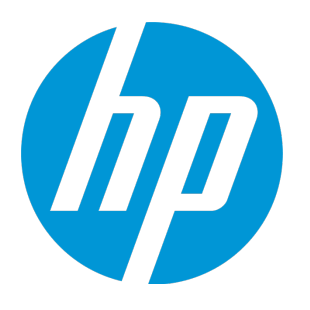

# **HP Agile Manager**

ソフトウェア・バージョン:2.50

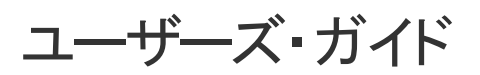

ドキュメント ・リリース日:2016 年 2 月 ソフトウェア・リリース日:2016 年 2 月

ご注意

#### 保証

HP製品、またはサービスの保証は、当該製品、およびサービスに付随する明示的な保証文によってのみ規定される ものとします。ここでの記載は、追加保証を提供するものではありません。ここに含まれる技術的、編集上の誤り、ま たは欠如について、HPはいかなる責任も負いません。

ここに記載する情報は、予告なしに変更されることがあります。

すべてのサードパーティコードは、HPソフトウェアが管理しており、要求に応じて利用可能です。

#### 権利の制限

機密性のあるコンピューターソフトウェアです。これらを所有、使用、または複製するには、HPからの有効な使用許諾 が必要です。商用コンピューターソフトウェア、コンピューターソフトウェアに関する文書類、および商用アイテムの技術 データは、FAR12.211および12.212の規定に従い、ベンダーの標準商用ライセンスに基づいて米国政府に使用許 諾が付与されます。

#### 著作権について

© Copyright 2012-2016 Hewlett-Packard Development Company, L.P.

#### 商標 について

Adobe™は、Adobe Systems Incorporated (アドビシステムズ社) の登録商標です。

Microsoft®およびWindows®は、米国におけるMicrosoft Corporationの登録商標です。

UNIX®は、The Open Groupの登録商標です。

## ドキュメントの更新情報

このマニュアルの表紙には、以下の識別情報が記載されています。

- <sup>l</sup> ソフトウェアバージョンの番号は、ソフトウェアのバージョンを示します。
- <sup>l</sup> ドキュメントリリース日は、ドキュメントが更新されるたびに変更されます。
- <sup>l</sup> ソフトウェアリリース日は、このバージョンのソフトウェアのリリース期日を表します。

更新状況、およびご使用のドキュメントが最新版かどうかは、次のサイトで確認できます。 [https://softwaresupport.hp.com](https://softwaresupport.hp.com/).

このサイトを利用するには、HP Passportへの登録とサインインが必要です。HP Passport IDの登録は、次のWebサ イトから行なうことができます。[https://softwaresupport.hp.com](https://softwaresupport.hp.com/) にアクセスして [**Register**]をクリックしてください。

### サポート

HPソフトウェアサポートオンラインWebサイトを参照してください。[https://softwaresupport.hp.com](https://softwaresupport.hp.com/)

このサイトでは、HPのお客様窓口のほか、HPソフトウェアが提供する製品、サービス、およびサポートに関する詳細 情報をご覧いただけます。

HPソフトウェアオンラインではセルフソルブ機能を提供しています。お客様のビジネスを管理するのに必要な対話型の 技術サポートツールに、素早く効率的にアクセスできます。HPソフトウェアサポートのWebサイトでは、次のようなことが できます。

- 関心のあるナレッジドキュメントの検索
- <sup>l</sup> サポートケースの登録とエンハンスメント要求のトラッキング
- <sup>l</sup> ソフトウェアパッチのダウンロード
- サポート契約の管理
- **HPサポート窓口の検索**
- 利用可能なサービスに関する情報の閲覧
- 他のソフトウェアカスタマーとの意見交換
- ソフトウェアトレーニングの検索と登録

一部のサポートを除き、サポートのご利用には、HP Passportユーザーとしてご登録の上、サインインしていただく必要 があります。また、多くのサポートのご利用には、サポート契約が必要です。HP Passport IDを登録するには、 [https://softwaresupport.hp.com](https://softwaresupport.hp.com/)にアクセスし、[**Resister**] をクリックしてください。

アクセスレベルの詳細については、次のWebサイトをご覧ください。 <https://softwaresupport.hp.com/web/softwaresupport/access-levels>

### **HP**ソフトウェアソリューション、統合、およびベストプラクティス

**HP Software Solutions Now** ([https://softwaresupport.hp.com/group/softwaresupport/search-result/-](https://softwaresupport.hp.com/group/softwaresupport/search-result/-/facetsearch/document/KM01702710) [/facetsearch/document/KM01702710](https://softwaresupport.hp.com/group/softwaresupport/search-result/-/facetsearch/document/KM01702710)) サイトでは、HPEソフトウェアカタログに掲載のプロダクト間の連携や統合方 法の閲覧、情報の交換、ビジネスニーズを満たすソリューションの検索を行うことができます。

**Cross Portfolio Best Practices Library** ([https://hpln.hpe.com/group/best-practices-hpsw](https://hpln.hp.com/group/best-practices-hpsw)) では、さまざまなベ ストプラクティスドキュメントや資料を閲覧できます。

## この**PDF**版オンラインヘルプについて

本ドキュメントはPDF版のオンラインヘルプです。このPDFは、ヘルプ情報から複数のトピックを簡単に印刷したり、オン ラインヘルプをPDF形式で閲覧できるようにするために提供されています。このコンテンツは本来、オンラインヘルプとし てWebブラウザで閲覧することを想定して作成されているため、トピックによっては正しいフォーマットで表示されない場 合があります。また、インタラクティブトピックの一部はこのPDF版では提供されません。これらのトピックは、オンラインヘ ルプから正しく印刷することができます。

# 目次

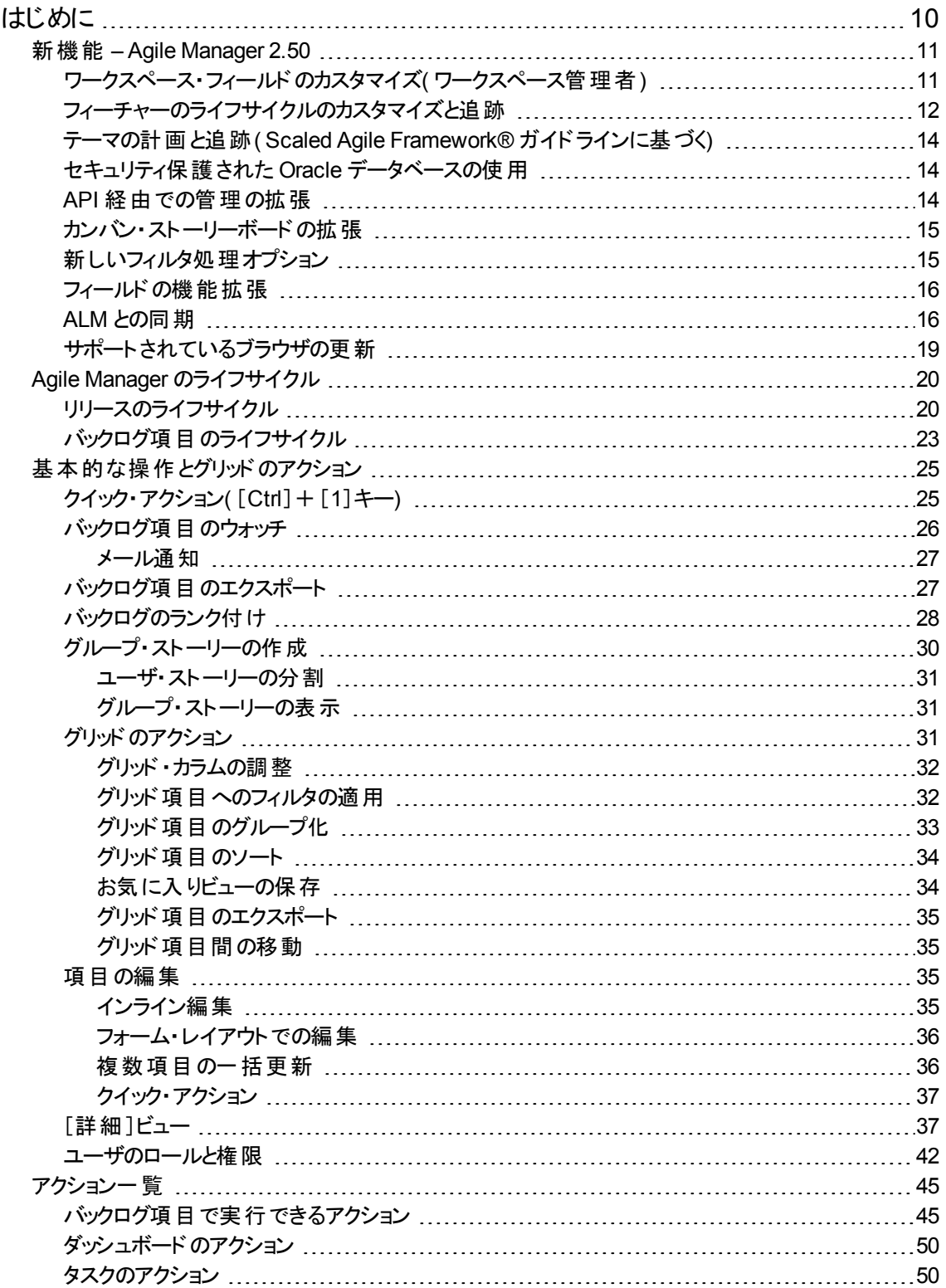

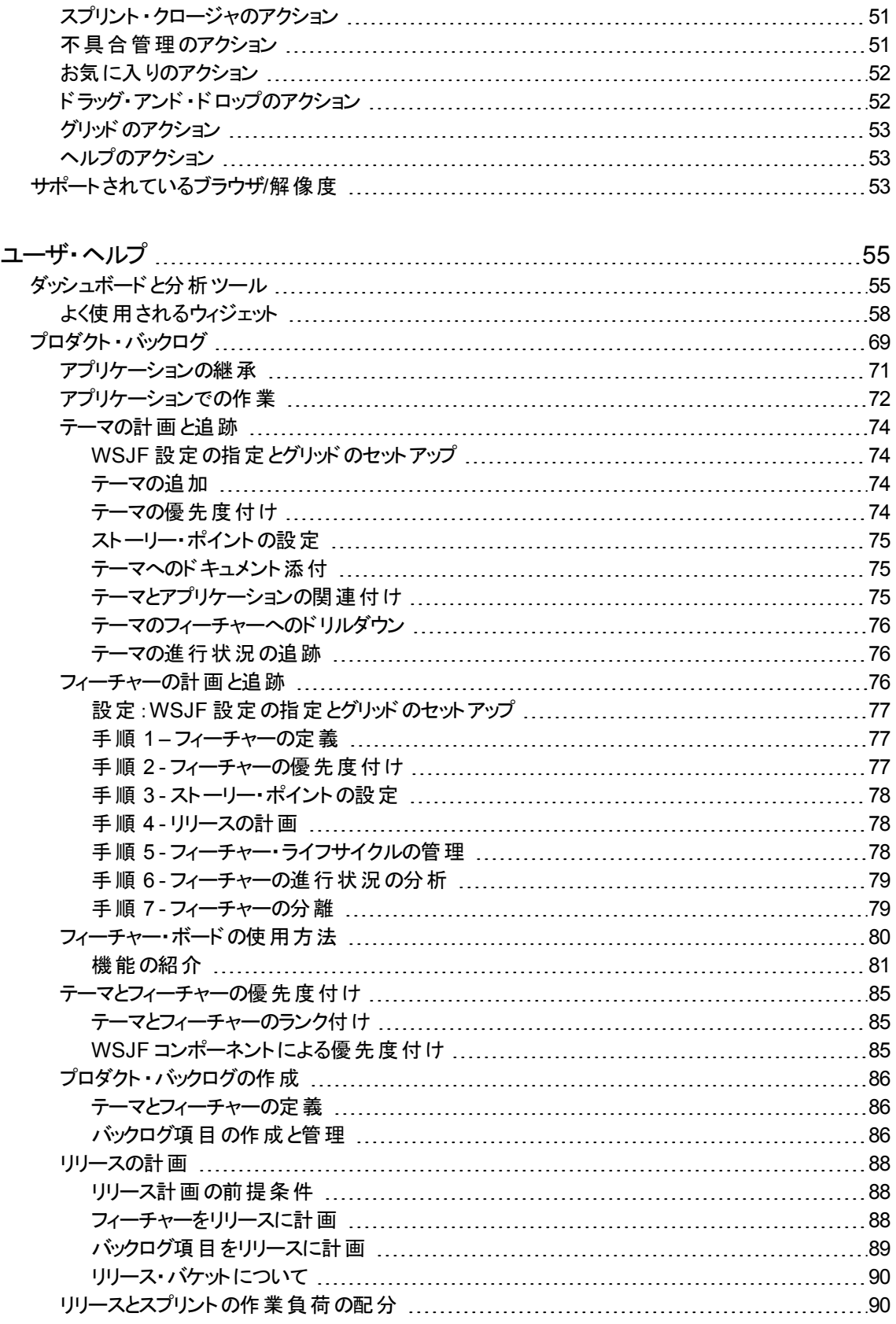

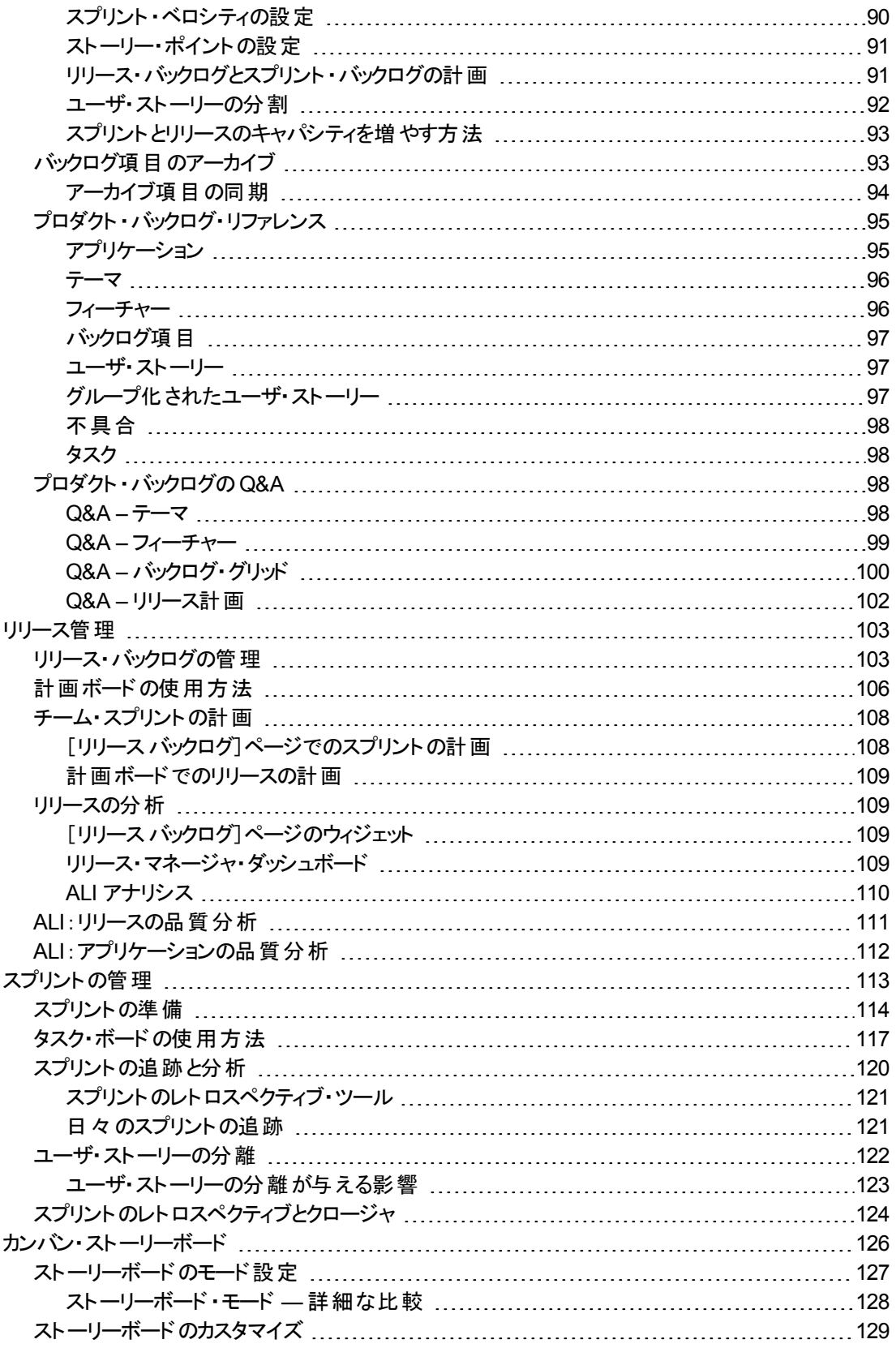

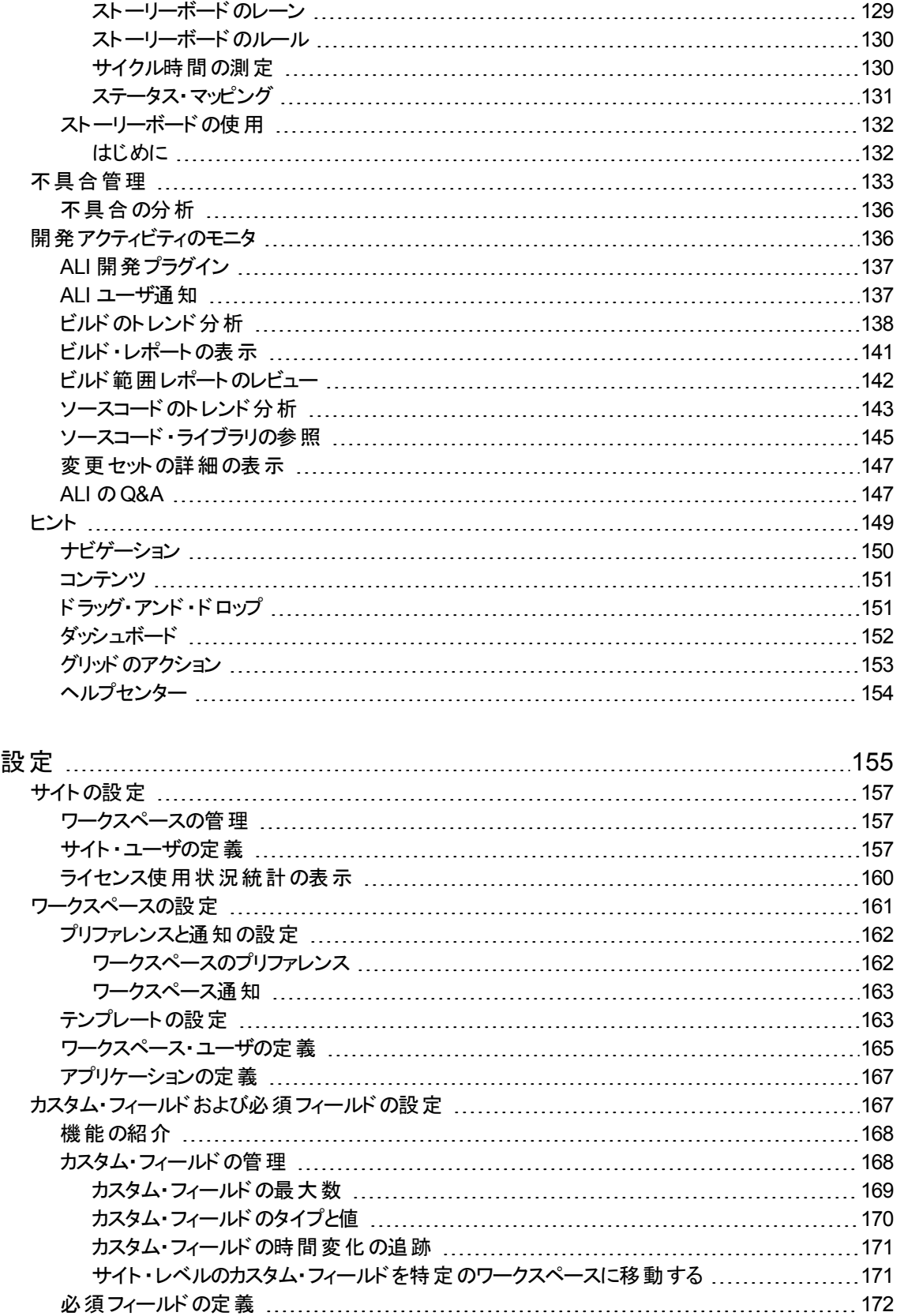

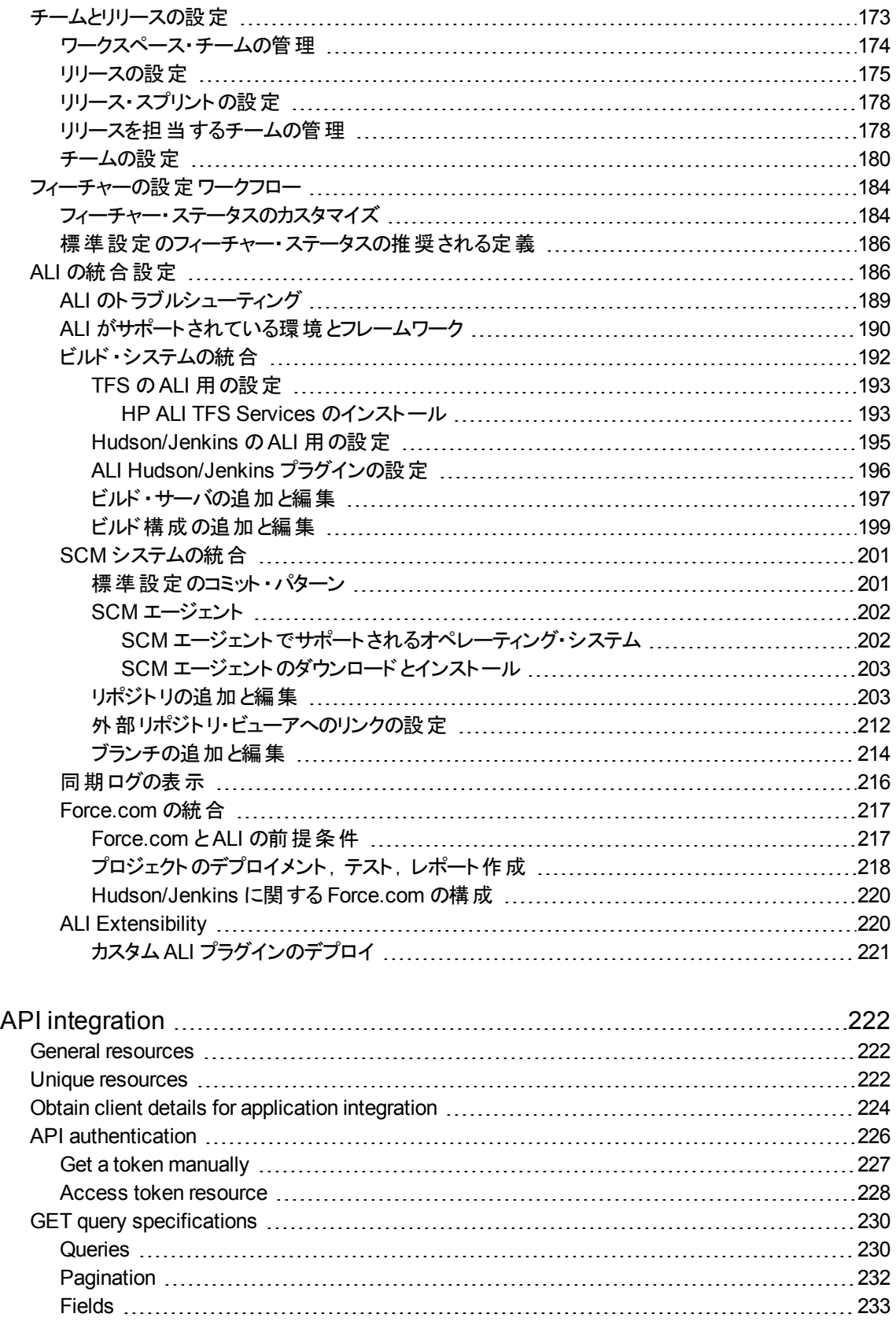

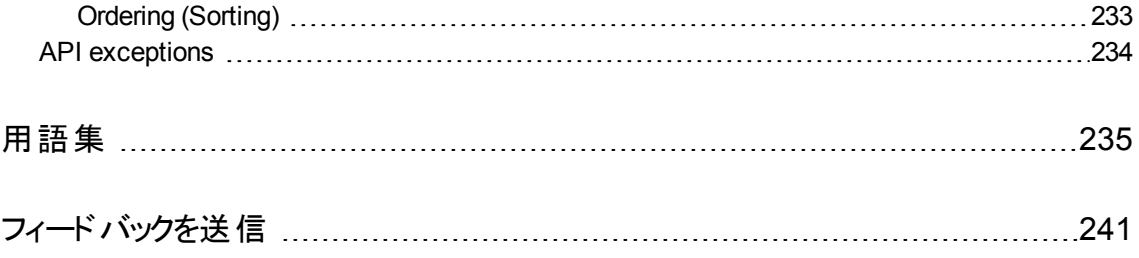

# <span id="page-9-0"></span>はじめに

Agile Manager は, Agile プロジェクトを計画実行, および追跡できるプロジェクト管理ソリューションです。

- リリース・タイムライン, スプリント, およびチームを定義します。
- プロダクト・バックログの作成,その優先度付けと割り当てを行い,開発プロセスを追跡します。
- <sup>l</sup> ダッシュボードを使用して,プロセスの進行状況を的確に把握し,改善する方法を見つけます。

Agile Manager を初めてご使用になる場合:最初に次の項目をご覧ください。

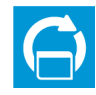

「Agile Manager [のライフサイクル」](#page-19-0)(20ページ) では, リリースまたは特定のバックログ項目のライ フ・サイクルを紹介し,詳細を知るためのヘルプセンターのほかの場所へのリンクを記載しま す。

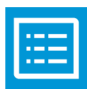

[「基本的な操作とグリッドのアクション」](#page-24-0)(25ページ)の項では、バックログ項目に対して一般的 に使用される基本的な操作を紹介します。

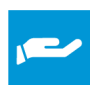

Agile Manager の各ページで, 右上の ?[ヘルプ]メニューから[このページのヘルプ]を選択する と,ヘルプセンターの関連するトピックが表示されます。

これらのトピックは,[「プロダクト ・バックログ」](#page-68-0)(69ページ),[「リリース管理」](#page-102-0)(103ページ),[「スプリント](#page-112-0) [の管理」](#page-112-0)(113ページ), およびダッシュボード セクションなど, ヘルプセンター の全体にわたってい ます。

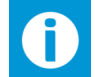

Agile Manager の [ヘルプ]メニューからは, Agile Manager 内の案内の役割を果たす吹き出 しの表示と非表示を切り替えることもできます。

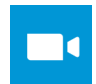

チーム・メンバの場合:[プロダクト ・バックログの作成ム](https://youtu.be/THA5H_yN9z8)ービーをご覧ください。

リリースの計画と追跡を行う場合:[リリースの計画と追跡ム](https://youtu.be/oMcjJJhxXrg)ービーをご覧ください。

[ナビゲーション・ヘッダの使用で](https://youtu.be/E9BP6j3fiI4)は,Agile Manager 内を移動するためのヒントを紹介していま す。

#### 参照情報:

- **•** 「新機能 Agile [Manager](#page-10-0) 2.50」(11ページ)
- [「\[詳細\]ビュー」](#page-36-1)(37ページ)
- [「アクション一覧」](#page-44-0)(45ページ)
- [「サポートされているブラウザ](#page-52-2)/解像度」(53ページ)

## <span id="page-10-0"></span>新機能 – Agile Manager 2.50

Agile Manager 2.50 では、次の新機能または拡張機能が追加されました。

- [「ワークスペース・フィールドのカスタマイズ](#page-10-1)(ワークスペース管理者)」(11ページ)
- <sup>l</sup> [「フィーチャーのライフサイクルのカスタマイズと追跡」](#page-11-0)(12ページ)
- [「テーマの計画と追跡](#page-13-0)( Scaled Agile Framework® ガイドラインに基づく)」(14ページ)
- **.** [「セキュリティ保護された](#page-13-1) Oracle データベースの使用」(14ページ)
- <sup>l</sup> 「API [経由での管理の拡張」](#page-13-2)(14ページ)
- [「カンバン・ストーリーボードの拡張」](#page-14-0)(15ページ)
- [「フィールドの機能拡張」](#page-15-0)(16ページ)
- <span id="page-10-1"></span>**.** 「ALM [との同期」](#page-15-1)(16ページ)
- [「サポートされているブラウザの更新」](#page-18-0)(19ページ)

## ワークスペース・フィールドのカスタマイズ( ワークスペー ス管理者)

ワークスペース設定の新しい[フィールド]タブ:

ワークスペース管理者が,ワークスペースにカスタム・フィールドと必須フィールドを定義できるようになりまし た。これらのフィールドは,サイト管理者によってすべてのワークスペースに対して定義されたものに追加し て定義できます。

サイト管理者は,サイトレベルのカスタム・フィールドを移動して,選択したワークスペースのワークスペー ス・レベルのフィールドにすることができます。

ヒント**:** 必須フィールドを定義した後で[項目の追加]ダイアログ・ボックスのチェックに使用する[プ レビュー]ボタンは,[サイト]>[フィールド]ページではなく,[ワークスペース]>[フィールド]設定 ページに表示されるようになりました。

各エンティティ・タイプ( 不具合,ユーザ・ストーリー,テーマなど) に対して,最大 12 個のカスタム・フィール ドを定義できます。この数には, サイト・フィールド とワークスペース・フィールド の両方が含まれます。

サイト管理者はこの割り当て数を,サイト ・レベルとワークスペース・レベルの間で分配することができます。 この設定は,エンティティ・タイプごとに個別に行います。

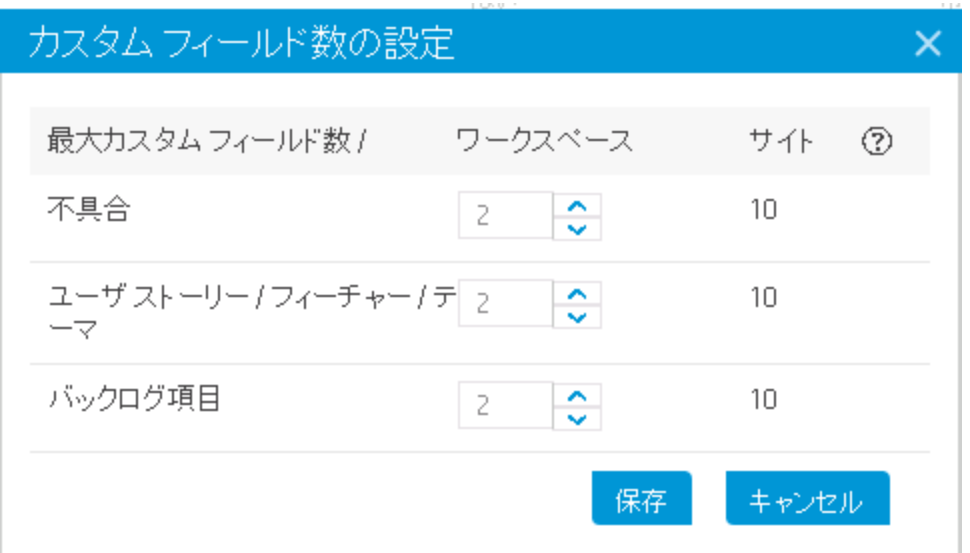

<span id="page-11-0"></span>詳細については,[「カスタム・フィールドの管理」](#page-167-1)(168ページ)を参照してください。

## フィーチャーのライフサイクルのカスタマイズと追跡

フィーチャーのライフサイクルのカスタマイズ

ワークスペース設定の新しい[ステータス]タブを使用します。

[フィーチャー ステータス]フィールドで使用する値を最大 20 個定義し,新規フィーチャーの作成時に標 準設定で使用する値を指定し,ステータスの順序を決定します。

各ステータスに対して,次の項目を定義します。

- <sup>l</sup> 進行中の作業**( WIP)** 制限:フィーチャー・ステータスに同時に存在できるフィーチャーの数。
- <sup>l</sup> 時間制限:フィーチャーがこのステータスに留まることができる日数。時間制限の測定単位は日です。 この制限を超えると,フィーチャー・ボードに警告が表示されます。
- 色:フィーチャー・ボードとダッシュボードでフィーチャー・ステータスを表すために用いられる色。
- 終了条件:ユーザがフィーチャーをこのステータスから移動するために満たされる必要がある条件のリス ト。

終了条件が満たされても,Agile Manager があるステータスから次のステータスに自動的にフィーチャー を進めることはありません。

詳細については,[「フィーチャーの設定ワークフロー」](#page-183-0)(184ページ)を参照してください。

新しいインタラクティブ・フィーチャー・ボードによるフィーチャーのライフサイクルの追跡

各開発ステージおよび複数のリリースにわたって、フィーチャーのフローをインタラクティブなフィーチャー・ボー ドで管理できます([プロダクト バックログ]>[フィーチャー ボード])。

下の図では,カードはオーナー別に色分けされ,ボードの行(スイム・レーン)はリリースを表し,各カードの 詳細情報をなるべく多く表示するためにいくつかのボード ・カラムが折りたたまれています。

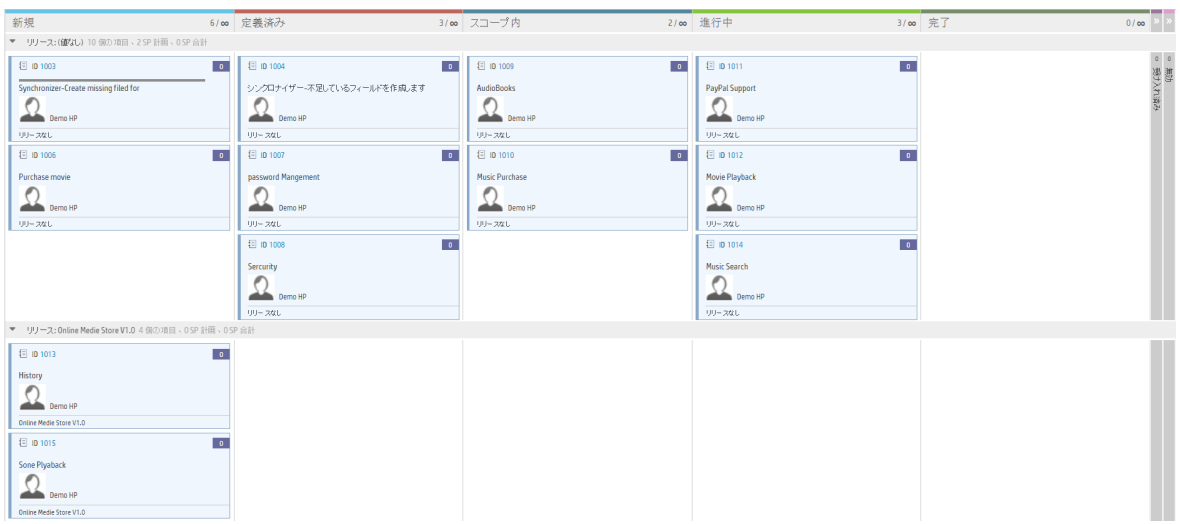

- 作業プロセスに応じたフィ─チャー・ボードのカスタマイズ:フィーチャー・ステータスの順序,色,WIP 制 限,時間制限,終了条件などを定義できます。これらの定義は,フィーチャー・ボードのカラムに影響 します。
- <sup>l</sup> ニーズに応じたフィーチャー・ボードのデザイン:スイム・レーン( 行) に使用するフィールドと,フィーチャー・ カードの色を決定するフィールドを選択します。カラムを折りたたんで,カードの詳細情報をより多く表 示することができます。
- <sup>l</sup> フィーチャー・ボード上のフィーチャーの管理:

カードをカラム間で移動して,フィーチャーのステータスを更新できます。WIP 制限または時間制限を 超過すると,フィーチャー・ボードに警告が表示されます。

カードをスイム・レーン間で移動して,関連するフィールドを更新できます。たとえば,スイム・レーンが オーナーを表す場合,あるレーンから別のレーンにカードを移動すると,フィーチャーが別のオーナーに割 り当てられます。

フィーチャー・カードのリンクの上にマウス・カーソルを置くと,フィーチャーの詳細情報のサマリが表示され ます。リンクをクリックすると,フィーチャーの[詳細]ビューが開きます。

カードを右クリックすると,フィーチャーの計画や分離など,追加の操作を実行できます。

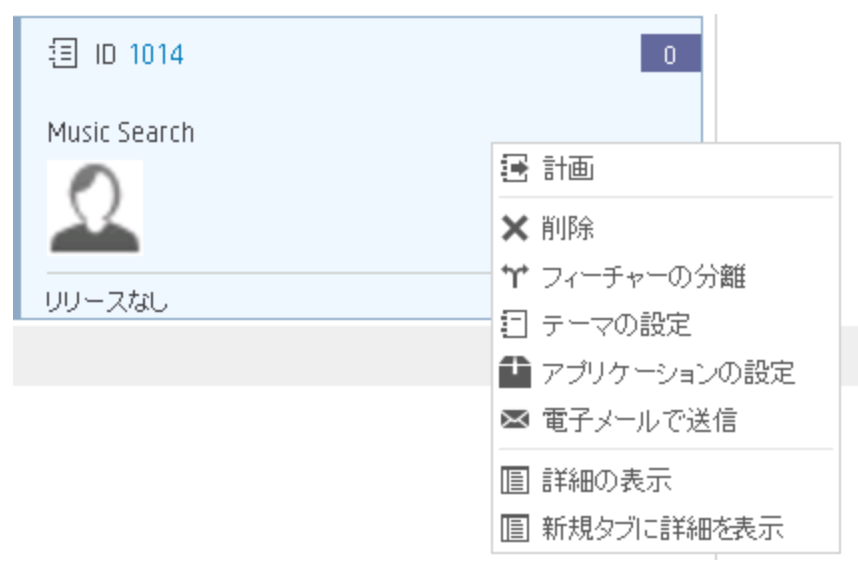

<span id="page-13-0"></span>詳細については,[「フィーチャー・ボードの使用方法」](#page-79-0)(80ページ)を参照してください。

## テーマの計画と追跡( Scaled Agile Framework® ガ イドラインに基づく)

テーマ・エンティティの新しいフィールドにより,フィーチャーの場合と同様に,テーマをさらに細かく計画して 追跡できます。これらのフィールド は, Agile Manager API のテーマ・リソースでも利用できます。

- 初期見積もり(シャツ・サイズ)
- <sup>l</sup> テーマ・ストーリー・ポイント
- <sup>l</sup> テーマ・オーナー
- <sup>l</sup> テーマ・タイプ( アーキテクチャまたはビジネス)
- WSJF フィールド

注**:** WSJF 設定( [ワークスペース]>[設定]) が,テーマとフィーチャーに影響するようになりまし た。

テーマ・グリッドには,テーマごとの集計されたフィーチャー・ストーリー・ポイントと集計された **BLI** ストー リー・ポイントが表示されるようになりました。

<span id="page-13-1"></span>詳細については,[「テーマの計画と追跡」](#page-73-0)(74ページ)を参照してください。

## セキュリティ保護された Oracle データベースの使用

<span id="page-13-2"></span>SSL を使用して Oracle に接続するように Agile Manager を設定できます。詳細については,『Agile Manager インストール・ガイド』を参照してください。

## API 経由での管理の拡張

Agile Manager API で,次の新しい一般リソースがサポートされるようになりました。開発者はこれらを使 用して,API 経由で個々の項目を作成,更新,削除するだけでなく,Agile Manager 項目のリストを取 得できるようになりました。

- $\bullet$  themes
- features
- $\cdot$  tasks
- sprints
- release teams
- team members

release\_teams および team\_members リソースは, リリースとチームの対応付け,またはチームとメンバの 対応付けを表します。これらのリソースには,リリース,チーム,またはメンバに関連するデータは含まれて いません。

これにより、次のものがサポートされます。

- 複数のチームを含むリリース
- 複数のリリースに割り当てられたチーム
- 複数のメンバを持つチーム
- <sup>l</sup> 複数のチームに属するユーザ

<span id="page-14-0"></span>これらのリソースの詳 細 については, API インタラクティブ・ヘルプ(<sup>0</sup>)[ヘルプ]>[API インタラクティブ ヘル プ]) を参照してください。

## カンバン・ストーリーボードの拡張

• ストーリーボード外部のバックログ項目のカンバン・レーンに基づく表示,編集,フィルタが可能になりま した。

[レーン]フィールドは[詳細]ビューにあります。また,[レーン]カラムをスプリント ・バックログ・グリッドに追 加することもできます。

注**:** カンバン・ステータスはチームごとに定義されます。このため,次の点に注意してください。

- 「詳細]ビューの「レーン]フィールドは, バックログ項目がチームに割り当てられている場合の み有効です。
- <sup>l</sup> レーンは,チームごとのデータに基づいているスプリント ・バックログでのみ利用できます。
- カンバン・ストーリーボードを使用する際のユーザ・エクスペリエンスがスムーズになり, パフォーマンスが向 上しています。

たとえば,フィルタに使用するフィールドを選択する必要がなくなりました。

[フィルタ・ボックスに任意のテキストを入力](#page-131-2)すると,入力した単語のいずれかが[名前],[**ID**],または [責任者]フィールドに含まれる項目だけがストーリーボードに表示されます。

## <span id="page-14-1"></span>新しいフィルタ処理オプション

- グリッド: 日付 カラムの値 が空 の場 合 をフィルタで識別 できるようになりました。 フィルタのドロップダウンで [値なし]を選択します。
- フィーチャーの[新規追加]ダイアログ:標準設定では, テーマのリストは選択したアプリケーションに基 づいてフィルタされます。[テーマ]ボックスの近くの[すべて表示]チェックボックスをオンにすると,テーマの 完全なリストが表示されます。

## <span id="page-15-0"></span>フィールドの機能拡張

<sup>l</sup> カスタム・フィールドの値をアルファベット順でソートできるようになりました。 カスタム・リスト ・フィールドの可能な値のリストを定義する際に,[ソート **A-Z**]をクリックすると,値が自 動的にソートされます。 <sup>l</sup> カスタム・メモ・フィールドがサポートされるようになりました。 [サイト]>[フィールド]設定ページで, タイプがメモのサイト・レベル・カスタム・フィールドを, エンティティ・ タイプ 1 つにつき最大 3 つまで定義できます。 メモ・フィールドはリッチ・テキスト編集をサポートし,エンティティ詳細ビューで利用できます。 ALM とデータを同期する際に,メモ・フィールドも含めることができるようになりました。 メモ・フィールドは必須フィールドにはできません。

詳細については,[「カスタム・フィールドの管理」](#page-169-0)を参照してください。

- [サイト]>[フィールド]設定ページに, フィーチャーの[オーナー]フィールドが追加され, すべての新規 フィーチャーに対して必須フィールドと定義できるようになりました。
- <sup>l</sup> [「変更履歴の表示」](#page-39-0)を行う場合,次のフィールドに対して行われた変更を表示できるようになりまし た:[不具合ステータス],[終了日],[フィーチャー ステータス]。 履歴には,Agile Manager 2.50 以降で実行された変更のみが含まれます。

## <span id="page-15-1"></span>ALM との同期

NextGen Synchronizer は,このリリースで追加されたフィールドとフィーチャーをサポートします( カスタム・ ワークスペース・フィールド,新しいテーマ・フィールド,フィーチャー・ステータス,メモ・フィールド) 。

ALM Synchronizer をまだ使用している場合は,同期リンクを NextGen Synchronizer に移行することを お勧めします。詳細については,『Agile Manager 同期ガイド』を参照してください。

既存のALM Synchronizer デプロイメントも引き続きサポートされますが, ALM Synchronizer はインス トール用には提供されなくなり, Agile Manager2.50 以降で導入または変更されたフィールドは同期され ない可能性があります。これには,フィーチャー・ステータス・フィールド,ワークスペース・カスタム・フィール ド,テーマ・ストーリー・ポイント,テーマ・オーナーなどが含まれます。

このリリースでは,NextGen Synchronizer に次の新機能または拡張機能が追加されました。

- 「Synchronizer Integration Bridge: Agile Manager [への新しい接続方法」](#page-15-2)(16ページ)
- 「NextGen Synchronizer Integration Bridge [の自動アップグレード」](#page-17-0)(18ページ)
- [「フィールド値のマッピングの際の新機能」](#page-17-1)(18ページ)
- <span id="page-15-2"></span>• 「代替ルート・フォルダの名前変更」(19ページ)

### **Synchronizer Integration Bridge**:**Agile Manager** への新しい接続方法

Integration Bridge がAgile Manager に接続する際に OAuth 認証を使用するように設定できます。

**OAuth** の特長:

- <sup>l</sup> Integration Bridge はユーザ資格情報を使用して Agile Manager にアクセスしません。
- <sup>l</sup> ブリッジはユーザ・パスワードの期限切れの影響を受けません。
- <sup>l</sup> ブリッジは Agile Manager ライセンスを消費しません。

#### 新規ブリッジの場合:

1. [統合]>[**API**[\]設定ページ](#page-223-0)で,Integration Bridge クライアントを追加します。

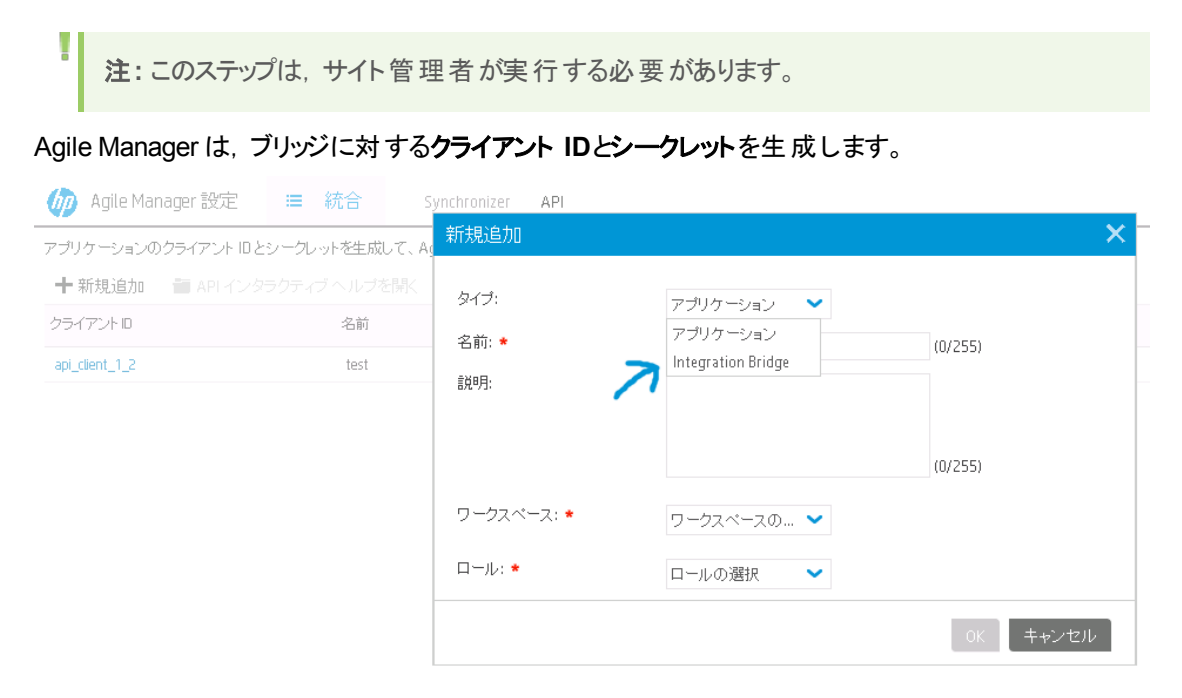

2. Integration Bridge のインストールを実行し,ブリッジがAgile Manager への接続に使用する資格情 報として,クライアント ID とシークレットを使用します。詳細については,『Agile Manager 同期ガイ ド』を参照してください。

#### 既存のブリッジの場合:

ī

次のいずれかの状況が発生するまでは, ブリッジは OAuth を使用せず, 引き続き以前に定義されたユー ザ名とパスワードで Agile Manager に接続します。

- <sup>l</sup> ブリッジがOAuth を使用するように手動で更新した場合:
	- a. [統合]>[**API**[\]設定ページで](#page-223-0),Integration Bridge クライアントを追加します。Agile Manager は, ブリッジに対するクライアント **ID**とシークレットを生成します。

注**:** このステップは,サイト管理者が実行する必要があります。

b. bridgeAuthentication コマンド・ライン・ツールを使用して, Integration Bridge が Agile Manager へ のアクセスに使用する資格情報を変更します。

資格情報としては,前のステップで生成されたクライアント ID とシークレットを使用します。詳細に ついては,『Agile Manager 同期ガイド』を参照してください。

• Integration Bridge ユーザのパスワードが期限切れになった場合。

V). 注意**:** これが起きた場合,ブリッジは動作しなくなるので,OAuth を使用するようにブリッジを更 新する必要があります。 パスワード の期限 切れによって予期しないときにブリッジがオフラインに なるのを防ぐため,パスワードが期限切れになる前に OAuth を使用するようにブリッジを更新 することをお勧めします。

### <span id="page-17-0"></span>**NextGen Synchronizer Integration Bridge** の自動アップグレード

この Agile Manager バージョンには新しいバージョンの Integration Bridge が含まれており, NextGen Synchronizer を使用した ALM 12.50 との同期をサポートします。

既存のブリッジはすべて, アップグレードの必要性を自動的に検出して, 次の動作を実行します。 ユーザ による操作は不要です。

• 既存のブリッジが無効にされます。

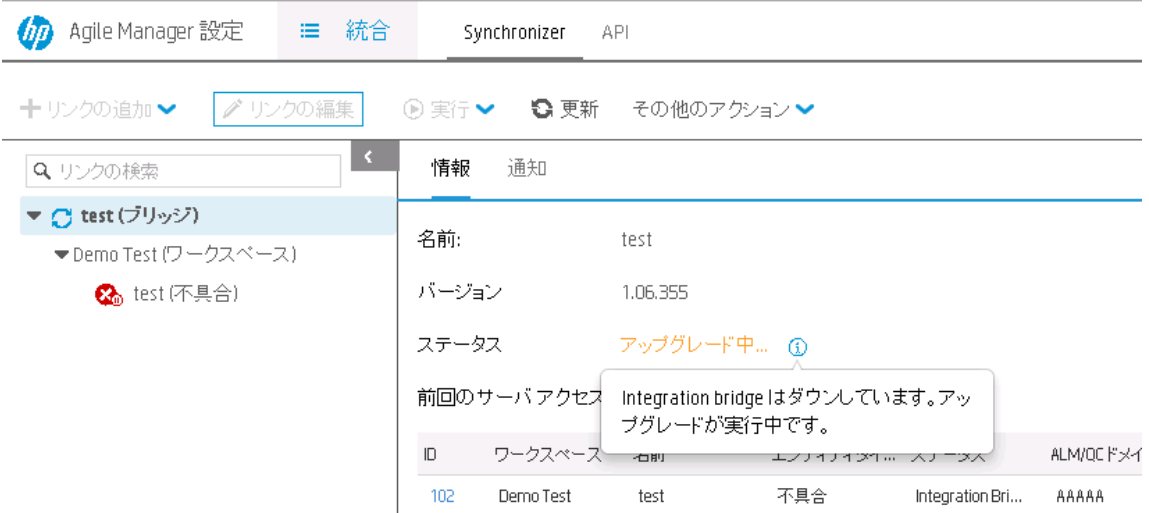

- 新しいバージョンの Integration Bridge がダウンロードされ,検証されます。
- 既存のブリッジの代わりに新しいブリッジがインストールされ,有効にされます(関連する設定はすべて 保持されます) 。

将来は,自動アップグレードの開始時と終了時に電子メール通知を受信できるようになります。

アップグレード通知を受信する統合管理者ユーザを設定します( [統合]>[**Synchronizer**]設定ペー ジ,[通知]タブ) 。詳細については,『Agile Manager 同期ガイド』を参照してください。

### <span id="page-17-1"></span>フィールド値のマッピングの際の新機能

#### • 標準設定値:

宛先エンドポイントで必須のフィールドを,ソース・エンドポイントでオプションのフィールドにマッピングした 場合,同期の際にエラーが発生することがあります。

オプションのフィールドが空の場合,マッピングされた必須フィールドを含む新規エンティティを Synchronizer が作成しようとする際に同期が失敗します。

このエラーを防ぐには,このような場合に Synchronizer が必須フィールドに入力できる標準設定値を 定義します。

注**:** Synchronizer が標準設定値を使用するのは,新規エンティティを作成する場合だけで, 更新の際には使用しません。

#### • 文字列またはリストへの数値および日付のマッピング:

あるエンドポイントの数値 フィールドと日付 フィールドを, 別のエンドポイントの文字列またはリスト ・ フィールドにマッピングできるようになりました。

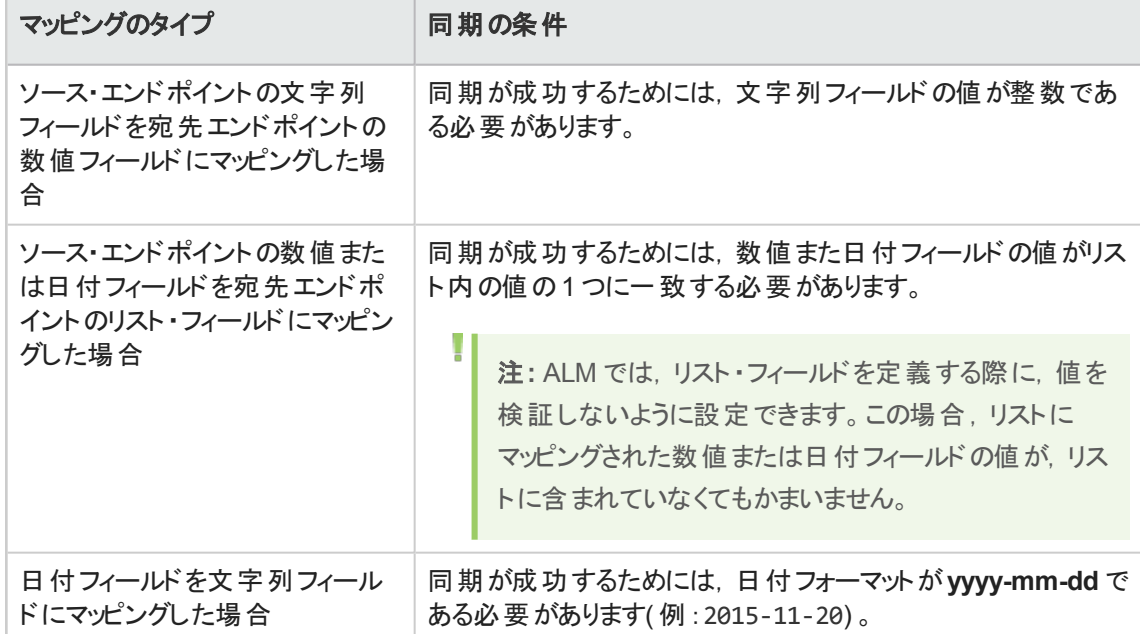

#### <sup>l</sup> 空の値のマッピング:

リスト・フィールド の特定のフィールド 値をマッピングする際に,値の1つを空文字列にマッピングできるよ うになりました。

#### <sup>l</sup> **Agile Manager** ユーザ・リストに含まれていないユーザのマッピング:

NextGen Synchronizer は,ALM とAgile Manager の間でユーザを自動的にマッピングします。

ALM ユーザが Agile Manager ユーザ・リストに存 在 せず, 標 準 設 定 のユーザが未 定 義 で, ALM ユーザ に有効な電子メール・アドレスがある場合, Synchronizer はこの電子メール・アドレスを,該当する Agile Manager ユーザ・フィールドに使用します。

<span id="page-18-1"></span>ユーザは Agile Manager ユーザ・リストには追加されません。

### 代替ルート ・フォルダの名前変更

リリースまたは要件同期リンクで定義されている代替ルート・フォルダを編集できるようになりました。 ただ し,このパスの編集は, ALM 内のフォルダの名前が変更された場合にのみ行ってください。別の代替ルー ト ・フォルダを入力しないでください。

## <span id="page-18-0"></span>サポートされているブラウザの更新

Agile Manager は,Internet Explorer 9 での作 業を公 式 にサポートしなくなりました。

#### サポートされているブラウザ: Chrome, Firefox, および Internet Explorer 10 以上

参照情報: Internet Explorer [のサポート ・ライフサイクル・ポリシーに関する](https://support.microsoft.com/en-us/gp/microsoft-internet-explorer) FAQ

Agile Manager の以前のリリースの詳細については,[リリース・ノートのユーザ・フォーラム](http://h30499.www3.hp.com/t5/HP-Agile-Manager-Release-Notes/bd-p/hp-agile-manager-release-notes)(英語サイト)を参 照してください。

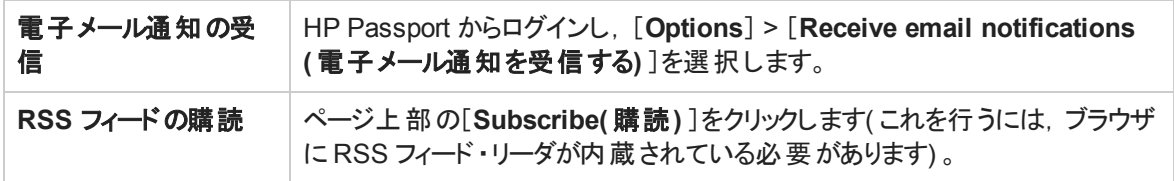

# <span id="page-19-0"></span>Agile Manager のライフサイクル

本項では,HP Agile Manager の主なプロセスと概念について説明します。

• [リリースのライフサイクル](#page-19-1) [20](#page-19-1) • [バックログ項目のライフサイクル](#page-22-0) [23](#page-22-0)

## <span id="page-19-1"></span>リリースのライフサイクル

Agile Manager のリリースのライフサイクルには、次に説明するステージがあります。

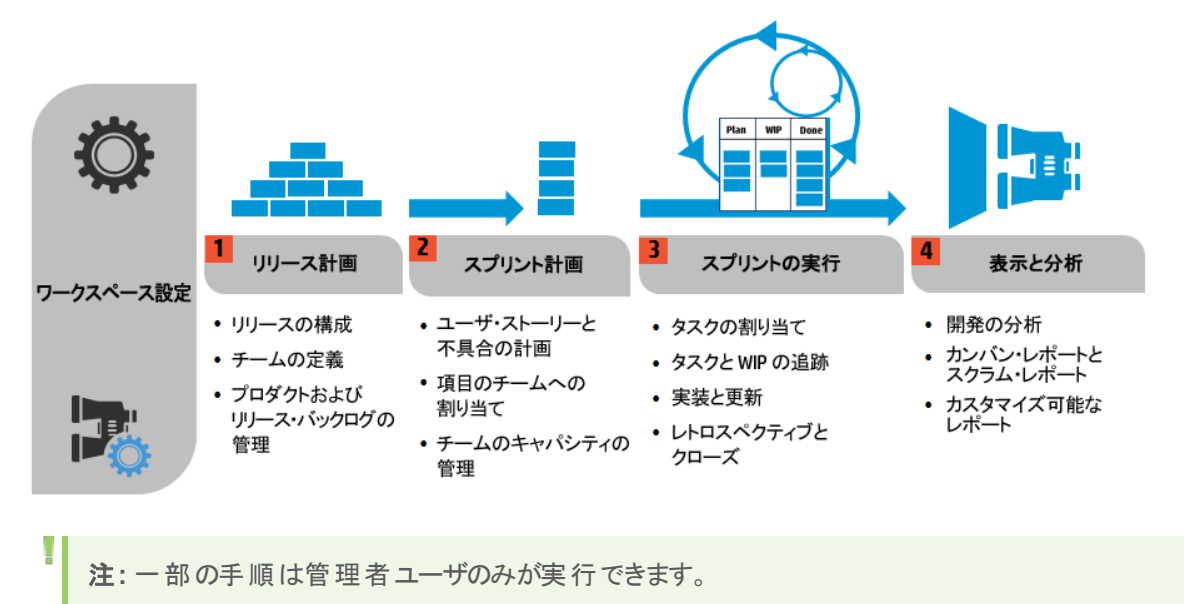

### 設定(管理者のみ)

ワークスペース設定の定義

- ワークスペースに割り当てるサイト・ユーザを定義します。
- <sup>l</sup> すべてのリリースに適用される一般的なワークスペース・パラメータを設定します。
- <sup>l</sup> ワークスペース内で開発中のアプリケーションを一覧表示します。
- 組み込みのALI テクノロジを利用して, コード開発をモニタします。

ビルド ・サーバとソース・コード ・リポジトリを定義して,Agile Manager とのデータ同期を可能にします。 詳細については,[「ワークスペースの設定」](#page-160-0)(161ページ)および「ALI [の統合設定」](#page-185-1)(186ページ)を参照してく ださい。

場所:「設定]>「ワークスペース]

## リリース計画

リリースの構成とチームの定義( 管理者のみ)

リリースを作成し,リリース内でアクティブになるチームとチーム・メンバを定義します。

詳細については,[「リリースの設定」](#page-174-0)(175ページ)を参照してください。

場所:[設定]>[リリース]

プロダクトおよびリリース・バックログの管理

- プロダクトのテーマとフィーチャーを定義します。
- ユーザ・ストーリーのプロダクト・バックログを作成し, フィーチャーおよびテーマと関連付けます。
- プロダクト・バックログから, ユーザ・ストーリーと不具合をリリースに割り当てます。
- <sup>l</sup> リリースの計画では,リリースのキャパシティに注意してください。
- <sup>l</sup> チームに割り当てたストーリー・ポイントの合計が,リリース・キャパシティとほぼ等しくなるようにします。
- リリース・バケットでは, 割り当て済みのストーリー・ポイントとリリース全体のキャパシティの比較が表示 されます。

場所:プロダクト ・バックログ

## スプリント計画

ユーザ・ストーリーと不具合の計画 リリース・バックログから,ユーザ・ストーリーと不具合をスプリントに割り当てます。 場所:[リリース管理]>[リリースバックログ]/[計画ボード]

項目をチームに割り当てる

スプリント・バックログから、項目をチームに割り当てます。

場所:「リリース管理]>「スプリント バックログ]

チーム・ベロシティの管理

スプリントの計画では,チーム・ベロシティに注意してください。

チームに割り当てたストーリー・ポイントの合計が,チームのスプリント ・ベロシティとほぼ等しくなるようにし ます。

チーム・バケットには,割り当て済みのストーリー・ポイントとチーム全体のベロシティの比較が表示されま す。

場所:「リリース管理]>「スプリント バックログ]

### スプリント実行

#### タスクをチーム・メンバに割り当てる

スプリント・バックログ内の項目ごとに, ユーザ・ストーリーまたは不具合の実装に必要なタスクを定義しま す。

タスクは,バックログ項目と同じメンバに割り当てることも,他のメンバに割り当てることもできます。

場所:[リリース管理]>[スプリント バックログ]/[タスク ボード]

#### タスクと **WIP** の追跡

スプリントが開始したら,タスク・ボードを使用して,タスクの進行状況を追跡します。

場所:[リリース管理]>[タスク ボード]

カンバン方式を採用している場合は,ストーリーボードを使用して,ユーザ・ストーリーと不具合の開発ラ イフサイクルを管理します。

場所:[リリース管理]>[ストーリーボード]

#### 実装と更新

計画どおりにプロダクトを開発し,完了に近づくに従って項目ステータスを更新します。

場所:[リリース管理]>[タスク ボード]または[ストーリーボード]

プロダクト開発のすべてのステージで不具合をログに記録します。

不具合は, 不具合を報告するリリース・バックログまたはスプリント・バックログと, プロダクト全体のバックロ グに追加されます。

場所:[不具合管理],[リリース管理]>[リリースバックログ],[スプリント バックログ]

#### スプリントのレトロスペクティブとクローズ

- <sup>l</sup> スプリントのレトロスペクティブをまとめて,アクション項目を作成します。
- スプリント内で完了していないバックログ項目がないかチェックします。
- 開いているバックログ項目を,今後予定されているスプリントに繰り越します。

場所:[リリース管理]>[スプリント クロージャ]

### 表示と分析

#### 開発の分析

ALI 分析では,リリース開発の進行状況と,ビルドとソースコードの変更を継続的にモニタします。

特定のフィーチャーやテーマ,または特定のチームが完了した作業を分析します。

場所:[リリース管理]>[ALI サマリ], [ビルド], [ソースコード]

#### カンバン**/**スクラム・レポートおよびその他のカスタマイズ可能なレポート

定義済みのダッシュボードまたはカスタマイズされたダッシュボードを使用して, アプリケーション, リリース, スプリント,および不具合を追跡します。

<span id="page-22-0"></span>場所:ダッシュボード

## バックログ項目のライフサイクル

HP Agile Manager でバックログ項目( ユーザ・ストーリーと不具合) を使用するときの主な手順を次に示し ます。

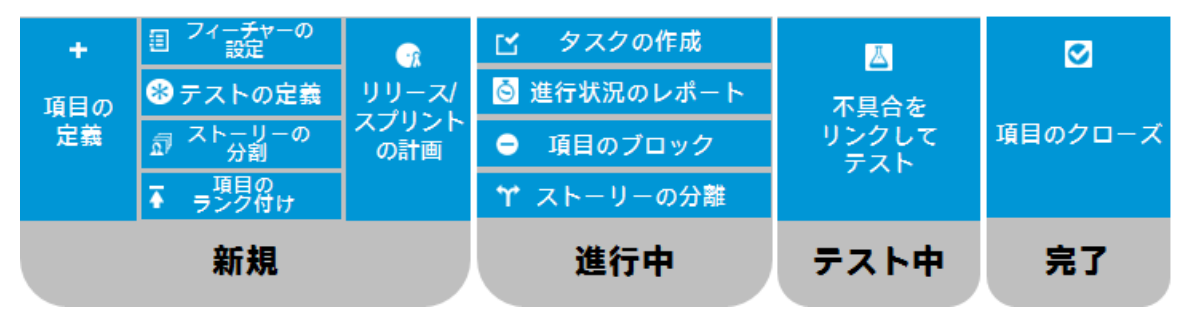

各手順の詳細については,[「スプリントの管理」](#page-112-0)(113ページ),または関連するヘルプ・トピックを検索してく ださい。

### 新規

#### バックログ項目の定義

- 1. ユーザ・ストーリーまたは不具合を,プロダクト,リリース,またはスプリントのバックログに定義します。 作成するすべての項目はプロダクト・バックログと,その項目を作成したリリース・バックログまたはスプ リント ・バックログに追加されます。
- 2. バックログ項目のストーリー・ポイントを必ず見積もります。そうすることで,リリースとスプリントをその キャパシティに応じて計画できます。

#### バックログ項目をフィーチャーに割り当て

ユーザ・ストーリーまたは不具合をフィーチャーに関連付けます。 そうすることで, 開発の進捗状況をフィー チャー・レベルで追跡できます。

#### 受け入れテストの定義

ユーザ・ストーリーがデリバリ可能な状態になるまでに,満たさなければならない条件を定義します。

プロジェクトの設定に基づいて,受け入れテストがすべて合格しないと,ユーザ・ストーリーは完了しませ  $\mathcal{H}_\circ$ 

#### ユーザ・ストーリーの分割

定義したユーザ・ストーリーが一般的なときや大まかな場合は,ユーザ・ストーリーを複数の部分に分割 できます。そうすることで,異なるスプリントで各部を独立して作業するように計画できるようになります。

#### 項目のランク付け

ランクの一番高い項目をすぐ次のリリース・バックログまたはスプリント ・バックログに追加できるように,バック ログ項 目 をランク付 けします。

#### リリースおよびスプリントの計画

- <sup>l</sup> リリースの計画ステージで,プロダクト ・バックログの項目をリリース・バケットにドラッグします。
- <sup>l</sup> スプリントの計画ステージで,リリース・バックログの項目をスプリント ・バケットとチーム・バケットにドラッグ します。または,計画ボードを使用して,バックログ項目をスプリントとチームに動的に移動します。

### 進行中

#### タスクの作成

スプリント・バックログで作業を開始するには, バックログ項目をタスクに分割する必要があります。

タスクとは,ユーザ・ストーリーまたは不具合が完了するまでに実行が必要な実際のアクティビティを指しま す。タスクの単位は時間です( バックログ項目の単位はストーリー・ポイントです) 。

#### 項目のブロック

何らかの理由でユーザ・ストーリーや不具合に関する作業を実行できない場合,その項目に「ブロック済 み」のマークを付けることができます。項目がブロックされた理由は,すべてのユーザが表示できます。

#### ユーザ・ストーリーの分離

スプリントの最後で,ユーザ・ストーリーのタスクの一部のみが完了している場合は,ユーザ・ストーリーを 分割し,残り工数を新しいユーザ・ストーリーに移動できます。そうすることで,完了したタスクでの作業が 終了したことを,クローズしたスプリントの一部として報告できます。

#### 進行状況のレポート

バックログ項目の進行状況は,バックログ項目とそのタスクのステータスに反映されます。また,そのタスクに 投入されたおよび残っている実際の工数にも反映されます。

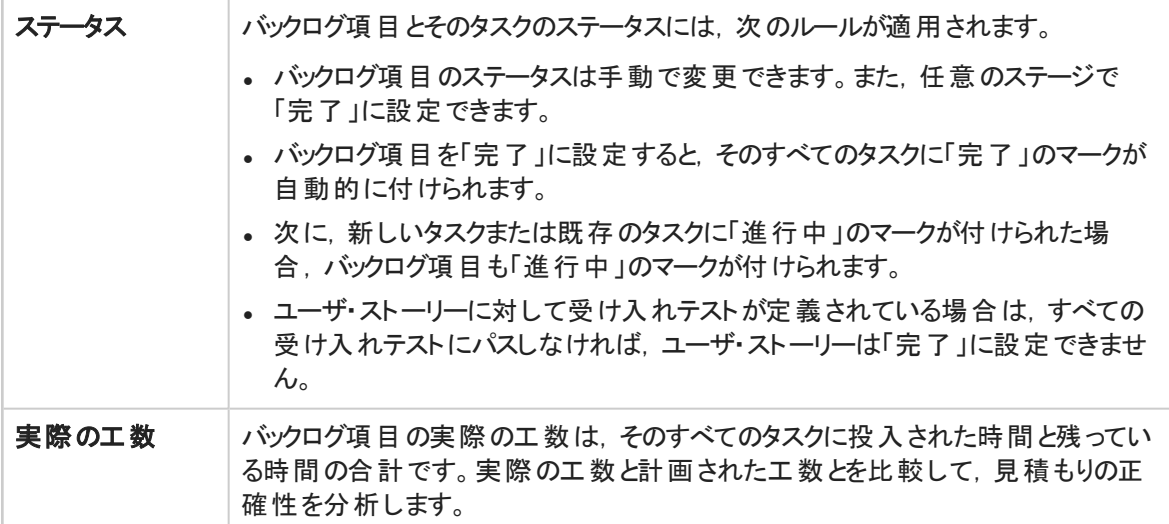

### テスト中 - リンクの作成

- ユーザ・ストーリーまたは不具合を他のバックログ項目にリンクします。
- バックログ項目に関連する不具合をレポートします。

項目の詳細ビューで,リンクされた項目を表示し,項目間を移動します。

## 完了 - バックログ項目のクローズ

スプリントの最後には,すべてのユーザ・ストーリーがクローズした状態になっている必要があります。

- <sup>l</sup> Agile Manager は,開かれたタスクまたは受け入れテストがあるユーザ・ストーリーをクローズできないよう にします。
- ユーザ・ストーリーをクローズすると, Agile Manager はリンクされた不具合についてユーザに通知しま す。

<span id="page-24-0"></span>バックログ項目は,通常はそのタスクがすべて完了した後に,自動的にクローズされます。バックログ項目 を手動で[完了]に設定すると、そのタスクがすべて自動的に[完了]に設定されます。

# 基本的な操作とグリッドのアクション

本項では,Agile Manager を活用するための基本機能について説明します。

- Agile Manager [「クイック・アクション](#page-24-1)( [Ctrl] + [1]キー) 」(25ページ)を使用して, Agile Manager 内をす ばやく移動できます。
- [「バックログ項目のウォッチ」](#page-25-0)(26ページ)により,特定の項目のステータス更新に関する電子メール通知 を受信できます。
- [「バックログ項目のエクスポート」](#page-26-1)(27ページ)を実行することにより, Agile Manager を別のアプリケーション で使用したり,表示したりできます。

バックログ項目は,次のページからファイルにエクスポートできます。

- <sup>l</sup> [プロダクト バックログ]>[テーマ],[機能],[バックログ]
- [リリース管理]>[リリース バックログ], [スプリント バックログ], [タスク ボード]
- 不具合管理
- <sup>l</sup> [「バックログのランク付け」](#page-27-0)(28ページ)を実行することにより,ランクの一番高い項目をすぐ次のリリース・ バックログまたはスプリント ・バックログに追加できます。
- <span id="page-24-1"></span><sup>l</sup> [「グループ・ストーリーの作成」](#page-29-0)(30ページ)を実行することにより,親子階層内のバックログ項目を管理で きます。ストーリーの分割で定義したストーリーは,グループ・ストーリーの子になります。

## クイック・アクション( [Ctrl]+[1]キー)

クイック・アクションのショートカット( [**Ctrl**]+[**1**]キー,または[ヘルプ] >[クイック アクション]) を HP Agile Manager の任意の場所で使用して,任意のページに移動できます。また,ほとんどすべてのアクションを 実行することもできます。

アクションを選択するには、次のいずれかを実行します。

ı

- 現在のコンテキストで実行可能なアクションのリストを表示するには, [すべて表示]リンクをクリックしま す。
- アクション・ボックスで,アクション名の入力を開始します。フィルタ処理されたリストからアクションを選択 します。

次の表に,利用可能なクイック・アクションの一部を示します。

注**:** 利用可能なアクションは,Agile Managerの中のどこにいるかによって異なります。

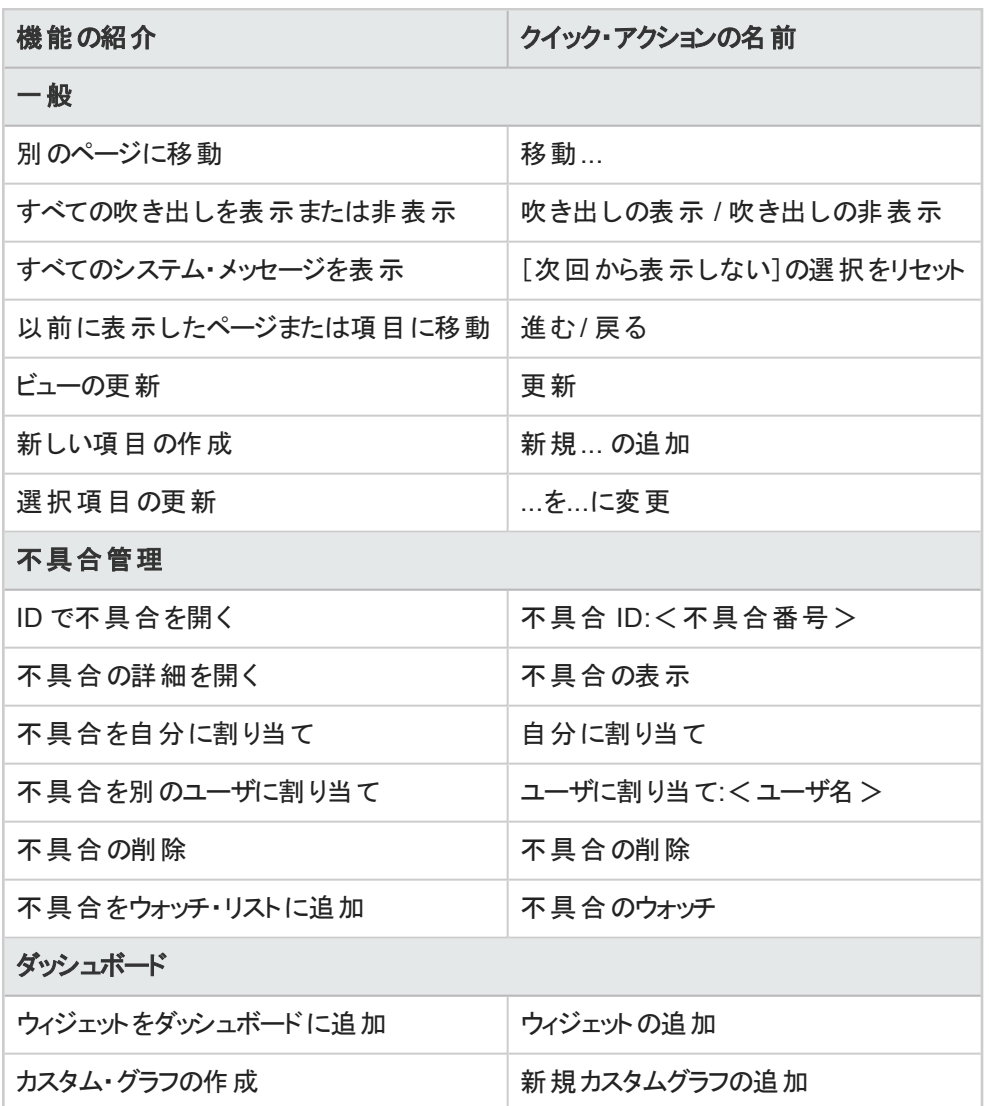

## <span id="page-25-0"></span>バックログ項目のウォッチ

バックログ項目をウォッチし,メール通知を受け取ります。 バックログ項目を選択し,[その他のアクション]>[ウォッチ]をクリックします。 ÷

ウォッチ対象のバックログ項目は、ダッシュボードの[自分のウォッチ対象不具合]ウィジェットと[自分の ウォッチ対象ユーザストーリー]ウィジェットにリストされます。 ウォッチ項目に加えられた変更は,ウィジェット 内で太字で表示されます。

また,ウォッチ項目にいくつか変更があると,メール通知が届きます。詳細については,後述[の「メール通](#page-26-0) 知 (27[ページ](#page-26-0))を参照してください。

ヒント**:** 不具合管理では,項目を別のユーザのウォッチ・リストに追加できます。[ユーザ用のウォッ チを追加]をクリックしてください。

### <span id="page-26-0"></span>メール通知

次のイベントが発生すると,Agile Manager はユーザにメール通知を送信します。

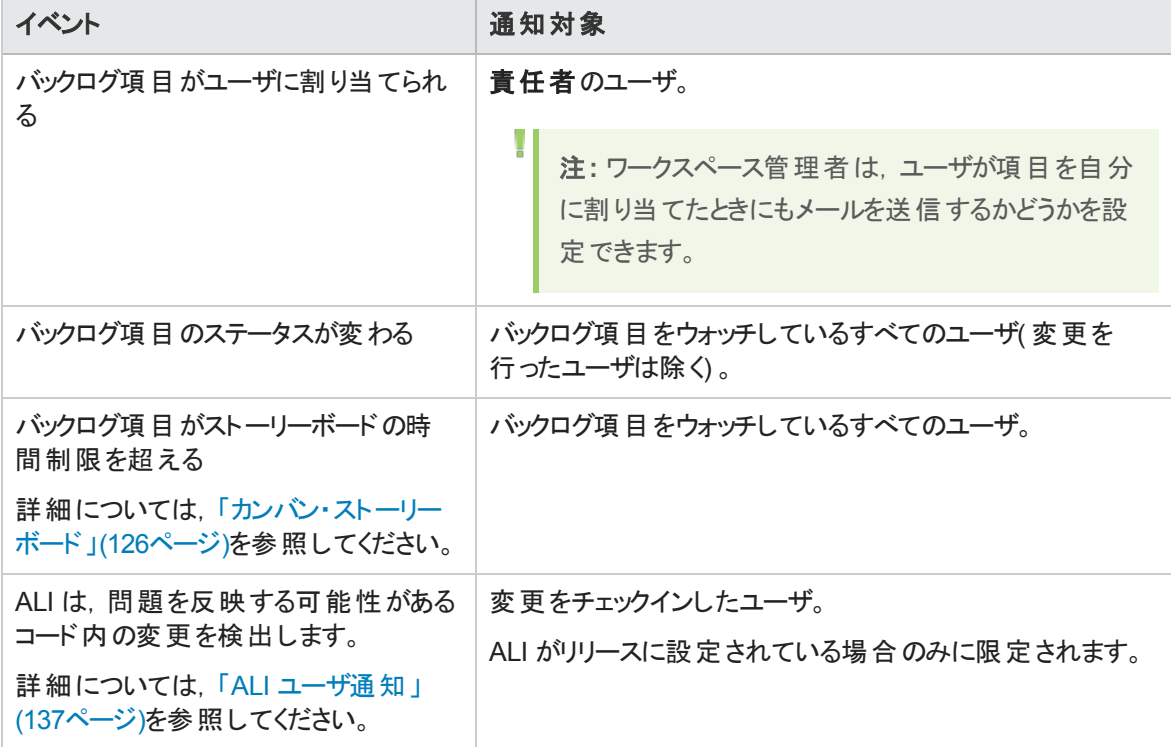

管理者は,上記のどのイベントをユーザに伝えるかを選択できます。[設定]領域で[ワークスペース]> [設定]ページを開いてください。

<span id="page-26-1"></span>詳細については,[「ワークスペース通知」](#page-162-0)(163ページ)を参照してください。

## バックログ項目のエクスポート

グリッド・ページを Excel または CSV ファイルにエクスポートして、Agile Manager データを他のアプリケーショ ンで使用したり,表示したりできます。エクスポートしたデータには[説明]および[コメント]フィールドだけで なく,グリッドに表示されるすべてのカラムとフィルタが含まれます。

バックログ項目は,次のページからファイルにエクスポートできます。

- <sup>l</sup> [プロダクト バックログ]>[バックログ]
- [リリース管理]>[リリース バックログ], [スプリント バックログ], [タスク ボード]
- 不具合管理

ヒント:

- **タスクと受け入れテストは CSV ファイルへエクスポートできません。**
- [タスクボード]は Excel へのエクスポートのみをサポートしています。
- [ランク]カラムはエクスポートできません。 ただし,最初に Agile Manager の項目をランク付けし た後で,これらをエクスポートすることはできます。項目はエクスポート先のファイルでランク順に 並びます。
- 1. エクスポートする項目のフィルタを定義します。グリッド・ページで,対象とするカラムを調整します。
- 2. 次のいずれかを行います。

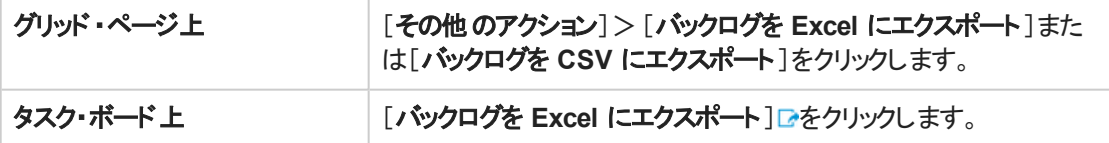

3. バックログ項目を Excel にエクスポートする場合:

[バックログを **Excel** にエクスポート]ダイアログ・ボックスで,タスクまたは受け入れテストを含めるかどう かを選択します。

<span id="page-27-0"></span>タスクと受け入れテストは,エクスポート先のExcel ファイルで個別のタブに表示されます。

## バックログのランク付け

バックログのランク付けは,リリース・バックログとスプリント ・バックログの計画を効率的に行う上で重要な役 割を果たします。バックログ項目をランク付けしたら,ランクの一番高い項目をすぐ次のリリース・バックログ またはスプリント ・バックログに追加します。

[ランク]カラム見出しをクリックすると, グリッドがランク順にソートされます。バックログ項目のランクは,最初 は作成順で付けられます。[ランク]カラム見出しをもう一度クリックすると, ソート順が逆になります。

ランクを変更するには,グリッド上で項目を上下にドラッグするか,目的の位置に項目をドラッグします。ま たは, [ランク]フィールドに新しいランクの値を入力します。グリッドで項目の位置を上下に変更すると, そ れに基づいて他の項目のランクも更新されます。

右 クリックして[最高ランク]を選択すると最上位のランク,[最低ランク]を選択すると最下位のランクに変 更されます。

バックログ項目のランクは固定値ではありません。グリッド内での位置は,**1** からグリッド内の項目数の範 囲で順にランクが割り当てられます。

#### 注**:**

T

- ランクの設定後は,別のフィールドを基準にグリッドをソートしてもランク付けは保持されていま す。ランクを基準に再度ソートすると,保持されたランク付けが復元されます。
- <sup>l</sup> グループ化されたグリッドでは,ランク付けを表示できません。

### サブセットのランク付け

メインのバックログをランク付 けしたら, そのサブセットは簡単にランク付けできます。 プロダクト・バックログの サブセットには,たとえば,リリースやスプリントのバックログ,フィルタ処理されたグリッドなどがあります。

サブセット内の項目は,メインのバックログからの相対位置を維持し,**1** から [グリッド内の項目数] まで 連続してランク付けされます。

サブセット内でランクに加えた変更は,メインのバックログに反映されます。

ヒント**:** 完全なバックログ内で,あるバックログ項目と他の項目との相対的な位置を確認するに は、その項目を右クリックし, [バックログ内の位置の表示]を選択します。

### 新しい項目のランク付け

新たに作成する項目は,プロダクト・バックログ内でランクが最下位のバックログ項目の下にランク付けされ ます。

### インライン・ランク付け

項目のランクは, [ランク]フィールドに数値を入力して編集できます。次のルールが適用されます。

• ランクを上に移動:項目を上位のランク n に移動する場合, その項目は, 現在のランクがn の項目の 上に移動されます。次の例では,**us5** のランクを **5** から **2** に変更しています。その結果,項目 **us2** ~ **us4** は,それぞれ 1 ランク下がっています。

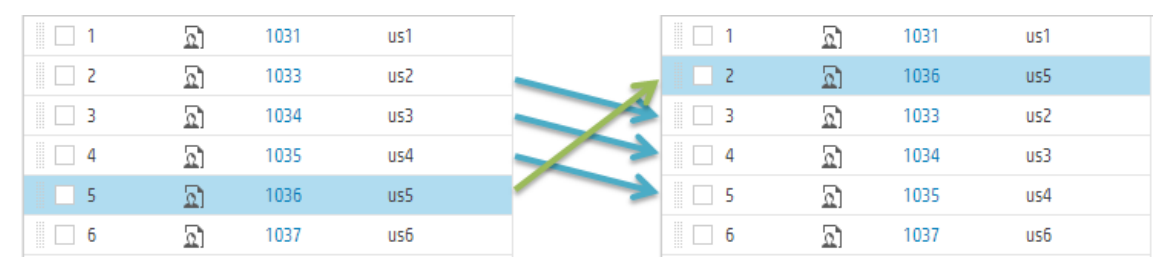

• ランクを下に移動:項目を下位のランクnに移動する場合, その項目は, 現在のランクがnの項目の 下に移動されます。次の例では,**us5** のランクを **5** から **8** に変更しています。その結果,項目 **us6** ~

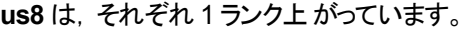

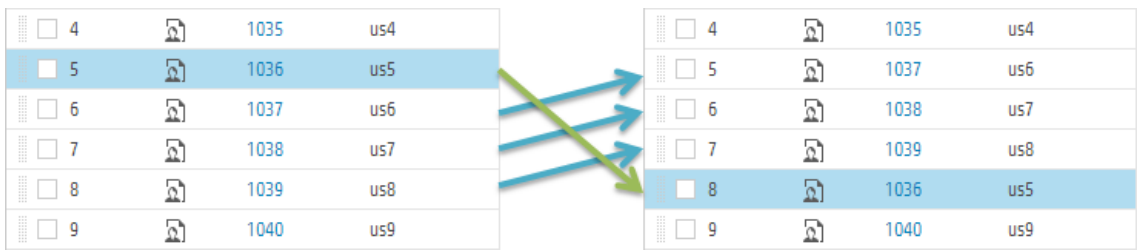

### 例

自動ランク付けの動作の説明用として,バックログ項目のグリッドを用意し,すべてのフィルタを削 除します。次に,以下の手順を実行します。

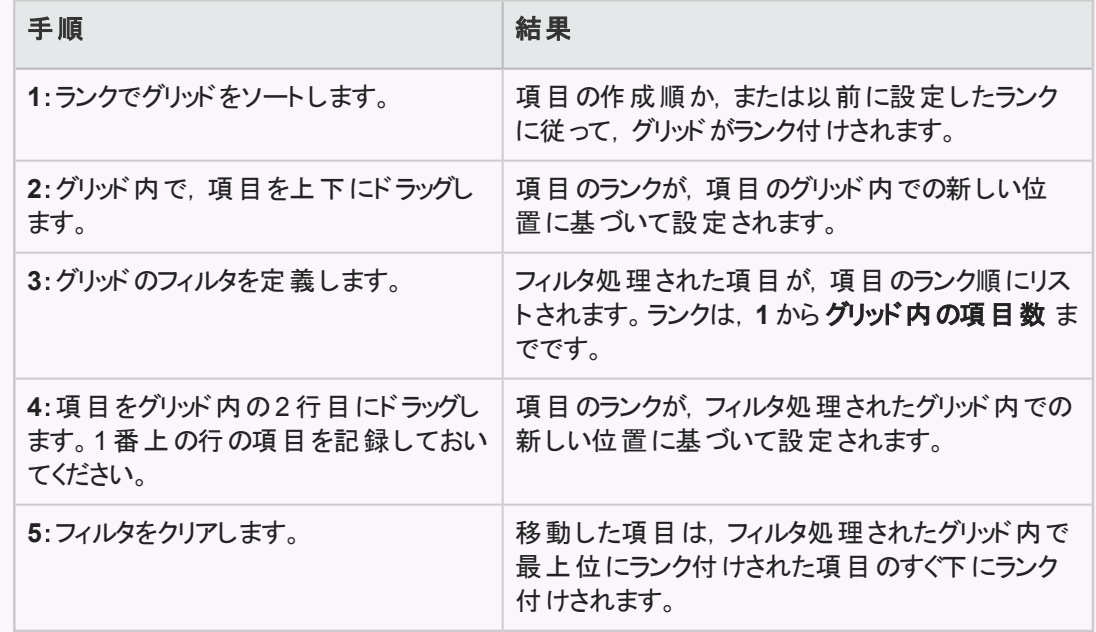

## <span id="page-29-0"></span>グループ・ストーリーの作成

ユーザ・ストーリーを分割すると、元のストーリーはグループ・ストーリーに変換されます。ストーリーの分割 で定義したストーリーは,グループ・ストーリーの子になります。

注**:** ユーザ・ストーリーの分割は,スプリント間でのみ行われるユーザ・ストーリーの分離とは異なり ます。

U

- <sup>l</sup> 複数の小さなストーリーに分割したい大きなストーリーがある場合に,ストーリーを分割しま す。分割の後, グループ・ストーリーは, 「プロダクト バックログ」グリッドの「グループ ストーリー] ビューにのみ表示されます。
- スプリントの終わりまでにそのすべてのタスクと受け入れテストを完了しておらず,残りの項目を 次のスプリントにプッシュする場合に,ストーリーを分離します。詳細については,「ユーザ·ス [トーリーの分離」](#page-121-0)(122ページ)を参照してください。

### <span id="page-30-0"></span>ユーザ・ストーリーの分割

大きなユーザ・ストーリーを複数の小さなストーリーに分割します。新しく作成されたストーリーでは,一部 を後のスプリントやリリースに延期する操作や,他のフィーチャーに割り当てる操作が可能です。

- 1. バックログ・グリッドでユーザ・ストーリーを右クリックし,[ストーリーの分割]をクリックします。
- 2. [ストーリーの分割]ダイアログ・ボックスで,元のユーザ・ストーリーの一部となる新しいユーザ・ストー リーを定義します。新しいストーリーそれぞれについて,ストーリー・ポイントを指定します。
- 3. 「完了]をクリックします。新しいストーリーがバックログに追加されます。

新しく作成された子のストーリーは, さらに細かく分割することができます。 グループ・ストーリーとその子のス トーリーの操作は,[グループ ストーリー ビュー]で行います。

- 新規ストーリーは,元のストーリーのタスクと受け入れテスト,およびエンティティのリンクを継承します。
- 元のユーザ・ストーリーに割り当てられていたストーリー・ポイントは削除されます。 グループ・ストーリーの ストーリー・ポイントは,子のストーリー・ポイントの合計になります。
- <span id="page-30-1"></span>• 元のストーリーに添付ファイルがある場合,その添付ファイルはグループ・ストーリーに添付され,子には コピーされません。

## グループ・ストーリーの表示

[グループ ストーリー ビュー]では,グループ・ストーリーの表示と,子のストーリーへのドリルダウンを実行で きます。また,グループ・ストーリーの下に新しくストーリーを作成することもできます。

[プロダクト バックログ]>[バックログ]ページを開き,[グループ ストーリー ビュー]リンクをクリックします。

- [グループストーリービュー]の[ルート]レベルには,最上位のグループ・ストーリーと,グループ・ストー リーを親として持たないユーザ・ストーリーが表示されます。
- 「子 ]カラムのリンクをクリックすると, グループ・ストーリーを構成するユーザ・ストーリーにドリルダウンでき ます。
- <span id="page-30-2"></span><sup>l</sup> グループ・ストーリー階層の上位レベルに移動するには,階層リンクを使用します。

## グリッドのアクション

本項の内容

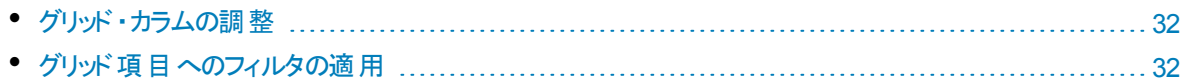

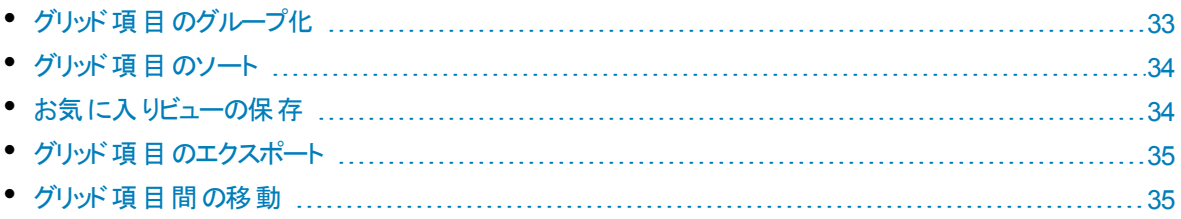

特定のグリッド・ページで標準設定の表示にするには、カラム・セレクタロをクリックして、[標準設定の表 示に戻す]を選択します。

<span id="page-31-0"></span>標準設定の表示に戻すと,標準設定のカラムが表示され,ユーザが定義したフィルタ,グループ分け, ソート順が削除されます。

## グリッド・カラムの調整

グリッドに表示されるカラムの選択,順序変更,サイズ変更を行います。

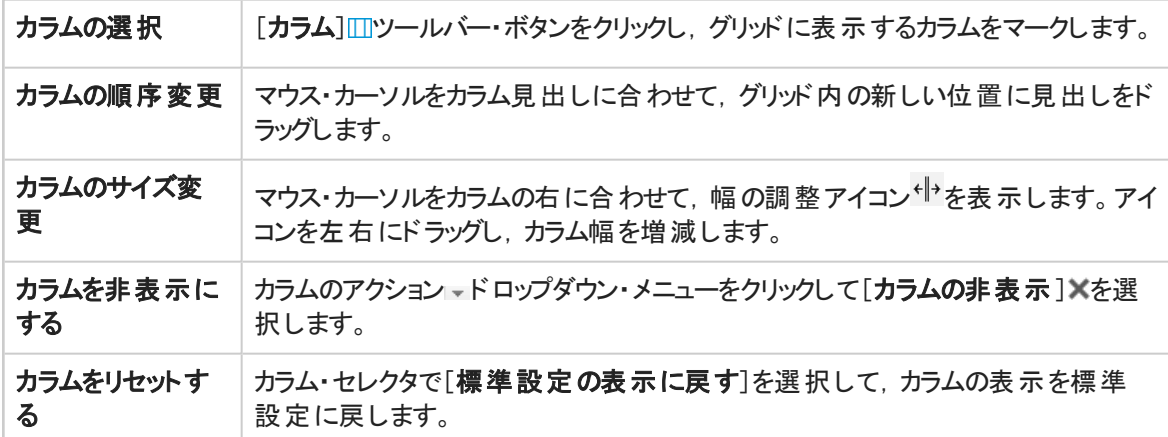

## <span id="page-31-1"></span>グリッド項目へのフィルタの適用

グリッドに表示される項目を指定された条件に従ってフィルタ処理します。たとえば,フィルタを作成する と,ユーザ・ストーリーのみを表示し,不具合は非表示にするできます。また,特定ランクよりも上位の ユーザ・ストーリーのみを表示することもできます。

グリッドの上にある[フィルタのクリア]ボタン図は、フィルタがアクティブな場合に強調表示されます。次のい ずれかの方法でグリッドをフィルタ処理できます。

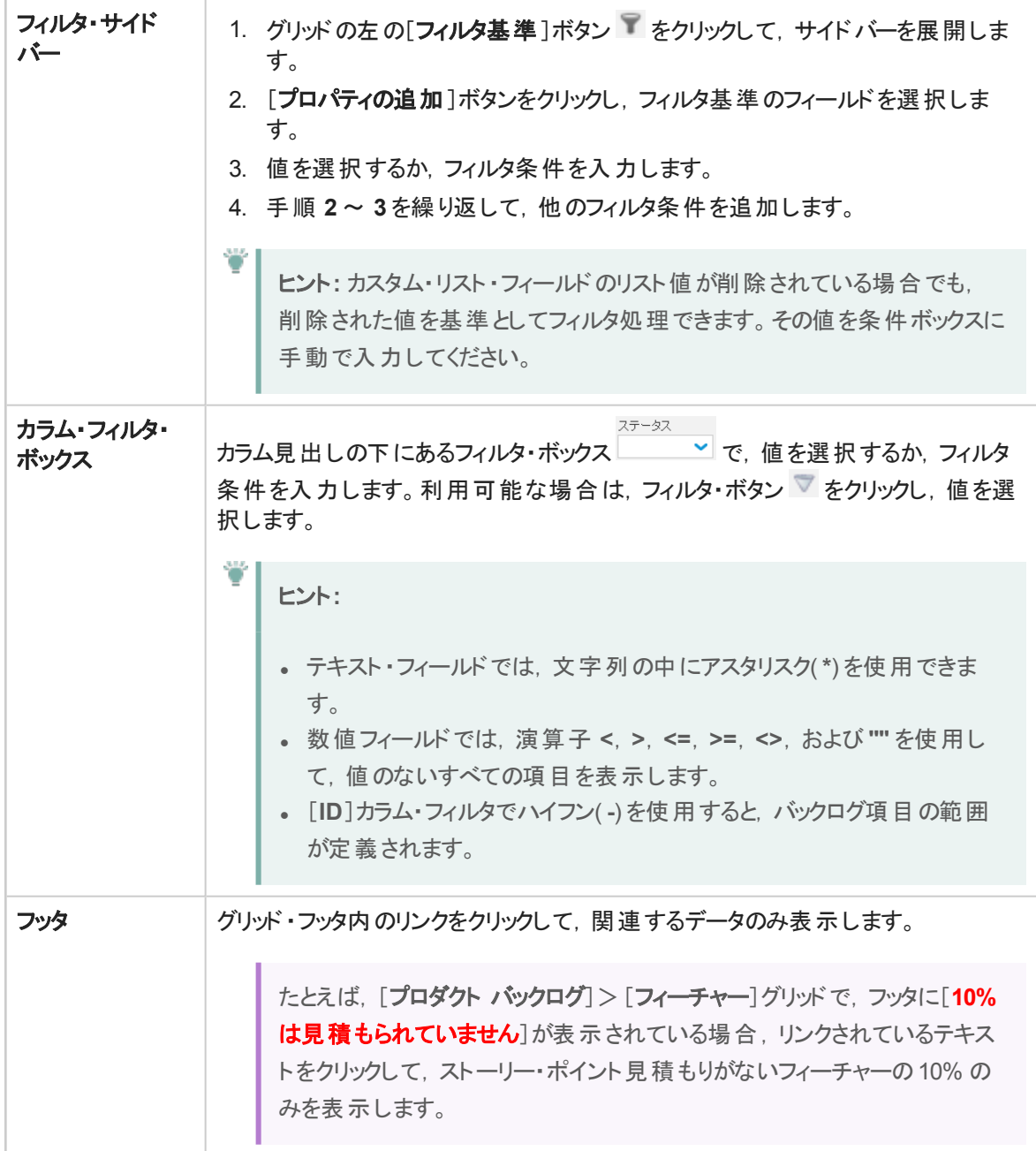

## <span id="page-32-0"></span>グリッド項目のグループ化

グリッドに表示される項目を,選択したフィールドの値の下にグループ分けします。次のいずれかの方法を 実行します。

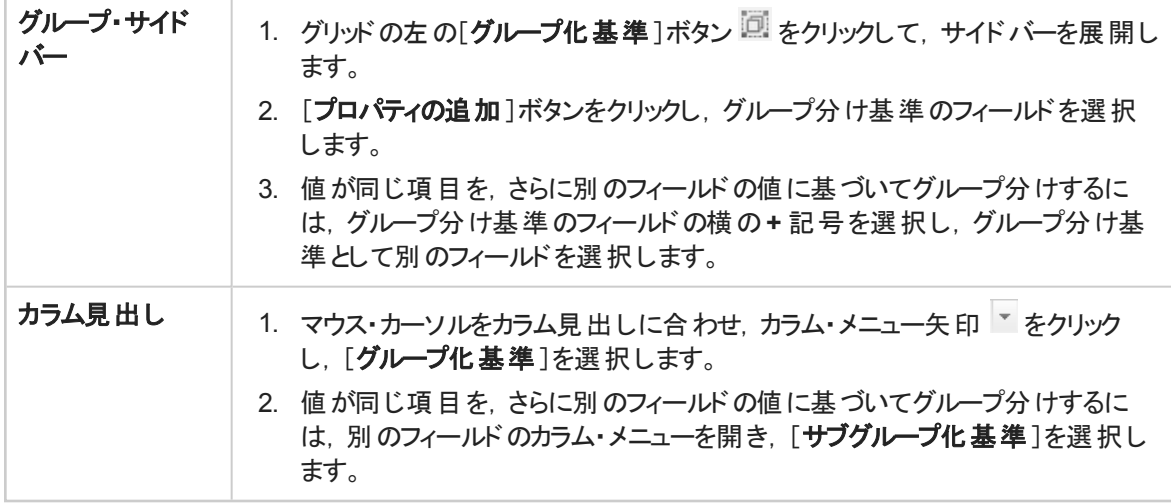

## <span id="page-33-0"></span>グリッド項目のソート

グリッドに表示される項目を,選択したフィールドの値に基づいてソートします。

- 1. マウス・カーソルをカラム見出しに合わせ,カラム・メニュー矢印 あタリックし,[昇順でソート]または [降順でソート]を選択します。または,カラム見出しをクリックして,そのカラムを基準にソートしま す。もう一度クリックすると,ソート順が逆になります。
- 2. 値が同じ項目をさらに別のフィールドに基づいてソートするには,[カラムでサブソート]を選択し, ソート方向を指定します。

注**:** グリッド内の項目がグループ分けされている場合は,各グループ内で別々にソートが適用さ れます。

## <span id="page-33-1"></span>お気に入りビューの保存

現在のビューは,お気に入りに保存できます。お気に入りに保存される設定は,フィルタ,グループ分け, ソート,およびカラム・レイアウトです。

- グリッド やダッシュボードを希望どおりに編成して, [お気に入り]>[お気に入りに追加]をクリックしま す。
- 保存したお気に入りを読み出すには,[お気に入り]をクリックし,[公開]または[非公開]フォルダから お気に入りを選択します。
- NextGen Synchronizer 内で使用するお気に入りを作成するには,統合お気に入りとして保存しま す。詳細については、Agile Manager 同期ガイドを参照してください。

注**:** 公開お気に入りは,ワークスペース管理者またはサイト管理者のみが編集できます。

詳細については,[「ロールに割り当て」](#page-157-0)(158ページ)を参照してください。

## <span id="page-34-0"></span>グリッド項目のエクスポート

グリッド・ページを Excel または CSV ファイルにエクスポートして, Agile Manager データを他のアプリケーショ ンで使用したり,表示したりできます。エクスポートしたデータには[説明]および[コメント]フィールドだけで なく,グリッドに表示されるすべてのカラムとフィルタが含まれます。

項目は、次のページからファイルにエクスポートできます。

- <sup>l</sup> [プロダクト バックログ]>[テーマ],[機能],[バックログ]
- [リリース管理]>[リリース バックログ], [スプリント バックログ], [タスク ボード]
- 不具合管理
- 1. エクスポートする項目のフィルタを定義し,対象とするカラムを調整します。
- 2. [その他のアクション]>[バックログを **Excel** にエクスポート]または[バックログを **CSV** にエクスポート] をクリックします。
- 3. バックログ項目を Excel にエクスポートする場合:

[バックログを **Excel** にエクスポート]ダイアログ・ボックスで,タスクおよび受け入れテストを含めるかどう かを選択します。

タスクと受け入れテストは,エクスポート先のExcel ファイルで個別のタブに表示されます。

## <span id="page-34-1"></span>グリッド項目間の移動

グリッド内で各項目の詳細ビュー間を移動するには,次の手順を実行します。

- 1. 項目 ID をクリックし,その項目の詳細ビューを開きます。
- 2. 詳細ビューで矢印ボタン● ●を使用して、グリッドに表示されたフィルタの前の項目または次の項 目へ移動します。

<span id="page-34-2"></span>このページの詳細については,[「\[詳細\]ビュー」](#page-36-1)(37ページ)を参照してください。

## 項目の編集

HP Agile Manager では, いくつかの方法でバックログ項目を編集できます。

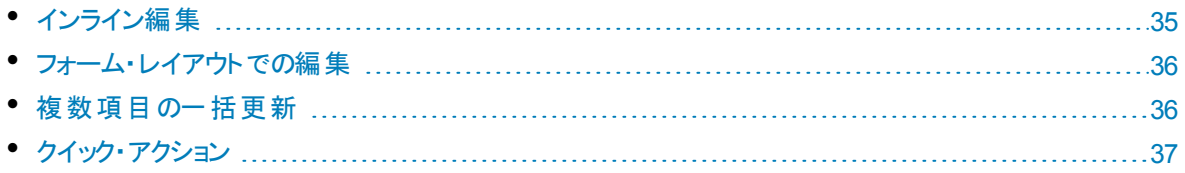

## <span id="page-34-3"></span>インライン編集

ほとんどすべてのフィールドは, グリッドで直接編集できます。フィールドをダブルクリックし, 新しい値を入力 または選択してください。

### <span id="page-35-0"></span>フォーム・レイアウトでの編集

項目の詳細[を「\[詳細\]ビュー」](#page-36-1)(37ページ)のフォーム・レイアウトで表示し,そのすべてのプロパティまたは属 性を編集できます。

- 1. 項目の詳細を開きます。次のいずれかを行います。
	- <sup>l</sup> [**ID**]フィールド内のリンクをクリックするか,[その他のアクション]>[詳細の表示]を選択します。
	- 項目の詳細を新しいタブに表示するには,[その他のアクション]>[新規タブに詳細を表示]を 選択します。複数のバックログ項目を比較する場合や,グリッドを開いた状態で項目の詳細を 表示したい場合に便利です。
- 2. 編集可能な任意のフィールドを選択し,新しい値を入力または選択します。
- 3. コメントと添付ファイルを追加し, タスクと受け入れテストを定義し, [**リンクされた項目**]をクリックして 他の項目との依存関係を定義します。

Ø 注意**:** 添付ファイルには危険なコンテンツが含まれている可能性があり,ダウンロードして開 く際には注意が必要です。

Agile Manager にアクセスする際に使用するファイル・ストレージに対して,ウイルス対策を導 入しておくことを強く推奨します。

<span id="page-35-1"></span>4. このページから離れる前に,必ず変更を保存します。

### 複数項目の一括更新

複数の項目に同じフィールド値を設定する必要がある場合は,複数の項目を同時に更新できます。複 数のプロパティの新しい値を一度に設定できます。

1. グリッドで,更新する項目を選択し,[**その他のアクション**]>[**選択項目の更新**]を選択します。

注**:** その値が別のフィールドの値の影響を受けるフィールドを選択した場合,その別のフィー ルドを更新することもできなくなります。

たとえば, [ステータス]フィールドを選択すると, [不具合ステータス]フィールドが無効になり ます。これら両方のフィールドの値を,手動で同時に更新できないためです。

これらのフィールドの値は,他のフィールドの値に基づいて自動的に更新されます。

この例の詳細については,[「不具合のライフサイクルの管理」](#page-133-0)(134ページ)を参照してくださ い。

- 2. 「選択項目の更新1ダイアログ・ボックスで,「プロパティの追加1をクリックし,変更するプロパティを選 択します。
- 3. 選択したプロパティの新しい値を入力または選択します。
注**:** [ブロック済み]フィールドには,項目がブロックされた理由を入力します。

4. [更新]をクリックします。

### クイック・アクション

単一選択のリスト・フィールドは,変更クイック・アクションを使用して更新できます。

- 1. グリッドで、項目を1つ以上選択します。
- 2. [**Ctrl**]+[**1**]キーを押して,[クイック アクション]ダイアログ・ボックスを開きます。
- 3. アクション・ボックスに「変更」と入力して,利用可能な変更アクションを抽出します。
- 4. 実行する変更アクションを選択します。

<span id="page-36-1"></span>詳細については,[「クイック・アクション](#page-24-0)( [Ctrl]+[1]キー) 」(25ページ)を参照してください。

# [詳細]ビュー

項目のID をクリックするか, [詳細の表示]をクリックします。

項目の詳細をフォーム・レイアウトで表示,編集します。フィールドおよびプロパティの中には,詳細ビュー のみで利用可能なものもあります。

詳細ビューで実行できる主な機能は,次のとおりです。

[「フィールドの表示と編集」](#page-36-0)(37ページ) [「電子メールによる項目の送信」](#page-38-0)(39ページ) [「変更履歴の表示」](#page-39-0)(40ページ) 「子 項目の表示([テーマまたはフィーチャーのみ](#page-40-0))」 (41[ページ](#page-40-0))

[「プロパティの追加」](#page-37-0)(38ページ) [「バックログ項目のリンクとリンクの表示」](#page-38-1)(39ページ) [「開発アクティビティの表示」](#page-39-1)(40ページ)

<span id="page-36-0"></span>[「グリッド項目間の移動」](#page-40-1)(41ページ)

#### フィールドの表示と編集

- フィールドが編集可能かどうかを確認するには,フィールド値の上にマウス・カーソルを合わせます。 編 集可能なフィールドでは、値が強調表示され、編集アイコン が値の横に表示されます。
- [テーマ]または[フィーチャー]の値にマウス・カーソルを合わせてツールヒントのリンクをクリックすると、テー マまたはフィーチャーが直接表示されます。
- 計画と実績工数の値を比較して、計画の精度を改善します。

計画と実際の工数の値は,項目のタスクに対して定義されたすべての工数の値から集計されます。 計画工数はすべての見積もり時間の合計であり,実績工数はすべての投入時間と残っている時間 の合計です。

<sup>l</sup> ユーザ・ストーリーと不具合には,読み取り専用の[**API ID**]フィールドがあります。API を使用して Agile Manager と統合するアプリケーションは, このバックログ項目 ID を使用して, ユーザ・ストーリーま たは不具合を参照します。

### <span id="page-37-0"></span>プロパティの追加

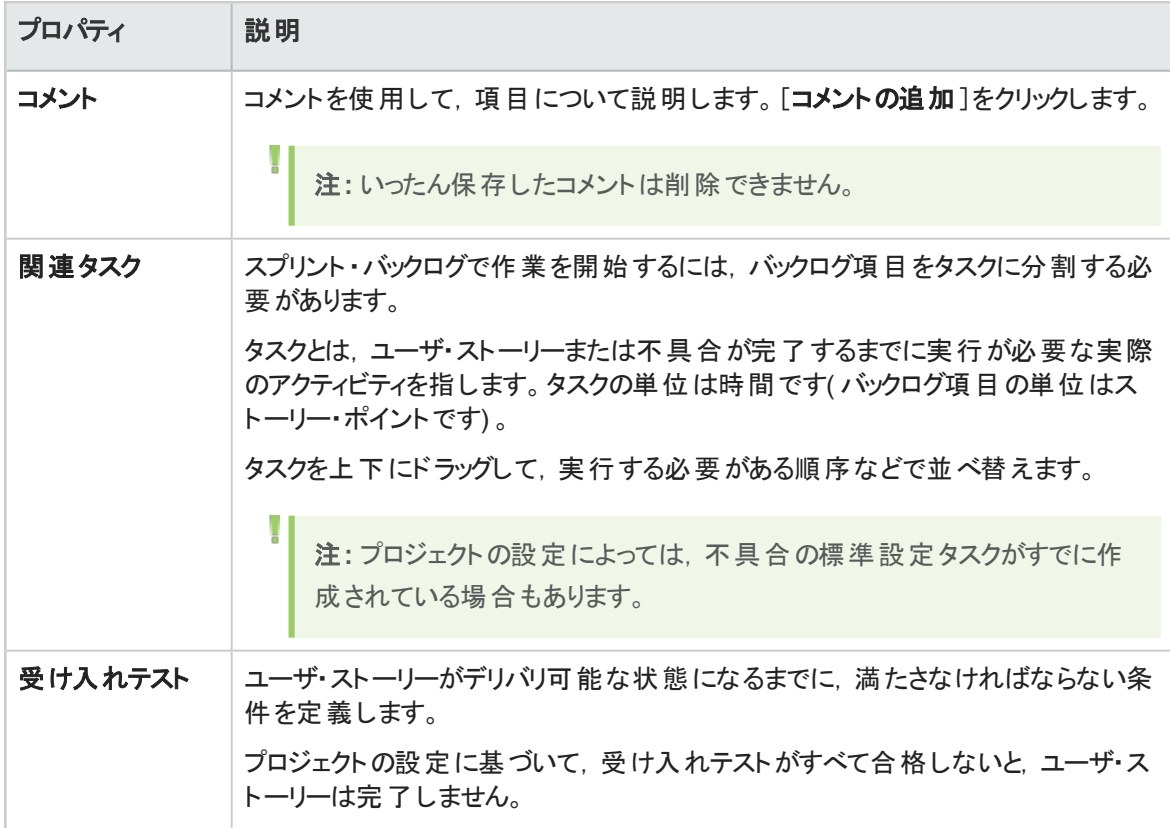

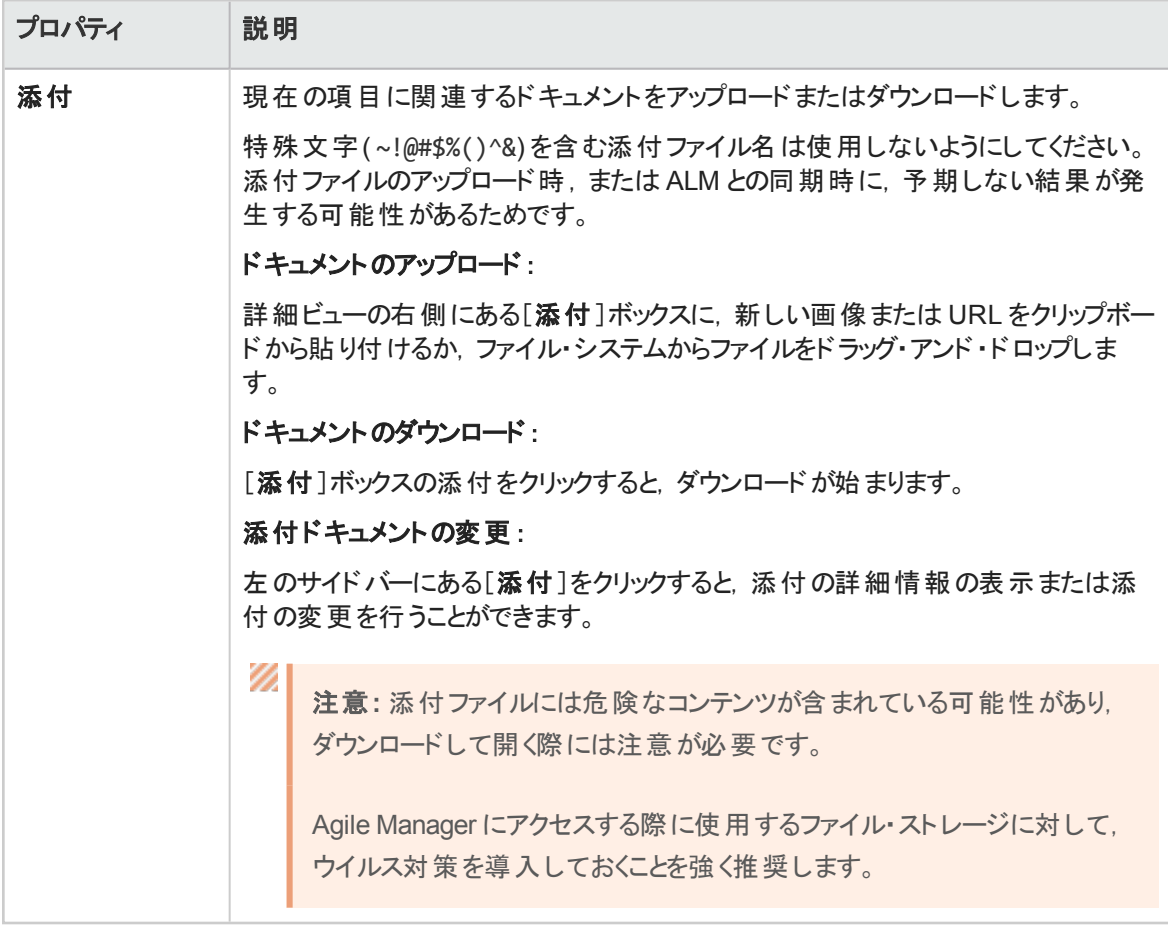

### <span id="page-38-0"></span>電子メールによる項目の送信

ユーザに項目を電子メールで送信します。

<span id="page-38-1"></span>左サイドバーの[電子メールで送信]をクリックします。

#### バックログ項目のリンクとリンクの表示

項目を不具合またはユーザ・ストーリーにリンクします。リンクは,対話型の図またはグリッド ・ビューに表示 できます。

左サイドバーの[リンクされた項目]をクリックします。

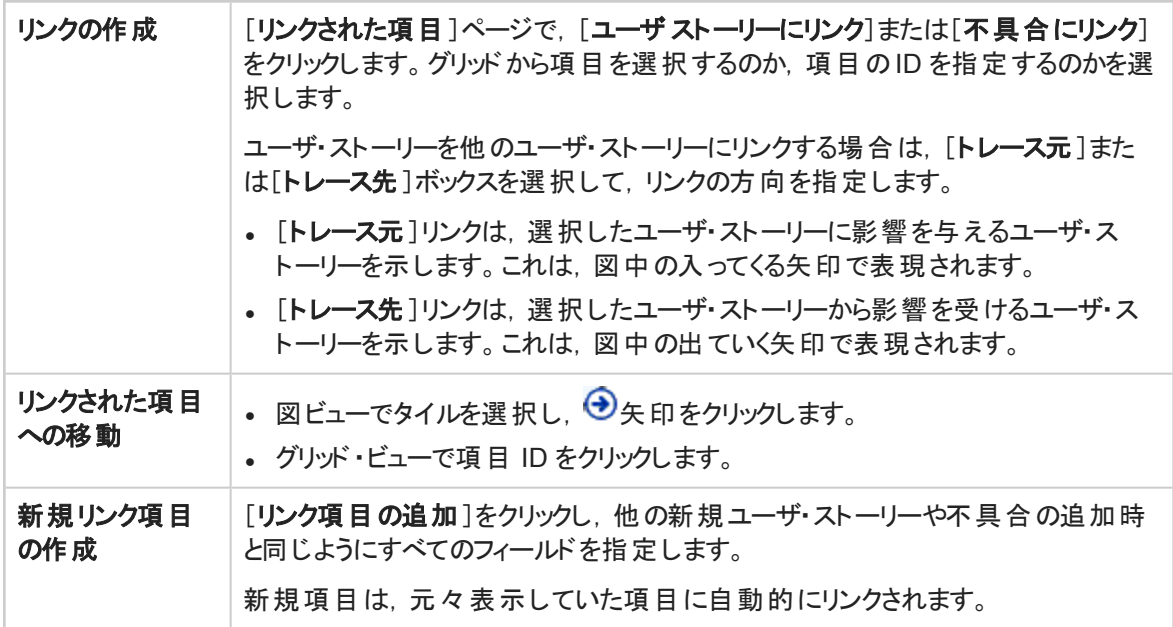

ヒント**:** 特定の項目にリンクされた新しいユーザ・ストーリーまたは不具合を追加するには,グリッ ド内の項目を選択してから,[その他のアクション]>[リンクされた項目の追加]を選択します。

#### <span id="page-39-0"></span>変更履歴の表示

w

項目に加えられた変更を確認します。

- 1. 左サイドバーの[履歴]をクリックします。
- <span id="page-39-1"></span>2. 変更を加えたユーザや変更されたフィールドを基準としてレコードをフィルタ処理します。

#### 開発アクティビティの表示

バックログ項目について記録された開発アクティビティを確認します。

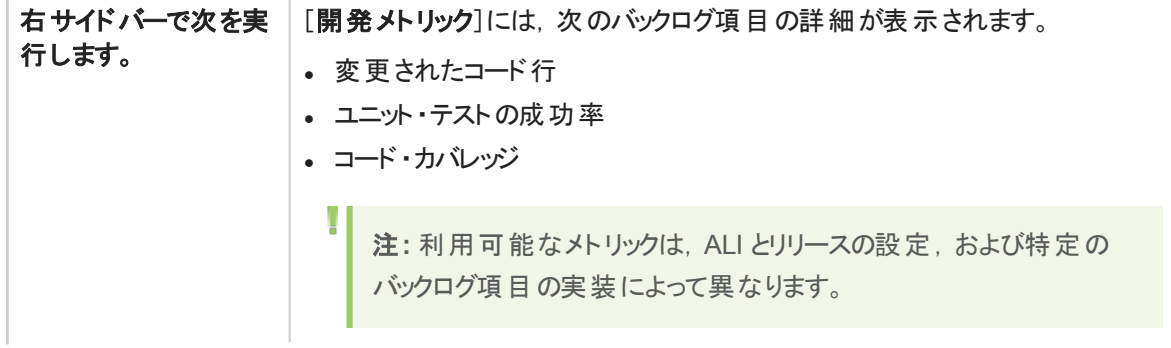

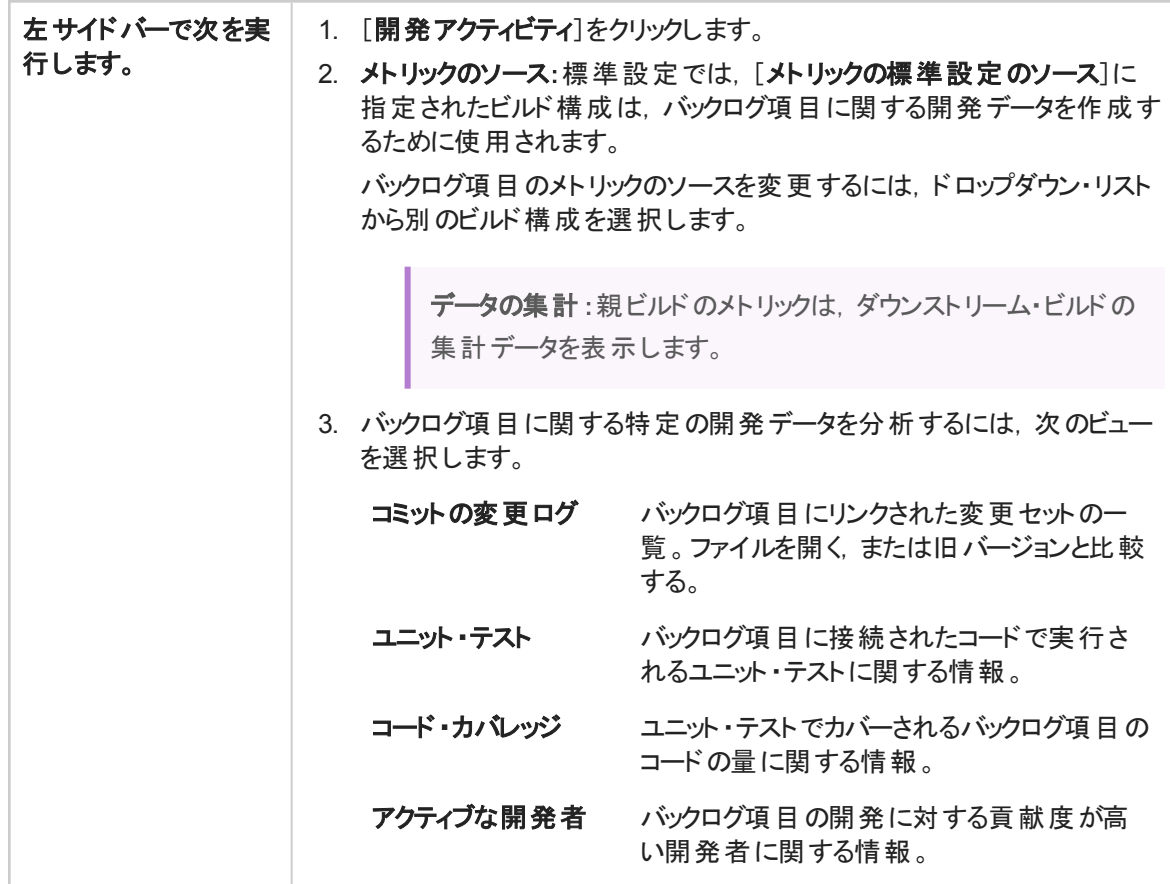

#### <span id="page-40-0"></span>子項目の表示**(** テーマまたはフィーチャーのみ**)**

テーマまたはフィーチャーの詳細を表示している場合,子項目をグリッド表示できます。左サイドバーで次 を実行します。

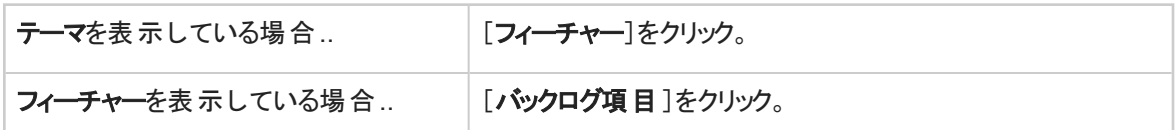

アーカイブ項目を表示または取得するには、子項目のグリッドで[その他のアクション]>[アーカイブの表 示]を選択します。

注**:** アーカイブから項目を取得するには,管理者の権限が必要です。詳細については,[「バックロ](#page-92-0) [グ項目のアーカイブ」](#page-92-0)(93ページ)を参照してください。

#### <span id="page-40-1"></span>グリッド項目間の移動

[リリースバックログ]や[スプリント バックログ]グリッドなどのグリッド ・ページから詳細ビューにアクセスした場 合,ページ右上の[前へ]および[次へ]矢印ボタン← ●を使用してグリッドのフィルタ内の前の項目また は次の項目に移動できます。

グリッド内の最初または最後の項目が表示されている場合は,[前へ]または[次へ]ボタンは無効になり ます。

# ユーザのロールと権限

Agile Manager ユーザには、次のロールを1つ以上割り当てることができます。ユーザ・ロールはワークス ペースごとに割り当てられます。つまり,単一のユーザが異なるワークスペースで異なるロールを持っている 可能性があります。

たとえば, Alex は, Workspace1 ではワークスペース管理者であり, Workspace2 ではチーム・メン バである可能性があります。

ユーザ・ロールは, サイト管理者が[サイト]>[ユーザ]設定ページで, ワークスペース管理者が[ワークス ペース]>[ユーザ]設定ページで割り当てます。これらのページを表示するには,それぞれサイト管理者 またはワークスペース管理者である必要があります。

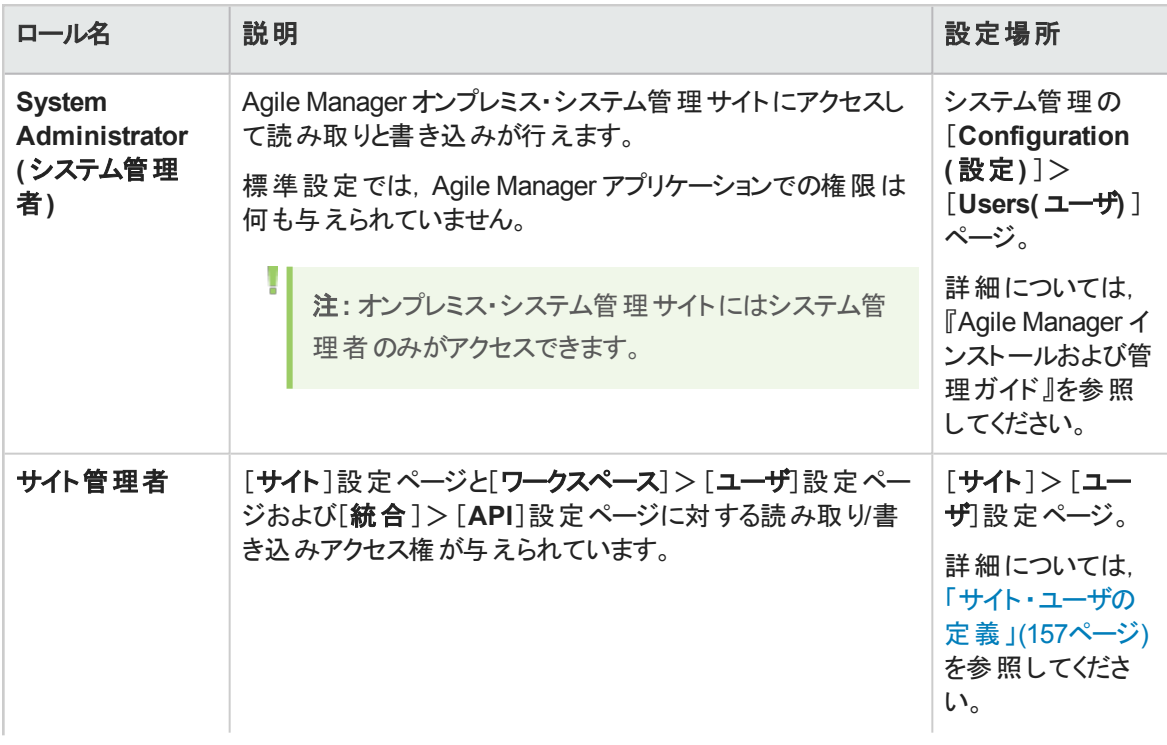

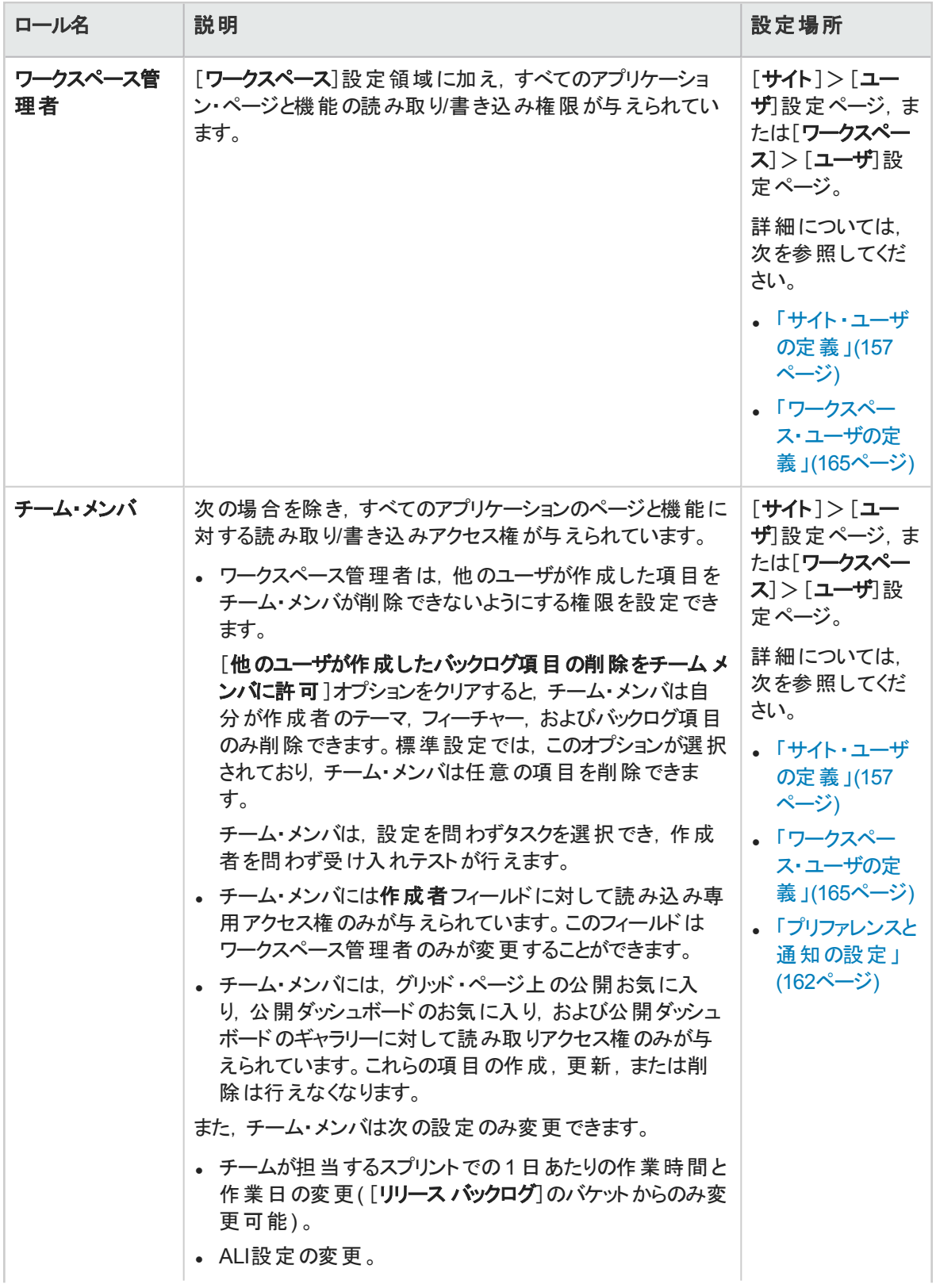

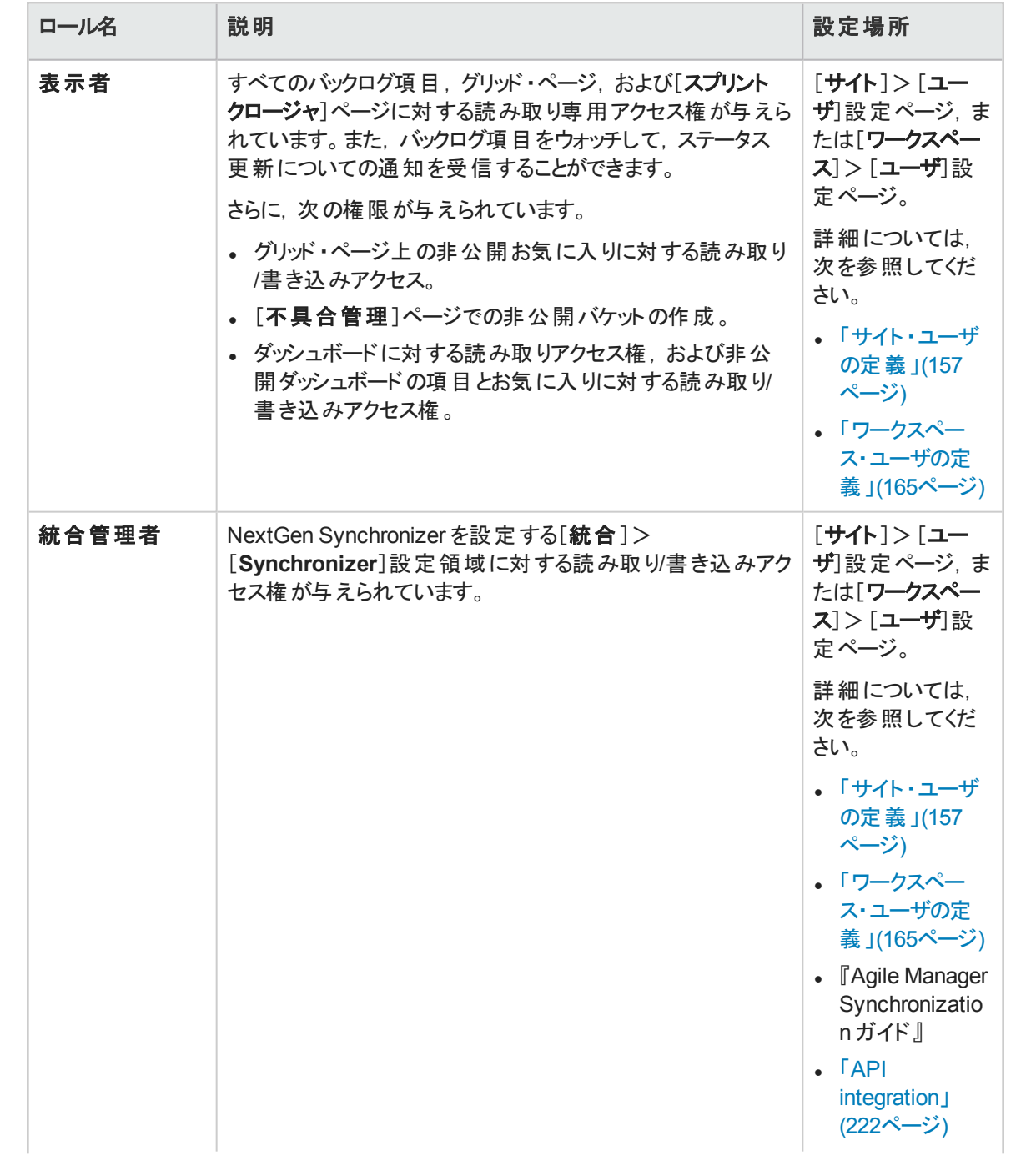

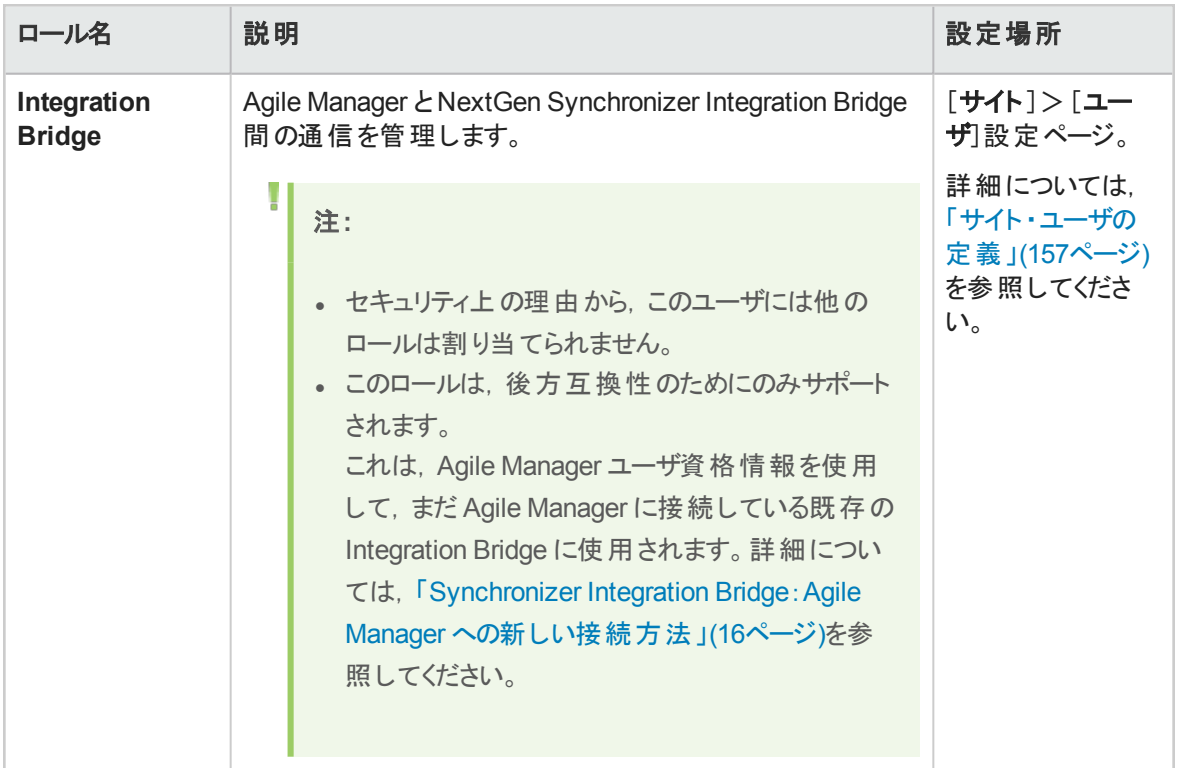

# アクション一覧

このトピックでは、次の内容について説明します。

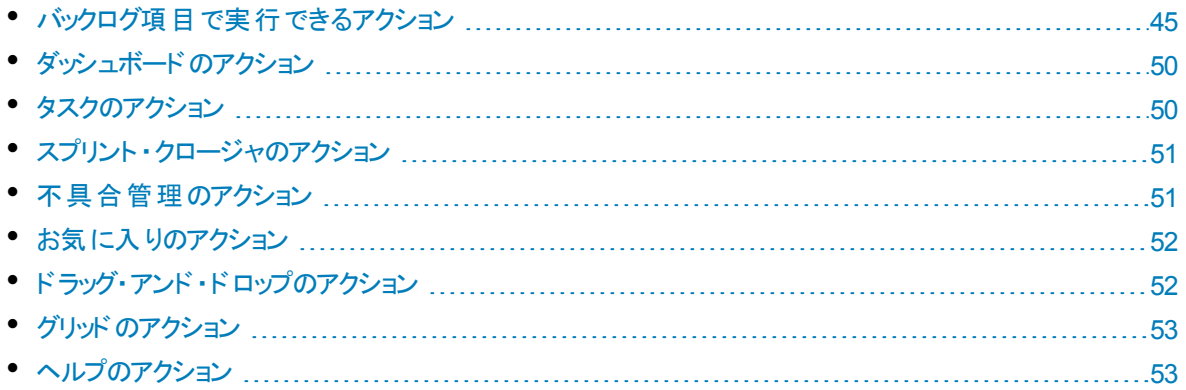

# <span id="page-44-0"></span>バックログ項目で実行できるアクション

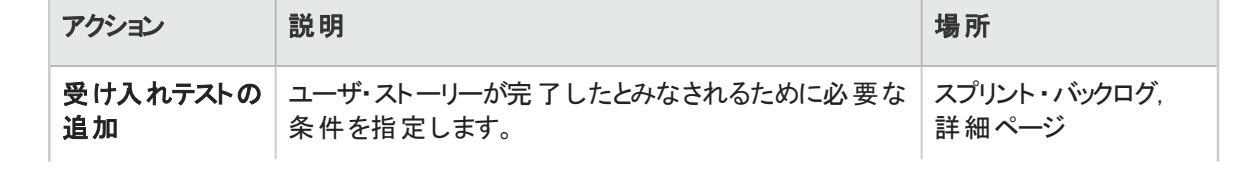

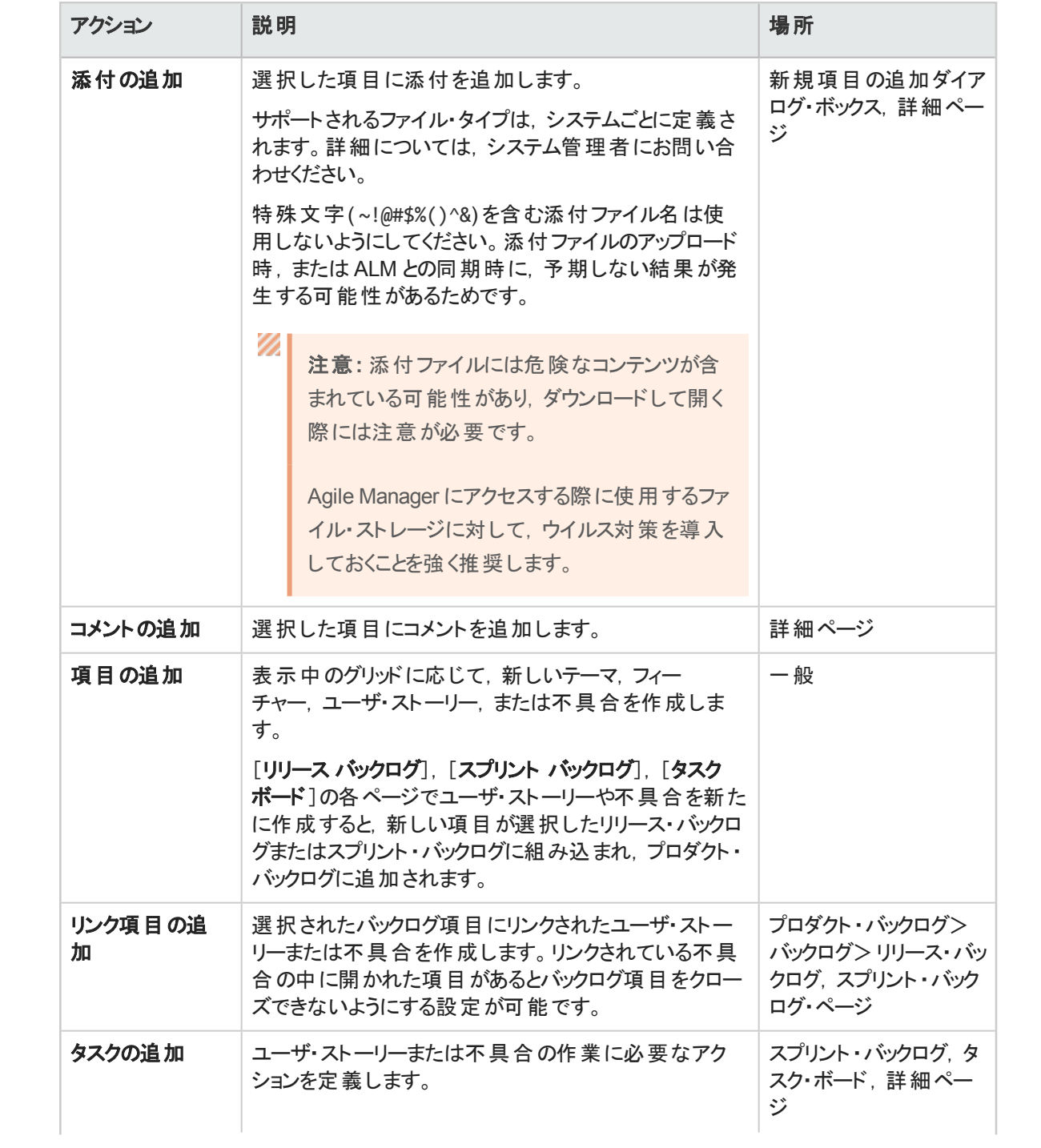

<span id="page-46-0"></span>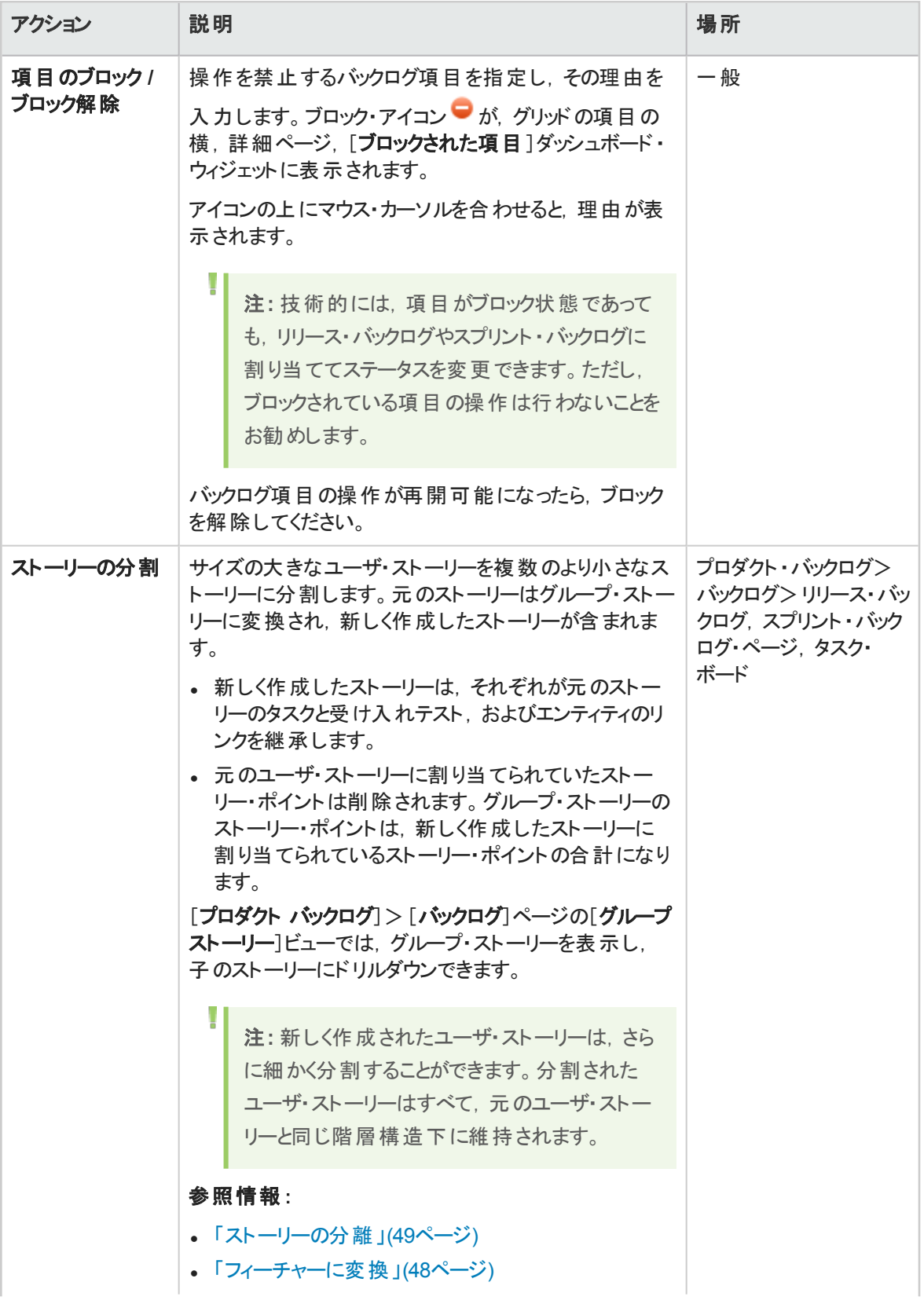

<span id="page-47-0"></span>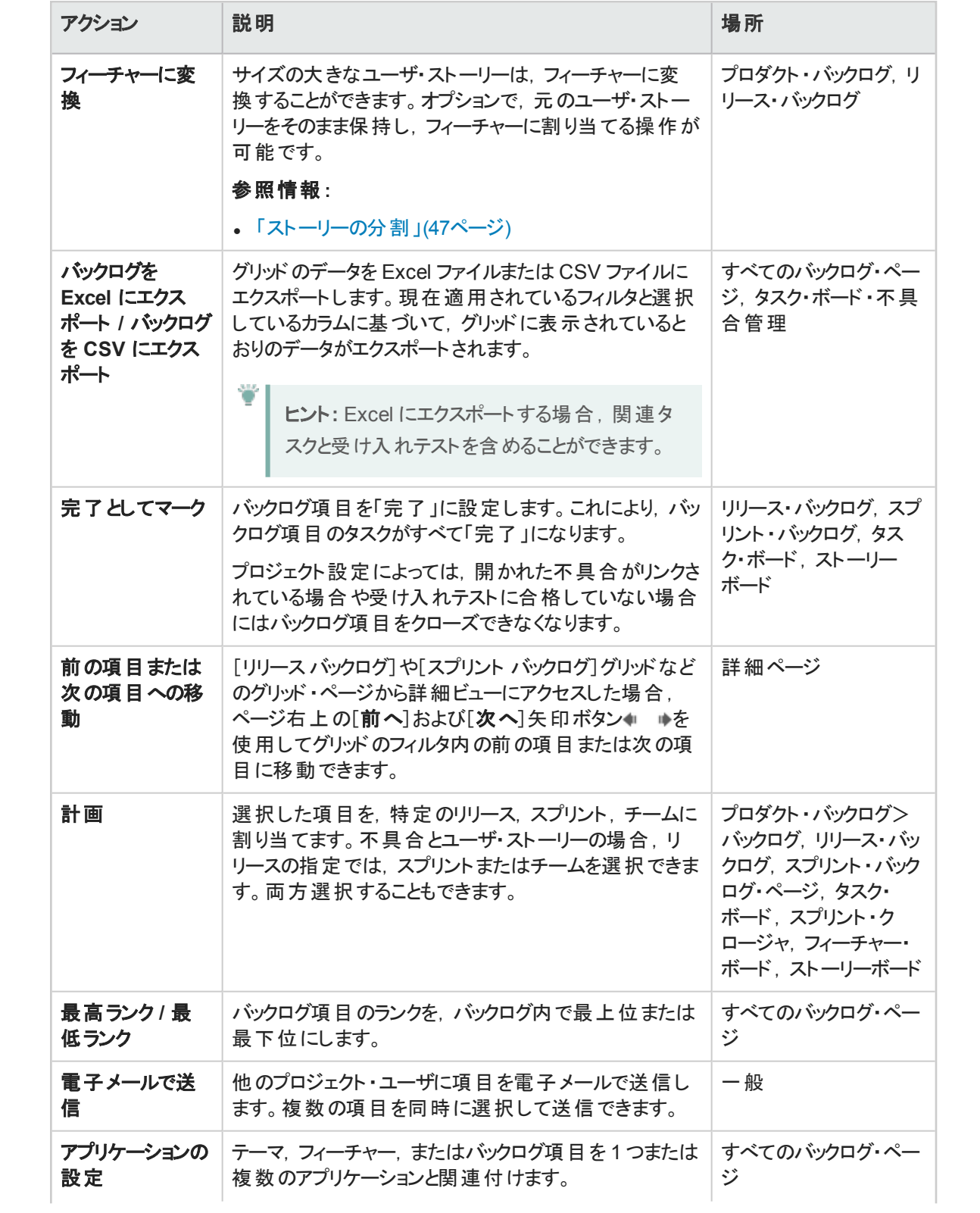

<span id="page-48-0"></span>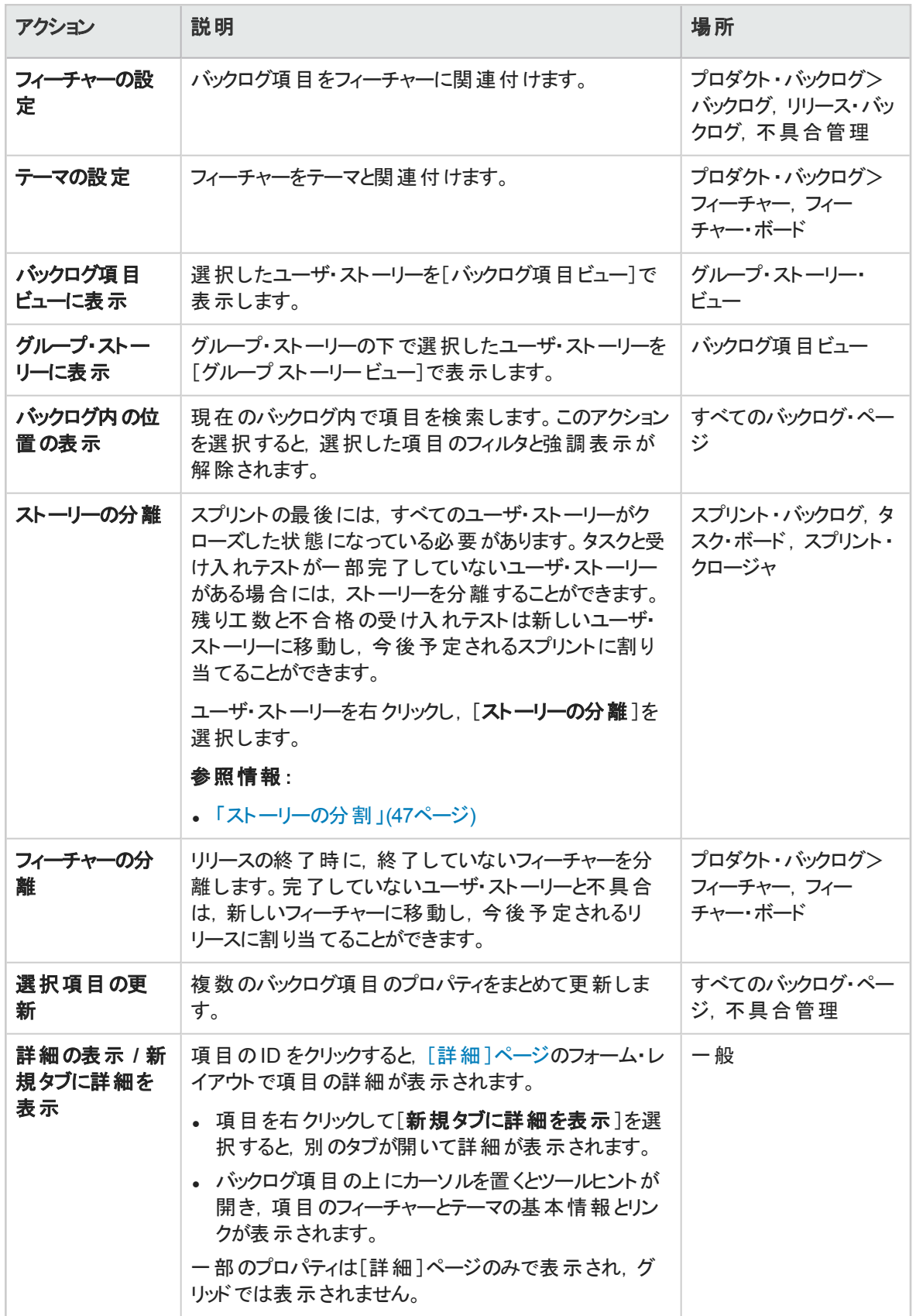

# <span id="page-49-0"></span>ダッシュボードのアクション

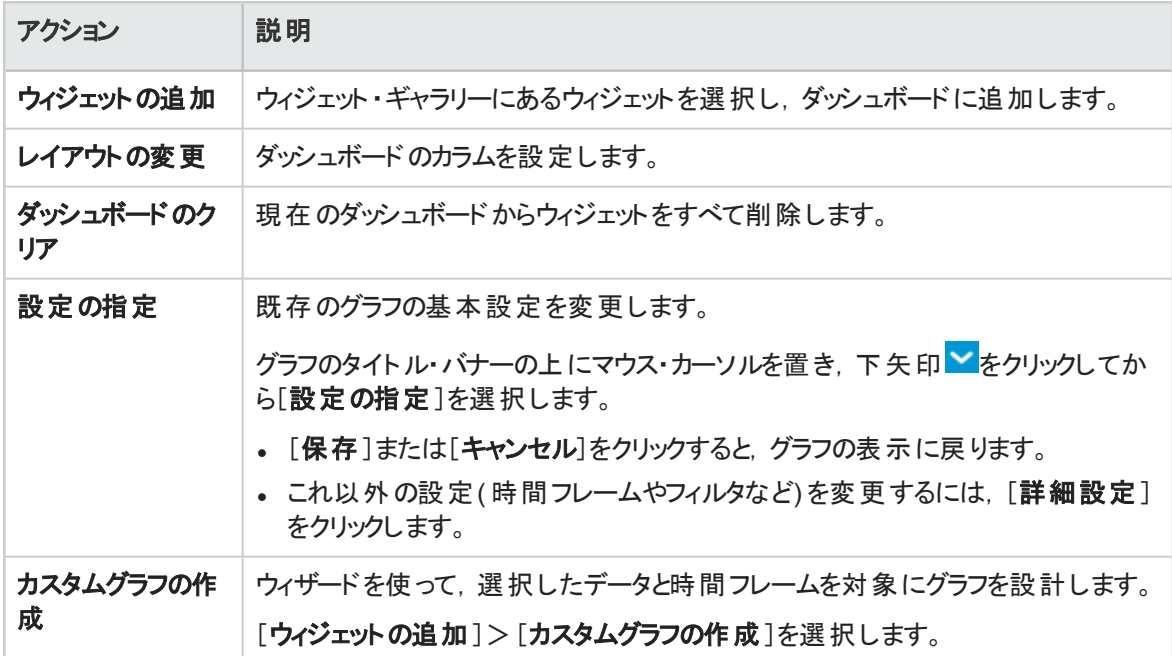

# <span id="page-49-1"></span>タスクのアクション

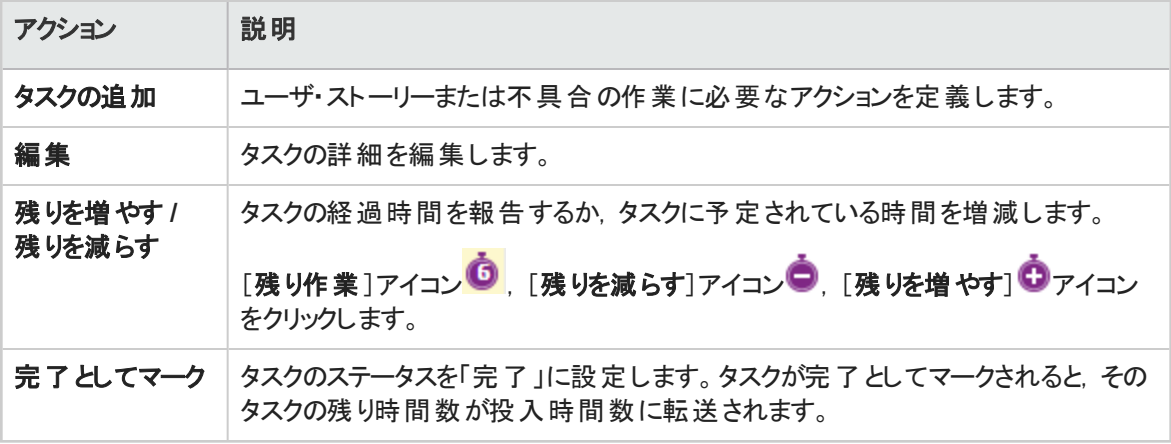

# <span id="page-50-0"></span>スプリント ・クロージャのアクション

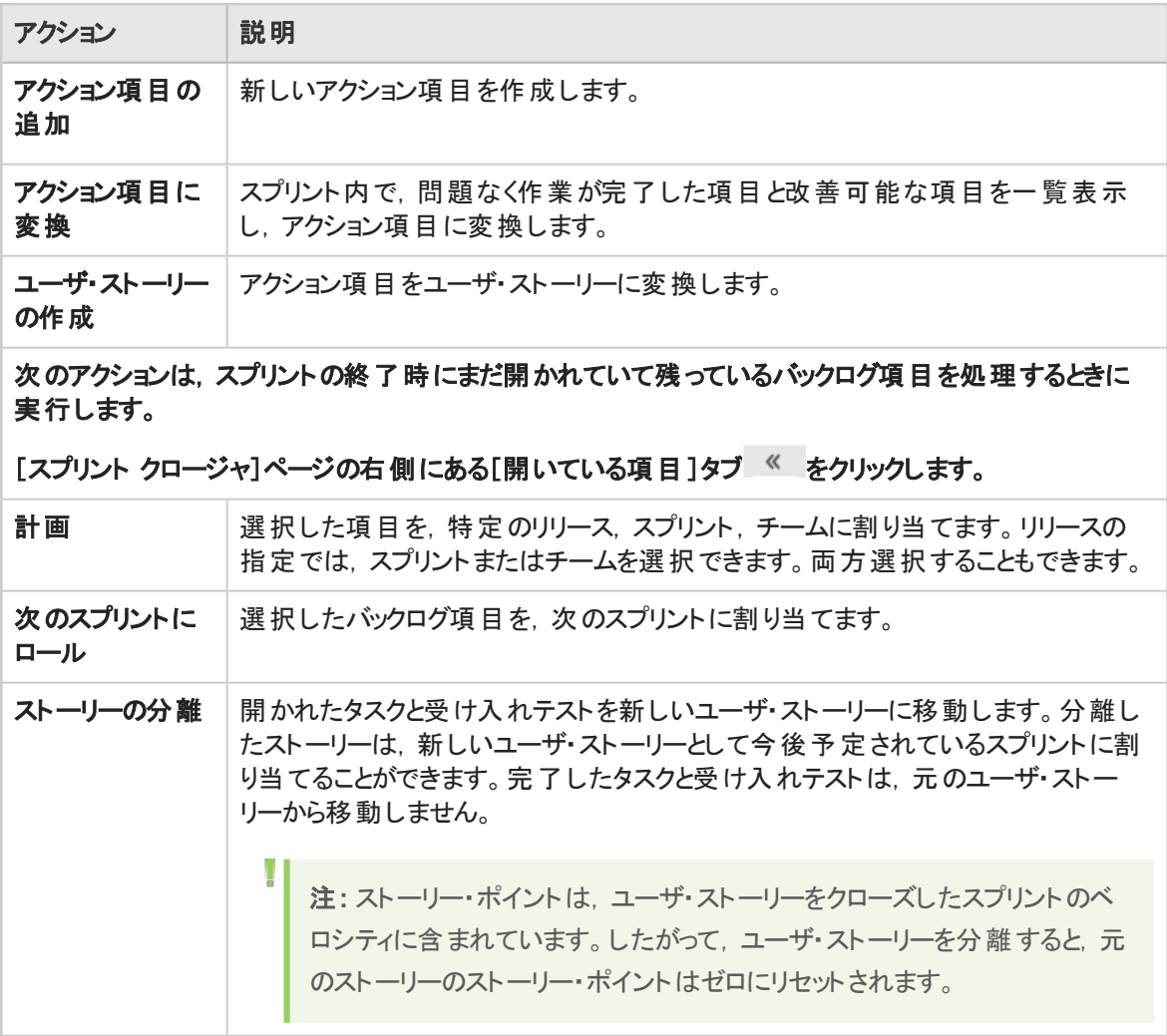

# <span id="page-50-1"></span>不具合管理のアクション

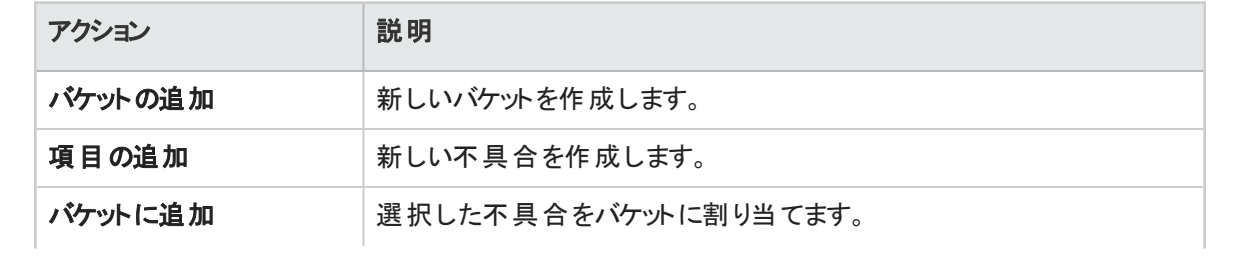

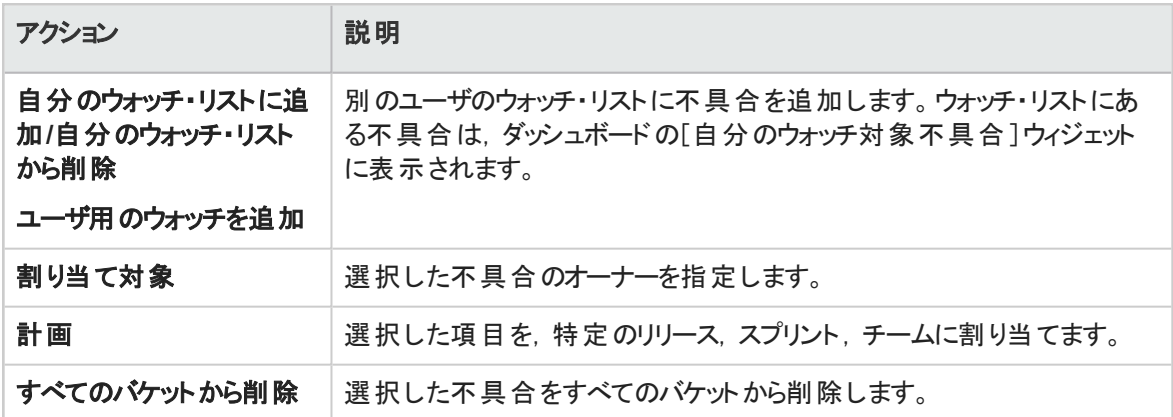

# <span id="page-51-0"></span>お気に入りのアクション

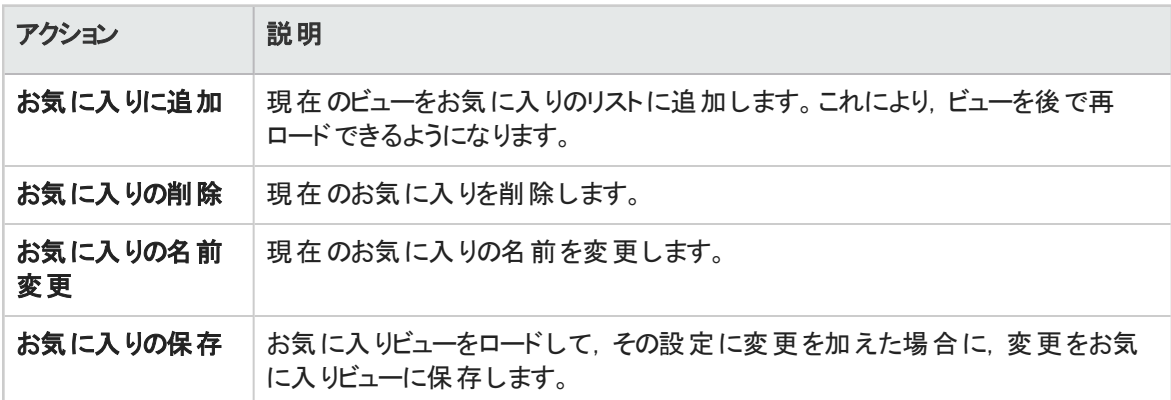

# <span id="page-51-1"></span>ドラッグ・アンド・ドロップのアクション

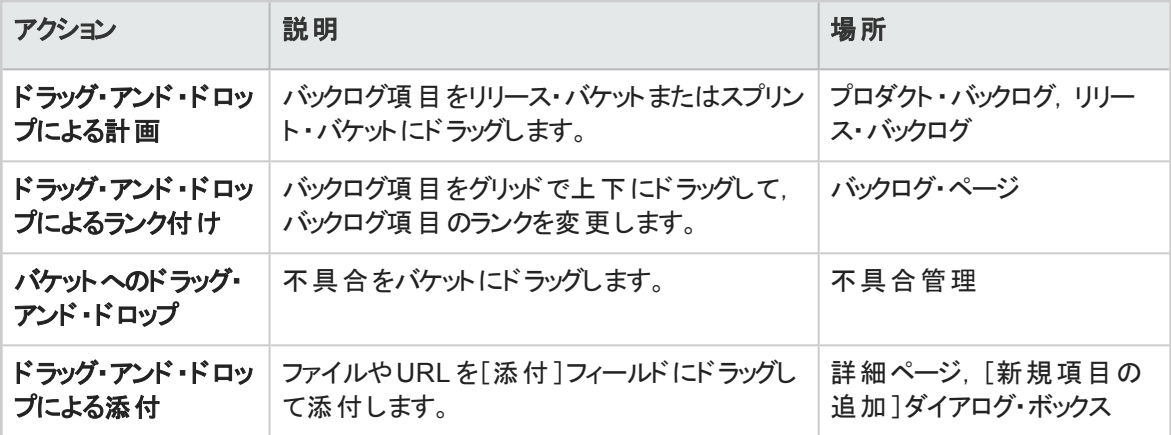

# <span id="page-52-0"></span>グリッドのアクション

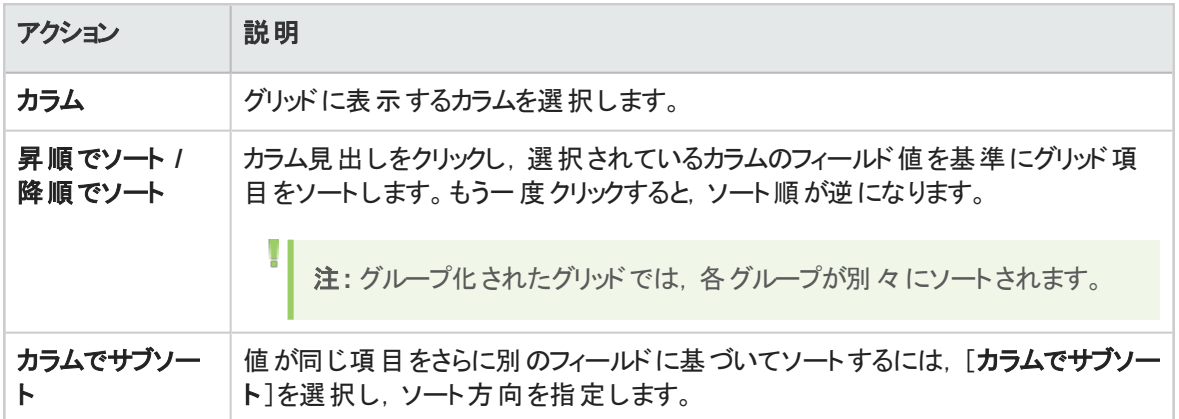

# <span id="page-52-1"></span>ヘルプのアクション

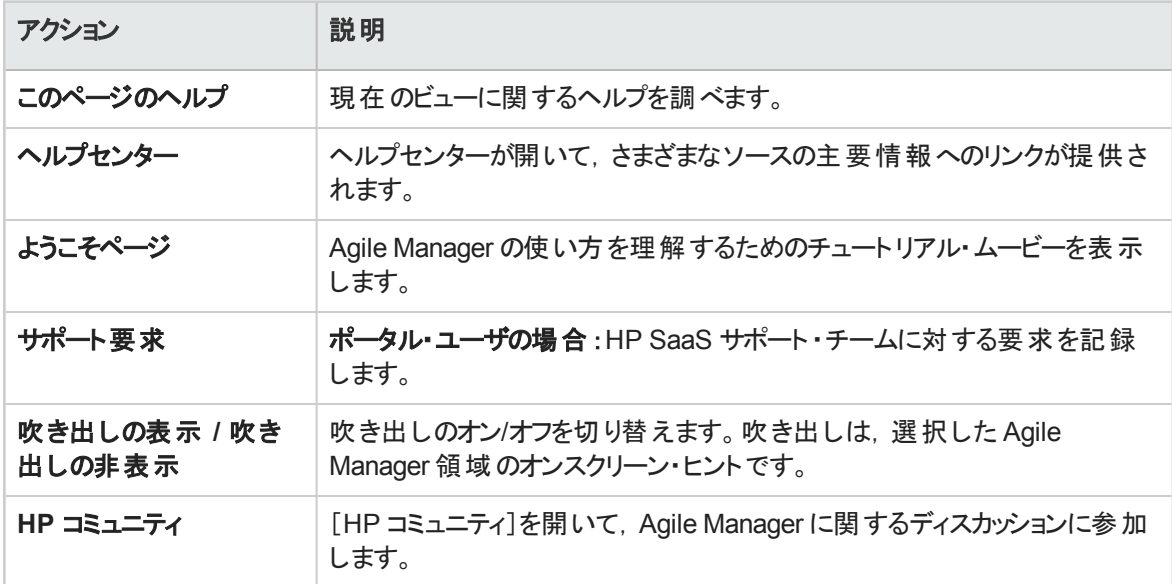

# サポートされているブラウザ/解像度

Agile Manager では、次のブラウザとブラウザのバージョンがサポートされています。

サポートされている最新バージョンのブラウザの使用を強くお勧めします。古いブラウザには既知のセキュリ ティ上の欠陥があり,一部のAgile Manager のコンテンツが適切に表示されない可能性があります。

ユーザーズ・ガイド はじめに

- Chrome 43 以上
- Firefox 38 以上
- Internet Explorer 10 以上

注**:** 互換モードで作業している場合,Agile Manager が予期しない動作をする可能性があり ます。

画面の解像度

L

- 推奨: 1920 x 1080
- サポートされる解像度: 1680 x 1050

ユーザ・ヘルプ

プロダクト ・バックログをビルドし,リリースとチームにコンテンツを割り当てます。 スプリントを通じて,またはカンバン・ストーリーボード上でリリースを追跡します。 不具合を記録し,リリース,ビルド,ソース・コードの品質を追跡します。

注**:** [ビルド]および[ソースコード]領域には,ALI で開発モニタ用に設定されているワークスペー スのコンテンツだけが表示されます。

本項の内容

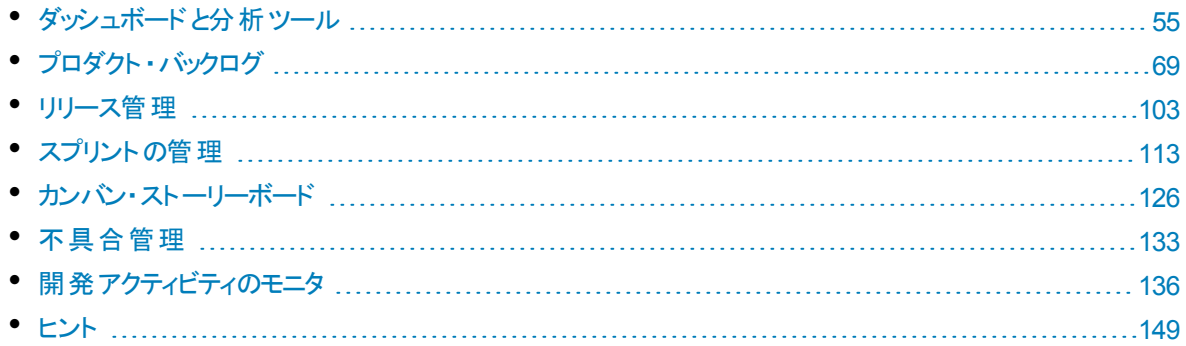

# <span id="page-54-0"></span>ダッシュボードと分析ツール

Agile Manager はさまざまな分析ツールを提供します。これらの中には、次のようなものがあります。

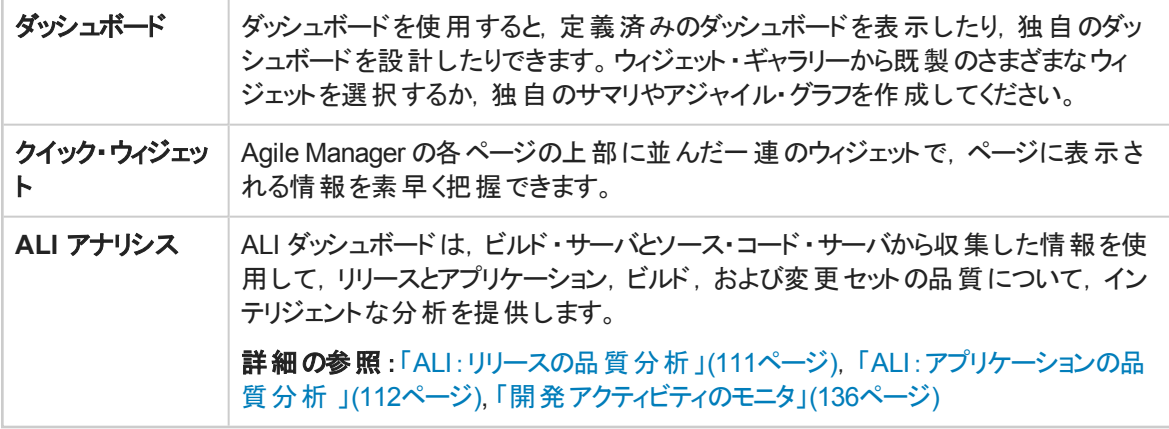

注**:** ダッシュボードにウィジェットが表示されない場合は,[はじめに]をクリックします。製品ムー ビーに戻るには,[ヘルプ]>[ようこそページ]を選択します。

T

ダッシュボードを使用するには, **ダッシュボード**・ページを開きます。 ダッシュボード・ウィジェットの詳細につい ては,[「よく使用されるウィジェット」](#page-57-0)(58ページ)を参照してください。

# 機能の紹介

#### 定義済みのダッシュボードの選択

[お気に入り]をクリックし,[公開]フォルダを展開して,自分のロール( リリース・マネージャ,スクラム・マス タ,または開発者) のダッシュボードを開きます。ストーリーボードを使用する場合は,[カンバン ダッシュ ボード]を選択してストーリーボード上の項目の進行状況を追跡します。

ヒント**:** グラフの中には,現在のリリース,スプリント,およびチームに基づいてデータを表示するも のがあります。正しいリリース、スプリント,およびチームが選択されていることをページの上部で確 認してください。

#### 定義済みのダッシュボードにグラフを追加

- 1. 正しいダッシュボードが選択されていることを確認します。ダッシュボード名は,[お気に入り]ラベルの 横に表示されます。
- 2. 「ウィジェットの追加]をクリックします。 「ダッシュボード ウィジェットの追加]ダイアログ・ボックスが開きま す。
- 3. カテゴリを選択するか,検索ボックスに文字列を入力して,ウィジェットを検索します。
- 4. ウィジェットを選択して, [ダッシュボードに追加]をクリックします。ウィジェットが現在のダッシュボードの 一番下の行に追加されます。

#### ダッシュボードの保存

設計したダッシュボードは,お気に入りとして保存できます。そうしておくと,後で同じダッシュボードに戻る ことができます。お気に入りには、グラフとグラフのページ上のレイアウトが保存されます。

[お気に入り]>[お気に入りに追加]を選択します。

ヒント**:** [公開]フォルダの[お気に入り]には,すべてのユーザがアクセスでき,また変更も可能で す。

#### カスタム・グラフの作成

Agile Manager には, さまざまなカテゴリに数々の定義済みグラフが用意されています。また,カスタム・グラ フを作成してウィジェット・ギャラリーに保存し,任意のダッシュボードに含めることもできます。

カスタム・グラフは,次の2種類を作成できます。

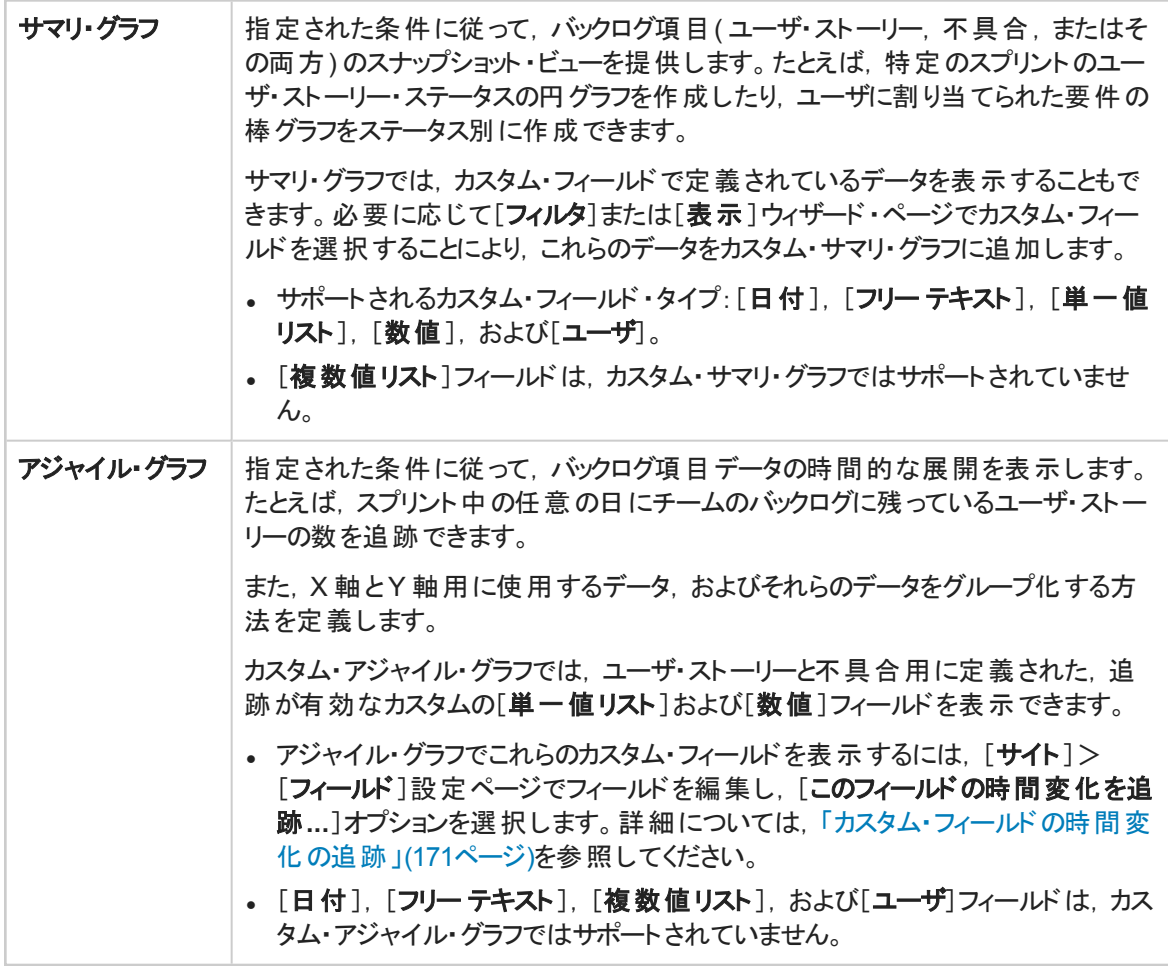

詳細については,[「カスタム・フィールドの管理」](#page-167-0)(168ページ)を参照してください。

#### カスタム・グラフを作成するには,次の手順を実行します。

- 1. [ウィジェットの追加]をクリックします。[ダッシュボード ウィジェットの追加]ダイアログ・ボックスが開きま す。
- 2. [カスタムグラフの作成]をクリックします。新規カスタム・グラフ・ウィザードが開きます。
- 3. グラフ・タイプを選択してウィザードの手順に従います。グラフは,非公開カテゴリのギャラリーに保存 して、後で再度アクセスできるようにするか、公開カテゴリのギャラリーに保存して、他のユーザも表 示できるようにできます。

#### グラフ設定の変更

ダッシュボードに表示されるグラフの設定を変更できます。調整可能な基本設定には, [タイトル], [説 明],[リリース],[チーム],[粒度]などがあります。

- 1. グラフのタイトル・バナーの上にマウス・カーソルを置き,下矢印 ごをクリックしてから[設定の指定]を 選択します。
- 2. 設定を変更し, [保存]をクリックします。

ヒント**:** [リリース],[スプリント],または[チーム]フィールドで[コンテキスト センシティブ]値を選択 すると, 強制的に, ページ上部で選択されているリリース, スプリント, およびチームに基づいた データをグラフに表示できます。

# <span id="page-57-0"></span>よく使用されるウィジェット

このトピックでは,よく使用される Agile Manager のダッシュボード ・ウィジェットについて詳しく説明します。 参照情報[:「リリース・マネージャ・ダッシュボード」](#page-108-0)(109ページ) および [「日々のスプリントの追跡」](#page-120-0)(121ペー [ジ](#page-120-0))

- [「自分のストーリー」](#page-57-1)(58ページ)
- [「自分の不具合」](#page-58-0)(59ページ)
- [「ブロックされた項目」](#page-59-0)(60ページ)
- <sup>l</sup> [「チームの作業負荷」](#page-60-0)(61ページ)
- [「リリース・バックログ累積フロー・ダイアグラム」](#page-60-1)(61ページ)
- [「チーム・ベロシティ」](#page-61-0)(62ページ)
- [「グループ・ベロシティ」](#page-61-1)(62ページ)
- [「スプリントのコントロール・チャート」](#page-62-0)(63ページ)
- [「リリースのコントロール・チャート」](#page-62-1)(63ページ)
- 「スプリント・バーンアップ」(64ページ)
- 「スプリント・バーンダウン」(64ページ)
- [「リリース・バーンアップ」](#page-64-0)(65ページ)
- [「リリース・バーンダウン」](#page-65-0)(66ページ)
- [「スプリント計画対実績バックログ項目」](#page-66-0)(67ページ)
- <sup>l</sup> [「スプリント計画対実績バックログ項目](#page-67-0)( ストーリー・ポイント別) 」(68ページ)
- [「リリース計画対実績バックログ項目」](#page-67-1)(68ページ)
- <sup>l</sup> [「リリース計画対実績バックログ項目](#page-67-2)( ストーリー・ポイント別) 」(68ページ)
- <span id="page-57-1"></span>● [「リリース予想」](#page-67-3)(68ページ)

#### 自分のストーリー

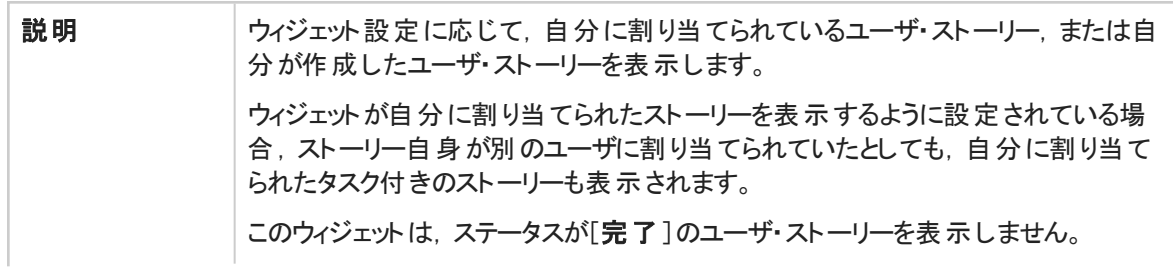

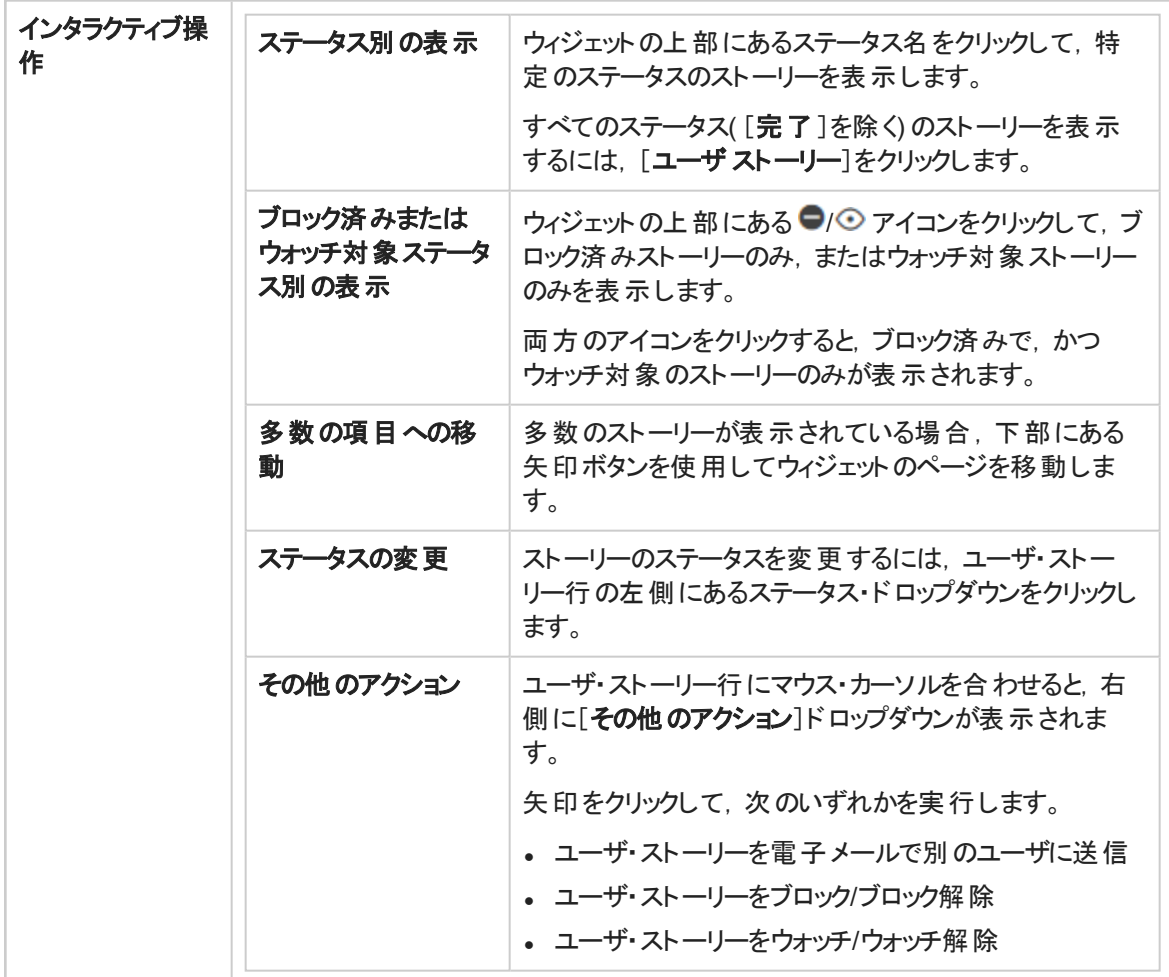

## <span id="page-58-0"></span>自分の不具合

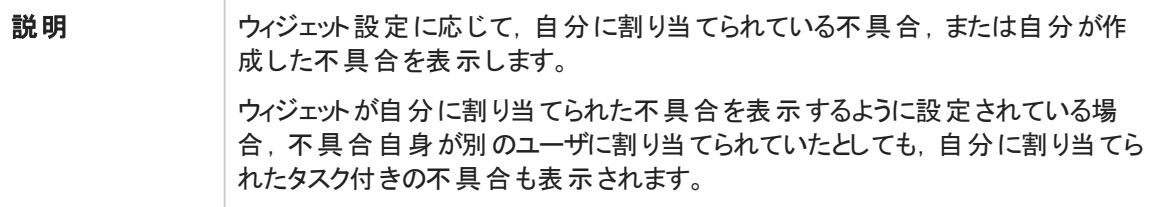

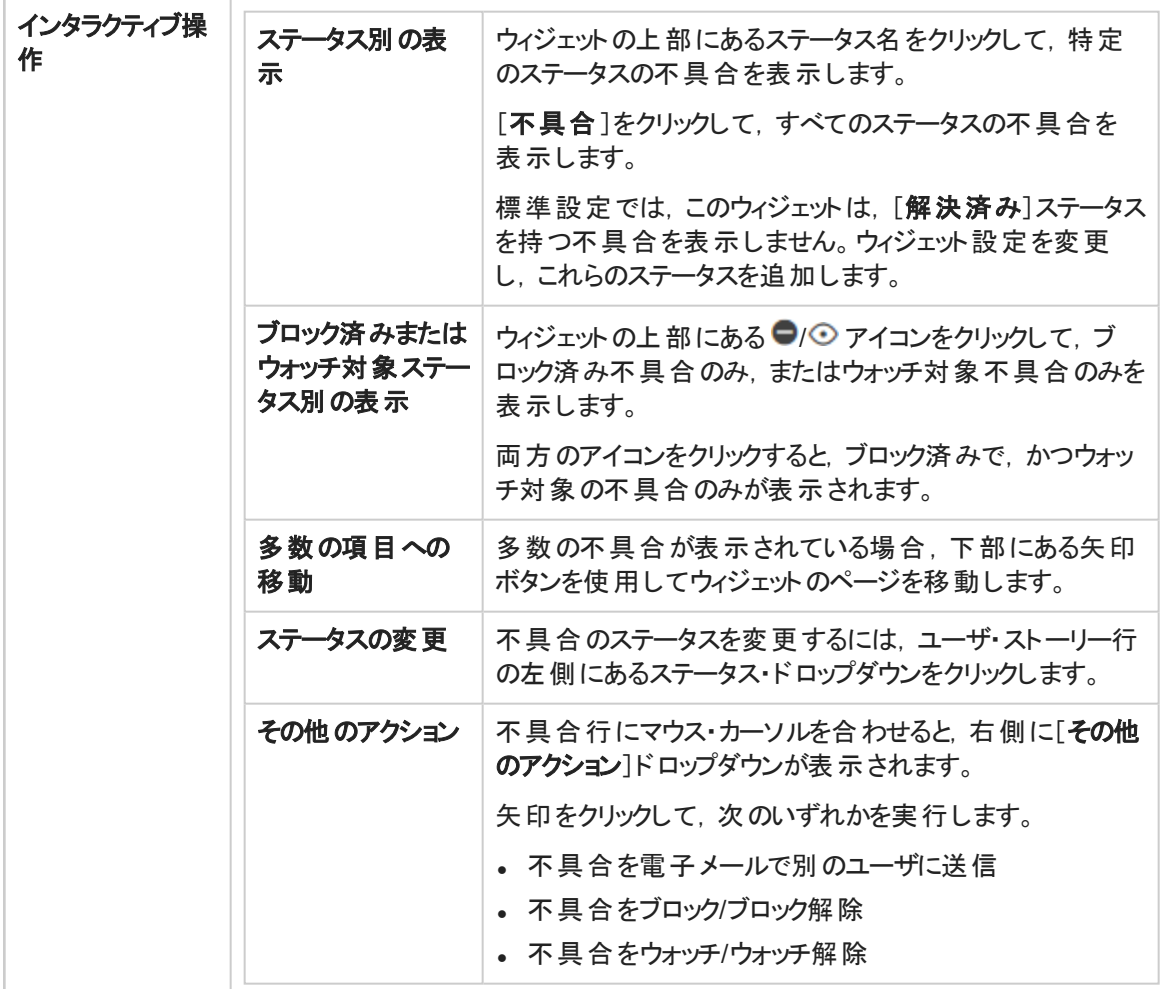

## <span id="page-59-0"></span>ブロックされた項目

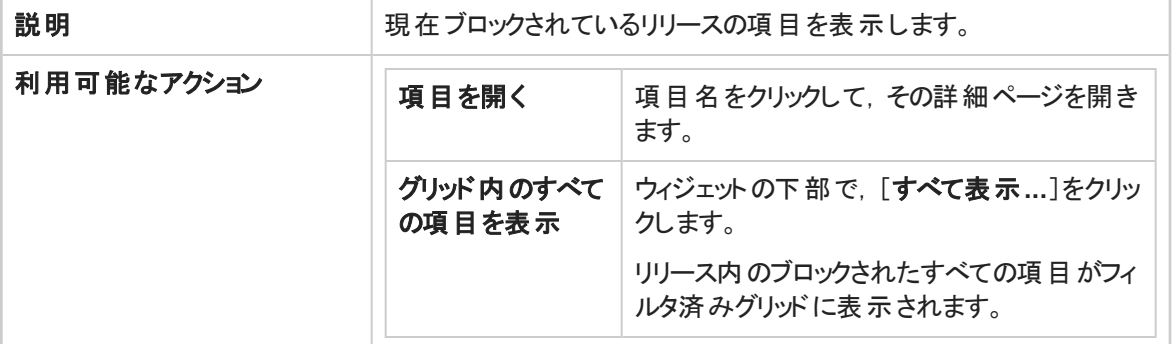

### [トップに戻る](#page-57-0)

#### <span id="page-60-0"></span>チームの作業負荷

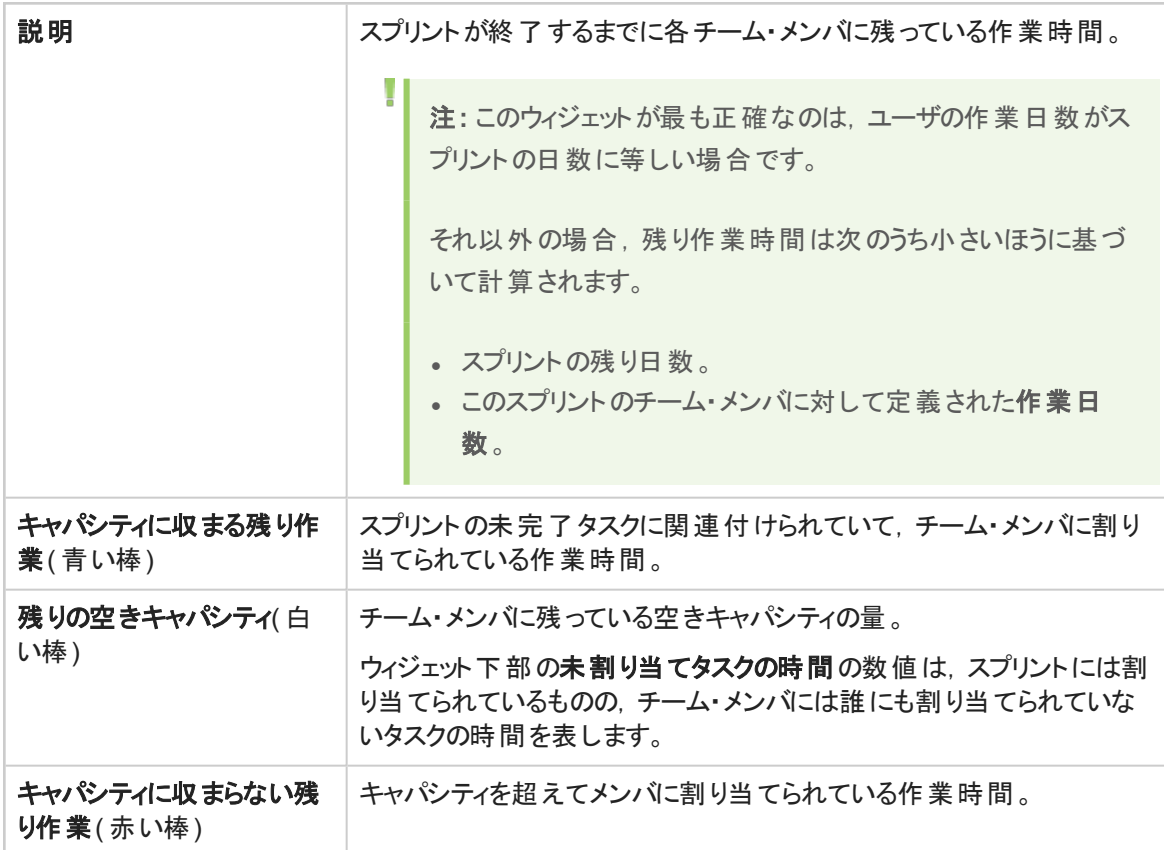

## [トップに戻る](#page-57-0)

## <span id="page-60-1"></span>リリース・バックログ累積フロー・ダイアグラム

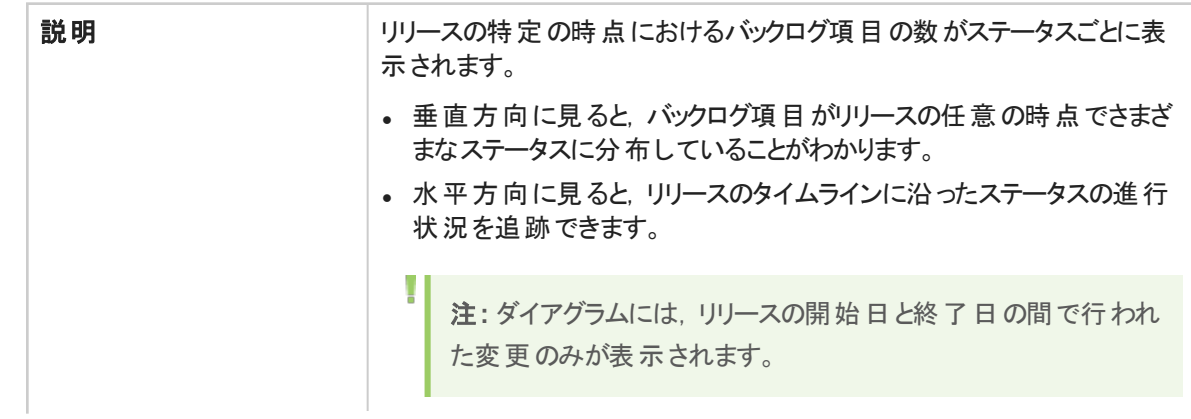

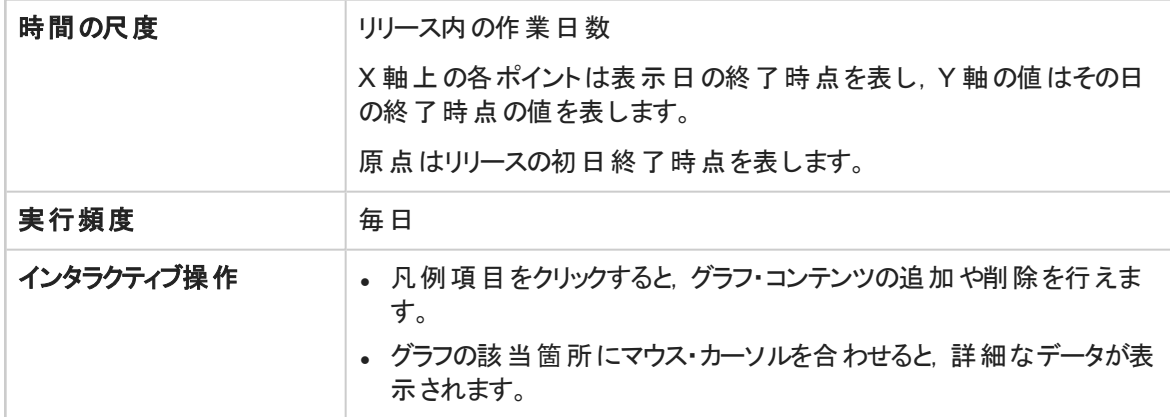

### <span id="page-61-0"></span>チーム・ベロシティ

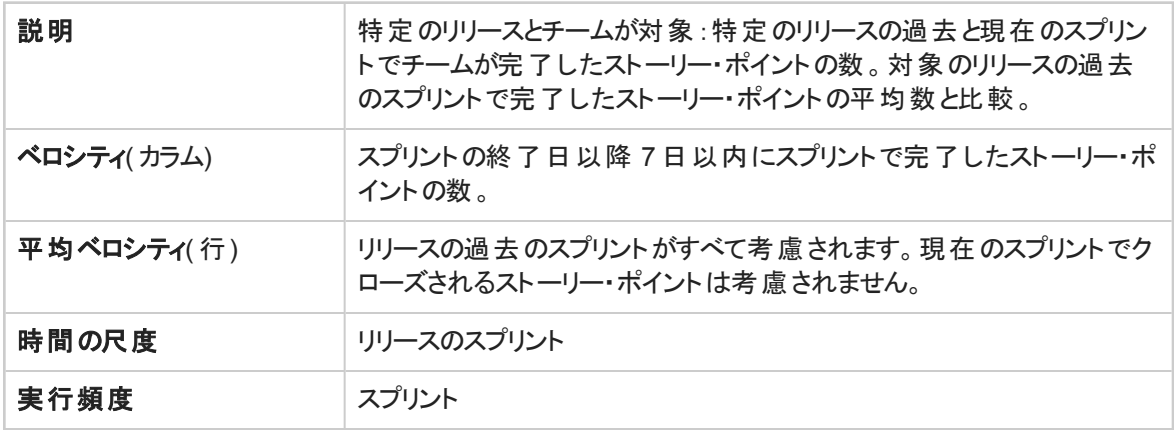

[トップに戻る](#page-57-0)

# <span id="page-61-1"></span>グループ・ベロシティ

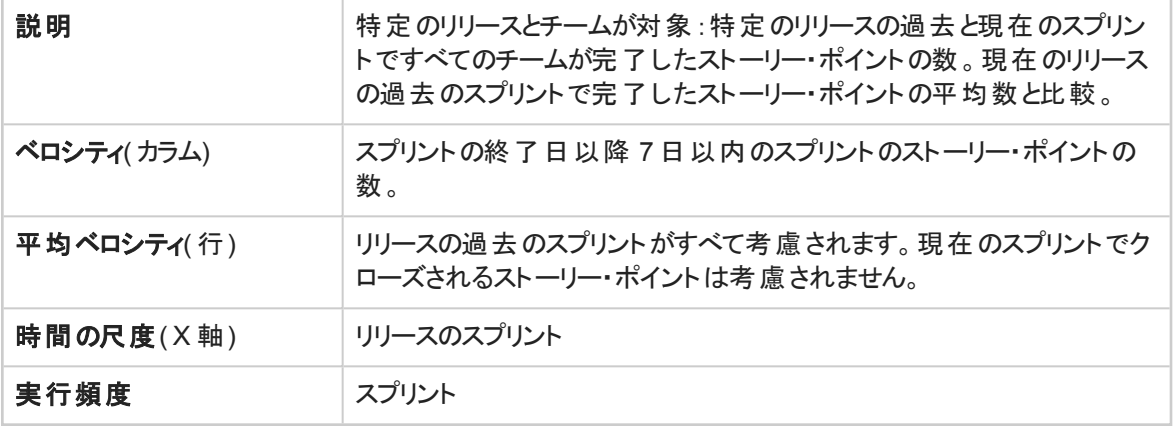

#### [トップに戻る](#page-57-0)

### <span id="page-62-0"></span>スプリントのコント ロール・チャート

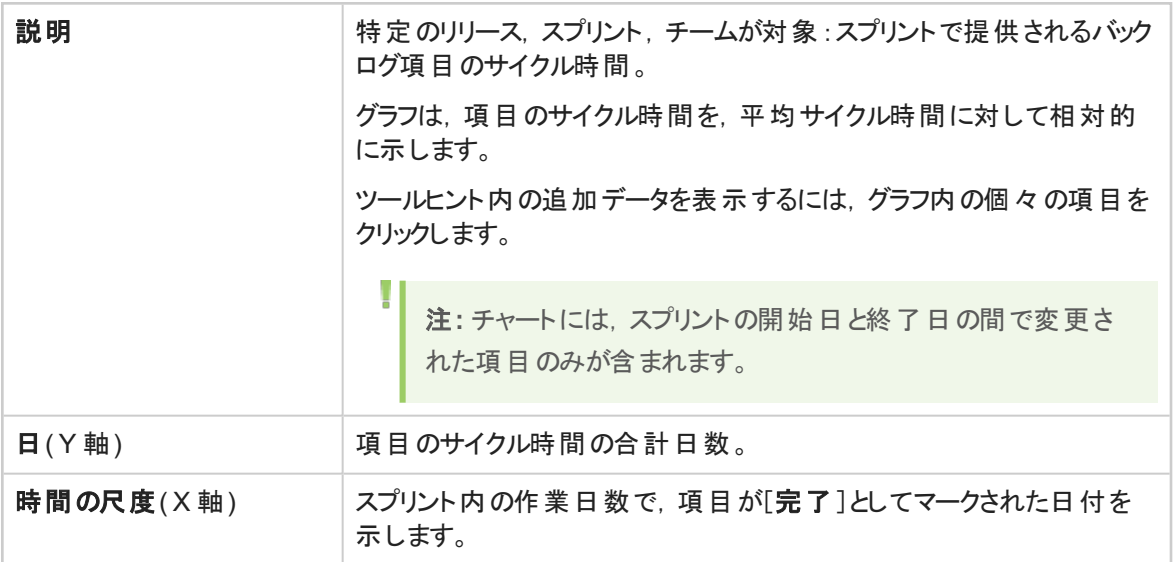

### <span id="page-62-1"></span>[トップに戻る](#page-57-0)

### リリースのコント ロール・チャート

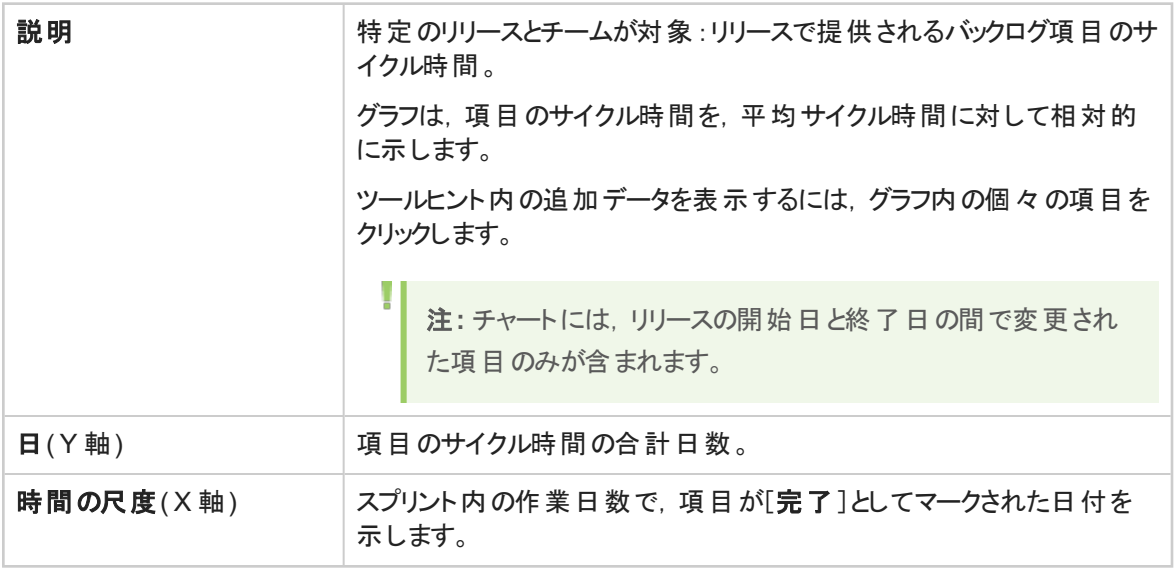

#### [トップに戻る](#page-57-0)

### <span id="page-63-0"></span>スプリント ・バーンアップ

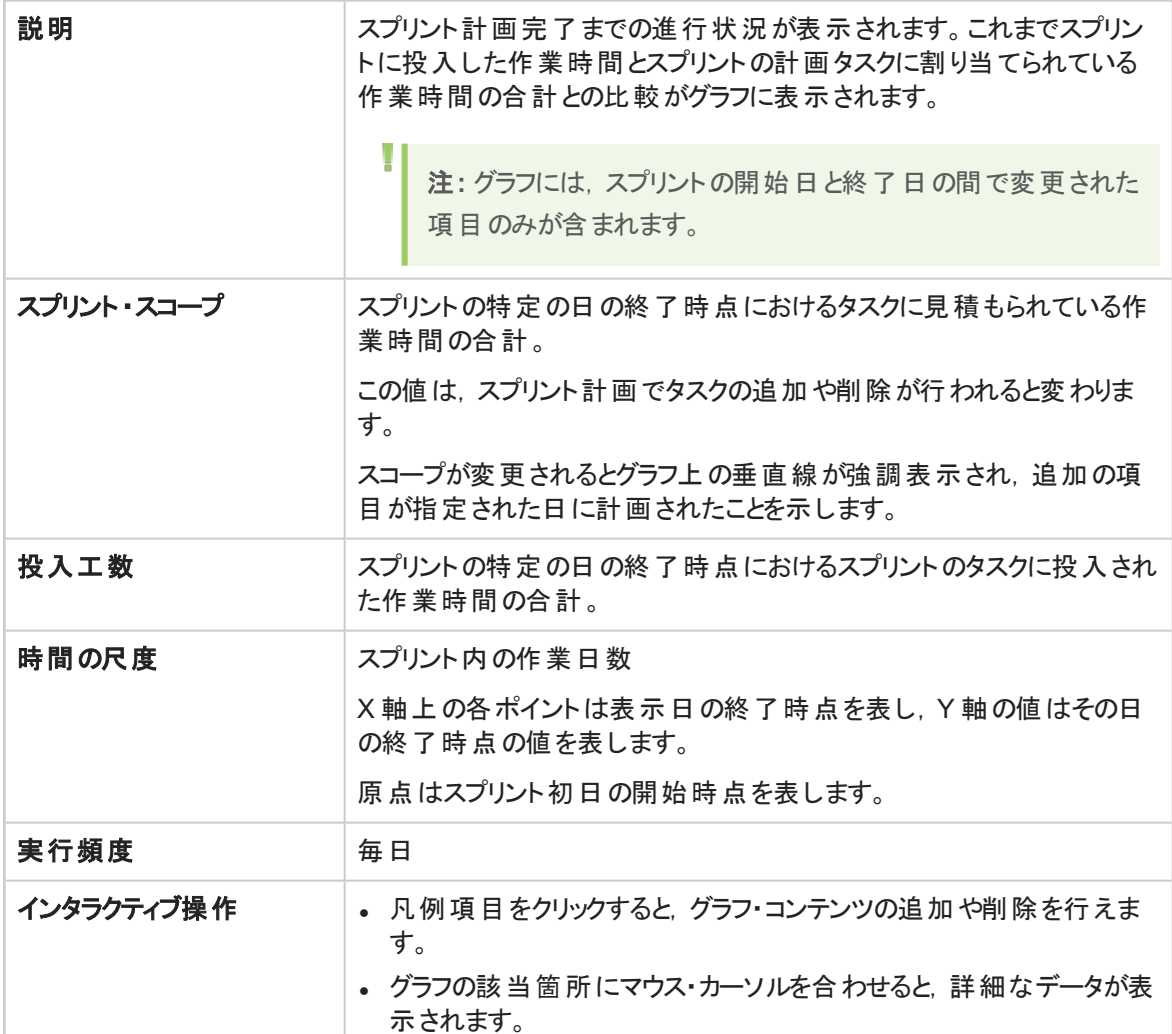

# [トップに戻る](#page-57-0)

# <span id="page-63-1"></span>スプリント ・バーンダウン

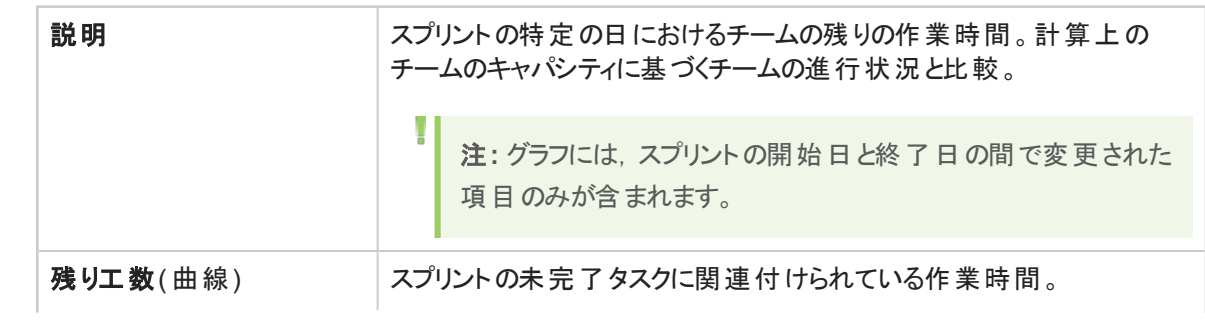

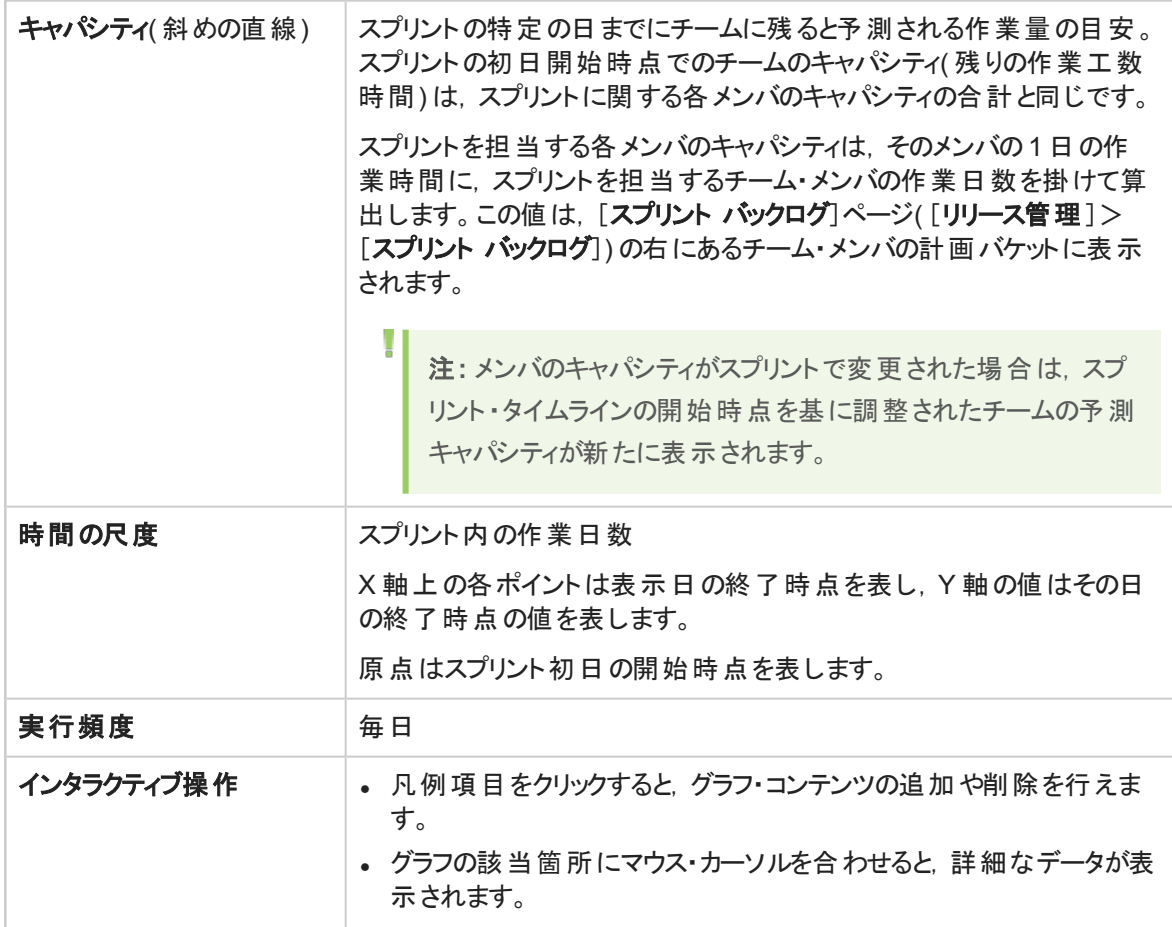

## <span id="page-64-0"></span>リリース・バーンアップ

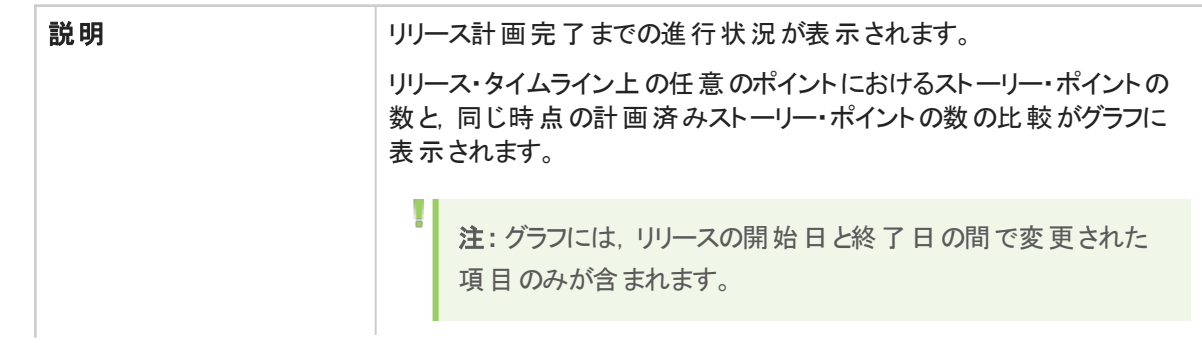

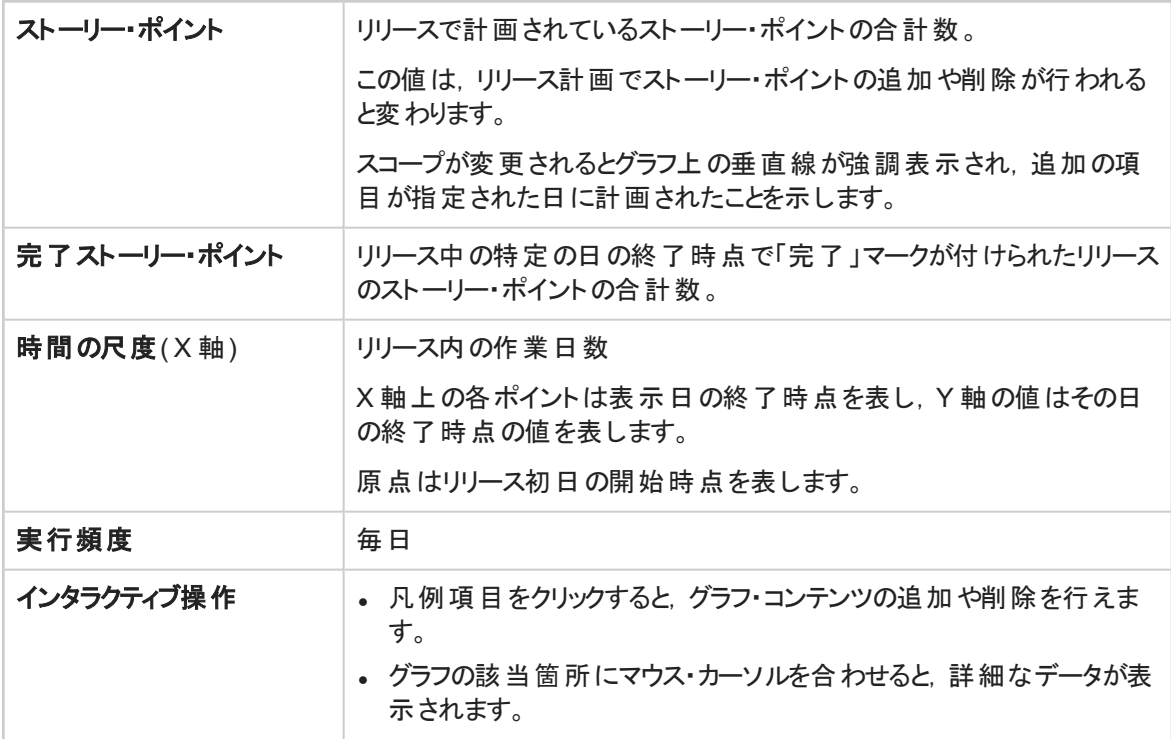

# <span id="page-65-0"></span>リリース・バーンダウン

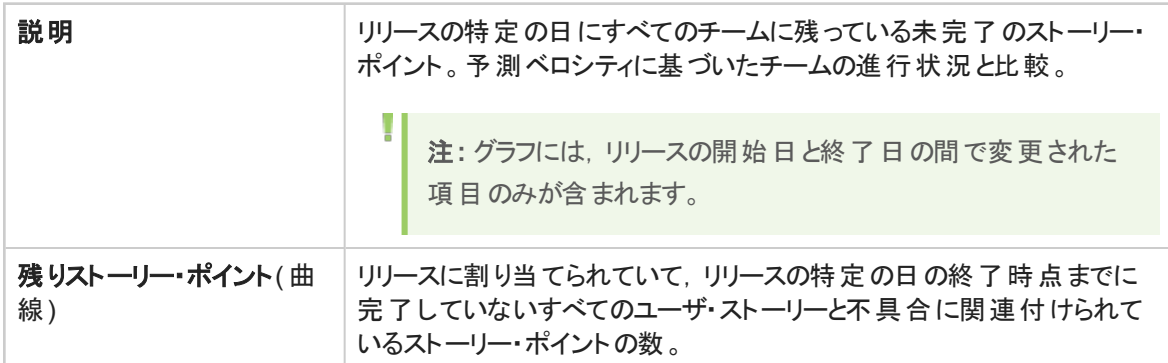

<span id="page-66-1"></span>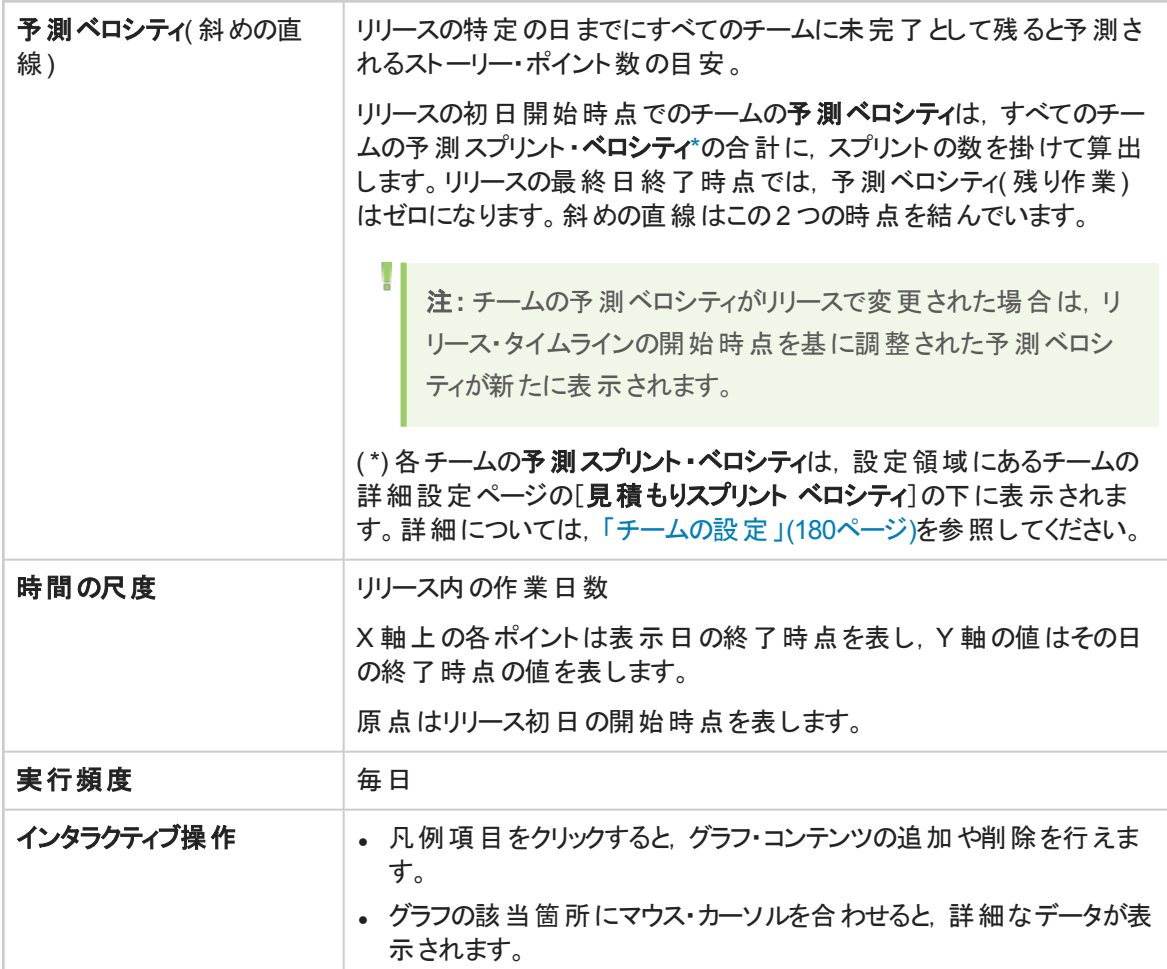

# <span id="page-66-0"></span>スプリント計画対実績バックログ項目

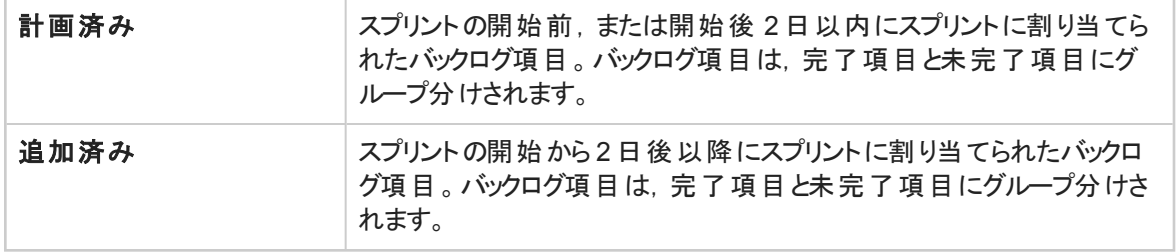

#### [トップに戻る](#page-57-0)

# <span id="page-67-0"></span>スプリント計画対実績バックログ項目**(** ストーリー・ポイント別**)**

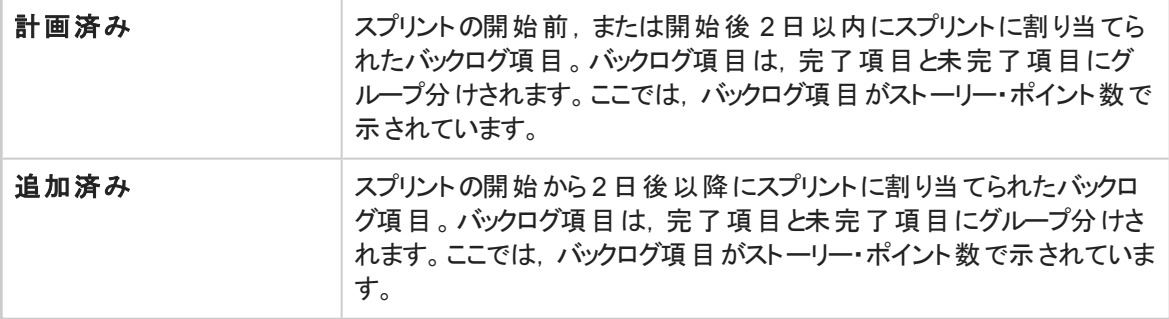

#### <span id="page-67-1"></span>[トップに戻る](#page-57-0)

#### リリース計画対実績バックログ項目

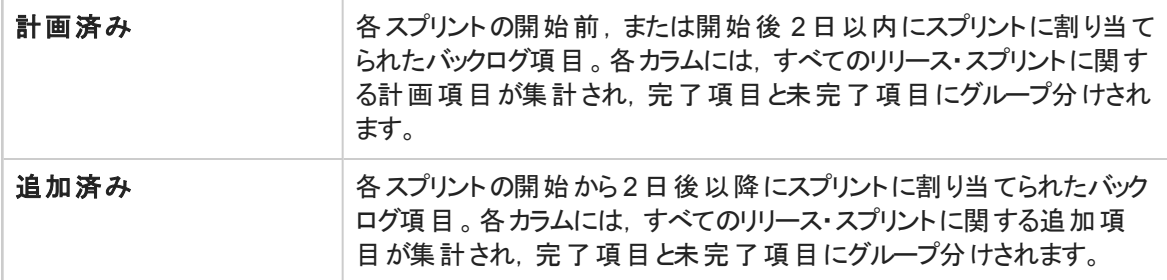

#### <span id="page-67-2"></span>[トップに戻る](#page-57-0)

#### リリース計画対実績バックログ項目**(** ストーリー・ポイント別**)**

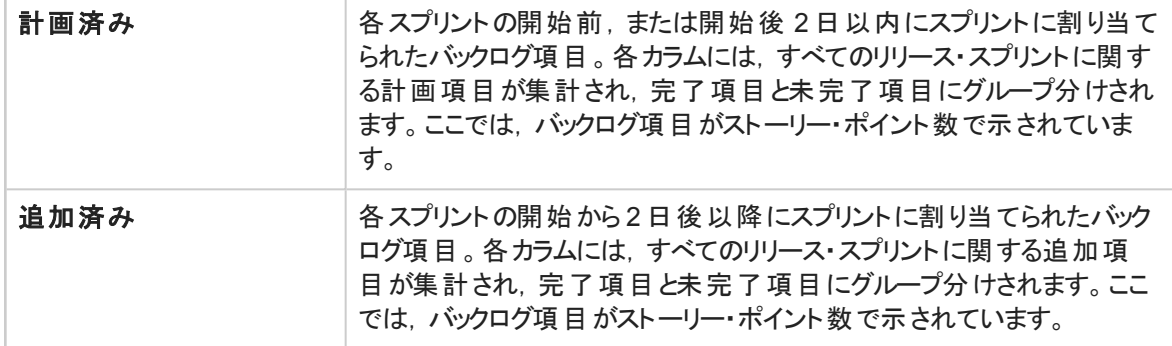

#### <span id="page-67-3"></span>[トップに戻る](#page-57-0)

#### リリース予想

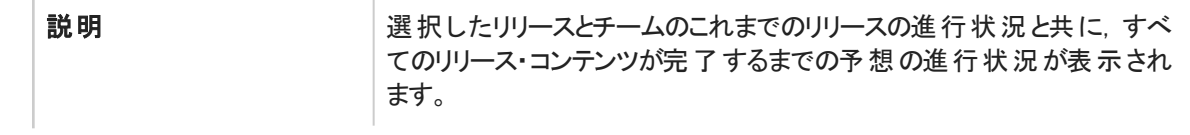

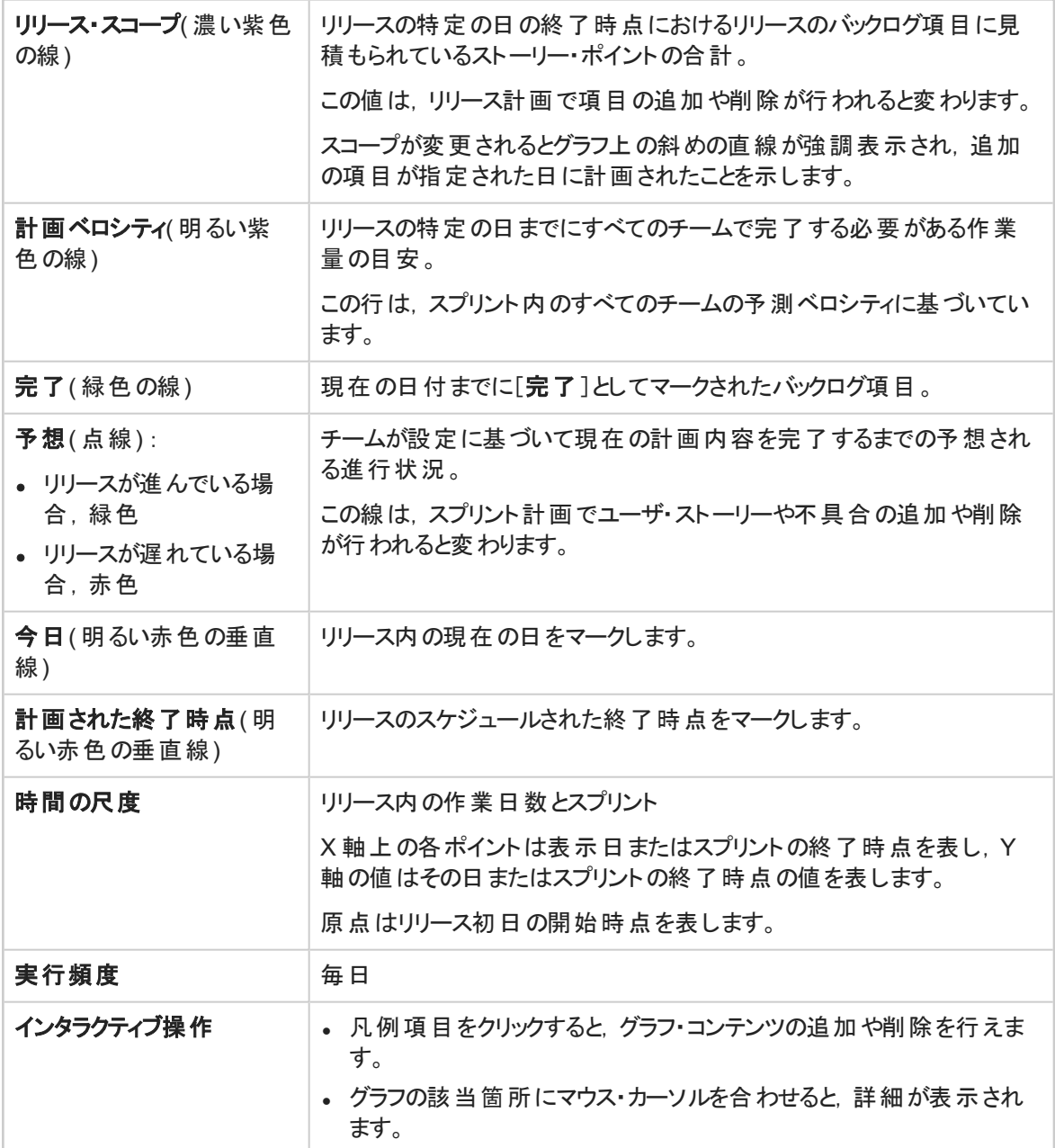

# <span id="page-68-0"></span>プロダクト ・バックログ

Agile Manager のデータは,まずワークスペースに分割されます。 サイト管理者は,同じ Agile Manager サ イト上で管理する複数のプロジェクト,プログラム,またはプロダクトを表すワークスペースを複数作成でき ます。

また,1 つまたは複数のワークスペースにユーザを割り当て,特定の設定を行うワークスペース管理者を 定義することも可能です。この場合,ユーザは自分に割り当てられたワークスペースにのみアクセスできま す。ワークスペースをまたぐデータの共有や表示は行えません。別のワークスペースのデータを表示する場 合は,ユーザがワークスペースを切り替えて行います。

リリースとチームも,個々のワークスペース内で構成され,ワークスペースをまたぐことはありません。 次の図に,ワークスペース内の項目の編成を示します。

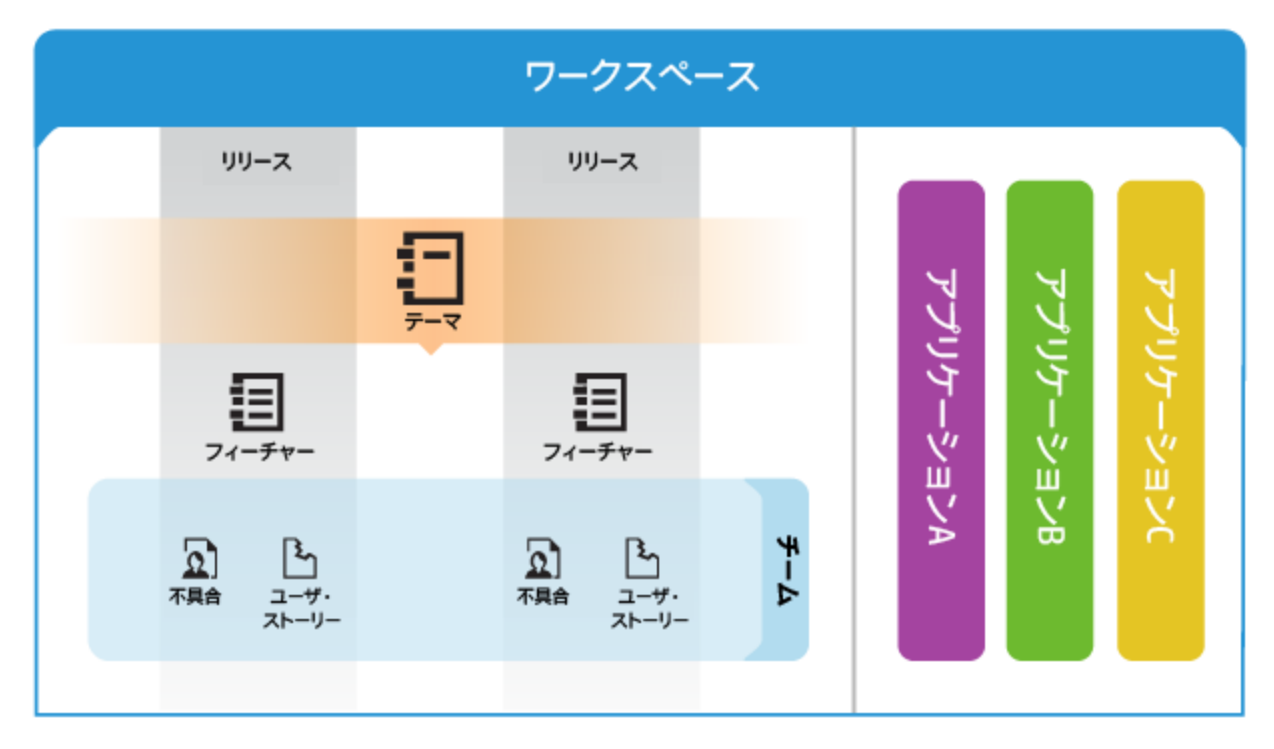

[テーマと](#page-95-0)は、プロダクトが達成すべき最終的な目的,またはプロダクトの基本的な機能領域を指します。 テーマはリリースをまたいで実装されます。

- テーマは、一般的にリリースのスコープ内で実装するプロダクトの領域を表[すフィーチャー](#page-95-1)に分割されま す。
- フィーチャーは, チームがユーザ・ストーリーの開発と不具合の修正を行[うバックログ項目](#page-96-0)にさらに分割 されます。
- フィーチャーとバックログ項目は, 特定チームのメンバがリリースのスコープ内で開発します。
- テーマ, フィーチャー, バックログ項目, およびチームは, 特定[のアプリケーションに](#page-94-0)すべて関連付けること ができます。アプリケーションは,チームが開発するさまざまなコンポーネントであり,グリッド,グラフ,およ びウィジェットからユーザに関連性のないデータを隠す際に使用できます。

#### 本項の内容

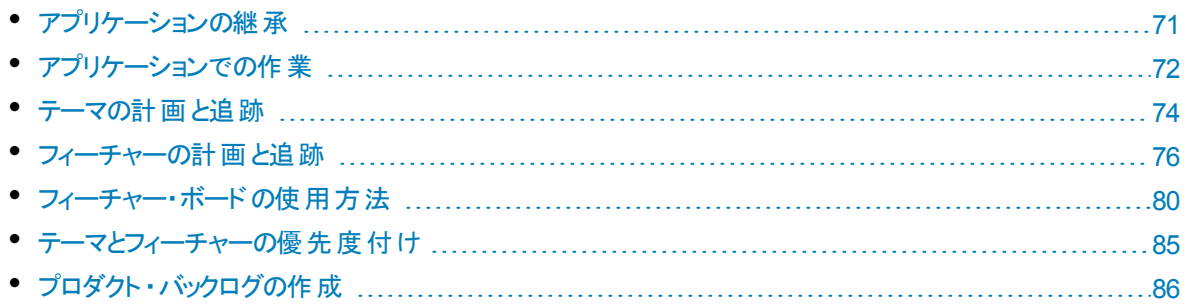

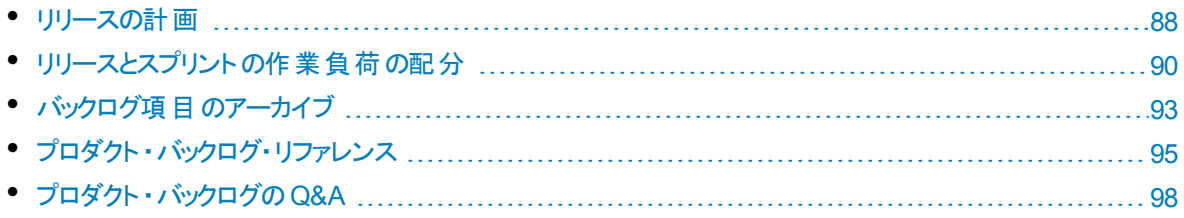

# <span id="page-70-0"></span>アプリケーションの継承

次の図は, テーマやフィーチャーの子 項目 からアプリケーションとの関連付けが継承される仕組みを表し ています。

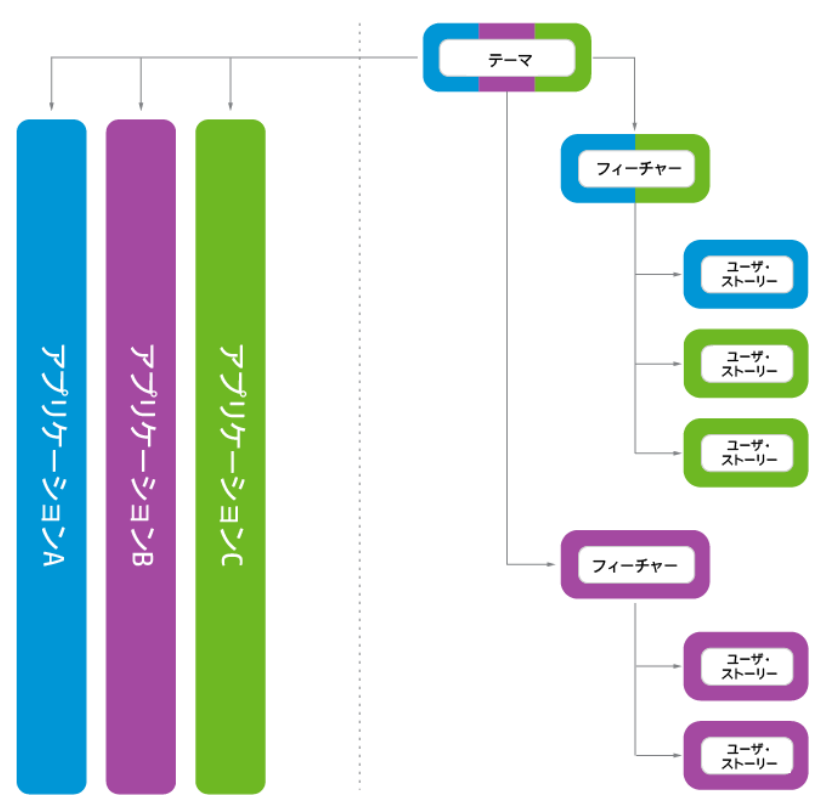

バックログ項目がアプリケーションと関連付けられると,その親のフィーチャーとテーマも同じアプリケーションと 関連付けられます。

フィーチャーは, 複数のアプリケーションに実装されるいくつかのバックログ項目で構成できます。同様に, テーマもいくつかのフィーチャーで構成でき,それぞれのフィーチャーは 1 つまたは複数のアプリケーションと 関連付けられています。

個々のバックログ項目は,1 つのアプリケーションにのみ関連付けることができます。

# <span id="page-71-0"></span>アプリケーションでの作業

アプリケーションとは,ワークスペース内のチームによって開発される個別のコンポーネントです。アプリケー ションには独立したアプリケーションや,完成後に統合され 1 つの製品になる複合アプリケーションがあり ます。

アプリケーションに関連付けできる項目には,テーマ,フィーチャー,ユーザ・ストーリー,不具合がありま す。

どのアプリケーションにも属さない項目は,**not set** カテゴリに割り当てられます。テーマとフィーチャーは,複 数のアプリケーションに関連付けできます。

アプリケーションは,プロダクト・バックログ・ツリーを徐々に上がりますが、下がることはありません。

- 子項目をアプリケーションに関連付けると,親項目はそのアプリケーションに自動的に関連付けられま す。グループ・ストーリーは,影響を受けません。
- 親項目をアプリケーションに関連付けても,子項目はそのアプリケーションに自動的には関連付けら れません。子項目はアプリケーションに個別に関連付けできます。
- <sup>l</sup> 子項目がどのアプリケーションにも関連付けられていない場合,その項目およびその親項目は **not set** カテゴリに関連付けられます。

#### アプリケーションの設定

T

- 1. アプリケーションを定義します。
	- [設定]領域の[ワークスペース]>[アプリケーション]ページで, アプリケーションのリストを作成し ます。
	- [ワークスペース]>[ユーザ]ページで, ユーザがアクセスできるアプリケーションを指定します。新し い項目について,ユーザがアプリケーションを指定しなければならないようにするは,[アプリケー ション]フィールドの( not set) 値をクリアします。
	- <sup>l</sup> 新しい項目について,すべてのユーザがアプリケーションを指定しなければならないようにするは, [設定]>[設定]< [必須フィールドの設定]のオプションを選択します。

注**:** アプリケーションへのアクセス権をユーザに割り当てたら,変更内容を適用するために, ユーザは Agile Manager からログアウトし、ログインしなおす必要があります。

2. **ALI**:ビルド構成をアプリケーションに関連付けます。これにより,アプリケーションを基準にビルドをフィ ルタできます。

[ワークスペース]>[ビルド]ページで,ビルド ・サーバを展開して,ビルド構成をクリックします。アプリ ケーションを指定します。

3. **ALI**:リポジトリ・ブランチをアプリケーションに関連付けます。これにより,アプリケーションを基準にコー ド変更をフィルタ処理できます。

[ワークスペース]>[コード]ページで,ソース・コード ・サーバを展開して,ブランチをクリックします。ア プリケーションを指定します。
### データの非表示

ワークスペース管理者は,ユーザがアクセスできるアプリケーションを指定します。Agile Manager には, ユーザがアクセスできるアプリケーションに接続された項目のみが表示されます。

• 管理者:[設定]領域の[ワークスペース]>[ユーザ]ページで, ユーザがアクセスできるアプリケーション を指定します。

注**:** どのアプリケーションにも属さない項目は,**not set** カテゴリに割り当てられます。このような 項目にユーザがアクセス権を持つかどうかを規定します。

• ユーザ: Agile Manager に表示される情報は, ユーザにアクセス権が与えられているアプリケーションに 基づいてフィルタ処理されます。

この情報には,特定のアプリケーションを基準とするフィルタをさらに適用できます。[アプリケーション]セ レクタからアプリケーションを選択するか,[アプリケーション]カラムでフィルタを定義してください。

#### 注**:**

I

- <sup>l</sup> 項目は,**not set** カテゴリに所属することがあります。このような項目は,**not set** カテゴリへのア クセス権があるユーザのみに表示されます。
- フィーチャーやテーマは, 複数のアプリケーションに関連付けできます。そのフィーチャーやテーマ は,少なくともその1 つ以上のアプリケーションに対するアクセス権を持っている限り表示されま す。

### **ALI** 分析によるアプリケーションの分析

#### 1. アプリケーションの全体的なヘルスと品質をレビューします。

[アプリケーション サマリ]ビューを使用し,コード変更,不具合,およびビルド情報に基づいて,リリー ス内のアプリケーションの品質とヘルスについて把握します。

詳細については,「ALI[:アプリケーションの品質分析](#page-111-0) 」(112ページ)を参照してください。

2. アプリケーションのビルドとコード変更の情報をレビューします。

ビルドと変更セットの情報をアプリケーションを基準にフィルタ処理します。[ビルド]または[ソースコー ド]ページを開いて,フィルタの基準となるアプリケーションを選択します。

### アプリケーションの進行状況の追跡

アプリケーションの進行状況は,[フィーチャー]および[テーマ]ページか,ダッシュボードのウィジェットで追 跡できます。

アプリケーションの進行状況は,次の方法で追跡できます。

- <sup>l</sup> [フィーチャー]および[テーマ]ページ:[フィーチャー]または[テーマ]ページで,[アプリケーション]を基準 にグリッド をフィルタ処理します。指定したアプリケーションに属している項目のみがリストされます。アプ リケーションのフィーチャーまたはテーマに関する作業は,進行状況バーを使用して追跡します。
- ダッシュボードで,次のいずれかを実行します。
	- ウィジェット・ギャラリーで, [アプリケーション]カテゴリにあるウィジェットの選択肢から選択します。
	- 他のウィジェットをカスタマイズして、アプリケーション別にデータを表示します。

## <span id="page-73-3"></span>テーマの計画と追跡

プロダクトのテーマを定義し,開発作業の進行状況を追跡します。 このトピックでは、次の内容について説明します。

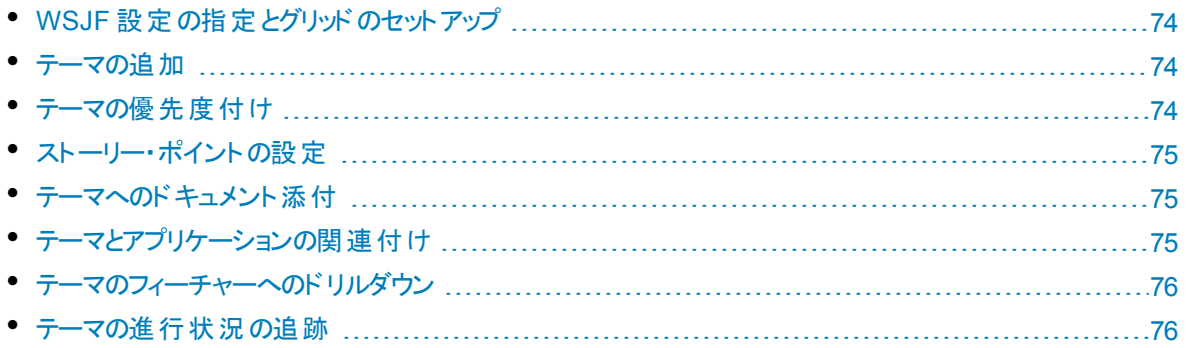

## <span id="page-73-0"></span>WSJF 設定の指定とグリッドのセットアップ

- 1. WSJF を使用してフィーチャーに優先度を付ける場合,次の手順を実行します。 [ワークスペース]>[設定]設定ページで,WSJF 設定を指定します。詳細については,[「テーマと](#page-84-0) [フィーチャーの優先度付け」](#page-84-0)(85ページ)を参照してください。
- 2. 「プロダクト バックログ]> [テーマ]タブを選択します。
- <span id="page-73-1"></span>3. [初期見積もり],[テーマ タイプ],[**WSJF**]の各カラムをグリッドに追加します。

## テーマの追加

- 1. 「プロダクト バックログ]>[テーマ]タブを選択します。
- 2. 「項目の追加]をクリックし, プロダクトのテーマを定義します。
- 3. グリッドで,[テーマタイプ]として[アーキテクチャ]または[ビジネス]を選択します。
- 4. テーマに「初期見積もり」を割り当てます。 初期見積もりは「シャツ・サイズ」( XL, L, M, S, XS) で 測定します。これにより,詳細がまだ必要でない場合や,詳細が不明な場合でも,製品計画の初 期段階でテーマ・サイズを記録できます。

## <span id="page-73-2"></span>テーマの優先度付け

テーマに優先度を付けることで,関連するフィーチャーおよびバックログ項目の計画が容易になります。

ランクやさまざまな Weighted Smallest Job First(WSJF) コンポーネント(ビジネス価値,遅延コスト ( CoD) ,全体のWSJF スコア) に基づいて優先度を付けることができます。

<span id="page-74-0"></span>詳細については,[「テーマとフィーチャーの優先度付け」](#page-84-0)(85ページ)を参照してください。

# ストーリー・ポイントの設定

テーマをストーリー・ポイントで見積もります。テーマ全体のサイズを考慮して,おおまかに見積もります。 テーマのストーリー・ポイントでの見積もりは, テーマのフィーチャーおよびバックログ項目 から集計したストー リー・ポイントとは別のものです。

### 例

學

たとえば,最初にテーマを 40 ストーリー・ポイントと見積もったとします。テーマをフィーチャーとバック ログ項目に分解した後で,各フィーチャーとバックログ項目のストーリーポイントを見積もります。こ れらのストーリー・ポイントの合計は,たとえば集計されたフィーチャーのストーリー・ポイントが50, 集計された BLI のストーリー・ポイントが60 になる可能性があります。 Agile Manager は, それぞ れの値を別々に記録します。

<span id="page-74-1"></span>テーマ・レベルでのストーリー・ポイントの見積もりは, テーマの開発タイムラインの計画や,開発の追跡に 役に立ちます。

## テーマへのド キュメント 添 付

テーマに関連するドキュメントをアップロードするには, テーマを右クリックして[詳細の表示]を選択しま す。詳細ビューの右側にある[添付]ボックスに,新しい画像または URL をクリップボードから貼り付ける か,ファイル・システムからファイルをドラッグ・アンド ・ドロップします。

左のサイド バーにある[添付]をクリックすると,添付の詳細情報の表示または添付の変更を行うことがで きます。

ヒント**:** 詳細ビューでは,項目にコメントを追加する操作や,項目の変更履歴を表示する操作 を実行できます。

## <span id="page-74-2"></span>テーマとアプリケーションの関連付け

テーマを関連付けるアプリケーションを指定します。

テーマを選択して「アプリケーションの設定]をクリックします。

### 注**:**

T

- テーマは, テーマのフィーチャーとバックログ項目が関連付けられているアプリケーションを自動 的に継承します。自動的に継承したアプリケーションは,テーマから削除できません。 フィーチャーとバックログ項 目 から継 承したアプリケーションは, [テーマ]グリッドの[アプリケーショ ン]カラムにリストされます。
- フィーチャーとバックログ項目は, テーマのアプリケーションと自動的に関連付けられることはあり ません。

## <span id="page-75-0"></span>テーマのフィーチャーへのドリルダウン

[フィーチャー]カラムには,割り当てられているフィーチャーの数がテーマごとに表示されます。

<span id="page-75-1"></span>テーマに割り当てられているフィーチャーを表示するには, [フィーチャー]カラムの数値をクリックします。 [フィーチャー]ページが開き,選択したテーマに割り当てられているフィーチャーが表示されます。

## テーマの進行状況の追跡

テーマの進行状況の確認には,[テーマ]ページまたはダッシュボードのウィジェットを使用します。

#### [テーマ]ページ

- <sup>l</sup> テーマごとに進行状況バーが表示されます。進行状況バーは,バックログ項目のストーリーポイントの 完了分と残り分を,テーマの計画ストーリー・ポイントと比較して示します。 進行状況バーにマウス・カーソルを置くと,完了済み,合計,計画ストーリー・ポイントの詳細なリスト と,このテーマに割り当てられたユーザ・ストーリーおよび不具合の数が表示されます。
- 特定のリリースまたはアプリケーションに含まれるテーマの進行状況を確認するには, [アプリケーション] カラムまたは「リリース]カラムでフィルタを適用します。 これにより, 選択したアプリケーションまたはリリー スに割り当てられているバックログ項目のみが集計されます。

#### ダッシュボード ・ページ

指定したリリースまたはアプリケーションに含まれるテーマの開発ステータスを確認します。次のいずれかを 実行します。

- ウィジェット・ギャラリーで, [リリース]カテゴリにある[**テーマステータス**]ウィジェットを選択します。
- <span id="page-75-2"></span>• 事前に定義されているリリースまたはアプリケーション・ウィジェットを選択するか, カスタム・ウィジェットを 作成し,テーマ別にデータを表示する設定を行います。

# フィーチャーの計画と追跡

プロダクトのフィーチャーを定義し,開発作業の進行状況を追跡します。

このトピックでは,次の内容について説明します。

• 設定:WSJF [設定の指定とグリッドのセットアップ](#page-76-0) [77](#page-76-0)

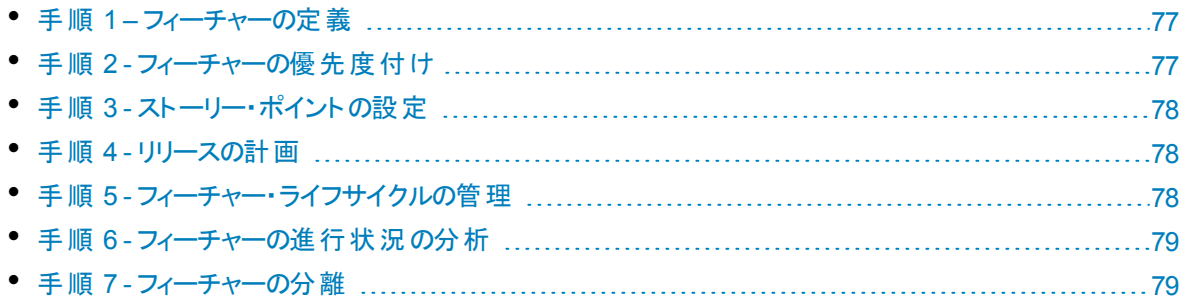

## <span id="page-76-0"></span>設定:WSJF 設定の指定とグリッドのセットアップ

- 1. WSJF を使用してフィーチャーに優先度を付ける場合,次の手順を実行します。 [ワークスペース]>[設定]設定ページで,WSJF 設定を指定します。詳細については,[「テーマと](#page-84-0) [フィーチャーの優先度付け」](#page-84-0)(85ページ)を参照してください。
- 2. [プロダクト バックログ]>[フィーチャー]タブを選択します。
- <span id="page-76-1"></span>3. [初期見積もり],[フィーチャー タイプ],[**WSJF**]の各カラムをグリッドに追加します。

## 手順 1 – フィーチャーの定義

[プロダクト バックログ]>[フィーチャー]タブでフィーチャーを管理します。

- 1. [項目の追加]をクリックします。[タイプ]ボックスで[フィーチャー]が選択されていることを確認しま す。
- 2. [名前]を入力し, フィーチャーを[アプリケーション]と[テーマ]に割り当てます。

ヒント**:** テーマのリストは,選択したアプリケーションに基づいてフィルタ処理されます。テーマの 完全なリストから選択するには、[すべて表示]をクリックします。

- フィーチャーは, バックログ項目が関連付けられているアプリケーションを自動的に継承します。自 動的に継承したアプリケーションは,フィーチャーから削除できません。 バックログ項目から継承したアプリケーションは,[フィーチャー]グリッドの[アプリケーション]カラムに リストされます。
- バックログ項 目 は, フィーチャーのアプリケーションと自 動 的 に関 連 付 けられることはありません。
- 3. グリッドで, [フィーチャー タイプ]に[アーキテクチャ]または[ビジネス]を選択します。
- 4. フィーチャーに[初期見積もり]を割り当てます。初期見積もりは「シャツ・サイズ」(XL, L, M, S, XS) で測定します。 これにより, 詳細がまだ必要でない場合や, 詳細が不明な場合でも, リリース の初期段階でフィーチャー・サイズを記録できます。

# <span id="page-76-2"></span>手順 2 - フィーチャーの優先度付け

フィーチャーに優先度を付けることで,関連するバックログ項目の計画が容易になります。

ランクやさまざまな Weighted Smallest Job First(WSJF) コンポーネント(ビジネス価値,遅延コスト ( CoD) ,全体のWSJF スコア) に基づいて優先度を付けることができます。

詳細については,[「テーマとフィーチャーの優先度付け」](#page-84-0)(85ページ)を参照してください。

# <span id="page-77-0"></span>手順 3 - ストーリー・ポイントの設定

フィーチャーをストーリー・ポイントで見積もります。 フィーチャー全体のサイズを考慮して、おおまかに見積 もります。フィーチャーのストーリー・ポイントでの見積もりは,フィーチャーのバックログ項目から集計したス トーリー・ポイントとは別のものです。たとえば,最初はフィーチャーに 40 のストーリー・ポイントがあると見積 もったとします。その後,フィーチャーを複数のユーザ・ストーリーに分解し,各ユーザ・ストーリーでのストー リー・ポイントを見積もると,ストーリー・ポイントの集計が50 になる可能性もあります。Agile Manager は 両方の値を個別に保存します。

<span id="page-77-1"></span>フィーチャー・レベルでストーリー・ポイントを見積もると, リリースに対するフィーチャーを計画したり, 残って いるリリース・キャパシティを追跡する際に便利です。

## 手順 4 - リリースの計画

フィーチャーをリリース・バケットにドラッグするか, フィーチャーを選択して[計画 國]をクリックします。詳細に ついては,[「リリースの計画」](#page-87-0)(88ページ)を参照してください。

多数のリリースがある場合,計画表示枠の上部にあるリンク( たとえば,[**46/52** リリース]) をクリックしま す。検索バーにテキストを入力して, リストされているリリースをフィルタ処理し, 計画表示枠に表示するリ リースを選択します。

注**:** フィルタによって除外される項目でも,バックグラウンドで選択状態は変わりません。フィルタ は,表示項目にのみ影響し,選択内容には影響を与えません。

## <span id="page-77-2"></span>手順 5 - フィーチャー・ライフサイクルの管理

フィーチャーの作業の進行状況に応じて,そのステータスを変更してライフサイクルを管理します。

フィーチャーのステータスを変更するには,[バックログ項目]**>**[フィーチャー]グリッドまたはフィーチャーの[詳 細]ビューを使用するか, [80](#page-79-0) ページで説明されている「フィーチャー・ボード」のカラムの間でフィーチャーをド ラッグします。

#### 注**:**

- <sup>l</sup> 管理者は,[ワークスペース]**>**[ステータス]設定ページを使用して,フィーチャーのライフサイク ルのカスタマイズを行うことができます。 詳細 については, 「フィーチャーの設 定 ワークフロー」(184 [ページ](#page-183-0))を参照してください。
- フィーチャー・ステータスに対して終了条件が定義されている場合は,フィーチャーを次のステー タスに移動する前に,すべての条件が満たされていることを確認してください。

フィーチャー・ボードで,終了条件は,関連するカラム見出しのツールヒント ししに表示されま す。

# <span id="page-78-0"></span>手順 6 - フィーチャーの進行状況の分析

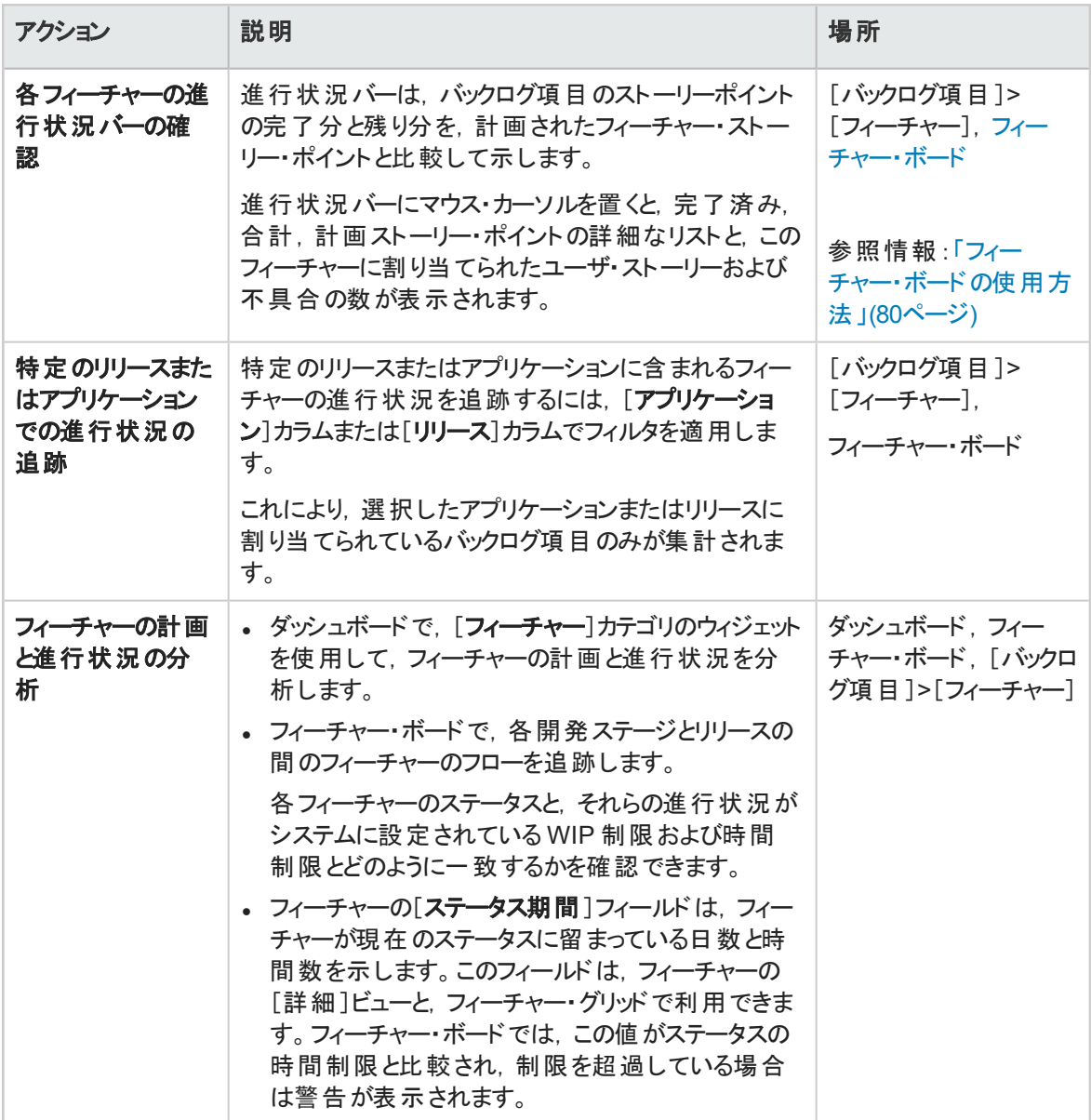

# <span id="page-78-1"></span>手順 7 - フィーチャーの分離

フィーチャーが完了していないのにリリースが終了した場合は,そのフィーチャーを分離して,開いている バックログ項目を他のリリースに移動できます。完了済みのバックログ項目は元のリリースに保持されま す。

注**:** 新しいフィーチャーに対してリリースを選択しないと,未完了のユーザ・ストーリーや不具合

Ţ

( 選択内容による) は,リリースが割り当てられないまま,すべて新しいフィーチャーに移動されま す。

このようなバックログ項目を確実にリリースで表示可能にするには、新しいフィーチャーにリリースを 定義してください。

<span id="page-79-0"></span>フィーチャーを右クリックし,[フィーチャーの分離]を選択します。

# フィーチャー・ボードの使用方法

各開発ステージとリリースの間のフィーチャーのフローを,設定可能でインタラクティブなフィーチャー・ボード で管理できます( [プロダクト バックログ]**>**[フィーチャー ボード]) 。

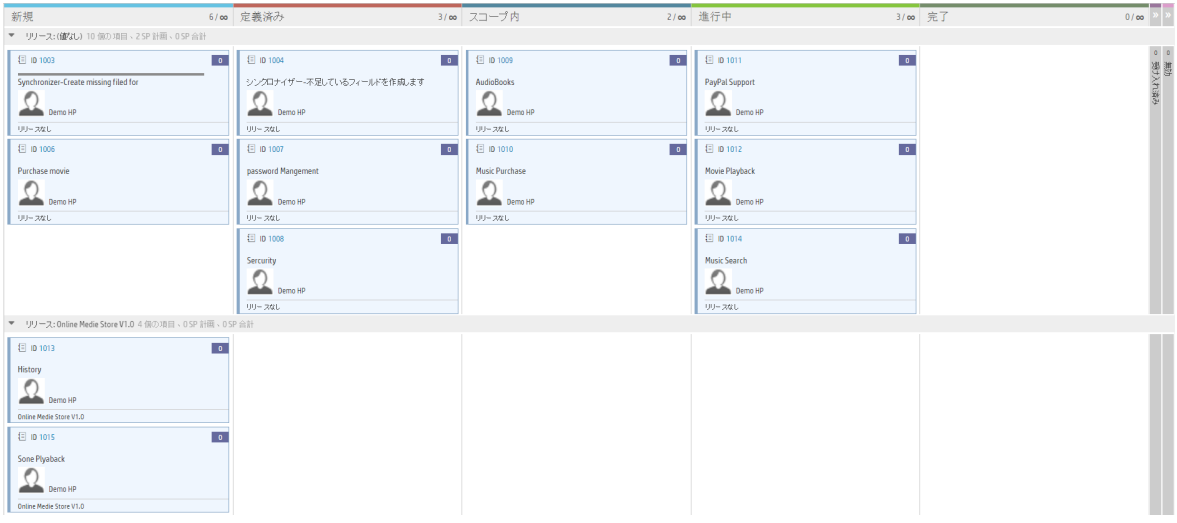

フィーチャー・ボードを使用して,開発ステージを推移するフィーチャーのフローを管理します。

フィーチャー・ボードは作業プロセスに合わせてデザインできます。

- ボードのカラムは、フィーチャー・ステータスを表します。
- ボードの行はスイム・レーンと呼ばれ,フィーチャーのオーナー,タイプ,テーマ,またはリリースを表すよう に設定できます。
- カードのカラー・バーは,フィーチャーのオーナー,タイプ,テーマ,またはリリースを表すように設定できま す。

カードのカラー・バーにマウス・カーソルを置くと,色が表す値を表示できます。

ボードに表示される情報の量を制御するには,フィーチャーにフィルタを適用するか,カラムを折りたたみま す。表示されるカラム数が少ないほど,フィーチャーが表示されるカードが大きくなり,各カードに表示でき るフィーチャー詳細情報が増えます。

### 例

上の図では,ボードのスイム・レーンがリリースを表し,カードはオーナーによって色分けされていま す。ボードのいくつかのカラムを折りたたんで、Agile Manager が各カードにより多くの詳細情報を 表示できるようにしています。

ボード上でフィーチャーを移動することにより、ステータスを変更できます。 各ステータスに設定された[WIP](#page-184-0) [と時間の制限](#page-184-0)を超過しないように注意してください。制限を超えると,フィーチャー・ボードに警告が表示 されます。

フィーチャー・ボードに表示される項目は最大 100 個です。表示する項目が100 個を超える場合,ボー ドには最近更新された 100 個のフィーチャーだけが表示されます。フィルタを調整して一致するフィー チャーの数を減らすことで,関連する項目がすべてボードに表示されるようにします。

ワークスペースで WSJF 設定を指定する場合,フィーチャー・ボード上の項目の順序は,全体のWSJF スコアによって決まります。それ以外の場合,項目はランク( [フィーチャー]タブのグリッドで設定) によって ソートされます。

ヒント**:** WSJF が設定されているが,フィーチャーのWSJF フィールドの値が空の場合,フィー チャー・ボード上の項目はランダムな順序で表示されます。

## 機能の紹介

### 作業プロセスに応じたフィーチャーのワークフローのカスタマイズ

[**フィ<del>ーチャー</del> ボードの設定**]をクリックし, フィーチャー・ステータスの順序, 色, WIP 制限, 時間制限, 終 了条件などを定義します。詳細については,[「フィーチャーの設定ワークフロー」](#page-183-0)(184ページ)を参照してく ださい。

### ニーズに応じたフィーチャー・ボードのデザイン

ボードの上のツールバーを使用します。

<sup>l</sup> ボードのスイム・レーンの設定:

**|| ||** |ボード設定]>[**スイム レーン**]をクリックし, スイム・レーンが[オーナー], [フィーチャー タイプ], [テーマ],[リリース]のどれを表すかを選択します。

**• カードの色の設定:** 

**|| ||**|ボード設定]>[**カードの色**]をクリックし, フィーチャー・カードの色を[**オーナー**], [**フィーチャー タイ** プ], [テーマ], [リリース]のどれに基づいて決めるかを選択します。

#### • セル内のカードを折りたたむためのしきい値の指定:

**||| || ボード設定]>[折りたたみ数]をクリックし, カードの数を選択します。セル内のカードの数がこの** 

数を超えた場合, カードは非表示になり, 展開 エボタンに置き換えられます。 セル内でこのボタンを クリックすると,内容が展開され,すべてのカードが表示されます。

• カラムを折りたたんで、カードの詳細情報をより多く表示:各フィーチャー・カード上に表示される詳細

のレベルは,カードのサイズと,ボード内のカラムの幅によって決まります。カラム内の をクリックする と,カラムが折りたたまれ,内容が非表示になります。

カードのサイズに応じて,フィーチャーの名前,オーナー,リリース,進行状況バー,ID,集計された BLI ストーリー・ポイントの数, WSJF スコアのすべてまたはー部が表示されます。

### ボードに表示されるフィーチャーのフィルタ処理

フィルタ・サイドバーを使用して,ボードに表示されるカードの数を減らすことができます。

- 1. グリッドの左の[フィルタ基準]ボタン きをクリックして、サイドバーを展開します。
- 2. [プロパティの追加]ボタンをクリックし, フィルタ基準のフィールドを選択します。
- 3. 値を選択するか,フィルタ条件を入力します。
- 4. 手順 **2** ~ **3** を繰り返して,他のフィルタ条件を追加します。

#### ヒント**:**

- カスタム・リスト・フィールド のリスト値が削除されている場合でも、削除された値を基準として フィルタ処理できます。その値を条件ボックスに手動で入力してください。
- ボードの上にある「フィルタのクリア]ボタン は,フィルタがアクティブな場合に強調表示されま す。

## フィーチャー・ボード上のフィーチャーの管理

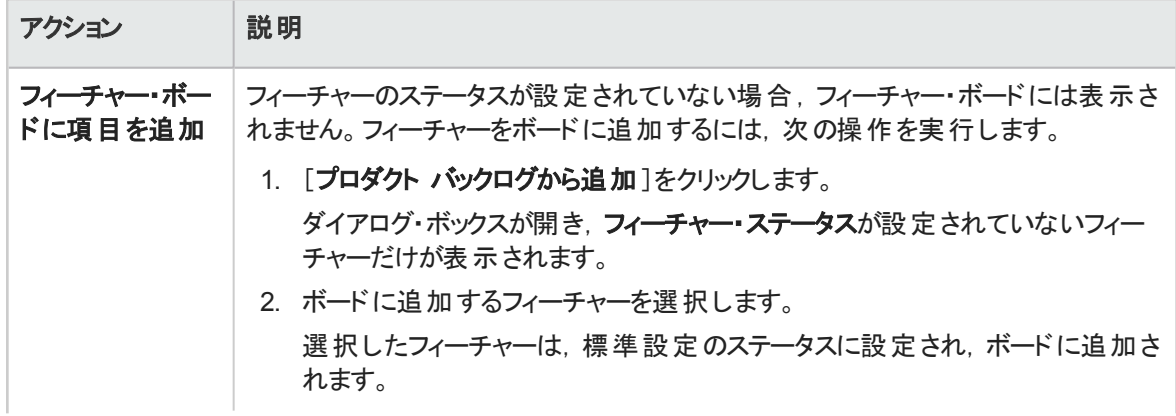

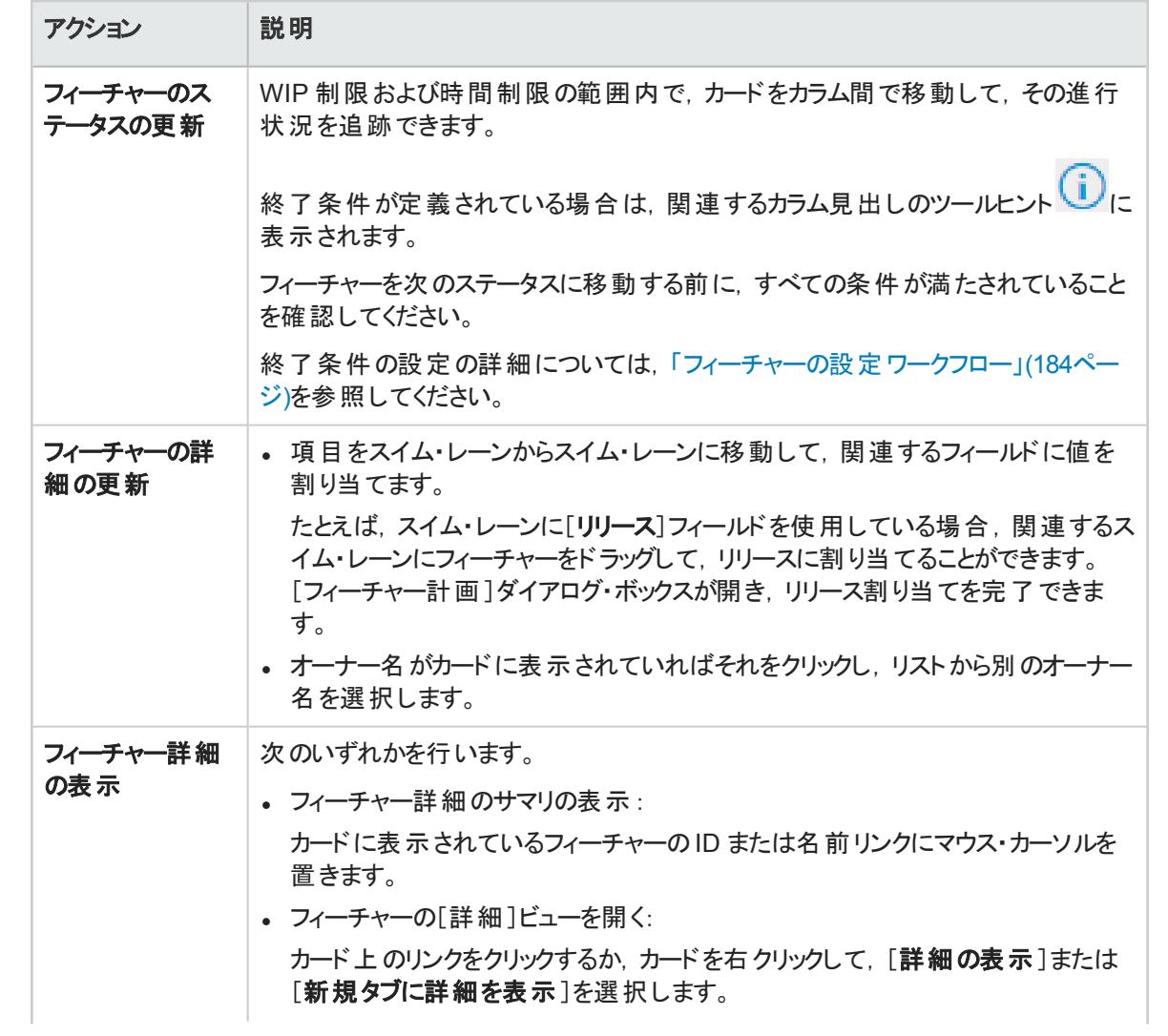

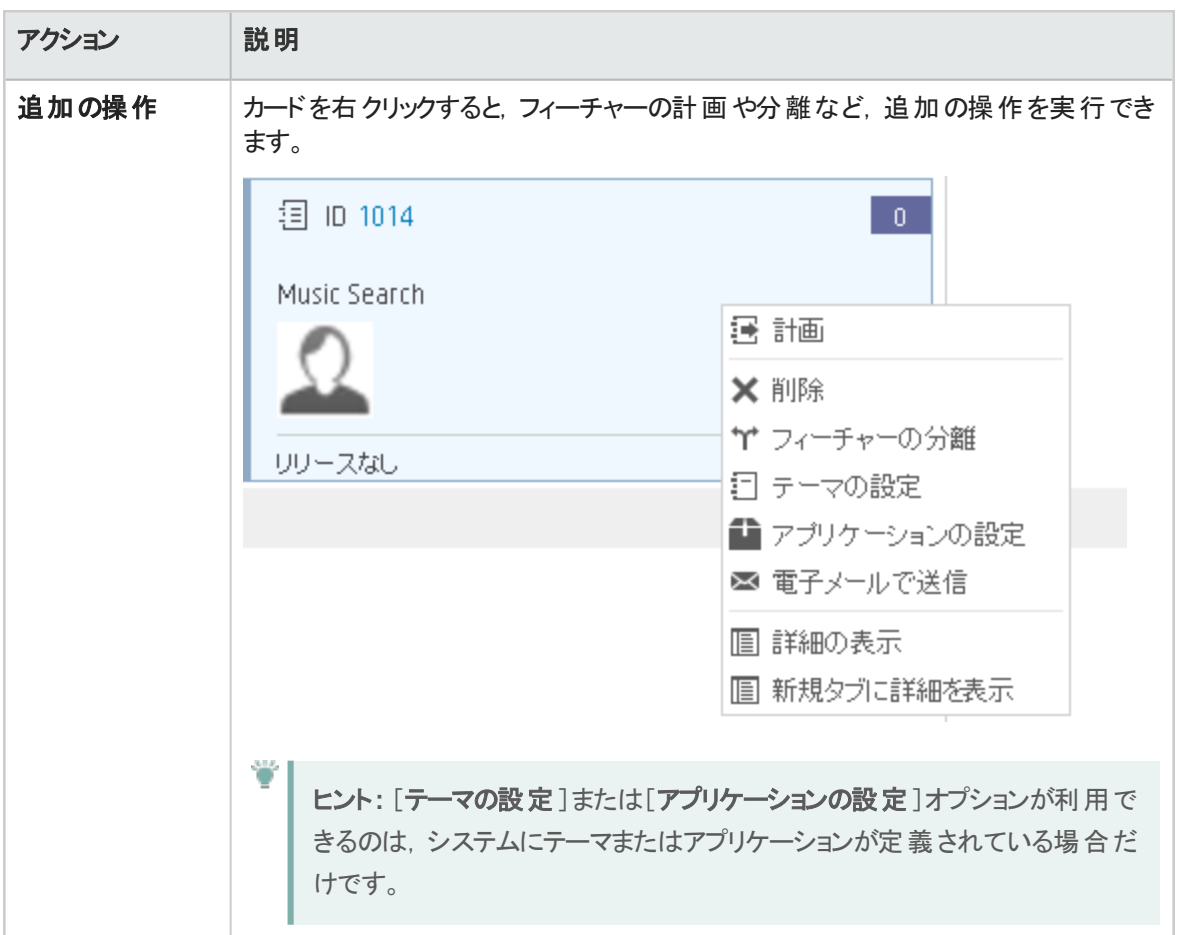

## 警告について

フィーチャー・ボードには,次の場合に警告が表示されます。

- ステータスの WIP 制 限 よりも多くのフィーチャーがカラムに含まれる場合, カラム見出しに警告が表示 されます。
- <sup>l</sup> フィーチャーがステータスの時間制限を超える場合,フィーチャーのカードに警告が表示されます。 最新のステータス期間を表示するには、フィーチャー・ボードのカードの警告にマウス・カーソルを置きま す。時間がツールヒントに表示されます。

フィーチャーの[ステータス期間]フィールドは,フィーチャーが現在のステータスに留まっている日数と時 間数を示します。このフィールドは,フィーチャーの[詳細]ビューと,フィーチャー・グリッドで利用できま す。

注**:** ステータス期間は,フィーチャーがそのステータスに入った時点から測定されます。この情報 が利用できるのは,フィーチャーのステータスの変化が,フィーチャー・ボードの導入( 2016 年 2 月) より後である場合に限ります。

# <span id="page-84-0"></span>テーマとフィーチャーの優先度付け

テーマとフィーチャーに優先度を付けることで,関連するバックログ項目の計画が容易になります。

ランクやさまざまな Weighted Smallest Job First(WSJF) コンポーネント(ビジネス価値,遅延コスト ( CoD) ,全体のWSJF スコア) に基づいて優先度を付けることができます。

# テーマとフィーチャーのランク付け

ランクの順序は,単にリスト内の他の項目と比較したテーマまたはフィーチャーの優先度です。テーマまた はフィーチャー・グリッドで,次の手順を実行して項目に優先度を付けます。

- 1. [ランク]カラム見出しをクリックすると, グリッドがランク順にソートされます。テーマとフィーチャーのランク は,最初は作成順で付けられます。
- 2. 項目のランクを変更するには、項目をグリッドで上下方向にドラッグします。または、[ランク]フィール ドに新しいランクの値を入力します。グリッドで項目の位置を上下に変更すると,それに基づいて他 の項目のランクも更新されます。

# WSJF コンポーネント による優 先 度 付 け

WSJF の式は,テーマとフィーチャーの優先度を決定する方法として定着しています。この式は,各種の パラメータと,全体のWSJF スコアに影響する算出された測定値から構成されます。

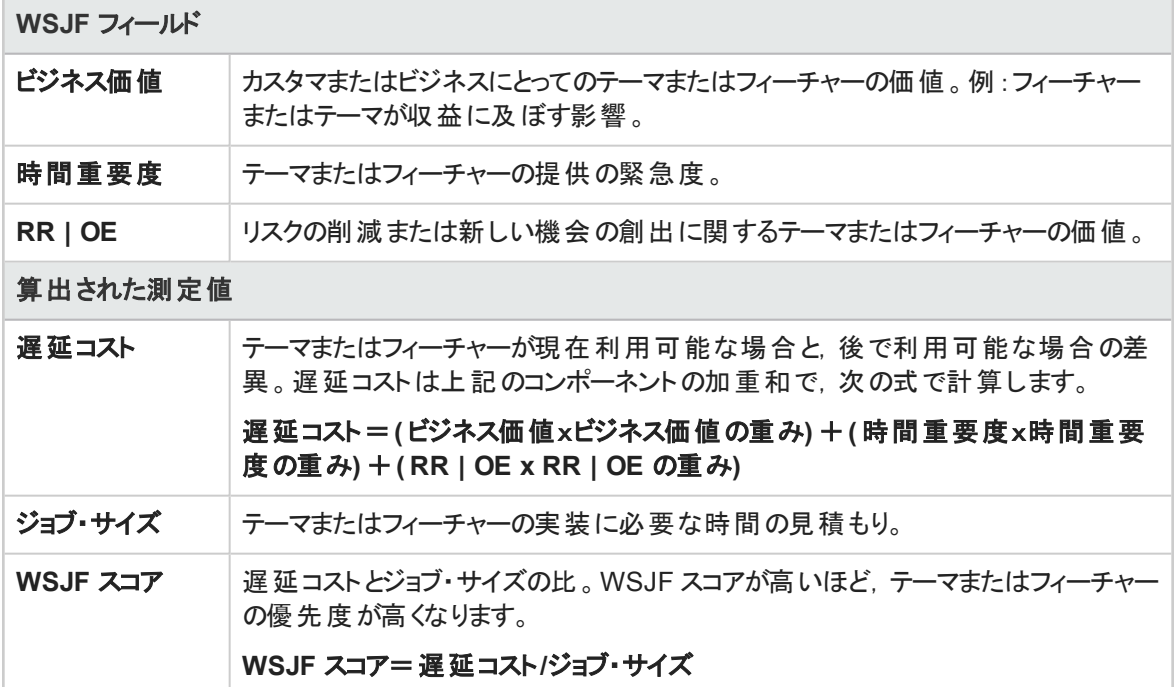

ユーザーズ・ガイド ユーザ・ヘルプ

WSJF の設定

- 1. [設定]で[ワークスペース]>[設定]を選択します。
- 2. [**Weighted Smallest Job First (WSJF)**]で,[**WSJF** を有効にする]を選択します。これにより, WSJF のカラムがグリッドで利用可能になります。
- 3. 遅延コスト・コンポーネントに割り当てる重み(0/0.25/0.5/0.75/1)を設定します。重みはテーマま たはフィーチャーの遅延コストの計算に影響します。
- 4. 変更を有効にするために,ログアウトしてから再びログインします。

WSJF の値 によるテーマまたはフィーチャーの優 先度 付け

WSJF の値を使用して,テーマまたはフィーチャーに優先度を付けます。WSJF フィールドに値を設定し た後,それに基づいてテーマまたはフィーチャー・グリッドをソートします。

ポリシーに基づいて,ビジネス価値のみ,遅延コスト( CoD) 合計,または全体のWSJF スコアに応じて 優先度を設定します。

一度に 1 つのWSJF コンポーネントを対象とすることをお勧めします。すべての計画フィーチャーに対し て,選択したコンポーネントの値を設定します。この方法により,対象コンポーネントのスケールの整合性 を保つことができます。

注**:** CoD コンポーネントについては,フィボナッチ数列の1 から 21 までの値を選択します。

参照情報:

- [「テーマの計画と追跡」](#page-73-3)(74ページ)
- [「フィーチャーの計画と追跡」](#page-75-2)(76ページ)

# プロダクト ・バックログの作成

ユーザ・ストーリーと不具合のプロダクト・バックログを作成します。作成したプロダクト・バックログを基盤 に,リリース・バックログを計画します。

## テーマとフィーチャーの定義

プロダクトのテーマとフィーチャーを定義します。詳細については,[「テーマの計画と追跡」](#page-73-3)(74ページ)および [「フィーチャーの計画と追跡」](#page-75-2)(76ページ)を参照してください。

## バックログ項目の作成と管理

- 1. [プロダクト バックログ]>[バックログ]ページを開きます。
- 2. [パックログ項目ビュー]ビューが選択されていることを確認してください。
- 3. 次のアクションを実行します。

### ユーザ・ストーリーの追加

ユーザ・ストーリーをプロダクト・バックログに追加します。

L

注**:** 次の特殊文字はユーザ・ストーリーの名前に使用できません。**\ ^ \***

- a. [項目の追加]をクリックして, [ユーザストーリー]を[タイプ]ドロップダウンリストから選択します。
- b. テンプレートを使用する場合は,テンプレートを選択します。事前に定義されたタスクなどの詳 細が組み込まれたユーザ・ストーリーが作成されます。テンプレートは,ワークスペース管理者が 管理します。
- c. 各ストーリーのストーリー・ポイントを見積もります。これを元に,キャパシティに応じて,リリース・ バックログとスプリント ・バックログを計画します。詳細については,[「リリースとスプリントの作業負](#page-89-0) [荷の配分」](#page-89-0)(90ページ)を参照してください。
- d. フィーチャー,アプリケーション,チーム,優先度などのユーザ·ストーリーの詳細を定義します。こ れにより, バックログ項目 のグループ化 やフィルタ処理 が可能になり, プロダクトの進行状況をさ まざまなレベルで追跡できるようになります。

フィーチャー一覧をフィルタ処理する場合は,まずアプリケーションを選択します。フィルタ処理が 行われ,選択したアプリケーションに割り当てられたフィーチャーのみが,利用可能なフィーチャー として一覧表示されます。

### 剣パックログのランク付け

バックログのランク付けは,リリース・バックログとスプリント ・バックログの計画を効率的に行う上で重要 な役割を果たします。 バックログ項目 をランク付けしたら, ランクの一番高い項目をすぐ次のリリース・ バックログまたはスプリント ・バックログに追加します。

詳細については、[「バックログのランク付け」](#page-27-0)(28ページ)を参照してください。

### ■ユーザ・ストーリーのアプリケーションへの関連付け

ユーザ・ストーリーを関連付けるアプリケーションを指定します。 バックログ項目を選択して[アプリケーションの設定]をクリックします。 アプリケーションに, バックログ項目 のフィーチャーとテーマが自動的に関連付けられます。

### ユーザ・ストーリーの分割

大きなユーザ・ストーリーを複数の小さなストーリーに分割します。新しく作成されたストーリーでは, 一部を後のスプリントやリリースに延期する操作や,他のフィーチャーに割り当てる操作が可能で す。

詳細については,[「グループ・ストーリーの作成」](#page-29-0)(30ページ)を参照してください。

### ◎バックログ項 目 のウォッチ

ウォッチするユーザ・ストーリーまたは不具合を選択し,[その他のアクション]>[自分のウォッチ リス トに追加]をクリックします。

- ステータスが変更された場合,またはバックログ項目がストーリーボードの期限を過ぎた場合, メール通知が送信されます。
- ウォッチ項目のサマリ情報は, [自分のウォッチ対象ユーザストーリー]ウィジェットと[自分のウォッ チ対象不具合]ウィジェットで表示できます。

### 依存関係の表示

バックログ項目に依存関係がある場合,[リンクされた項目]カラムに ■アイコンが表示されます。

- <sup>l</sup> 依存関係のある項目を表示するには,[リンクされた項目]カラムでフィルタを適用します。
- ロアイコンの上にマウス・カーソルを置きます。 「リンクされた項目 1セクションに依存関係のサマリ が表示されます。[すべて表示]をクリックすると,ダイアログ・ボックスが開いて項目の依存関係の 図が表示されます。

### ■■バックログ項目の進行状況の追跡

開発作業が始まると,進行状況バーでユーザ・ストーリーと不具合の進行状況を確認できます。 グリッドに[進行状況]カラムが表示されていることを確認してください。

- バックログ項目ですでに完了している作業量は,バックログ項目のタスクに費やした時間で測定 されます。
- 進行状況バーでは, バックログ項目のタスクに費やした時間が, 残り時間との比較で表示されま す。

# 次のステップ

リリースを開始するには,プロダクト ・バックログに含まれるバックログ項目を使用して,リリースを計画する 作業が必要です。詳細については,[「リリースの計画」](#page-87-0)(88ページ)を参照してください。

<span id="page-87-0"></span>バックログ項目で実行できるアクションの完全なリストについては,[「バックログ項目で実行できるアクショ](#page-44-0) ン」(45[ページ](#page-44-0))を参照してください。

# リリースの計画

プロダクト ・バックログからリリース・バックログに項目をプッシュします。リリースのフィーチャーを計画し,その バックログ項目とともにドラッグするか,または個々のバックログ項目を計画できます。

このトピックでは、次の内容について説明します。

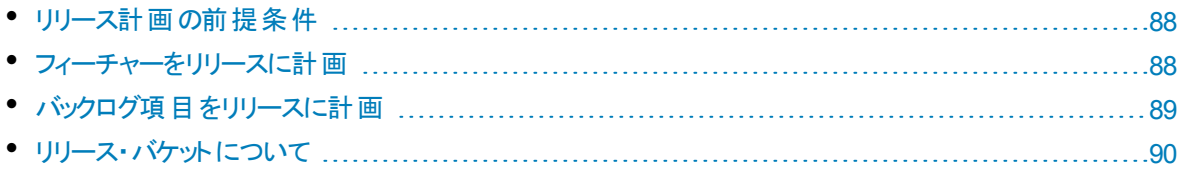

# <span id="page-87-1"></span>リリース計画の前提条件

<span id="page-87-2"></span>新しいリリースの作成と設定を行います。詳細については,[「リリースの設定」](#page-174-0)(175ページ)を参照してくだ さい。

## フィーチャーをリリースに計画

フィーチャーの作業準備ができたら,そのフィーチャーをリリースに割り当てます。

- 1. 「プロダクト バックログ]> [フィーチャー]ページを開きます。
- 2. フィーチャーをリリース・バケットにドラッグするか,フィーチャーを選択して[計画]をクリックします。 多数のリリースがある場合,計画表示枠の上部にあるリンク( たとえば,[**46/52** リリース]) をクリック します。検索バーにテキストを入力して,リストされているリリースをフィルタ処理し,計画表示枠に 表示するリリースを選択します。

注**:** フィルタによって除外される項目でも,バックグラウンドで選択状態は変わりません。フィ ルタは,表示項目にのみ影響し,選択内容には影響を与えません。

また、スイム・レーンに対して[リリース]フィールドを選択してある場合は、[80](#page-79-0)ページで説明されている フィーチャー・ボードでフィーチャーをリリースに割り当てることもできます。

<span id="page-88-0"></span>フィーチャーの優先度付けの詳細については,[「フィーチャーの計画と追跡」](#page-75-2)(76ページ)を参照してくださ い。

# バックログ項目をリリースに計画

フィーチャーをリリースに割り当てると,[フィーチャー計画]ダイアログ・ボックスが開き,フィーチャーとともにリ リースに割り当てるバックログ項目を指定できます。

注**:** 現在開いているバックログ項目のみがリリースに割り当てられます。完了したバックログ項目 や,後で追加されたバックログ項目は割り当てられません。

別の方法として、次のように個々のバックログ項目をリリースに割り当てることもできます。

- 1. 「プロダクト バックログ] > 「バックログ] ページを開きます。
- 2. [バックログ項目ビュー]を選択します。
- 3. ランクまたは優先度でグリッドをソートします。
- 4. 計画の条件に従って,グリッドにフィルタを適用します。たとえば,特定のフィーチャーに関するユー ザ・ストーリーを表示するフィルタを定義することができます。
- 5. グリッドで項目を選択し,計画表示枠にあるリリース・バケットにドラッグします。 多数のリリースがある場合,計画表示枠の上部にあるリンク( たとえば,[**46/52** リリース]) をクリック します。検索バーにテキストを入力して,リストされているリリースをフィルタ処理し,計画表示枠に 表示するリリースを選択します。
- 6. リリースの計画では,リリース・キャパシティに注意してください。計画する項目のストーリー・ポイント は,リリース・キャパシティのストーリー・ポイントとほぼ等しくなるようにしてください。リリース・バケットに は, リリースに割り当てられているストーリー・ポイントの数とキャパシティの残量が表示されます。詳 細については,[「リリースとスプリントの作業負荷の配分」](#page-89-0)(90ページ)を参照してください。
- 7. リリース・バケットのリンクをクリックすると,作成したリリース・バックログに移動できます。

ヒント**:** バックログ項目の計画では,項目をスプリントとチームに直接割り当てることができます。グ リッドで項目を選択し,[計画]をクリックします。

# <span id="page-89-1"></span>リリース・バケットについて

リリースにフィーチャーまたはバックログ項目を割り当てた後, リリース・バケットが更新され, 新しいコンテン ツが反映されます。

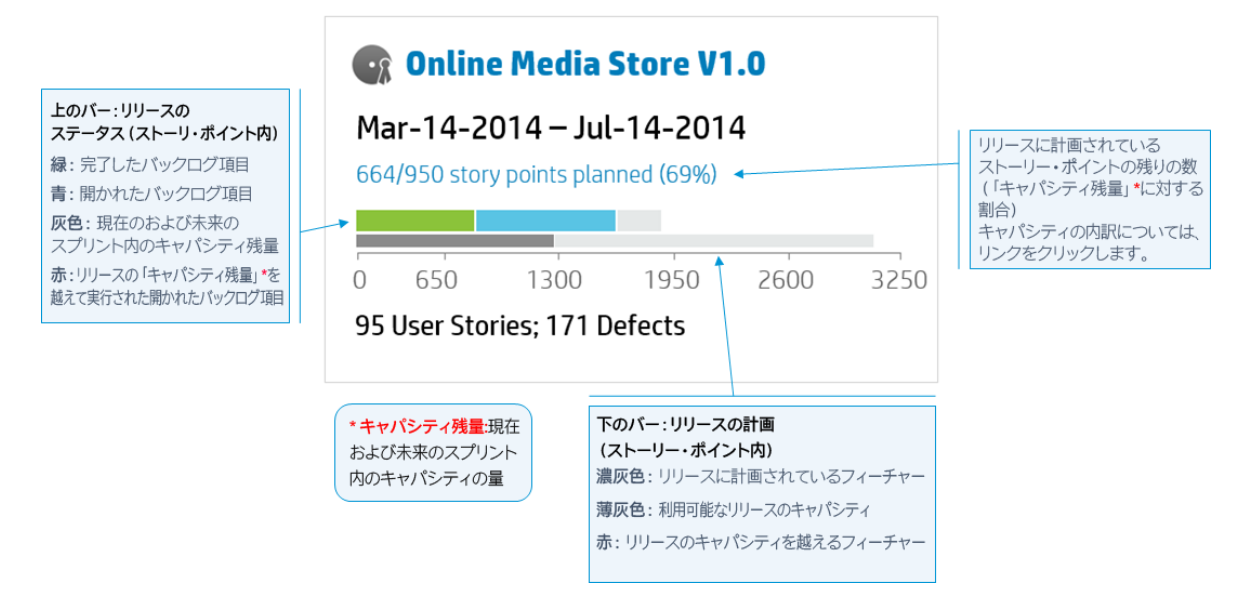

# <span id="page-89-0"></span>リリースとスプリントの作業負荷の配分

リリースとスプリントのバックログを効果的に計画するには,リリース・キャパシティに対して,適切な量の 作業項目を割り当てることが必要です。

これを容易に行えるように、各チームにはスプリント・ベロシティが割り当てられ、それによって全体のリ リース・キャパシティが決定されます。 その一方で, 各 ユーザ・ストーリーと不具合のサイズは, ストーリー・ ポイント数で見積もられます。これらの見積もりが完了したら,リリースとスプリントの最適な作業計画 を作成できます。

このトピックでは,次の内容について説明します。

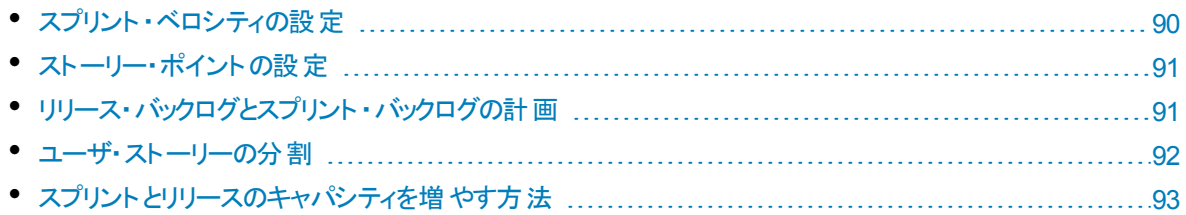

# <span id="page-89-2"></span>スプリント・ベロシティの設定

予測スプリント ・ベロシティは,チームがスプリントに投入できるストーリー・ポイント数の見積もりです。ベロ シティはチームごとに異なります。 チーム・ベロシティによって, Agile Manager の次の測定値が得られます。

- スプリント・ベロシティ・ベロシティは, スプリントに参加するすべてのチームのベロシティによって 決まります。
- リリース・キャパシティ:全体のリリース・キャパシティは,すべてのスプリントのベロシティによって決まりま す。

スプリントとリリースのキャパシティは,それぞれのリリース,スプリント,チームに対して計画可能なバックロ グ項目量のガイドラインになります。

チームが複数のスプリントに参加したら,Agile Manager ウィジェットを使用して,そのチームが投入できた ストーリー・ポイント数を分析します。この履歴データに基づいて,今後のスプリントについて期待される チーム・ベロシティを再評価できます。

注**:** チーム・ベロシティは,[設定]領域のチームの詳細ページで管理者が設定します。

# <span id="page-90-0"></span>ストーリー・ポイント の設 定

バックログ項目( ユーザ・ストーリーまたは不具合) は,それぞれサイズが異なります。アジャイルの方法論 では, バックログ項目のサイズをストーリー・ポイントで見積もります。作業項目に割り当てるストーリー・ポ イント数は,他の作業項目との相対的なサイズを表します。

オプションで,ストーリー・ポイントを絶対値として使用することもできます。たとえば,ストーリー・ポイントが 1 のユーザ・ストーリーは, 1 日 の作 業を実行する必要 があると定義することもできます。

注**:** Agile Manager では,ストーリー・ポイントが見積もられていない項目がバックログに含まれると きに,ユーザに通知が送られます。

## <span id="page-90-1"></span>リリース・バックログとスプリント ・バックログの計画

作業項目をリリースまたはスプリント・バックログに割り当てて,利用可能なキャパシティを満たします。 Agile Manager では,バックログの空き領域の量がグラフに表示され,バックログがキャパシティを超えると 警告が表示されます。

バックログがキャパシティを超えた場合は,次の方法で負荷を分散します。

- リリースまたはスプリントでユーザ・ストーリーや不具合の割り当てを解除します。
- <sup>l</sup> 大きなユーザ・ストーリーを分割し,一部分のみを現在のバックログに残します。
- 実現可能な場合は、チームのベロシティを増やします。

### ユーザ・ストーリーの分割

大きなユーザ・ストーリーを複数の小さなストーリーに分割します。新しく作成されたストーリーでは,一部 を後のスプリントやリリースに延期する操作や,他のフィーチャーに割り当てる操作が可能です。

- 1. ユーザ·ストーリーを選択し, [ストーリーの分割]をクリックします。
- 2. [ストーリーの分割]ダイアログ・ボックスが開いたら,元のユーザ・ストーリーを保持する部分としての ユーザ・ストーリーを定義し, 新しく作成するストーリーにストーリー・ポイントを割り当てます。
- 3. [完了]をクリックします。新しいストーリーがバックログに追加されます。

#### 操作の結果:

- <sup>l</sup> 元のユーザ・ストーリーはグループ・ストーリーになります。[プロダクト バックログ]>[バックログ]ページの [グループ ストーリー]ビューでは、グループ・ストーリーを表示し、子のストーリーにドリルダウンできます。
- 新しく作成したストーリーは,元のストーリーのタスクと受け入れテスト,およびエンティティのリンクを継 承します。
- <sup>l</sup> 元のユーザ・ストーリーに割り当てられていたストーリー・ポイントは削除されます。グループ・ストーリーの ストーリー・ポイントは, 新しく作成したユーザ・ストーリーに割り当てられているストーリー・ポイントの合 計になります。

注**:** 新しく作成されたユーザ・ストーリーは,さらに細かく分割することができます。分割されたユー ザ・ストーリーはすべて,元のユーザ・ストーリーと同じ階層構造下に維持されます。

## スプリント とリリースのキャパシティを増やす方法

スプリントまたはリリースの計画が過大なときは,そのキャパシティ増やすことができます。スプリントとリリース のキャパシティは, チーム設定のページで定義された, チームごとのスプリント・ベロシティの見積もりから得 られます。

チームのスプリント ・ベロシティを調整するには,次の手順を実行します。

- 1. [プロダクト バックログ]または[リリース バックログ]ページの右にあるリリース・バケットまたはチーム・バ ケットで, キャパシティ情報のリンク▲ 89/80 ストーリー ボイント計画済み (111%) をクリックします。
- 2. これまでのスプリントにおける実際のベロシティと平均ベロシティを確認します。 リリース・キャパシティまたはチーム・ベロシティのダイアログ・ボックスで, これまでのスプリントの予測ベロ シティと実際のベロシティを棒グラフで確認し,平均ベロシティと比較します。 棒グラフの棒にマウス・カーソルを合わせると,正確な数値が表示されます。
- 3. 平均ベロシティが予測より大きい場合は,チーム・ベロシティの見積もりを増やすことを検討します。 [プロダクト バックログ]ページを表示している場合は,チームの設定ページ下部にあるリンクをクリック し,特定のスプリントのベロシティを変更します。

[リリース バックログ]ページを表示している場合は,ダイアログ・ボックスの[予測ベロシティ]カラムの 数値をダブルクリックしてチーム・ベロシティを直接変更できます。棒グラフは変更に合わせて調整さ れます。

## <span id="page-91-0"></span>ユーザ・ストーリーの分割

大きなユーザ・ストーリーを複数の小さなストーリーに分割します。新しく作成されたストーリーでは、一部 を後のスプリントやリリースに延期する操作や,他のフィーチャーに割り当てる操作が可能です。

- 1. ユーザ・ストーリーを選択し, [ストーリーの分割]をクリックします。
- 2. [ストーリーの分割]ダイアログ・ボックスが開いたら,元のユーザ・ストーリーを保持する部分としての ユーザ・ストーリーを定義し, 新しく作成するストーリーにストーリー・ポイントを割り当てます。
- 3. 「完了]をクリックします。 新しいストーリーがバックログに追加されます。

#### 操作の結果:

- <sup>l</sup> 元のユーザ・ストーリーはグループ・ストーリーになります。[プロダクト バックログ]>[バックログ]ページの [グループ ストーリー]ビューでは,グループ・ストーリーを表示し,子のストーリーにドリルダウンできます。
- 新しく作成したストーリーは,元のストーリーのタスクと受け入れテスト,およびエンティティのリンクを継 承します。
- <sup>l</sup> 元のユーザ・ストーリーに割り当てられていたストーリー・ポイントは削除されます。グループ・ストーリーの ストーリー・ポイントは,新しく作成したユーザ・ストーリーに割り当てられているストーリー・ポイントの合 計になります。

注**:** 新しく作成されたユーザ・ストーリーは,さらに細かく分割することができます。分割されたユー ザ・ストーリーはすべて,元のユーザ・ストーリーと同じ階層構造下に維持されます。

# <span id="page-92-0"></span>スプリント とリリースのキャパシティを増 やす方 法

スプリントまたはリリースの計画が過大なときは,そのキャパシティ増やすことができます。スプリントとリリース のキャパシティは, チーム設定のページで定義された, チームごとのスプリント・ベロシティの見積もりから得 られます。

チームのスプリント ・ベロシティを調整するには,次の手順を実行します。

- 1. [プロダクト バックログ]または[リリース バックログ]ページの右にあるリリース・バケットまたはチーム・バ ケットで, キャパシティ情報のリンク▲ 89/80 ストーリー ボイント計画済み (111%) をクリックします。
- 2. これまでのスプリントにおける実際のベロシティと平均ベロシティを確認します。 リリース・キャパシティまたはチーム・ベロシティのダイアログ・ボックスで, これまでのスプリントの予測ベロ シティと実際のベロシティを棒グラフで確認し,平均ベロシティと比較します。 棒グラフの棒にマウス・カーソルを合わせると,正確な数値が表示されます。
- 3. 平均ベロシティが予測より大きい場合は,チーム・ベロシティの見積もりを増やすことを検討します。

[プロダクト バックログ]ページを表示している場合は,チームの設定ページ下部にあるリンクをクリック し,特定のスプリントのベロシティを変更します。

[リリース バックログ]ページを表示している場合は,ダイアログ・ボックスの[予測ベロシティ]カラムの 数値をダブルクリックしてチーム・ベロシティを直接変更できます。棒グラフは変更に合わせて調整さ れます。

# バックログ項目のアーカイブ

管理者はテーマとフィーチャーをアーカイブすることにより, プロダクト・バックログから古い項目を削除できま す。アーカイブによって Agile Manager のパフォーマンスに影響を与えることがあり,テーマとフィーチャーにリ ストされる項目数が減ることもあります。

テーマとフィーチャーのアーカイブでは,子の項目もすべてアーカイブの対象になり,これには[完了]とマー クされていない項目も含まれます。アーカイブ対象となる子の項目には,フィーチャー( テーマのアーカイブ 時), ユーザ・ストーリー,不具合, グループ・ストーリーがあります。

ı

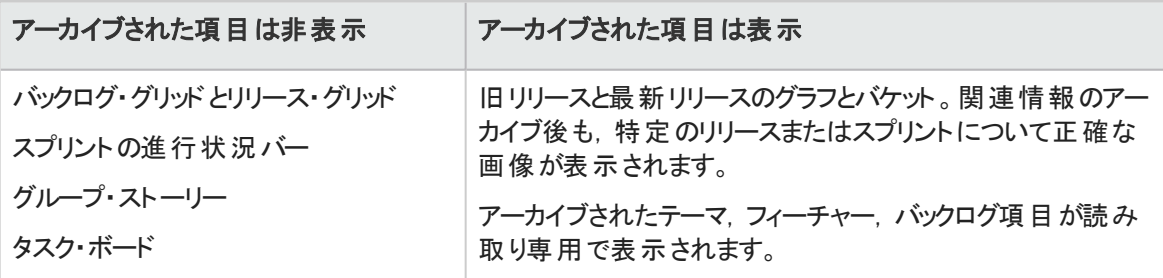

注**:** ユーザは,アーカイブ済み項目の読み取り専用リストを表示することはできますが,アーカイブ から取得することはできません。管理者は,項目の詳細を表示または変更する前に,その項目 を取得する必要があります。

管理者は,個々のユーザ・ストーリーや不具合などの項目をアーカイブから取得できます。

- 親項目(テーマまたはフィーチャー)を取得すると, その子のフィーチャー, ユーザ・ストーリー, 不具合も 取得されます。
- 子項目(フィーチャー, ユーザ・ストーリー, 不具合)を取得すると, その親のフィーチャーとテーマも取得 されます。同じフィーチャーとテーマの他の子項目はアーカイブされたままです。

取得された項目はグリッドに反映され, アーカイブ前と同様にユーザによるアクセスが可能になります。

## アーカイブ項目の同期

アーカイブされている項目がALM と同期している場合, ALM でこの項目を変更すると,変更内容はアー カイブされたユーザ・ストーリーまたは不具合と引き続き同期されます。

## 機能の紹介

### テーマまたはフィーチャーのアーカイブ

注**:** 項目をアーカイブするには,管理者の権限が必要です。

- 1. [プロダクト バックログ]>[テーマ]または[フィーチャー]ページで, アーカイブ対象の項目を選択しま す。
- 2. [その他のアクション]>[アーカイブ]を選択します。

### アーカイブ項目の表示または取得

注**:** アーカイブから項目を取得するには,管理者の権限が必要です。

1. 次のいずれかを行います。

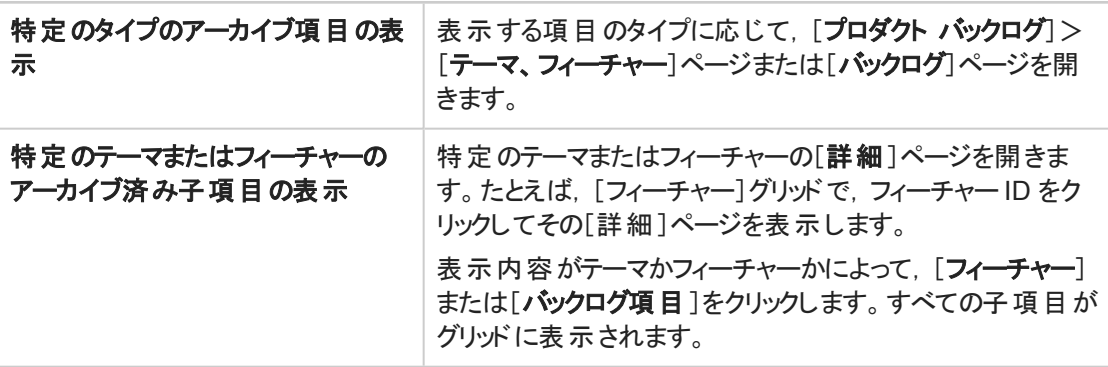

- 2. [その他のアクション]>[アーカイブの表示]を選択します。
- 3. 管理者のみ:項目を取得するには,バックログに戻す項目を選択し,[アーカイブから取得]をクリッ クします。

# プロダクト ・バックログ・リファレンス

プロダクト ・バックログを構成するエンティティと,エンティティ間の関係について説明します。このトピックの例 では,架空のオンライン・ストアの開発について説明します。

プロダクト ・バックログのすべてのエンティティは,特定のワークスペースのコンテキスト内で表示できます。エ ンタープライズ組織では,複数のワークスペースをスケーリングされたアジャイル・プロジェクトに使用できま す。その場合,ユーザは自分に割り当てられたワークスペースの項目を表示できます。

複数のワークスペースにアクセスできるユーザは, ヘッダのドロップダウン・メニューを使用してワークスペース を切り替えられます。サイトで定義されているワークスペースが,標準設定のワークスペース1 つのみの場 合は,このドロップダウン・メニューは表示されません。

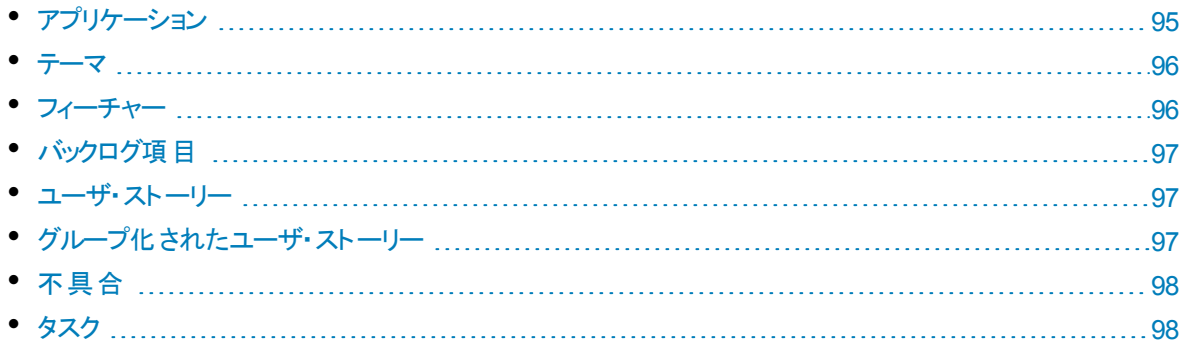

# <span id="page-94-0"></span>アプリケーション

Agile Manager では, 同じワークスペース内で複数のアプリケーションを管理できます。アプリケーションと は, チームが開発するさまざまなコンポーネントです。アプリケーションには独立したアプリケーションや,完 成後に統合され 1 つの製品になる複合アプリケーションがあります。

すべてのアプリケーションのユーザ・ストーリーは統合プロダクト ・バックログで管理されます。このバックログで は,ワークスペース全体のアクティビティを的確に把握し,各アプリケーション内にあるユーザ・ストーリー間 の依存関係を明確に定義することができます。

## アプリケーションの例

オンライン・ストアのワークスペースには,次のアプリケーションが含まれています。

- Web Site
- Mobile App
- Marketplace

## <span id="page-95-0"></span>テーマ

テーマとは,プロダクトが達成すべき最終的な目的,またはプロダクトの基本的な機能領域を指します。 テーマは,複数のフィーチャーに分解されます。1 つのテーマが複数のアプリケーションにまたがることもあり ます。

## テーマの例

オンライン・ストアのワークスペースには、次のテーマがあります。

- Music Store
- Billing Module
- Security Compliance

# <span id="page-95-1"></span>フィーチャー

フィーチャーとは,プロダクトの機能領域です。複数のフィーチャーがグループ化され,1つのテーマを構成 します。1つのフィーチャーは,複数のユーザ・ストーリーに分解されます。フィーチャーは,複数のアプリケー ションに関連付けできます。

Agile Manager ではビジネスとアーキテクチャの2 つのタイプのフィーチャーがサポートされています。カスタマ 向けの変更にはビジネス・フィーチャーを使用し,ビジネス・フィーチャーをサポートするためにシステムで必 要な変更にはアーキテクチャ・フィーチャーを使用します。

## フィーチャーの例

**Music Store** テーマには、次のビジネス・フィーチャーが含まれています。

- Album Database
- Song Playback
- Music Purchase

ユーザーズ・ガイド ユーザ・ヘルプ

> Music Purchase フィーチャーをサポートするには, Secure Browsing フィーチャーを開発する必要 があります。

# <span id="page-96-0"></span>★バックログ項目

<span id="page-96-1"></span>プロダクト・バックログにリストされるユーザ・ストーリーと不具合は、バックログ項目と呼ばれます。バックログ 項目は,プロダクト ・バックログからリリース・バックログとスプリント ・バックログに計画します。

## ユーザ・ストーリー

ユーザ・ストーリーには, ユーザがプロダクトとやり取りして実行できるはずのアクションが記述されます。 ユー ザ・ストーリーは,それぞれを 1 つのフィーチャーに関連付ける必要があります。また,アプリケーションに関 連付けることもできます。

## ユーザ・ストーリーの例

**Album Database** フィーチャーには,次のような機能が含まれています。

- ユーザは, 曲を友達に勧めることができます。
- ユーザは、ダウンロードしたアルバムを評価することができます。
- <sup>l</sup> サイト管理者は,アルバムをアルバム・データベースから削除することができます。

## <span id="page-96-2"></span>グループ化されたユーザ・ストーリー

グループ化されたユーザ・ストーリーとは,関連する一連のユーザ・ストーリーで,元々のユーザ・ストーリー を複数の子に分割して作成されます。

子のユーザ・ストーリーは、それぞれを異なるフィーチャー,チーム,またはスプリントに割り当てできます。ま た,異なるリリースにさえも割り当てできます。子のストーリーは,親のストーリーのタスクと受け入れテス ト,およびエンティティのリンクを常に継承します。

グループ化されたユーザ・ストーリーは,大きなユーザ・ストーリーを小さな複数の要素に分割して,異な るタイミングや異なるチームで完了しなければならない場合に役に立ちます。グループの進行状況は, [プロダクト バックログ]>[バックログ]から[グループ ストーリー ビュー]を使用して追跡できます。

## グループ化されたユーザ・ストーリーの例

オンライン・ストアのワークスペースには,MP3 ファイルをダウンロードするためのグループ・ストーリー を含めることができます。

子のユーザ・ストーリーは, Music Store テーマおよび Billing テーマの各種フィーチャーの更新を計 画するのに使用できます。これらの子ユーザ・ストーリーは,さまざまなスプリントとリリースで開発で きますが,受け入れテストは同じであり,グループとして追跡できます。

## <span id="page-97-0"></span>不具合

プロダクト内で見つかった欠陥またはバグです。不具合は,ユーザ・ストーリーと一緒にプロダクト ・バックロ グに格納されます。不具合は,ユーザ・ストーリーにリンクでき,フィーチャーとアプリケーションに関連付け できます。

## <span id="page-97-1"></span>■タスク

ユーザ・ストーリーと不具合は,タスクに分解されます。

新しいタスクを作成するときは,そのタスクに必要と考えられる時間を見積もります。タスクを完了したら, 残り時間数をタスク・ボードで更新して,進行状況を報告します。タスクが完了としてマークされると,そ のタスクの残り時間数が投入時間数に転送されます。

- バックログ項目内のすべてのタスクの見積もり時間は, その項目の計画時間に集計されます。
- <sup>l</sup> すべてのタスクに対する投入時間と残り時間は,その項目の実際の時間数に集計されます。

バックログ項目の計画時間と実績時間は,[詳細]ページ,[リリースバックログ]および[スプリント バックロ グ]グリッド,またはカスタム・グラフで比較します。

ヒント**:** タスクを編集して,計画外時間を追加したり,見積もりを更新することができます。

Agile Manager では, 見積もり時間の履歴は保持されません。現在の見積もり値のみが集計さ れます。

# プロダクト ・バックログのQ&A

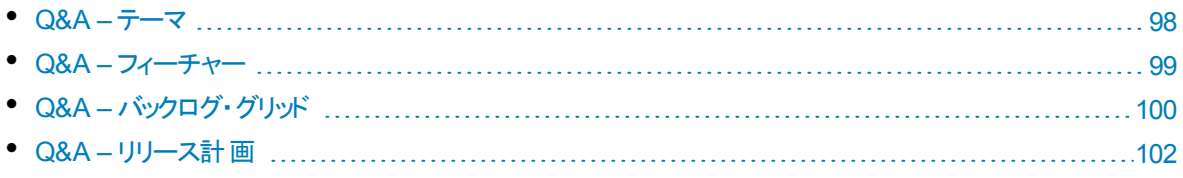

# <span id="page-97-2"></span>Q&A – テーマ

### バックログ項目をテーマに割り当てる方法をおしえてください。

ユーザ・ストーリーや不具合は,テーマに直接割り当てることはできません。テーマにはフィーチャーを割り 当てます。フィーチャーに割り当てられたバックログ項目は,そのフィーチャーのテーマに間接的に関連付け られます。

## バックログ内の項目を検索する方法をおしえてください。

バックログ内の項目を検索するには,グリッドにフィルタを適用します。フィルタの作成には,グリッドのカラ ム・フィルタのボックス,またはフィルタ・サイドバーを使用します。

次に、フィールド・タイプと指定できる式を示します。

- <sup>l</sup> テキスト ・フィールド:文字列の一部を入力します。文字列の中でワイルドカード文字(**\***) を指定できま す。
- <sup>l</sup> 数値フィールド:フィルタの基準となる値を入力します。次の演算子を使用できます。
	- <sup>l</sup> 次の演算子で上限値または下限値を定義します:**>**,**<**,**>=**,**<=**,**<>**。値のないすべての項目を 表示するには**""**を使用します。
	- 最小値と最大値をハイフンでつなぎ,範囲を定義します。
- リスト・フィールド:フィルタの基準となる定義済みの値を選択します。

### リリースにどのようなフィーチャーとテーマが含まれているかを確認する方法をおし えてください。

- 1. [リリース管理]>[リリース バックログ]タブを選択します。
- 2. 正しいリリースが選択されていることを確認してください。
- 3. テーマとフィーチャーをグループ化します。

リリースに対して計画されているユーザ・ストーリーが,フィーチャーとテーマの下に一覧表示されます。

### プロダクト には,テーマとフィーチャーを定義する必要がありますか。

Agile Manager では,プロダクトのテーマとフィーチャーを定義する必要はありません。テーマとフィーチャーを 使用することにより、より大きなスケールでバックログ項目を追跡できるようになり、 プロダクトの全体的な 進行状況を把握しやすくなります。

### テーマ,フィーチャー,バックログ項目の階層構造を表示する方法をおしえてくだ さい。

[フィーチャー]ページではプロダクトの全フィーチャー,[バックログ]ページではプロダクトの全バックログ項目 が,非構造型のビューで表示されます。

フィーチャーとバックログ項目を階層構造ビューで表示するには,次の手順を実行します。

- <sup>l</sup> [フィーチャー]ページ:テーマをグループ化します。フィーチャーが,属するテーマごとに表示されます。
- <span id="page-98-0"></span>• [バックログ]ページ:テーマをグループ化し, その下でさらにフィーチャーをグループ化します。 バックログ項 目がテーマとフィーチャーごとに表示されます。

## Q&A – フィーチャー

## テーマ,フィーチャー,バックログ項目の階層構造を表示する方法をおしえてくだ さい。

[フィーチャー]ページではプロダクトの全フィーチャー,[バックログ]ページではプロダクトの全バックログ項目 が,非構造型のビューで表示されます。

フィーチャーとバックログ項目を階層構造ビューで表示するには,次の手順を実行します。

- 「フィーチャー]ページ:テーマをグループ化します。 フィーチャーが, 属するテーマごとに表示されます。
- [バックログ]ページ:テーマをグループ化し、その下でさらにフィーチャーをグループ化します。バックログ項 目がテーマとフィーチャーごとに表示されます。

## バックログ内の項目を検索する方法をおしえてください。

バックログ内の項目を検索するには,グリッドにフィルタを適用します。フィルタの作成には,グリッドのカラ ム・フィルタのボックス,またはフィルタ・サイドバーを使用します。

次に,フィールド ・タイプと指定できる式を示します。

- <sup>l</sup> テキスト ・フィールド:文字列の一部を入力します。文字列の中でワイルドカード文字(**\***) を指定できま す。
- 数値フィールド:フィルタの基準となる値を入力します。次の演算子を使用できます。
	- <sup>l</sup> 次の演算子で上限値または下限値を定義します:**>**,**<**,**>=**,**<=**,**<>**。値のないすべての項目を 表示するには**""**を使用します。
	- 最小値と最大値をハイフンでつなぎ、範囲を定義します。
- リスト・フィールド:フィルタの基準となる定義済みの値を選択します。

## ユーザ・ストーリーと不具合をフィーチャーに割り当てる手順をおしえてください。

バックログ項目の作成時,プロンプトが開き,作成したバックログ項目をフィーチャーに割り当てることがで きます。バックログ項目の作成時に割り当てを行わなかった場合には,[バックログ]ページでバックログ項 目をフィーチャーに割り当てることができます。

### リリースにどのようなフィーチャーとテーマが含まれているかを確認する方法をおし えてください。

- 1. [リリース管理]>[リリース バックログ]タブを選択します。
- 2. 正しいリリースが選択されていることを確認してください。
- 3. テーマとフィーチャーをグループ化します。

リリースに対して計画されているユーザ・ストーリーが,フィーチャーとテーマの下に一覧表示されます。

## プロダクト には,テーマとフィーチャーを定義する必要がありますか。

Agile Manager では, プロダクトのテーマとフィーチャーを定義する必要はありません。テーマとフィーチャーを 使用することにより、 より大きなスケールでバックログ項目を追跡できるようになり、 プロダクトの全体的な 進行状況を把握しやすくなります。

## <span id="page-99-0"></span>Q&A – バックログ・グリッド

### プロダクト ・バックログで項目が表示されません。

次の手順を実行してください。

- 選択したお気に入りビューを確認します。探しているバックログ項目が, フィルタによって除外された可 能性があります。
- データ・フィルタを確認します。[フィルタのクリア]をクリックしてフィルタをすべて削除します。または,フィル タ表示枠を展開してフィルタ条件を変更します。
- 画面の一番上にあるアプリケーション・セレクタをチェックします。 バックログ項目に割り当てられているア プリケーションへのアクセス権限が必要です。または,未定義アプリケーションの項目にアクセスするに は,アプリケーションフィールドの値が**(** 未設定**)** である必要があります。

• ストーリー・ポイントの見積もりが完了していない項目のみがグリッドに表示されている可能性がありま す。 ステータス・バーの「すべて表示 ヿリンクを選択してください。

### テーマ,フィーチャー,バックログ項目の階層構造を表示する方法をおしえてくだ さい。

[フィーチャー]ページではプロダクトの全フィーチャー,[バックログ]ページではプロダクトの全バックログ項目 が,非構造型のビューで表示されます。

フィーチャーとバックログ項目を階層構造ビューで表示するには,次の手順を実行します。

- 「フィーチャー]ページ:テーマをグループ化します。 フィーチャーが, 属するテーマごとに表示されます。
- [バックログ]ページ:テーマをグループ化し, その下でさらにフィーチャーをグループ化します。バックログ項 目がテーマとフィーチャーごとに表示されます。

### バックログ項目のフィーチャーまたはテーマを検索する方法をおしえてください。

項目のID リンクまたはタイプ・アイコン(グリッド)内など)の上にカーソルを置きます。 ツールヒントが開き, 項 目のフィーチャーとテーマへのリンクが,定義されている場合は,表示されます。

### なぜ, 項目の見積もりはストーリー・ポイント で行うのですか。

ストーリー・ポイント数は, バックログ項目の相対的なサイズを示します。リリース・キャパシティとスプリント・ ベロシティは,ストーリー・ポイントで測定します。ストーリー・ポイントをバックログ項目に割り当てておけ ば,それに合ったリリース・バックログとスプリント ・バックログの計画に役立ちます。

項目がストーリー・ポイントで見積もられていない場合は, ステータス・バーまたは計画バケットにメッセージ が表示されます。

計画バケット:リリース名をクリックすると, リリース・バックログが開きます。 [ストーリー ポイント]が空欄に なっているバックログ項目がないかチェックします。ストーリー・ポイントを見積もります。

ステータス・バー:ステータス・バーで[**%** は予測されていません]リンクをクリックします。ストーリー・ポイントが 入力されていない項目のみがグリッドに表示されます。ストーリー・ポイントを見積もります。

注**:** ステータス・バーには,見積もりが完了していない項目の数を示すメッセージが表示されま す。フィルタ設定を変更した後にも,類似のメッセージが表示されることがあります。

### ステータス・バーにはどのような情報が表示されますか。

ステータス・バーには,現在のフィルタに基づいたバックログ項目の情報が表示されます。ステータス・バーの 左にある車輪アイコン は、フィルタが適用されていることを示します。アイコンの上にマウス・カーソルを合 わせると,フィルタの定義が表示されます。

バックログ全体の情報を表示するには,フィルタをすべて消去してください。

### バックログ内の項目を検索する方法をおしえてください。

バックログ内の項目を検索するには,グリッドにフィルタを適用します。フィルタの作成には,グリッドのカラ ム・フィルタのボックス,またはフィルタ・サイドバーを使用します。

次に、フィールド・タイプと指定できる式を示します。

- <sup>l</sup> テキスト ・フィールド:文字列の一部を入力します。文字列の中でワイルドカード文字(**\***) を指定できま す。
- <sup>l</sup> 数値フィールド:フィルタの基準となる値を入力します。次の演算子を使用できます。
	- <sup>l</sup> 次の演算子で上限値または下限値を定義します:**>**,**<**,**>=**,**<=**,**<>**。値のないすべての項目を 表示するには**""**を使用します。
	- 最小値と最大値をハイフンでつなぎ,範囲を定義します。
- リスト・フィールド:フィルタの基準となる定義済みの値を選択します。

### グリッドに表示される項目数を減らす方法をおしえてください。

グリッドに表示されるユーザ・ストーリーと不具合が多すぎる場合は,フィルタを作成することによって表示 する項目を限定できます。また、選択したフィールドの値に基づいて項目をグループ化できます。そうする ことで,必要に応じてグループの表示を展開または折りたたむことができます。

### 公開のお気に入りを変更できるのはどのようなユーザですか。

<span id="page-101-0"></span>どのユーザも公開のお気に入りを変更できます。管理者権限は必要はありません。

## Q&A – リリース計画

## リリースの計画表示枠に警告があります。これらに対処する方法をおしえてくださ い。

リリースのキャパシティを超える,リリースのストーリー・ポイントを計画しています。リリースのキャパシティは, すべてのリリース・スプリントの集計チーム・ベロシティに基づいています。

次の方法で作業負荷をリリースのキャパシティと照合してください。

- 実現可能な場合は, チームの予測ベロシティを増やします。詳細については, [「スプリントとリリースの](#page-92-0) [キャパシティを増やす方法」](#page-92-0)(93ページ)を参照してください。
- リリースでユーザ・ストーリーや不具合の割り当てを解除します。
- 大きなユーザ・ストーリーを分割し,一部分のみを現在のバックログに残します。詳細については, 前 述[の「ユーザ・ストーリーの分割」](#page-30-0)(31ページ)を参照してください。

### バックログ項目の計画では,項目をスプリントやチームに直接割り当てることは可 能ですか。

Agile Managerでは,リリース・バックログの計画から始めることをお勧めします。リリース・バックログから, 個々のチームのスプリントを計画します。

特定のバックログ項目を担当するスプリントまたはチームがすでにわかっている場合は,項目を直接計画 することが可能です。

- 1. グリッドで項目を選択します。
- 2. 「計画]をクリックします。
- 3. [計画]ダイアログ・ボックスで「リリース]を選択します。次に. [スプリント]または[チーム]を選択しま す。両方選択することもできます。

## 計画表示枠にリリースが表示されません。

次のいずれかを試してください。

- 上下矢印を使って、リリース・バケットを上下方向にスクロールします。
- フィルタにより, リリースがリスト から除外されている可能性があります。 表示枠の上にあるリリース・フィ ルタ・リンクをクリックすると,追加のリリースを選択できます。

たとえば,ワークスペース内に合計 2 つのリリースがあるが,1 つのみが現在表示されている場 合,フィルタには次のように表示されます。**1/2** リリース

# リリース管理

リリース・バックログの構築と管理,リリースの進行状況の追跡,リリースの品質の分析は,Agile Manager の[リリース管理]領域で行います。

カンバン・ストーリーボードを使用して,リリース全体を通して開発プロセスを制御する場合は,[「カンバン・](#page-125-0) [ストーリーボード」](#page-125-0)(126ページ)を参照してください。

#### 本項の内容

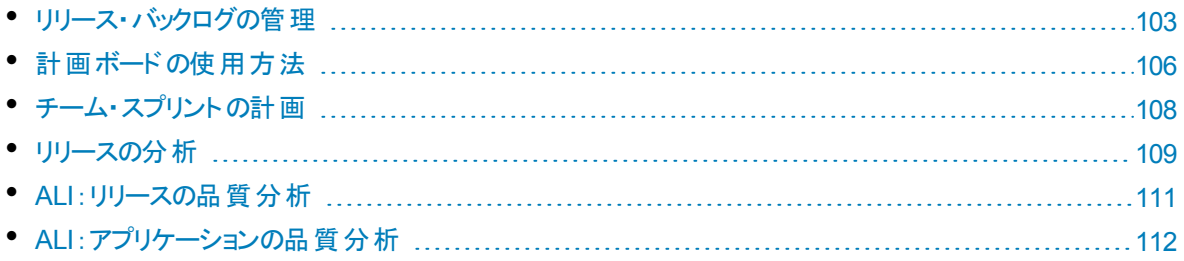

# <span id="page-102-0"></span>リリース・バックログの管理

リリースを開始するには,リリースで処理するユーザ・ストーリーのバックログを作成する必要があります。

前提条件:新しいリリースの作成と設定を行います。詳細については,[「リリースの設定」](#page-174-0)(175ページ)を 参照してください。

- 1. プロダクトバックログを元に,リリースの計画を行います。[**Product Backlog(** プロダクト バックログ**)** ]  $>$  [Backlog(バックログ) ]ページで, バックログ項目をリリース・バケットにドラッグします。詳細につい ては,[「リリースの計画」](#page-87-0)(88ページ)を参照してください。
- 2. [リリース管理]>[リリース バックログ]ページを開きます。
- 3. 正しいリリースが選択されていることを確認してください。
- 4. 次のアクションを実行します。

### ユーザ・ストーリーのリリース・バックログへの追加

リリース・バックログには,プロダクト ・バックログのバックログ項目だけでなく,ユーザ・ストーリーを直接

追加することも可能です。

- a. [項目の追加]をクリックして, [ユーザストーリー]を[タイプ]ドロップダウンリストから選択します。
- b. テンプレートを使用する場合は,テンプレートを選択します。事前に定義されたタスクなどの詳 細が組み込まれたユーザ・ストーリーが作成されます。テンプレートは,ワークスペース管理者が 管理します。
- c. 各ストーリーのストーリー・ポイントを見積もります。これを元に,キャパシティに応じて,リリース・ バックログとスプリント ・バックログを計画します。詳細については,[「リリースとスプリントの作業負](#page-89-0) [荷の配分」](#page-89-0)(90ページ)を参照してください。
- d. フィーチャー, アプリケーション, チーム, 優先度などのユーザ·ストーリーの詳細を定義します。こ れにより, バックログ項目 のグループ化 やフィルタ処理が可能になり, プロダクトの進行状況をさ まざまなレベルで追跡できるようになります。
- リリース・バックログに追加するバックログ項目は,プロダクト ・バックログに含まれています。

### 不具合のレポート

- a. [項目の追加]をクリックして,[不具合]を[タイプ]ドロップダウンリストから選択します。
- b. テンプレートを使用する場合は,テンプレートを選択します。事前に定義されたタスクなどの詳 細が組み込まれた不具合が作成されます。

ヒント:

- <sup>l</sup> 作成した不具合は,ユーザ・ストーリーまたは別の不具合に直接リンクできます。項目を 選択し, [その他のアクション]>[リンクされた不具合の作成]をクリックします。
- [不具合管理]ページでは、不具合を追跡および管理するツールを利用できます。

### バックログのランク付け

バックログのランク付けは,リリース・バックログとスプリント ・バックログの計画を効率的に行う上で重要 な役割を果たします。バックログ項目をランク付けしたら,ランクの一番高い項目をすぐ次のリリース・ バックログまたはスプリント ・バックログに追加します。

詳細については,[「バックログのランク付け」](#page-27-0)(28ページ)を参照してください。

### 依存関係の表示

バックログ項目に依存関係がある場合,[リンクされた項目]カラムに ■アイコンが表示されます。

- 依存関係のある項目を表示するには, 「リンクされた項目1カラムでフィルタを適用します。
- ロアイコンの上にマウス・カーソルを置きます。 [リンクされた項目]セクションに依存関係のサマリ が表示されます。[すべて表示]をクリックすると,ダイアログ・ボックスが開いて項目の依存関係の 図が表示されます。

### ユーザ・ストーリーの分割

大きなユーザ・ストーリーを必要に応じて複数の小さなストーリーに分割します。新しく作成されたス トーリーでは,一部を後のスプリントやリリースに延期する操作や,他のフィーチャーに割り当てる操 作が可能です。

詳細については,[「グループ・ストーリーの作成」](#page-29-0)(30ページ)を参照してください。

## バックログ項目のウォッチ

ウォッチするユーザ・ストーリーまたは不具合を選択し,[その他のアクション]>[自分のウォッチ リス トに追加]をクリックします。

- ステータスが変更された場合,またはバックログ項目がストーリーボードの期限を過ぎた場合, メール通知が送信されます。
- ウォッチ項目のサマリ情報は, [自分のウォッチ対象ユーザストーリー]ウィジェットと[自分のウォッ チ対象不具合]ウィジェットで表示できます。

### バックログ項目の進行状況の追跡

開発作業が始まると,進行状況バーでユーザ・ストーリーと不具合の進行状況を確認できます。 グリッドに[進行状況]カラムが表示されていることを確認してください。

- バックログ項目ですでに完了している作業量は,バックログ項目のタスクに費やした時間で測定 されます。
- 進行状況バーでは,バックログ項目のタスクに費やした時間が,残り時間との比較で表示されま す。

## スプリント ・バックログの計画

それぞれのスプリントについて,バックログ項目を計画表示枠にあるスプリント ・バケットにドラッグしま す。詳細については,[「チーム・スプリントの計画」](#page-107-0)(108ページ)を参照してください。

バックログ項目で実行できるアクションの完全なリストについては,[「バックログ項目で実行できるアクショ](#page-44-0) ン」(45[ページ](#page-44-0))を参照してください。

# <span id="page-105-0"></span>計画ボードの使用方法

#### [リリース管理]>[計画ボード]タブを選択します。

計画ボードを使用すると,スプリント・バックログの計画だけでなく,リリース・バックログを視覚化して管理 できます。

計画ボードは,リリース・バックログの計画と進行状況の概観を提供し,リリース戦略の計画を支援しま す。計画ボードでは,設定可能なグリッドにすべてのリリース・バックログ項目が表示されます。 グリッド上 ではバックログ項目はタイルで表されます。

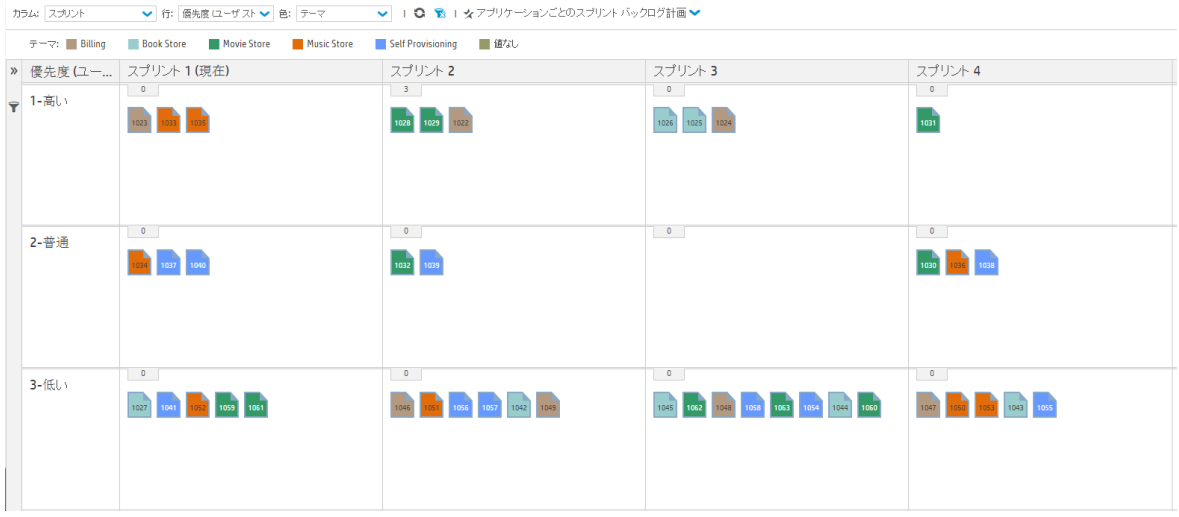

計画ボードは,グリッドの行とカラムを定義するプロパティを選択することで,自分の計画戦略に沿うよう に設計できます。たとえば, グリッドのカラムにはスプリントをリストし, 行にはプライオリティをリストすることも できます。 タイルがグリッド内にどのように分配されているかを確認することで,優先度の高いユーザ・ス トーリーがリリースのどこで計画されているかを評価できます。

さらに,3 番目のディメンション( 色) に対してプロパティを選択できます。同じ例を使用し,ステータスを色 で表した場合,各スプリント内の優先度の高いストーリーの進行状況を理解できます。

計画ボード上のタイルをシフトすると, バックログ項目のプロパティを動的に変更できます。たとえば, 優先 度の低いユーザ・ストーリーを後のスプリントに移動できます。また, タイルを上位の行に移動して, ユー ザ・ストーリーの優先度を上げることさえも可能です。

カラム,行,および色のあらかじめ設定された組み合わせから選択するか,カスタム・ビューを設計してくだ さい。

注**:** 標準設定では,一度に 200 項目しか計画ボードには表示されません。それ以上の項目を 表示するには、ページ上部の[続きを読み込む]をクリックしてください。

## 機能の紹介

### 定義済みのビューのロード

[お気に入り]矢印をクリックし,[非公開]または[公開]フォルダからビューを選択します。 [公開]フォルダには,あらかじめ設定された次のお気に入りがあります。

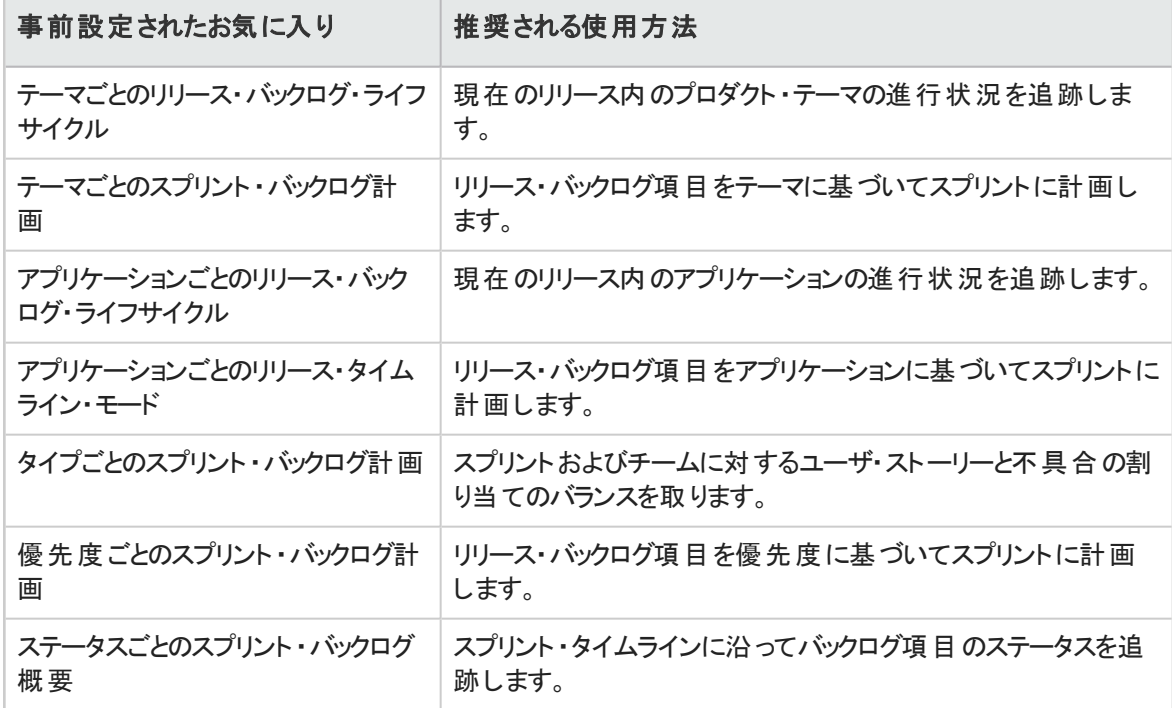

### カスタム・ビューの設計

- 1. [カラム], [行], および[色]ボックスで, グリッドのディメンションを定義するプロパティを選択します。 標準設定のプロパティのほかに,カスタマイズした単一選択のリスト ・フィールドも選択できます。
- 2. [お気に入り]矢印をクリックし,[お気に入りに追加]を選択します。[公開]フォルダの下に保存す るカスタム・ビューは,すべてのユーザが利用できます。

### 計画ボードへのフィルタの適用

標準設定では,すべてのリリースバックログ項目のタイルが計画ボードに表示されます。計画ボード上の タイルの数を減らすには,ユーザ・ストーリー,不具合,またはその両方に対するフィルタを定義します。

フィルタの左サイドバーを展開し,フィルタの基準とするプロパティを選択してください。

### リリースの進行状況の確認

計画ボードを使用して,リリース計画の進行状況を把握します。それには,ステータスごとのバックログ項 目の数を確認します。

[お気に入り]をクリックします。[公開]フォルダから, [テーマ別のリリース ライフサイクル]ビューを選択しま す。

ビュー内のカラムはステータスを表し,行はチームを表します。リリースの全体的なステータスを確認し, バックログ項目を複数のチーム間で再配分できるかどうか評価できます。

さらに, ユーザ・ストーリー・テーマは色で表現されます。これにより, 特定のテーマの進捗状況を確認でき ます。

### 計画ボードでのスプリントの計画

次のいずれかを行います。

- <sup>l</sup> 計画ボードのカラムと列に沿ってスプリントとチームをリストするビューを選択します。スプリントまたは チームに計画されていないバックログ項目は,スプリントおよびチーム・リストの最後の[値なし]ボックス にあります。[値なし]ボックスからスプリントおよびチーム・ボックスにタイルをドラッグしてください。
- <span id="page-107-0"></span>• タイルを右クリックし, [計画]を選択します。

# チーム・スプリントの計画

スプリントを開始するには,リリース・バックログの項目をチームのスプリント ・バックログに追加する作業が必 要です。

スプリント・バックログの計画は, [リリース バックログ]ページでリリース・バックログから項目をドラッグして行 います。 または, [計画ボード]でリリース全体のスプリント計画の概要を表示し, スプリント間でバックログ 項目を移動します。

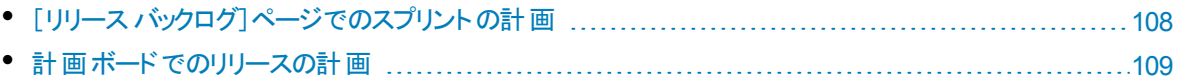

## <span id="page-107-1"></span>[リリースバックログ]ページでのスプリントの計画

- 1. [リリース管理]>[リリース バックログ]ページを開きます。
- 2. 正しいリリースが選択されていることを確認してください。
- 3. ランクまたは優先度でグリッドをソートします。
- 4. 計画の条件に従って,グリッドにフィルタを適用します。たとえば,特定のフィーチャーに関するユー ザ・ストーリーを表示するフィルタを定義することができます。
- 5. 右の計画表示枠で,計画するスプリントを選択します。スプリントに参加するチームが一覧表示さ れます。
- 6. グリッドで項目を選択し,計画表示枠にあるチーム・バケットにドラッグします。 多数のチームがある場合,計画表示枠の上部にあるリンク( たとえば,[**10/12** リリース]) をクリックし ます。検索バーにテキストを入力して,リストされているチームをフィルタ処理し,計画表示枠に表 示するチームを選択します。
- 7. スプリントの計画では,チームの予測スプリント ・ベロシティに注意してください。計画する項目のス トーリー・ポイントが,チームのスプリント ・ベロシティの見積もりとほぼ等しくなるようにします。チーム・ バケットには,チームに割り当てられているストーリー・ポイントの数と残りのベロシティが表示されま す。詳細については,[「リリースとスプリントの作業負荷の配分」](#page-89-0)(90ページ)を参照してください。
- 8. 計画表示枠でチームのリンクをクリックすると,そのチームのスプリント ・バックログに移動できます。
### 計画ボードでのリリースの計画

計画ボードでは,リリース・バックログを 3 つのディメンションで視覚的に表示できます。計画ボードを使用 して,選択した属性( 優先度,アプリケーション,テーマなど) でリリース・バックログ項目の分布を表示し, 選択した条件に従ってスプリントを計画できます。

計画ボードの使用方法の詳細については,[「計画ボードの使用方法」](#page-105-0)(106ページ)を参照してください。

## リリースの分析

Agile Manager では,リリースの進行状況と品質を追跡するために,さまざまな分析ツールが用意されて います。

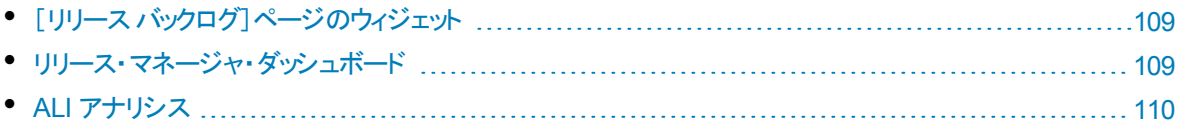

### <span id="page-108-0"></span>[リリースバックログ]ページのウィジェット

[リリースバックログ]ページの上部にあるウィジェットを使用して,ユーザ・ストーリーと不具合のステータスを 確認します。グラフには,現在のフィルタ適用後の項目が表示されます。

### <span id="page-108-1"></span>リリース・マネージャ・ダッシュボード

[ダッシュボード]で,定義済みの[リリース マネージャ ダッシュボード]のお気に入りを選択します。このダッ シュボードでは次のウィジェットを利用できます。

# リリース・バーンダウン

リリースの各ステージで,リリースのバックログを完了するまでに残っているストーリー・ポイントを利用可能 なキャパシティと比較して表示します。

直線は,リリースが終了するまでの期間中,キャパシティの残量( 時間) を示します。

折れ線は,リリースで残っているタスクの作業時間を示します。

- 折れ線が直線よりも上にある場合,チームの作業は予定より遅れています。
- 折れ線が直線よりも下にある場合,チームの作業は予定よりも早く進んでいます。

# グループ・ベロシティ

各スプリントでグループが完了したストーリー・ポイント数を,グループの平均スプリント出力と比較して表 示します。

平均と大幅に異なるベロシティのあるスプリントは,さらに分析する必要がある可能性があります。

# リリース不具合累積フロー・ダイアグラム

リリースの各ステージで,グループに割り当てられた不具合の数を,ステータスごとにまとめて表示します。 各バンドは同じステータスのユーザ・ストーリーの数を示します。

次に,グラフで表示されるステータスと,それぞれの理想的な状態について説明します。

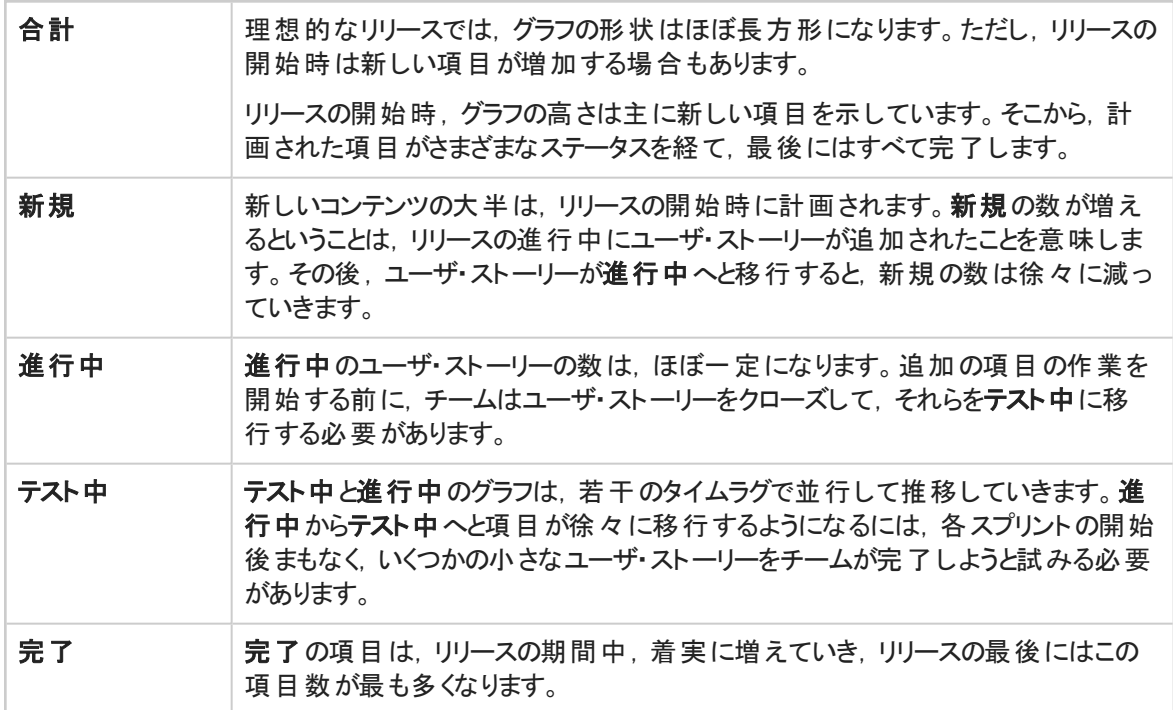

# リリース・バックログ累積フロー・ダイアグラム

リリースの各ステージで, グループに割り当てられたユーザ・ストーリーと不具合の数を, ステータスごとにまと めて表示します。

<span id="page-109-0"></span>リリース計画のレトロスペクティブを操作するには,ウィジェット ・ギャラリーを開き,[レトロスペクティブ]カテゴ リのウィジェットを選択します。

### ALI アナリシス

ソース・コードやビルド情報の視点からリリースの品質を確認するには,[リリース管理]>[**ALI** サマリ] ページを開きます。

詳細については,「ALI[:リリースの品質分析」](#page-110-0)(111ページ)および「ALI[:アプリケーションの品質分析](#page-111-0) 」(112 [ページ](#page-111-0))を参照してください。

# <span id="page-110-0"></span>ALI:リリースの品質分析

ALI の分析機能は,ビルドとソースコードの情報に基づいてリリースの品質を評価します。

[リリース管理]>[**ALI** サマリ]ページの左上隅で,[リリース サマリ]が選択されていることを確認します。 このページには次のウィジェットが表示されます。

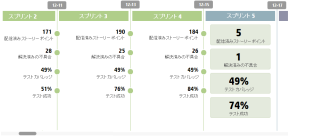

#### スプリントの概要

リリースのタイムラインに沿って、各スプリントの主要な統計情報のサマリを 表示します。

水平スクロール・バーを動かして、リリースの他の部分を表示します。

重要度別不具合

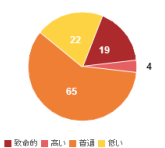

#### 重要度別不具合

リリースに関連付けられた未解決の不具合の数が,不具合の重要度別にグ ループ化されて表示されます。

Agile Manager ダッシュボードのチャート内の不具合の詳細については、詳細に ついては,[「ダッシュボードと分析ツール」](#page-54-0)(55ページ)を参照してください。

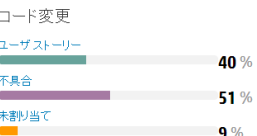

#### コード変更

ユーザ・ストーリーおよび不具合と関連付けられている。または関連付けら れていないリリース内のコード変更の割合。

カテゴリをクリックすると「ソースコード サマリ]ページが開き, 関連するコード 変更が表示されます。詳細については,「HP ALI の[Q&A](#page-148-0)」を参照してくだ さい。

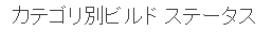

#### カテゴリ別ビルド・ステータス

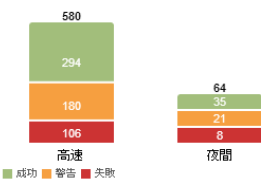

各ビルド ・タイプに対するビルド ・ステータスの内訳を示します。

設定カテゴリをクリックすると,そのタイプの[ビルド サマリ]ページが開きます。 詳細については,「[ビルド [サマリ\]ページ」](#page-137-0)を参照してください。

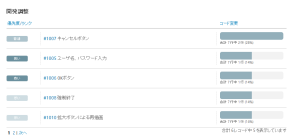

#### 開発調整

リリース中に作業したユーザ・ストーリーと,変更したコード行数がストー リーごとに表示されます。

ユーザ・ストーリーは,優先度(高い,普通,低い)の高い順に表示されま す。同じ優先度のストーリーは,コード変更数の多い順に表示されます。 [コード変更]見出しをクリックすると、表示順序が逆になります。

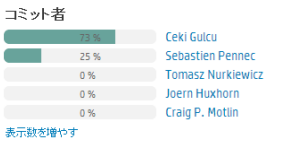

コミット者

リリースのコードを変更およびコミットした開発者を,貢献レベル順に表示 します。貢献レベルは,LOC( Lines of Code) で測定されます。

# <span id="page-111-0"></span>ALI:アプリケーションの品質分析

ALI の分析機能は,ビルドとソースコードの情報に基づいてリリース内のアプリケーションの品質を評価し ます。

[リリース管理]>[**ALI** サマリ]ページの左上隅で,[アプリケーション サマリ]が選択されていることを確認 します。

このページには, 選択した期間の情報のみが表示されます。期間は, [期間]ドロップダウン・リストで選 択できます。

このページには次のウィジェットが表示されます。

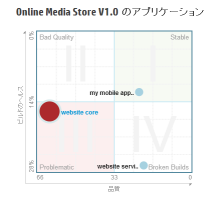

#### クアドラント ・チャート

アプリケーションを、次の2つのディメンションでプロットします。未解決の不 具合とビルドの結果です。3番目のディメンションであるコード変更は、アプ リケーション・バブルの大きさで表されます。

アプリケーションは,表示されているクアドラントごとに次のように評価されま す。

**I -** 安定したビルド:ビルドの成功率が平均以上であり,未解決の不具 合もほとんどありません。

**II -** 品質が低いビルド:ビルドの成功率は平均以上ですが,未解決の不 具合が平均を超えています。

**III -** 問題があるビルド:ビルドの失敗率が高く,未解決の不具合も平均 を超えています。

**IV -** 失敗率の高いビルド:未解決の不具合はほとんどありませんが,ビル ドの失敗率が高くなっています。

#### ヒント**:**

÷

- アプリケーション・バブルの上にカーソルを置くと、ビルドの失敗率 と未解決の不具合の数が表示されます。
- アプリケーション・バブルをクリックすると, ページ右 に表 示される アプリケーションを変更できます。

設定別ビルドステータス

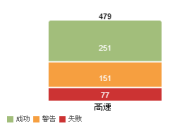

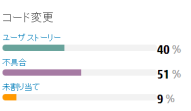

### 最終ビルド<br><mark>- dB -</mark> 高き#722  $93%$  $49^\circ$

### 設定別ビルド・ステータス

アプリケーションのビルドの成功率と失敗率を,ビルド構成ごとに並べて表 示します。

- <sup>l</sup> ドロップダウン・リストからアプリケーションを選択してください。
- ビルド構成グラフをクリックすると, そのビルド構成に含まれるビルドが[ビ ルド]ページに表示されます。

### コード変更

ユーザ・ストーリーおよび不具合と関連付けられている,または関連付けら れていないアプリケーション内のコード変更の割合。

ドロップダウン・リストからアプリケーションを選択してください。

### 最終ビルド

アプリケーションの最後のビルドのステータス、テスト情報、カバレッジ情報 が表示されます。

- ドロップダウン・リストからアプリケーションを選択してください。
- ビルド番号をクリックすると「ビルド]ページが開き, ビルドの詳細情報が 表示されます。

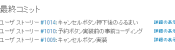

#### 最終コミット

アプリケーションで行われた直近のコミットを3つ表示します。

- ドロップダウン・リストからアプリケーションを選択してください。
- [詳細の表示]をクリックすると[ソースコード]ページが開き,コード変更 の詳細が表示されます。

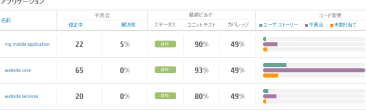

#### アプリケーション・グリッド

すべてのアプリケーションについて、不具合,最後のビルド結果, コード変更の重要な統計情報を比較します。

- ドロップダウン・リストからアプリケーションを選択してください。
- カラム見出しをクリックすると、そのカラムでテーブルがソートされ ます。

# スプリントの管理

チーム・スプリントを計画し,作業項目をタスクに分割し,スプリントを実行し分析します。

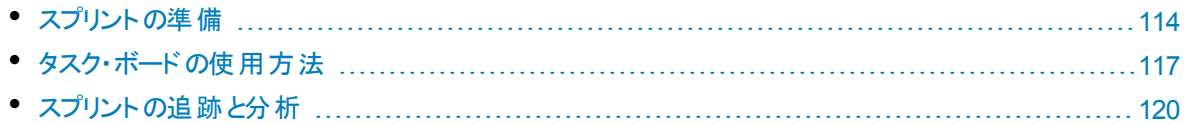

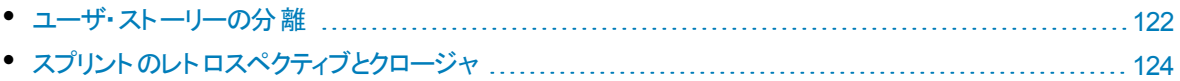

### 準備

特定のスプリントまたはリリースについて, ユーザ・ストーリーと不具合を計画します。

項目ごとにタスクと受け入れテストを定義し,ストーリー・ポイントの合計がチームのキャパシティと等しくな るようにします。

はじめに,項目をチーム・メンバに割り当てます。

[「スプリントの準備」](#page-113-0)(114ページ)を参照してください。

# 実行

チームで使用するアジャイルの方法論に応じて,タスク・ボードまたはストーリーボードを使用してスプリン トを実行します。

タスクと受け入れテストを完了し,リンクされた不具合があれば処理して,ユーザ・ストーリーを[完了]へ 移行します。

スプリント全体で,ダッシュボードでグラフとウィジェットを使用して進行状況を分析します。

表示される情報に基づいて,優先度,割り当て,その他のデータを変更できます。

[「タスク・ボードの使用方法」](#page-116-0)(117ページ)およ[び「カンバン・ストーリーボード」](#page-125-0)(126ページ)を参照してくださ い。

### 追跡と分析

スプリントの最後に,チームが完了した項目を確認します。

チームで良い成果が得られたプラクティスと、次回に改善が可能な点を一覧表示します。

開いている項目は移動するか,次のスプリントに分離します。

<span id="page-113-0"></span>[「スプリントの追跡と分析」](#page-119-0)(120ページ),[「ユーザ・ストーリーの分離」](#page-121-0)(122ページ)およ[び「スプリントのレトロ](#page-123-0) [スペクティブとクロージャ」](#page-123-0)(124ページ)を参照してください。

# スプリントの準備

スプリントの計画を行うミーティングでは、スプリントで処理するユーザ・ストーリーと不具合のバックログを作 成し, バックログ項目のタスクを定義します。次に, バックログ項目を追加し, タスクをチーム・メンバに割り 当てます。

- 1. 「リリース管理]>「スプリント バックログ]ページを開きます。
- 2. 正しいスプリントとチームが選択されていることを確認してください。

### 機能の紹介

### スプリント ・バックログの計画

スプリント・バックログ項目の計画は、次のページで行います。

- リリース・バックログ: [リリース バックログ]ページから項 目 をスプリント・バケット にドラッグすることで, スプリ ント ・バックログを計画します。詳細については,[「チーム・スプリントの計画」](#page-107-0)(108ページ)を参照してくだ さい。
- 計画ボード: [計画ボード]でリリース全体のスプリント計画の概要を表示し, スプリント間でバックログ 項目を移動します。詳細については,[「計画ボードの使用方法」](#page-105-0)(106ページ)を参照してください。

割り当てを行っていないユーザ・ストーリーは, スプリント・バックログに直接追加できます。[項目の追加] をクリックします。

### バックログのランク付け

スプリント・バックログのバックログ項目は, リリース・バックログのランクに基づいてランク付けされます。スプリ ント ・バックログをランク順にソートし,必要に応じてランクを調整します。

詳細については,[「バックログのランク付け」](#page-27-0)(28ページ)を参照してください。

### タスクの定義

一般的に,バックログ項目はユーザの視点で作成します。開発作業計画の作成では,ユーザ・ストー リーと不具合を詳細なタスクに分割し,開発者の視点から作成する必要があります。タスクは,バックロ グ・グリッドの下にある表示枠に表示されます。

タスクを上下にドラッグして,実行する必要がある順序などで並べ替えます。

- 1. バックログ項目を右クリックして「タスクの追加]を選択します。
- 2. タスクについて、次の内容を入力します。

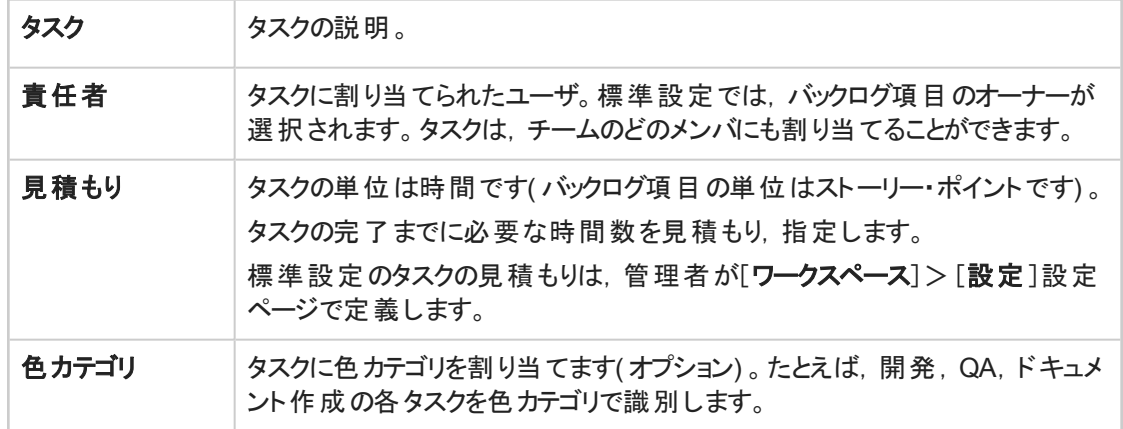

### 受け入れテストの定義

ユーザ・ストーリーが完了したとみなされるために必要な条件を指定します。受け入れテストは、バックロ グ・グリッドの下にある表示枠に表示されます。

ワークスペースの設定によっては,ユーザ・ストーリーの受け入れテストがすべて完了しないとユーザ・ストー リーは完了になりません。

### チーム・メンバへの作業項目の割り当て

タスクをチーム・メンバに割り当てる前に,チーム・メンバのキャパシティを計算しておく必要があります。

バックログ項目とタスクは,右の計画表示枠のユーザ・バケットにドラッグしてチーム・メンバに割り当てるこ とができます。

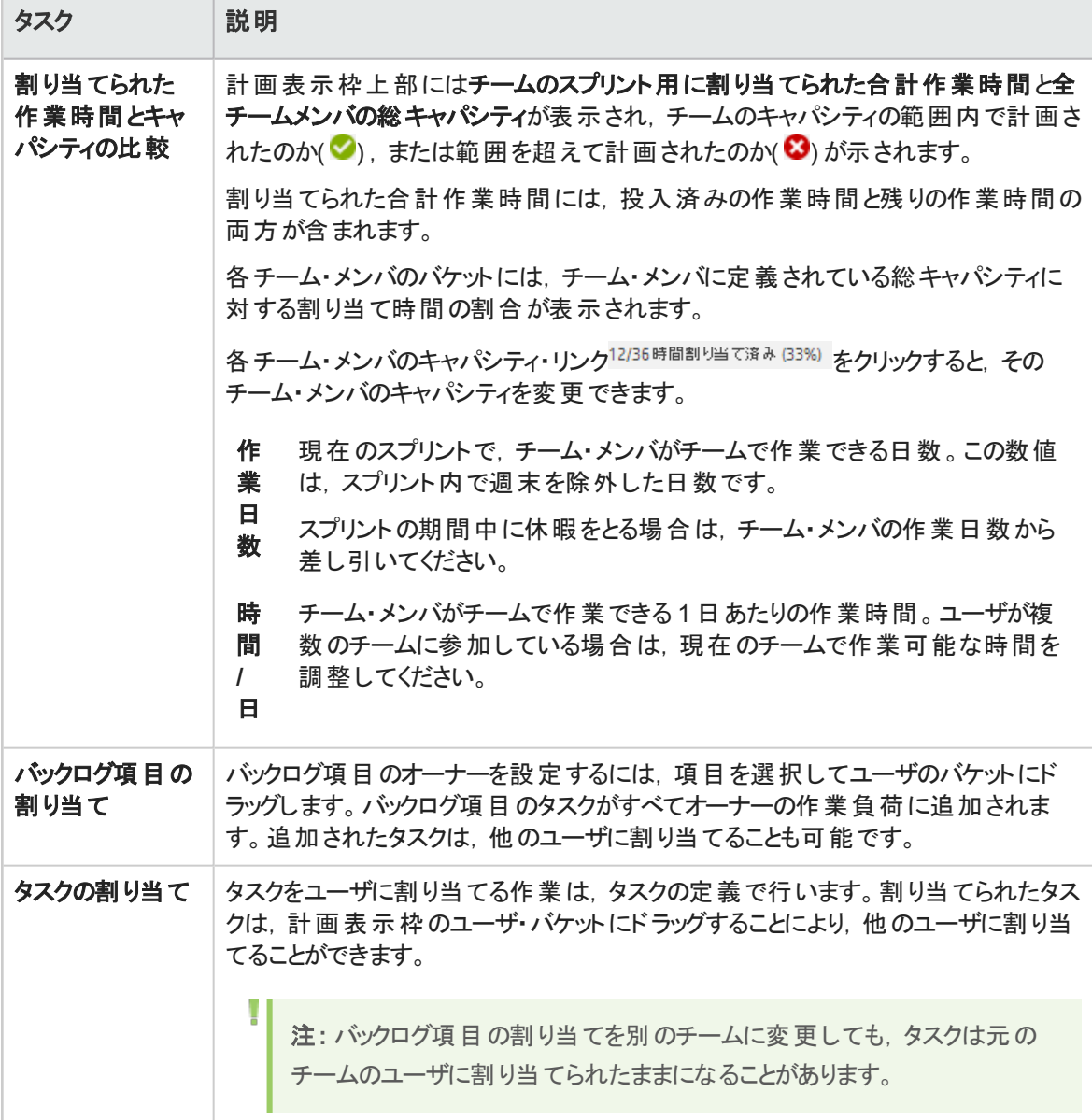

### スプリント ・バックログのエクスポート

スプリント ・データを他のアプリケーションで使用するために,スプリント ・バックログ・グリッドを Excel または CSV ファイルにエクスポートします。エクスポートしたデータにはグリッドに表示されるすべてのカラム,フィル タ, [説明]および[コメント]フィールドが含まれます。

ヒント**:** Excel にエクスポートする場合,タスクと受け入れテストを含めることもできます。

- 1. エクスポートする項目のフィルタを定義し、対象とするカラムを調整します。
- 2. [その他のアクション]>[バックログを **Excel** にエクスポート]または[バックログを **CSV** にエクスポート] をクリックします。
- 3. [バックログを **Excel** にエクスポート]ダイアログ・ボックスで,タスクおよび受け入れテストを含めるかどう かを選択します。

タスクと受け入れテストが個別のExcel タブにエクスポートされます。

### 次 のステップ

### スプリントの実行の追跡

次のAgile Manager ツールを使ってスプリントの実行を追跡します。

- タスク・ボード:キードを使用して, 各タスクの進行状況を追跡し, 経過時間をレポートします。 詳細については,[「タスク・ボードの使用方法」](#page-116-0)(117ページ)を参照してください。
- ストーリーボード ネ使用して, バックログ項目の開発のチーム・プロセスを視覚化し, 進行状況を表示し,スケジュールを徹底します。ストーリーボードは,単独のスプリントの境界内で1 つのスプリントまたは複数のスプリントにわたって使用できます。詳細については,[「カンバン・ストーリー](#page-125-0) [ボード」](#page-125-0)(126ページ)を参照してください。

### スプリントの進行状況とパフォーマンスの分析

- スプリントの進行状況を分析するさまざまなウィジェットが用意されています。詳細については,[「スプリ](#page-119-0) [ントの追跡と分析」](#page-119-0)(120ページ)を参照してください。
- <span id="page-116-0"></span><sup>l</sup> スプリントの終了時には,スプリントのレトロスペクティブを実行します。詳細については,[「スプリントの](#page-123-0) [レトロスペクティブとクロージャ」](#page-123-0)(124ページ)を参照してください。

## タスク・ボードの使用方法

スプリントの間に,チームのバックログ項目とタスクの進行状況を追跡します。タスク・ボードでは,ランキン グ順に項目が表示されます。

- 1. [リリース管理]>[タスクボード]ページを開きます。
- 2. 正しいスプリントとチームが選択されていることを確認してください。

ヒント**:** ページをスクロールしていくと,タスク・ボードに項目が読み込まれていきます。読み込みに かかる時間を短縮したい場合は,フィルタを適用して表示される項目数を絞り込んでください。

### 項目の一括読み込み

スクロール時に項目を読み込むのではなく、すべての項目を一括で読み込むには、 グリッドの上にある

[すべて読み込む]を選択します。[すべて読み込む]チェック・ボックスをクリアすると,標準設定の動作に 戻ります。

この設定は,現在のAgile Manager セッションの間だけ有効です。

### タスク・ボードへのフィルタの適用

選択したチームとスプリントに対して計画されたすべてのバックログ項目とタスクが,はじめにタスク・ボード に表示されます。項目が1ページに収まらない場合は、ページをスクロールしていくと、その分タスクボード に項目が読み込まれていきます。

タスク・ボードに表示される項目数を減らすために,Agile Manager には次のフィルタ処理オプションが用 意されています。

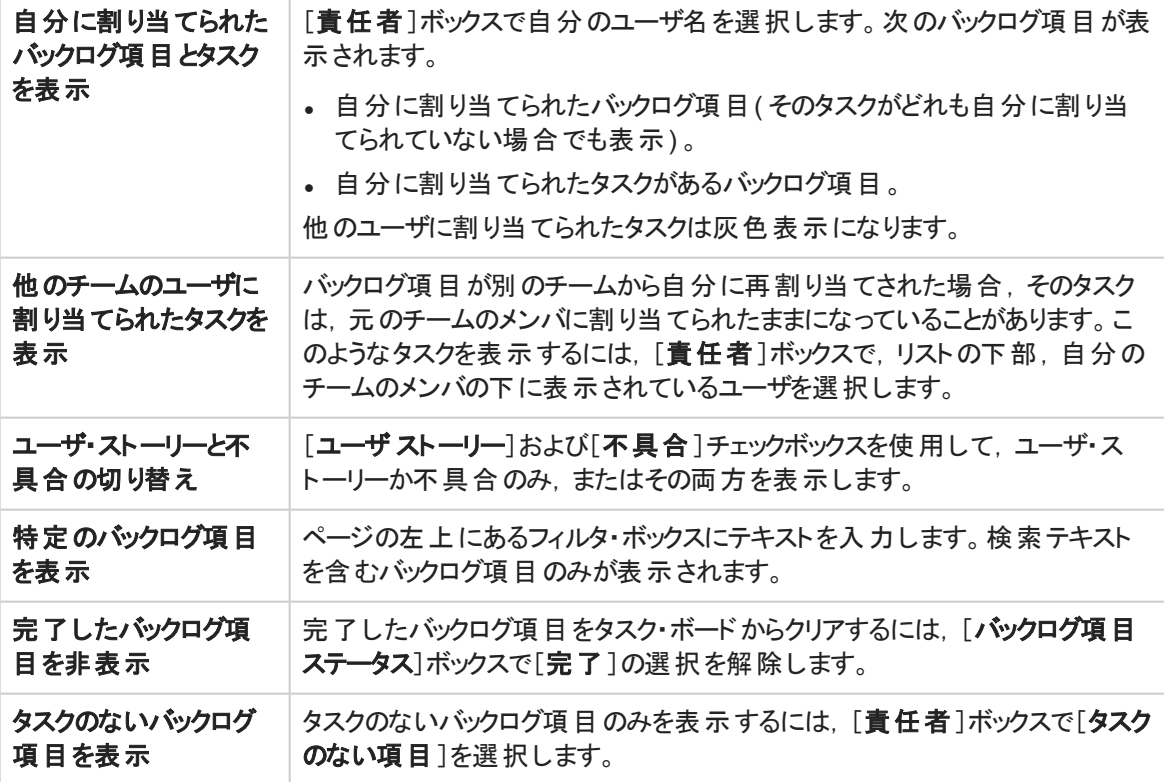

#### 項目の **Excel** へのエクスポート

1. エクスポートする項目のフィルタを定義し, [Excel にエクスポート] Dをクリックします。

2. [バックログを **Excel** にエクスポート]ダイアログ・ボックスで,エクスポートする項目を追加選択します。 表示されている項目が Excel ワークブックにエクスポートされます。 タスクと受け入れテストは個別のタブに 表示されます。

### バックログ項目へのタスクの追加

スプリントの間に,ユーザ・ストーリーや不具合を完了するには追加タスクが必要だと気づくことがありま す。

[バックログ項目]カラムの項目を右クリックし,[タスクの追加]を選択します。タスクを周辺にドラッグして, 実行する必要がある順序などで並び替えできます。

タスクについて,次の内容を入力します。

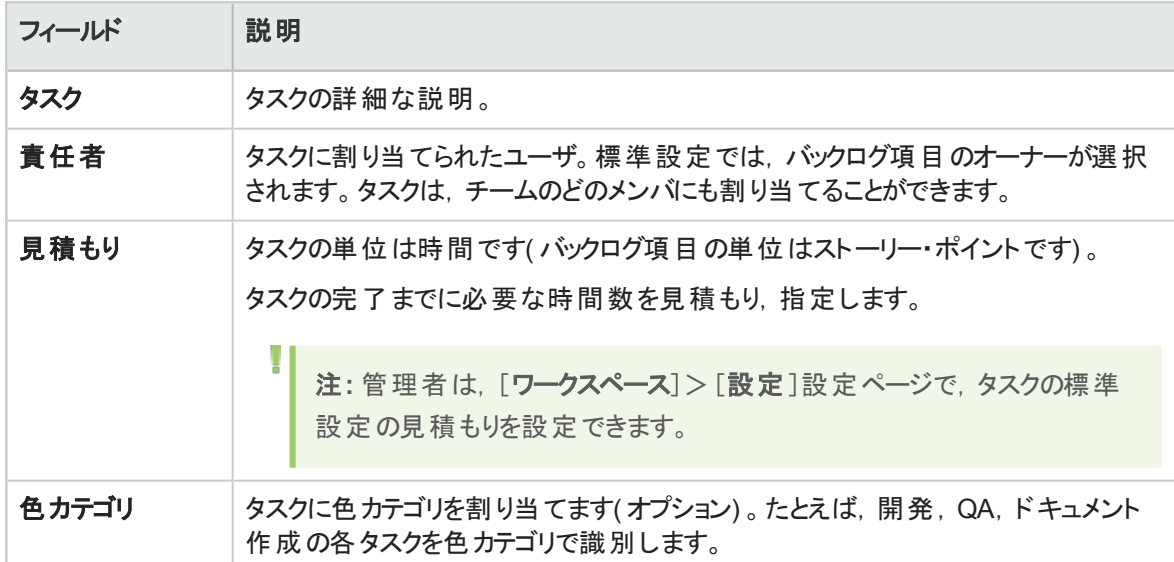

### 計画されたタスクの見積もりの設定と,実際のタスク時間のレポート

タスクを開始する前に,タスクに必要と考えられる工数を見積もります。処理を進めながら,タスクの作業 に掛かった時間を報告して,スプリントの作業工数について信頼性のある全体像を提供します。

タスクに投入される計画時間と実際時間は,チームのスプリントのバーンアップ・グラフとバーンダウン・グラ フにも使用されます。

- タスク時間の測定単位は時間です。
- 実際時間は、投入された時間と残っている時間の合計です。

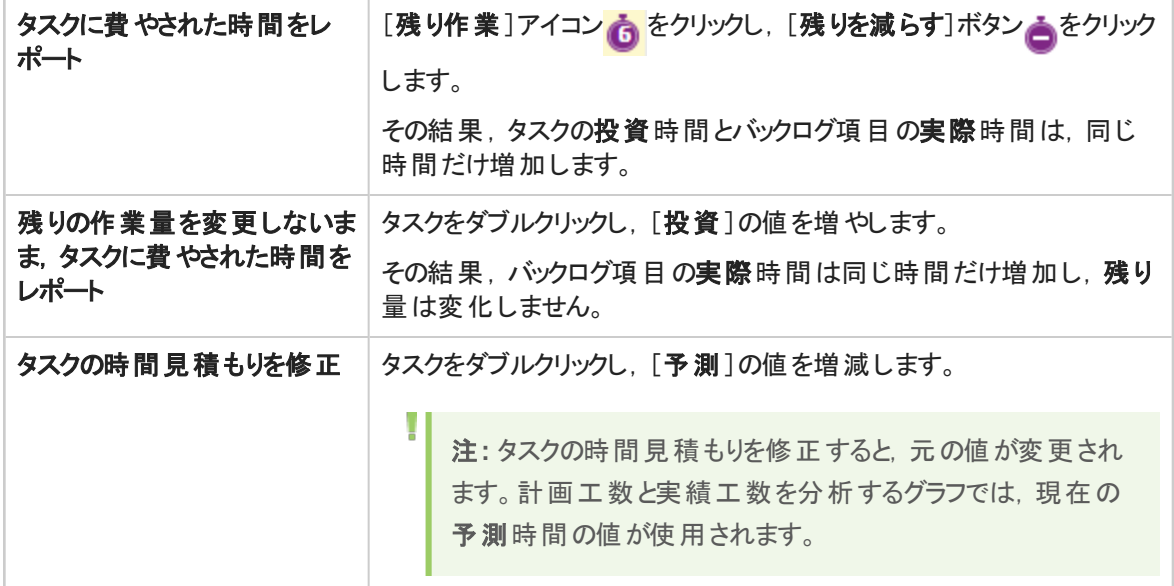

۳

### <span id="page-119-1"></span>タスク・ステータスの変更とタスクのクローズ

タスク・ステータスを変更するには, [進行中]または[完了]カラムにタスクをドラッグします。または, タスク を右クリックし, [完了としてマーク]を選択します。

バックログ項目に対して定義されているすべてのタスクが完了したら,バックログ項目のステータスの変更を 求められます。

タスクが完了したときに, そのすべてのバックログ項目に同じステータスを割り当てるには, [**常にこのステー タスを使用]チェックボックスを選択します。** 

ヒント**:** すべてのタスクが完了したときに,そのバックログ項目に適用されるステータスを変更するに は,[**Ctrl**]+[**1**]キーを押し,[ **[**次回から表示しない**]** の選択をリセット]を選択または入力しま す。次回,バックログ項目のすべてのタスクを完了したときに,ステータスの選択を再び要求される ようになります。

### バックログ項目のクローズ

バックログ項目は,通常はそのタスクがすべて完了した後に,自動的にクローズされます。詳細について は,前述[の「タスク・ステータスの変更とタスクのクローズ」](#page-119-1)(120ページ)を参照してください。

バックログ項目を手動で「完了」に設定するには,バックログ項目を右クリックし,[「完了」に設定]を選択 します。 バックログ項目を「完了」に設定すると,そのすべてのタスクは自動的に「完了」に設定され, 残り 時間数が投入時間数に転送されます。

ヒント**:** スプリントの最後には,すべてのユーザ・ストーリーがクローズした状態になっている必要が あります。タスクと受け入れテストが一部完了していないユーザ・ストーリーがある場合には,ス トーリーを分離することができます。残り工数と不合格の受け入れテストは新しいユーザ・ストー リーに移動し,今後予定されるスプリントに割り当てることができます。

詳細については,[「ユーザ・ストーリーの分離」](#page-121-0)(122ページ)を参照してください。

### スプリントの進行状況とパフォーマンスの分析

- スプリントの進行状況を分析するさまざまなウィジェットが用意されています。詳細については,[「スプリ](#page-119-0) [ントの追跡と分析」](#page-119-0)(120ページ)を参照してください。
- <span id="page-119-0"></span><sup>l</sup> スプリントの終了時には,スプリントのレトロスペクティブを実行します。詳細については,[「スプリントの](#page-123-0) [レトロスペクティブとクロージャ」](#page-123-0)(124ページ)を参照してください。

# スプリントの追跡と分析

Agile Manager では、日々のスクラム・ミーティングとスプリントのレトロスペクティブで利用できる多彩な分 析ツールが用意されています。

### スプリントのレト ロスペクティブ・ツール

- スプリントのサマリを見るには, [リリース管理]>[スプリントクロージャ]ページの上部のウィジェットを使 用します。
- <sup>l</sup> ダッシュボードで[レトロスペクティブ]カテゴリからウィジェットを選択します。

### 日々のスプリントの追跡

日々のスクラム・ミーティングでスプリントの最新スナップショットを報告するには, [スクラム マスタ ダッシュ ボード]を使用します。このダッシュボードでは次のウィジェットを利用できます。

# スプリント ・バーンダウン

スプリントの各ステージで,チームのスプリント ・バックログで残っている作業量を利用可能なチーム・キャパ シティとの比較で表示します。

直線は,スプリントが終了するまでの期間中,残っているチーム・キャパシティ( 時間) を示します。 折れ線は,スプリントで残っているタスクの作業時間を示します。

- 折れ線が直線よりも上にある場合,チームの作業は予定より遅れています。
- 折れ線が直線よりも下にある場合,チームの作業は予定よりも早く進んでいます。

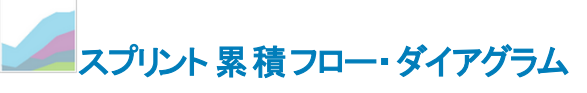

スプリントのユーザ・ストーリーのフローを,スプリントのタイムラインに沿ってステータスごとに表示します。各 バンドは同じステータスのユーザ・ストーリーの数を示します。

次に,グラフで表示されるステータスと,それぞれの理想的な状態を説明します。

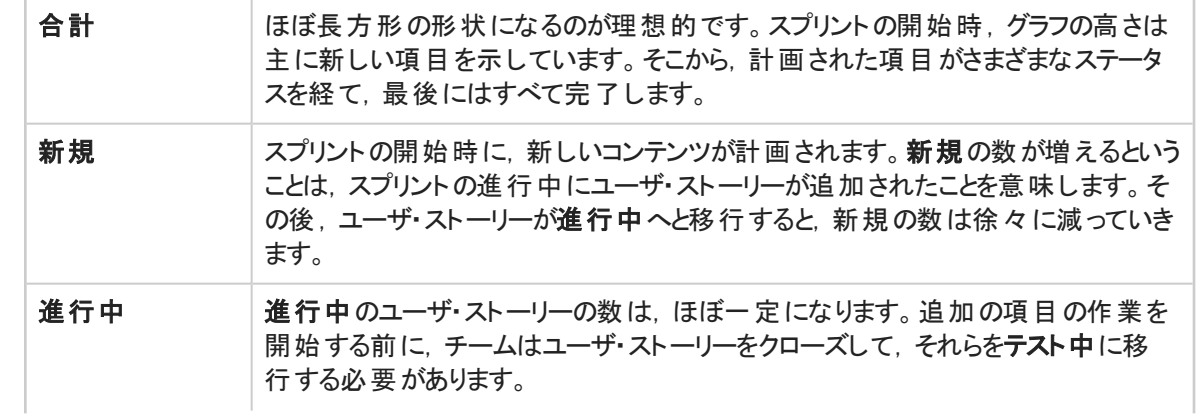

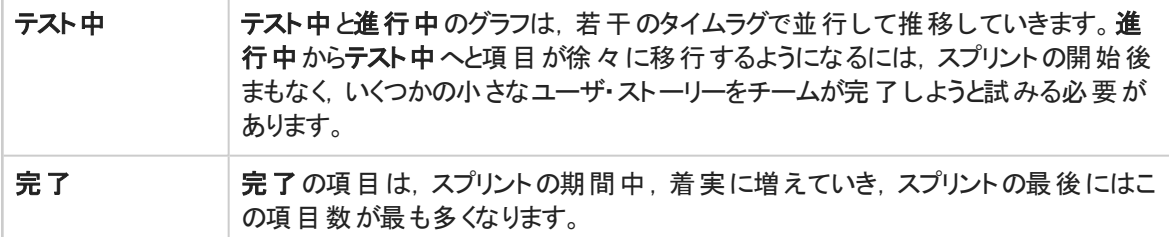

# チーム・ベロシティ

これまでのスプリントでチームが完成しているストーリー・ポイント数と現在のスプリントで完了しているス トーリー・ポイント数を,チームの平均スプリント実績との比較で表示します。

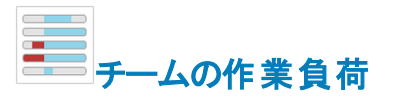

<span id="page-121-0"></span>スプリントで残っている作業を,チーム・メンバごとに,メンバのキャパシティ残量との比較で表示します。

### ユーザ・ストーリーの分離

スプリントの最後には,すべてのユーザ・ストーリーがクローズした状態になっている必要があります。タスク と受け入れテストが一部完了していないユーザ・ストーリーがある場合には,ストーリーを分離することがで きます。残り工数と不合格の受け入れテストは新しいユーザ・ストーリーに移動し,今後予定されるスプ リントに割り当てることができます。

利用可能な場所:スプリント ・バックログ,タスクボード,スプリント ・クロージャ( [開いている項目]グリッド)

- 1. ユーザ・ストーリーを右クリックし,[ストーリーの分離]を選択します。
- 2. 新しいユーザ・ストーリーの割り当て先となるスプリントを指定し、タスクと受け入れテストの詳細を必 要に応じて更新します。

#### 注**:**

- <sup>l</sup> ストーリーはリリース内でのみ分離できます。異なるリリースのスプリントにストーリーを分離でき ません。
- <sup>l</sup> ストーリーの分離は,ユーザ・ストーリーの分割とは異なります。後者は,大規模なストーリー を小さい要素に分けるために実行します。 分割の後, グループ・ストーリーは, [プロダクト バックログ]グリッドの[グループ ストーリー]ビュー にのみ表示されます。詳細については,[「グループ・ストーリーの作成」](#page-29-0)(30ページ)を参照してく ださい。

### ユーザ・ストーリーの分離が与える影響

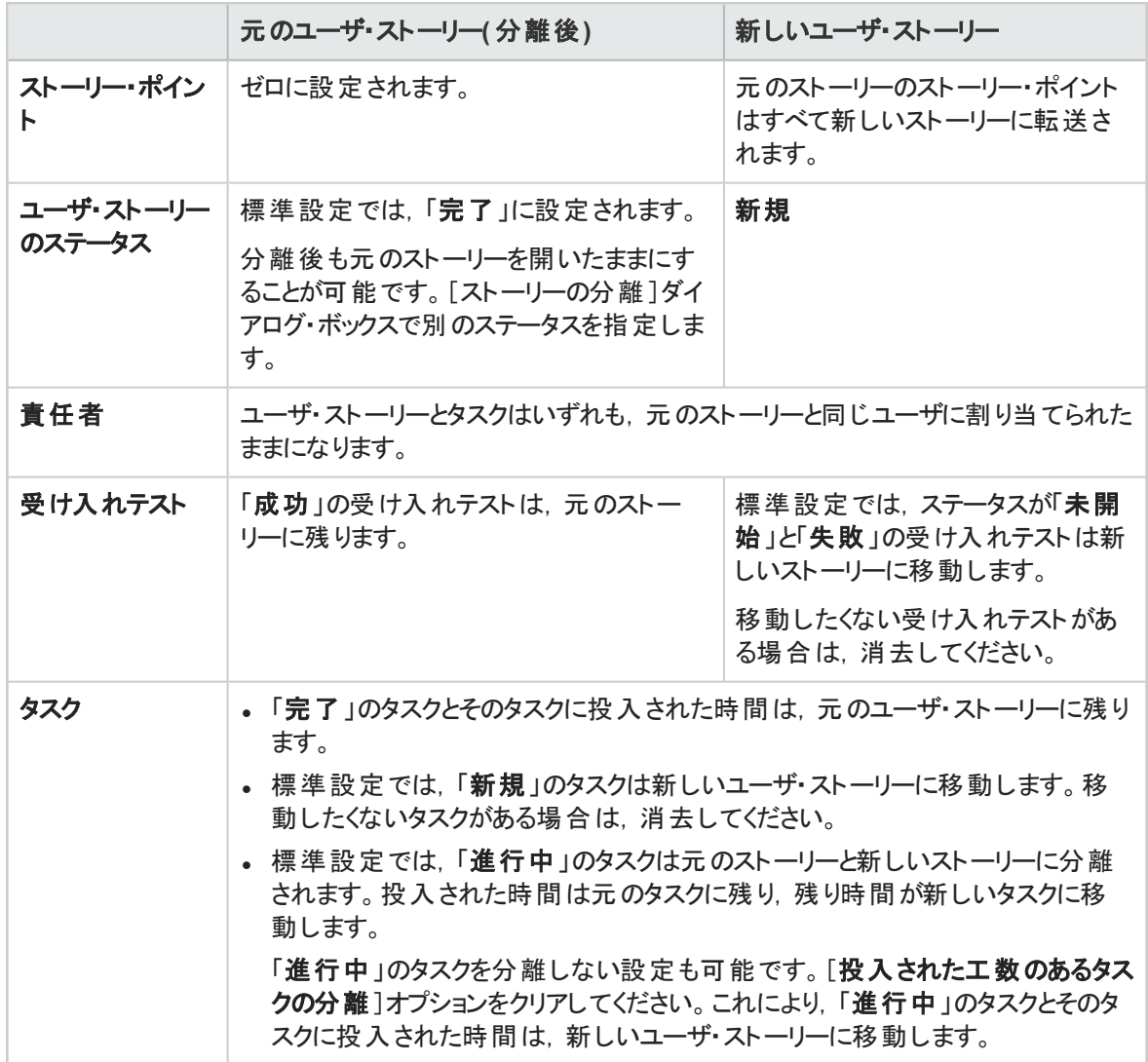

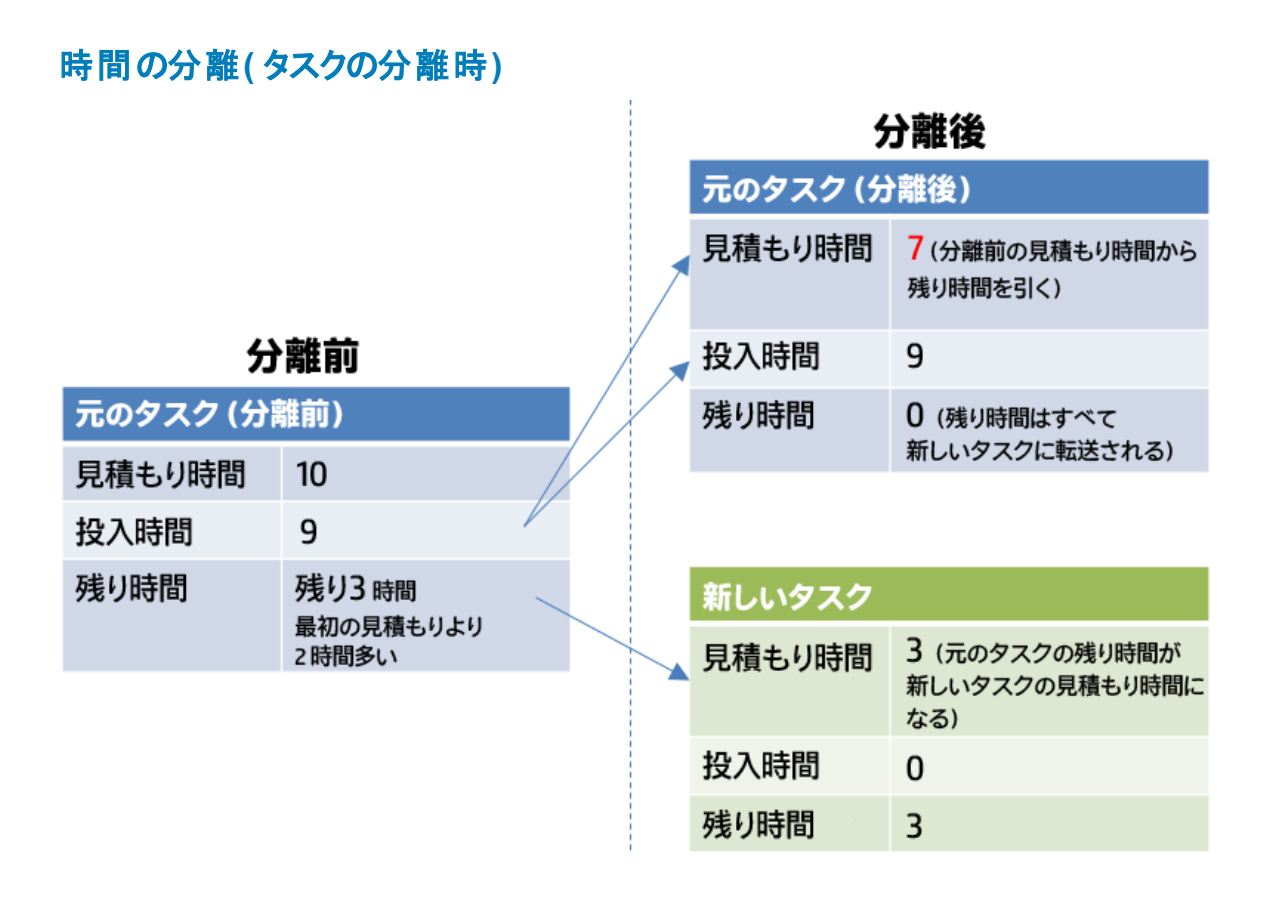

# <span id="page-123-0"></span>スプリントのレトロスペクティブとクロージャ

スプリントが終了したら, [スプリント クロージャ]ページを使用して, スプリントのサマリを確認し, スプリント のレトロスペクティブを実行し,開いている項目を次のスプリントに繰り越します。

[リリース管理]>[スプリントクロージャ]ページを開いて、正しいリリース、スプリント,およびチームが選択 されていることを確認します。

### 機能の紹介

### スプリントのメト リックの確認

ページ上部のダッシュボードには,次のレポートがあります。

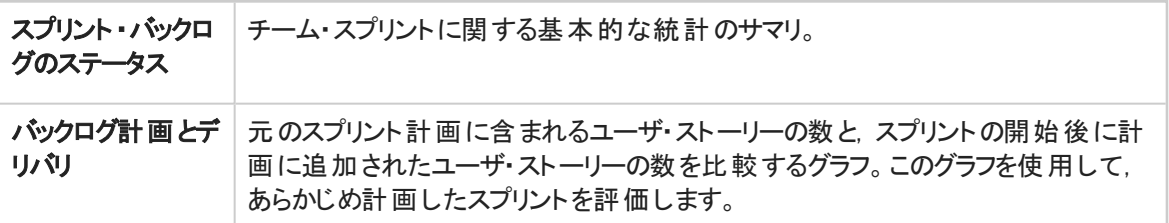

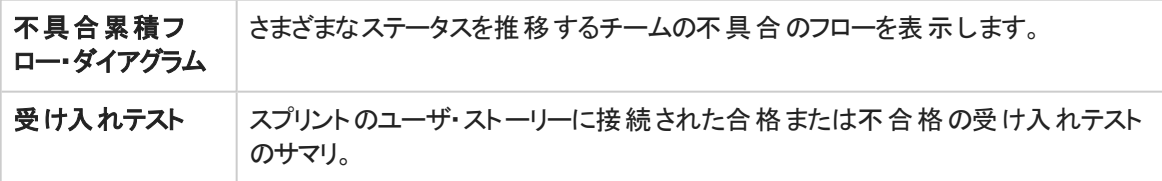

スプリント計画に関する別のレトロスペクティブ・グラフについては, ダッシュボードを開き, [レトロスペクティ ブリカテゴリからウィジェットを選択します。

### スプリントのレト ロスペクティブの記録

[うまくいった事項]および[改善が必要な事項]ボックスに,スプリントからの, チームのポジティブおよびネ ガティブな結論をリストします。

箇条書きリストまたは番号付きリストを作成した場合は,項目をアクション項目に自動的に変換できま す。テキスト・ボックスを終了してテキストを保存し,[アクション項目に変換]をクリックします。

#### アクション項目 のリスト の作成

[アクション項目]表示枠で, スプリントのレトロスペクティブから得られたアクション項目のリストを作成しま す。アクション項目は,選択したスプリントではなく,チームに固有のものです。

[バックログ項目の作成]ボタンを使用して,選択したアクション項目を今後予定されているスプリントの バックログ項目に変換します( オプション) 。

### 開いているバックログ項目の解決

理想的には,スプリントの終了時に,そのスプリントに対して計画されたすべてのバックログ項目がクロー ズしていることが必要です。

1. ページの右にある[**開いている項目**]タブ <sup>《</sup> をクリックします。 グリッド が開いて, 現在のスプリントか ら残されたバックログ項目がリストされます。

バックログ項目は,グリッドで直接編集できます。

2. 開いている項目は,次のツールバー・コマンドを使用してクローズします。

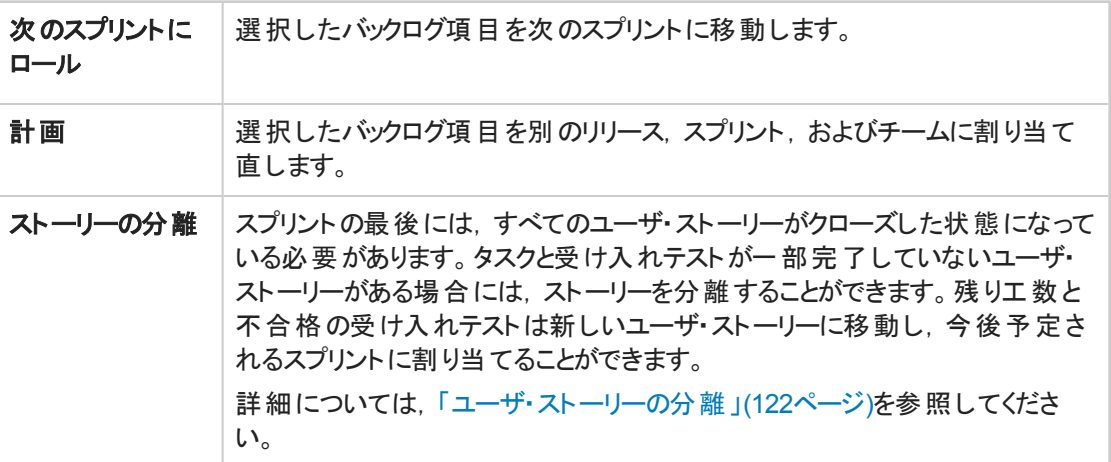

# <span id="page-125-0"></span>カンバン・ストーリーボード

あらゆる設定変更が可能な対話型のストーリーボードで,開発のライフサイクルを管理します。

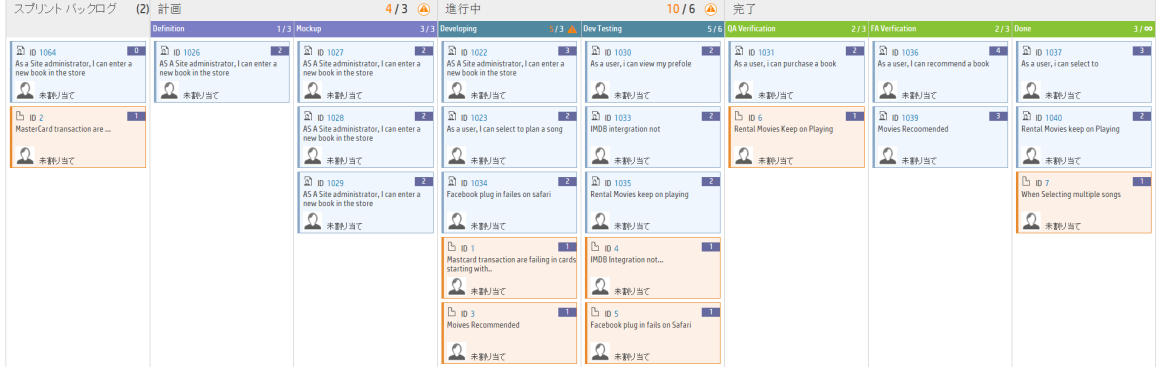

ストーリーボードを使用して,開発ステージを推移するバックログ項目のフローを管理します。ストーリー ボードは, チームの作業プロセスを反映するように設計し, バックログ項目をストーリーボードに沿って移 動し,その進行状況を追跡します。

あらゆる設定変更が可能な完全対話型のストーリーボードを使用して,完全なカンバン・モードで作業 することも, ストーリーボード ・ワークフローとカンバン・メトリックで機能 強化されたスクラム・モード で作業す ることも可能になりました。

### ストーリーボードの設計

ストーリーボードには,定義済みの3 つのカラム( 計画 - 進行中 - 完了) があります。このカラムは固定さ れており, 設定できません。これらはカンバン・ステータスと呼ばれます。

さらに,各チームはカンバン・ステータスをより小さなステージであるレーンに分割できます。レーンは,チー ムで実行する作業プロセスを反映するように定義してください。例については,[「ストーリーボードのカスタ](#page-128-0) [マイズ」](#page-128-0)(129ページ)を参照してください。

#### ストーリーボードを使用するメリット

ストーリーボードを使用してスプリントの進行状況を追跡する場合は,次のような利点があります。

- ストーリーボードは, チームで確立したワークフローに合うようにカスタマイズできます。 ストーリーボード で は,バックログ項目が推移するステージと順序に関するガイダンスもチームに提供されます。
- 目的に合ったグラフにより, ストーリーボードによって収集されたカンバン・メトリックを分析できます。この グラフにより,今後のパフォーマンスを予測し,見積もりと計画を微調整することができます。
- 作業負荷を管理し, 古くなった項目を特定し, 状況に応じて対応してください。

### カンバン・メト リック

ストーリーボードを使用すると,作業ステージでのバックログ項目のフローを統制できます。また,このツール は,スプリントを効率的に調査し,サイズの揃ったバックログ項目を作成するときにも役立ちます。

これらの目標は、ストーリーボードに用意された次のカンバン・メトリックで実現されます。

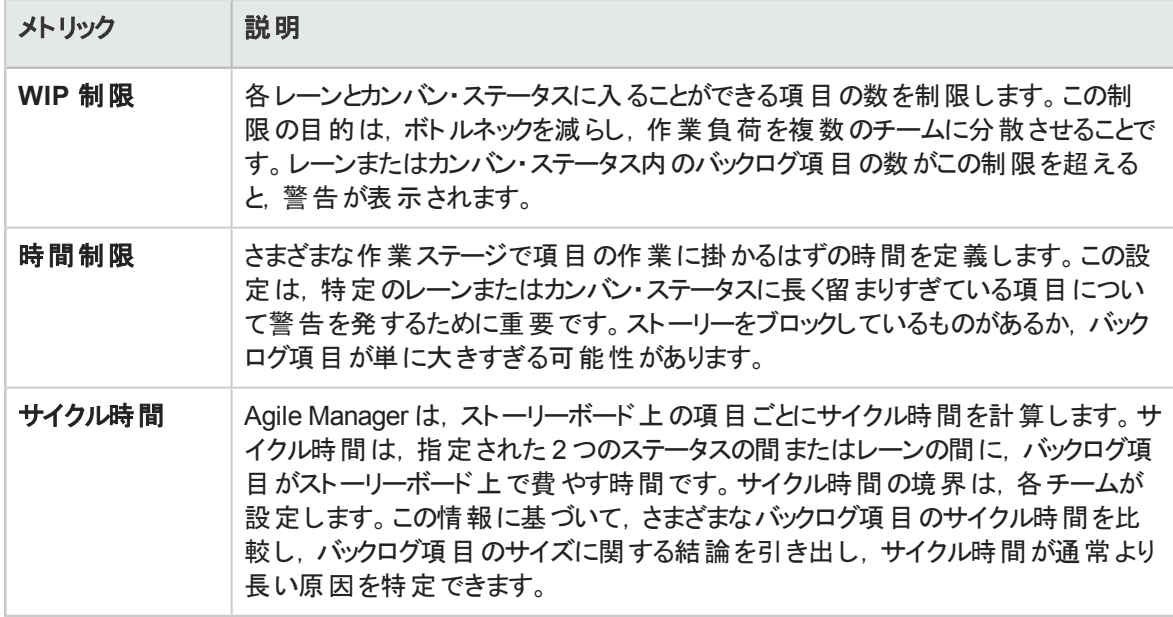

# 機能の紹介

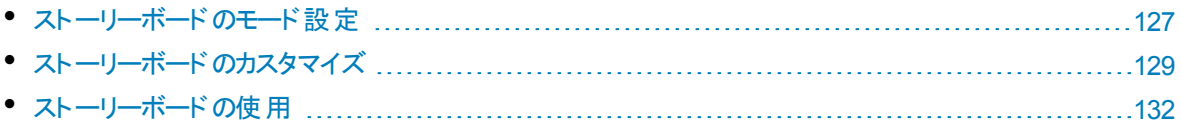

# <span id="page-126-0"></span>ストーリーボードのモード設定

ストーリーボードは,2つの異なるモード(スクラム・モードまたはカンパン・モード)で動作できます。

スクラム方式またはカンバン方式を採用するか、ストーリーボードの柔軟性を利用して、チームに最適な スクラムバン方式を管理することもできます。

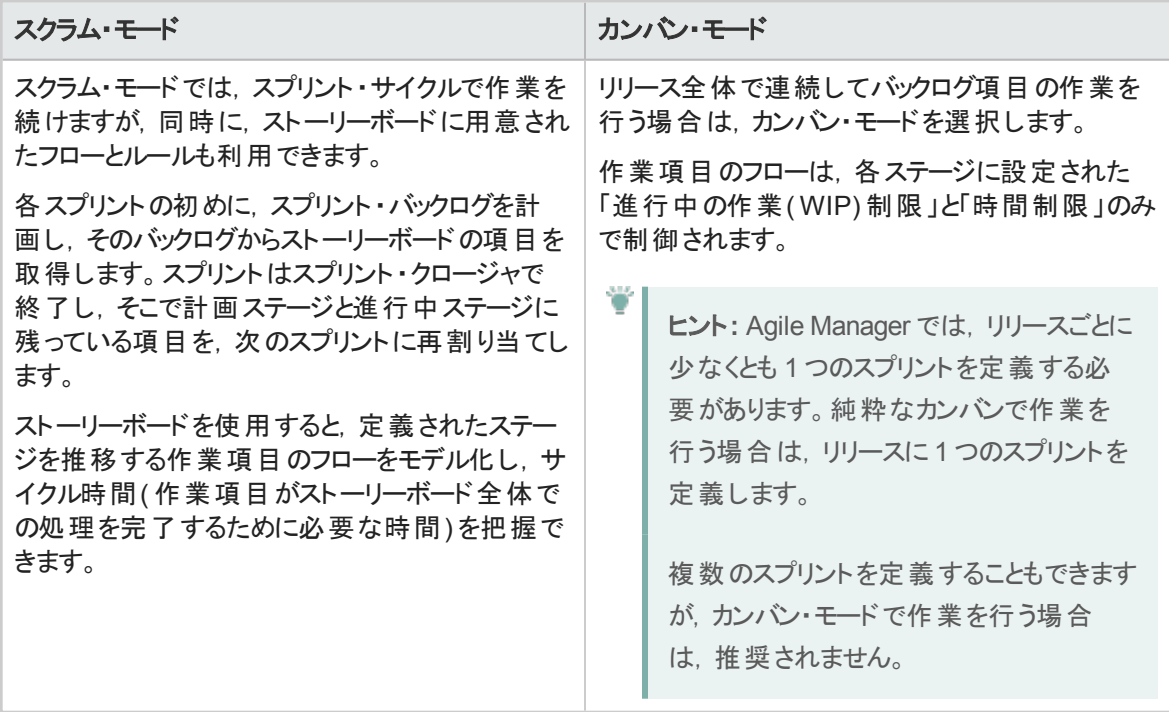

### ストーリーボードのモード設定

ストーリーボードのモードはリリース・レベルで設定され,リリース内のすべてのチームに適用されます。

- 1. [設定]で,[リリース]>[リリース詳細]を選択します。
- 2. 設定するリリースを選択します。
- 3. 左サイドバーの[追加の詳細]をクリックします。
- 4. [ストーリーボード モードの設定]でモードを選択します。

ストーリーボードのモードを変更したら、ユーザはログアウトしてから再ログインして、変更を有効にする必 要があります。

### ストーリーボード・モード — 詳細な比較

次の表に,2 つのモードの主な違いをいくつか示します。

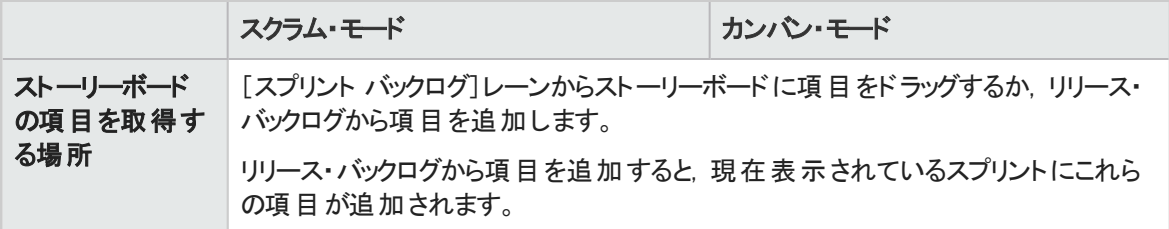

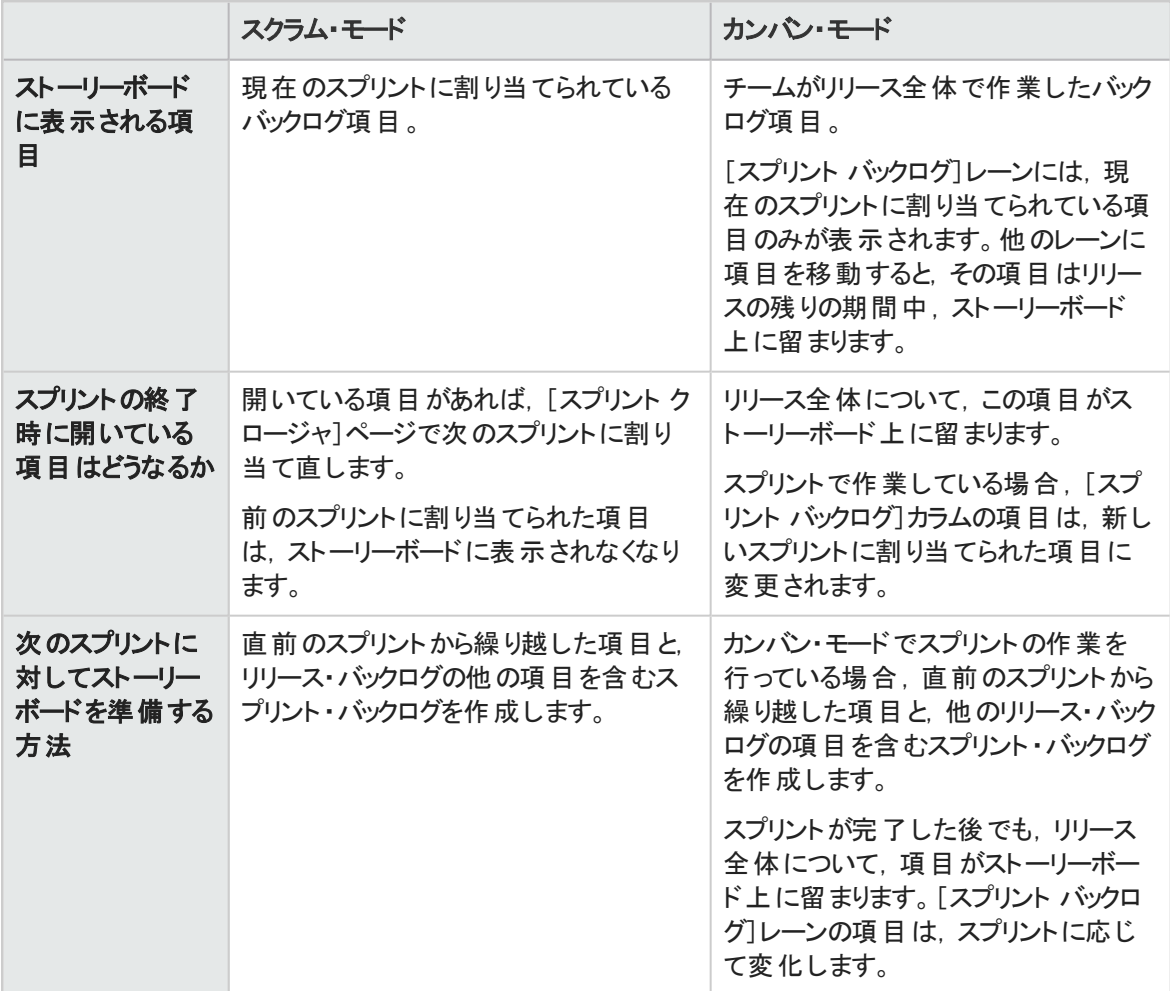

# <span id="page-128-0"></span>ストーリーボードのカスタマイズ

チームの作業プロセスに従ってストーリーボードを設計し,ストーリーボードのルールを設定します。

ストーリーボードのカスタマイズ方法について学習する前に、次のトピックを読んで、それぞれの概念を確 認しておいてください。

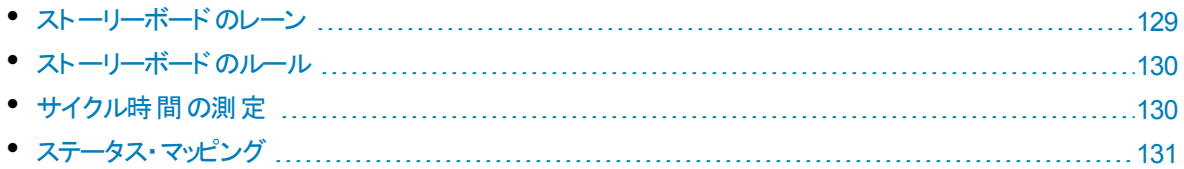

### <span id="page-128-1"></span>ストーリーボードのレーン

各チームは,それぞれ独自のワークフローに合うようにストーリーボードをカスタマイズできます。定義済み の3つのカンバン・ステータスは、それぞれをレーンに分割できます。各レーンは、作業項目が通過しなけ ればならない計画ステージまたは開発ステージを表します。

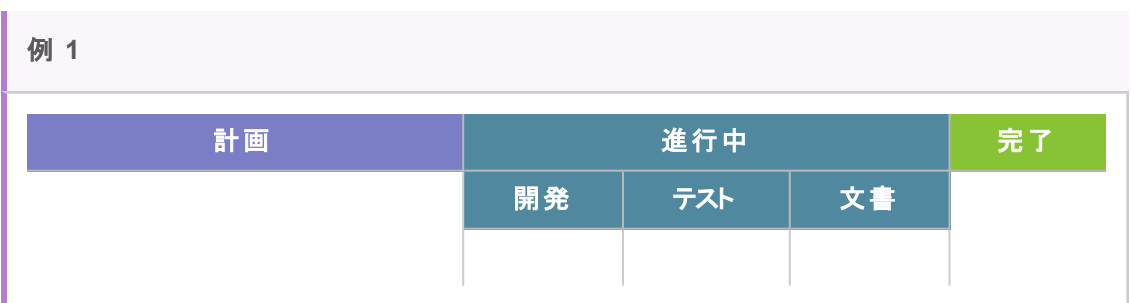

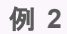

Ī

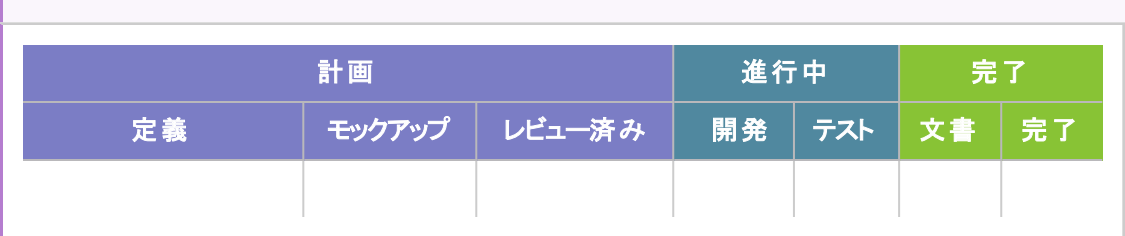

<span id="page-129-0"></span>ストーリーボードのルール

カンバン・ステータスとレーンのそれぞれに対して,ストーリーボード全体の項目フローを制御するルールを 設定します。

<sup>l</sup> 時間制限:カンバン・ステータスまたはレーンに項目が留まることができる時間。時間制限の測定単 位は日です。

注**:** 項目がレーンまたはカンバン・ステータスに留まっている時間は,その項目がレーンまたはカ ンバン・ステータスに入ったときから途切れることなく計測されます。したがって,営業外時間も 考慮して時間制限を設定してください。

<span id="page-129-1"></span><sup>l</sup> 進行中の作業**( WIP)** 制限:カンバン・ステータスまたはレーンに同時に留まることができる項目の数。

### サイクル時間の測定

Agile Manager は,バックログ項目ごとにサイクル時間( 項目がストーリーボードに費やす合計時間) を追 跡します。この情報は,作業項目間のばらつきを分析する場合と,リリース内の異なる期間でのサイクル 時間を比較する場合に役立ちます。

サイクル時間は,それに含めるステータスを「計画」と「進行中」の両方にするか,「進行中」のみにするか を設定できます。

### <span id="page-130-0"></span>ステータス・マッピング

ストーリーボード上の各カンバン・ステータスは,バックログ項目のステータスにマップされます。ストーリーボー ド上で新しいステータスに項目を移動すると,それに合わせてバックログ項目のステータスも変更されます ( その逆も同様です) 。

さらに,追加するレーンごとに,対応するバックログ項目ステータスを指定できます。レーンのマッピングは, カンバン・ステータスのマッピングより優先します。

次の表に, カンバン・ステータスとバックログ項目ステータスの対応を示します(これは,カンバン・ステータス がレーンに分割されていない場合です) 。

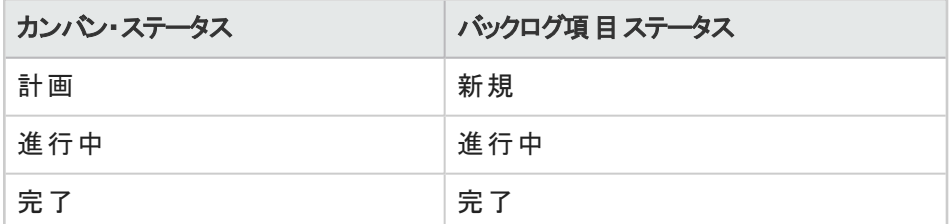

### ストーリーボードのカスタマイズ方法

- 1. 設定領域で,設定するチームの詳細ページに移動します。
	- ワークスペース・チームの場合は, [ワークスペース]>[チーム]を選択します。
	- フィーチャー・チームの場合は,関連するリリースの詳細ページに移動します([ワークスペース]> [リリース]) 。リリースの詳細ページの左にある[チーム]を選択します。
- 2. チームの詳細ページで,左の[ストーリーボード]タブをクリックします。
- 3. 任意のカンバン・ステータス・カラムをクリックします。
- 4. [カンバン ステータスの編集]ダイアログ・ボックスで,そのカンバン・ステータス全体の[**WIP** 制限]およ び[時間制限]を設定します。

注**:** WIP 制限や時間制限は,[完了]ステータスの場合は変更できません。

5. カンバン・ステータスをレーンに分割します。レーンごとに, WIP制限, 時間制限, および対応するバッ クログ項目ステータスを定義します。

注**:** 既存のレーンを削除するとダッシュボードのスプリントおよびリリースのコントロール・チャー トに表示されるデータに影響が生じる場合があります。詳細については,[「スプリントのコント](#page-62-0) [ロール・チャート」](#page-62-0)(63ページ)およ[び「リリースのコントロール・チャート」](#page-62-1)(63ページ)を参照してくだ さい。

6. 「計画」ステータスで,計画ステータスをサイクル時間に含めるかどうかを定義します。

H

v

## <span id="page-131-0"></span>ストーリーボードの使用

ストーリーボードを使用して,ユーザ・ストーリーと不具合の開発ライフサイクルを管理します。

注**:** ストーリーボードは,チームのニーズに合わせてカスタマイズしてください。詳細については,[「ス](#page-128-0) [トーリーボードのカスタマイズ」](#page-128-0)(129ページ)を参照してください。

### はじめに

#### [リリース管理]>[ストーリーボード]ページを開きます。

初めてストーリーボードを開いたときに,ストーリーボード ・レーンにバックログ項目がすでにいくつか含まれて いることがあります。これは, ストーリーボードのステータスとレーンがバックログ項目のステータスに対応して いるためです。たとえば, バックログ項目のステータスが「進行中」だった場合, その項目はストーリーボード の[進行中]カラムに配置されます。ステータス・マッピングの詳細については,[「ストーリーボードのカスタマ](#page-128-0) イズ」(129[ページ](#page-128-0))を参照してください。

### 機能の紹介

#### ストーリーボードへの項目の追加

項目は,次の方法でストーリーボードに配置します。

- [スプリント バックログ]カラムの項目を最初のストーリーボード・レーンにドラッグします。
- [リリース バックログからの追加]をクリックします。 リリース・バックログ項目 がストーリーボード に追加さ れ,そのバックログ項目のステータスに基づいたレーンに配置されます。リリースからストーリーボードに追 加するバックログ項目は,スプリント ・バックログに追加されます。

Agile Manager は, 項目がレーンまたはカンバン・ステータスに入った瞬間から, そのレーン時間を追跡し て,時間制限と比較します。

#### ストーリーボードへのフィルタの適用

次のオプションを使用して,ストーリーボードにフィルタを適用できます。

- ユーザ・ストーリー, 不具合, その両方のうちのどれを表示するかをツールバーで選択します。
- <sup>l</sup> ページの左上にあるフィルタ・ボックスを使用します。

フィルタ・ボックスにテキストを入力すると,入力した単語のどれかが[名前],[**ID**],または[責任者] フィールドに含まれる項目だけがストーリーボードに表示されます。

下の例では,「micha as 1」と入力しています。ストーリーボードには,Michael に割り当てられ,ユー ザ・ストーリー名に as という単語が含まれ,ID に 1 が含まれるユーザ・ストーリーがすべて表示されま す。

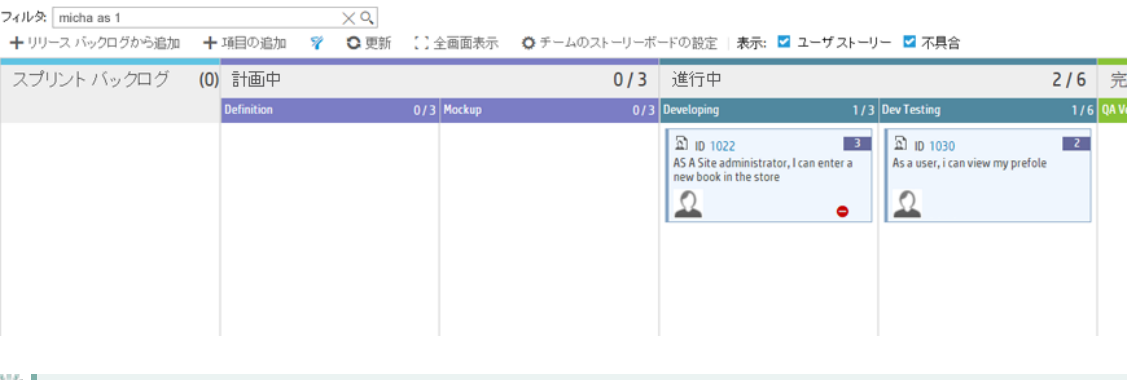

ヒント**:** [責任者]フィールドで検索する値を入力する場合:

- ユーザ名または電子メール・アドレスの一部を入力できます。
- <sup>l</sup> 「unassigned」と入力すると,まだ誰にも割り当てられていない項目を検索できます。

### サイクル時間の追跡

バックログ項目のサイクル時間は,その項目が,チーム・ストーリーボードの設定に応じて,「計画」または 「進行中」カンバン・ステータスに入ったときに始まります。サイクル時間が終了するのは、項目が「完了」カ ンバン・ステータスに入ったときです。

### レーン内の項目のランク付け

項目のランクはレーン内で変更できます。項目をレーンの上下にドラッグしてください。

### 警告について

ストーリーボードには、次の場合に警告が表示されます。

- <sup>l</sup> バックログ項目が,レーンまたはカンバン・ステータスの時間制限を超えたとき。 最新のレーン時間を表示するには,ストーリーボード上のバックログ項目にマウス・カーソルを合わせま す。レーン時間がツールヒントに表示されます。
- レーンまたはカンバン・ステータスに, WIP 制限で許容される数を超えるバックログ項目があるとき。
- ユーザ・ストーリーに失敗した受け入れテストが含まれるとき。

### 項目のウォッチ

ウォッチするバックログ項目を選択します。ステータスが変更された場合,またはバックログ項目がストー リーボードの期限を過ぎた場合,メール通知が送信されます。

バックログ項目を右クリックして[自分のウォッチリストに追加]を選択します。

# 不具合管理

プロダクトの不具合を報告,管理,追跡します。

[不具合管理]ページを開きます。

### 機能の紹介

### 新しい不具合の報告

[項目の追加]をクリックします。[新規不具合の追加]ダイアログ・ボックスが開きます。 作成する不具合はプロダクト ・バックログに追加されます。

注**:**

- <sup>l</sup> 次の特殊文字は不具合の名前に使用できません。**\ ^ \***
- <sup>l</sup> Internet Explorer を使用する場合は,[新規不具合の追加]ダイアログ・ボックスの[添付] フィールドはバージョン 10 以上でのみ表示されます。

### 不具合とフィーチャーの関連付け

ユーザ・ストーリーまたは不具合は,新規作成時にプロダクトのフィーチャーに関連付けることができます。 これにより, ユーザ・ストーリーや不具合のグループ化やフィーチャー別のフィルタ処理が可能になり, プロダ クトの進行状況をフィーチャー・レベルで追跡できるようになります。

既存の項目をフィーチャーに関連付けるには, グリッドで項目を選択して「フィーチャーの設定]をクリックし ます。

### リリース,スプリント,チームの計画

不具合を選択し, [計画] さクリックします。

[計画]ダイアログ・ボックスで,リリース,スプリント,チームを選択します。リリースの指定では,スプリントま たはチームを選択できます。両方選択することもできます。

### 不具合の所有者の指定

- 1. 不具合を選択し,[割り当て対象]をクリックします。
- 2. ユーザ・リストからユーザを選択します。

### 不具合をバケットへ割り当て

不具合をバケットに割り当てると,選択する任意の条件に従って,不具合のカテゴリを作成できます。

- 1. バケット表示枠で「パケットの追加]をクリックし、新しいバケットの名前を指定します。
- 2. 不具合を選択し, バケットにドラッグします。バケット・アイコン が, 割り当てられた不具合の「バケッ ト]カラムに表示されます。アイコン上にマウス・カーソルを合わせると、不具合の割り当て先のバケッ トが表示されます。
- 3. バケット内の不具合を表示するには,バケット名をクリックします。

### 不具合のライフサイクルの管理

不具合のライフサイクルの管理は,そのステータスを変更して行います。有効な不具合ステータスは次の

#### とおりです。新規,修正中,修正済み,解決済み,解決の提案,延期,重複,却下。

不具合には,不具合ステータスとそれに対応するバックログ項目のステータスの2 つのステータスがありま す。これらのステータスはリンクしています。片方のステータスを変更すると,もう一方のステータスもそれに 応じて変化します。

#### 不具合ステータスの変更

バックログ項目のステータスの変更

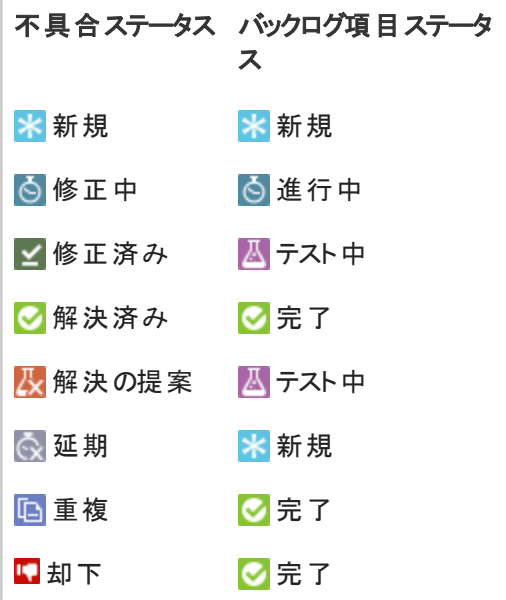

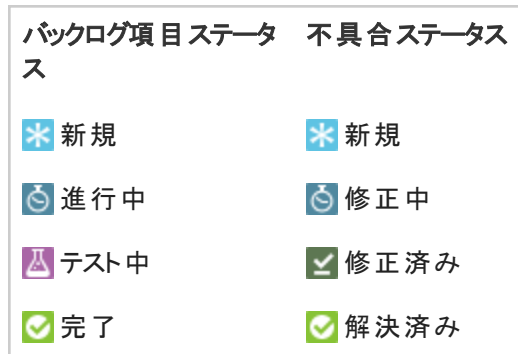

#### 不具合ステータスごとの推奨される使用方法

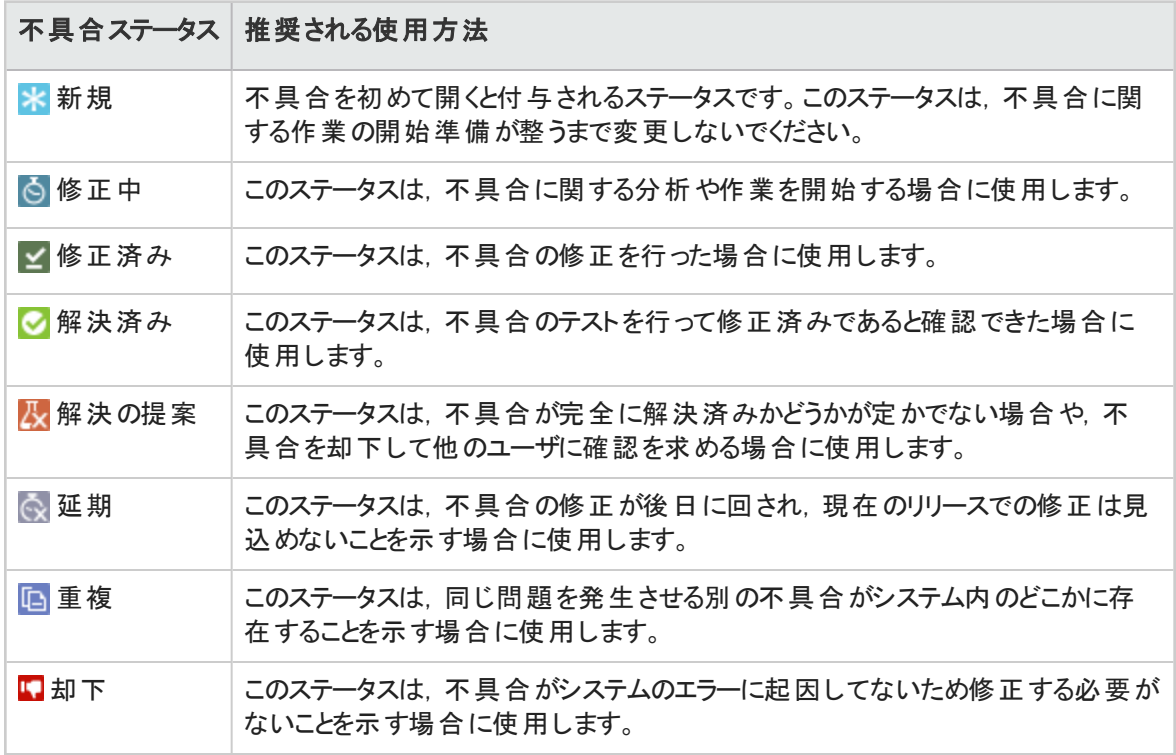

### 不具合のウォッチ

不具合を自分または他のユーザのウォッチ・リストに追加します。選択した不具合を右クリックし,[自分 のウォッチ リストに追加]または[ユーザ用のウォッチを追加]を選択してください。

ウォッチ・リストにある不具合は,ダッシュボードの[自分のウォッチ対象不具合]ウィジェットに表示されま す。

さらに,ウォッチ項目に特定の変化があると,メール通知が届きます。詳細については,[「バックログ項目](#page-25-0) [のウォッチ」](#page-25-0)(26ページ)を参照してください。

### 不具合をファイルへエクスポート

不具合データを他のアプリケーションで使用するために,[不具合管理]グリッドを Excel または CSV ファ イルにエクスポートします。エクスポートしたデータにはグリッドに表示されるすべてのカラム, フィルタ, [説 明]および[コメント]フィールドが含まれます。

- 1. エクスポートする項目のフィルタを定義し、対象とするカラムを調整します。
- 2. [その他のアクション]>[バックログを **Excel** にエクスポート]または[バックログを **CSV** にエクスポート] をクリックします。

# 不具合の分析

不具合の分析には,次のツールを使用します。

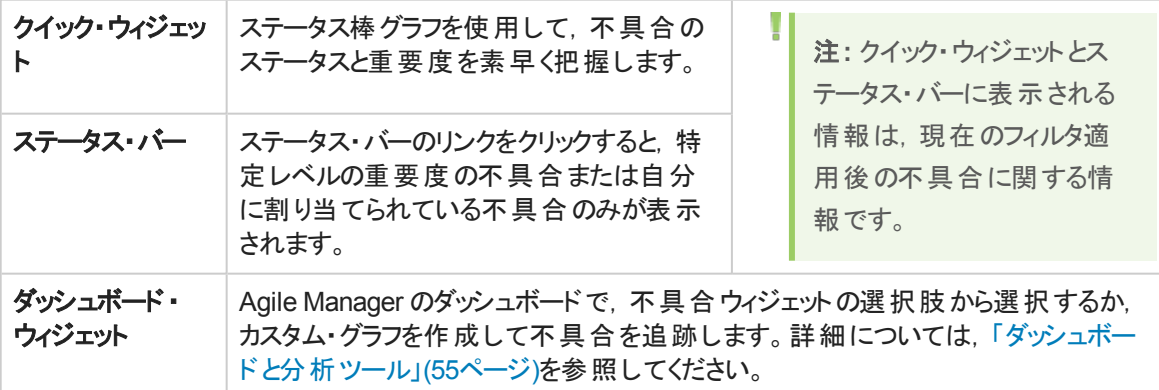

# 開発アクティビティのモニタ

HP Application Lifecycle Intelligence( HP ALI) を使用して,特定のリリースやスプリントまたは特定の フィーチャーやテーマのアプリケーション開発をモニタします。また,特定のチームによって行われるアプリケー ション開発もモニタします。

HP ALI は, HP Agile Manager に組み込まれているテクノロジで,オープン・ソース・ツールや市販ツールな どのさまざまな開発ツールから得られる情報を集約できます。 HP ALI は, 完全なトレーサビリティを実現 し,実行可能な情報を浮かび上がらせて,関係者が十分な情報の下で意志決定できるようにします。 HP ALI は,特別な設定を行わなくても,ソース・コントロール管理,ビルド管理/継続的インテグレーショ ン,および IDE を統合します。

Agile Manager:

- <sup>l</sup> [**ALI** サマリ]ページ( [リリース管理]>[**ALI** サマリ]) には,リリースの基本的な ALI メトリックが表示さ れます。
- [ビルド]および[ソースコード]領域では,特定のビルドとコミットの詳細情報にドリルダウンし,比較で きます。

参照情報:

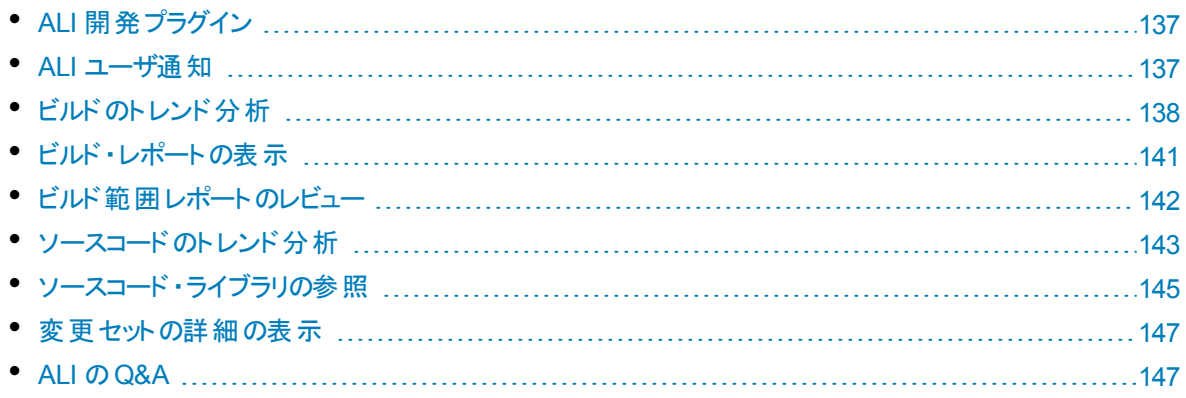

# <span id="page-136-0"></span>ALI 開発プラグイン

よく使う IDE から直接 Agile Manager に接続するには, HP ALI Dev プラグインを使用します。

これらのプラグインを使用すると,開発者がお気に入りのIDE から直接 Agile Manager( および ALM) に接 続できます。

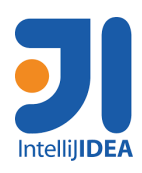

IDEA 12.\* および 13.\* で利用可能。

IDEA から直接インストール可能( [**Settings(** 設定**)** ]>[**Plugins(** プラグイ ン**)** ]>[**Browse Repositories(** リポジトリの参照**)** ]> **HP ALI**) 。

オープン・ソース( [GitHub\)](https://github.com/janotav/ali-idea-plugin) 。

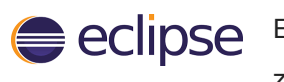

**N** Visual Studio

Eclipse 3.6.x 以降( Eclipse Mylyn 3.10.x) で利用可能。 zip 形式で圧縮された Eclipse [をこちら](https://hpln.hp.com/node/10502/contentfiles)からダウンロード。( HP Passport が必 要)

Visual Studio 2010,2012,および 2013 で利用可能。

インストール・ファイル[をこちらか](https://hpln.hp.com/node/10502/contentfiles)らダウンロード。( HP Passport が必要)

# <span id="page-136-1"></span>ALI ユーザ通知

ALI がリリースに設定されている場合, Agile Manager は, 適正なバックログ項目に工数が投入されてい ない可能性があると見られる場合,ユーザに通知します。

たとえば, 現在のスプリント以外のスプリントに現在計画されているユーザ・ストーリーに対する変 更や,未割り当てのバックログ項目に対する変更をユーザがコミットした場合に、電子メールが送 信されます。

標準設定では、コードをコミットしたユーザ,バックログ項目に割り当てられたユーザ,およびバックログ項 目を作成したユーザに通知が送信されます。

個々のユーザが設定を変更して,通知対象のイベントを定義できます。

注**:** ALI の通知は,ユーザのブラウザ設定に関係なく,常に英語で送信されます。

ALI 通知設定の変更

- 1. 設定領域で,[ワークスペース]>[**ALI** サマリ]に移動します。
- 2. [通知]で, [通知の設定]をクリックします。
	- [通知設定]ページで, 通知を受け取るルールを選択するか, 表の最上部のチェックボックスで, 全項目を選択または選択解除します。
	- ALI 通知をすべて受け取らないようにするには,[電子メール通知を受信する]オプションをクリア します。

## <span id="page-137-0"></span>ビルドのトレンド分析

[ビルド サマリ]ページを使用して, リリースのビルドのヘルスを評価します。たとえば, ウィジェットを使用し て,次のような質問に回答します。

- <sup>l</sup> 作業中の不具合を重大度別に把握したい。
- <sup>l</sup> 不具合とユーザ・ストーリーの作業は,どのような部分が重複しているかを把握したい。
- <sup>l</sup> 予定外の作業の特定:ユーザ・ストーリーまたは不具合のいずれにも関連しない変更がどのくらいの 割合で発生しているのかを確認したい。
- <sup>l</sup> ビルドの安定性を確認したい。
- 新しいコードがテストされているかどうか確認したい。

注**:**

I

このページでは特定のリリースに関するビルド情報が表示され, 複数のパ ラメータを指定してフィルタ処理できます。

- 正しいリリースが選択されていることを確認してください。
- アプリケーション, ビルド・タイプまたはビルド構成, 期間を選択します。
- 失敗したビルド とダウンストリーム・ビルド を表示するかどうかを指定します。 ダウンストリーム・ビ

T

ルドを選択しない場合,ルートのビルドのみが表示されます。

データの集計:親ビルドのメトリックは,ダウンストリーム・ビルドの集計データを表示します。

[ビルド サマリ]ページには、次のウィジェットが表示されます。

#### **Success Rate and Average Build Time**

**13 成功率 77%** 513.3分 # \$ 733.6分 ビルドの成功率と平均時間をサマリで表示し ます。

#### **Builds timeline**

ビルド番号を選択すると,詳細なメトリックが表示されます。タイムラインの下にあるサイドバーをドラッグす ると,前後のビルドが表示されます。

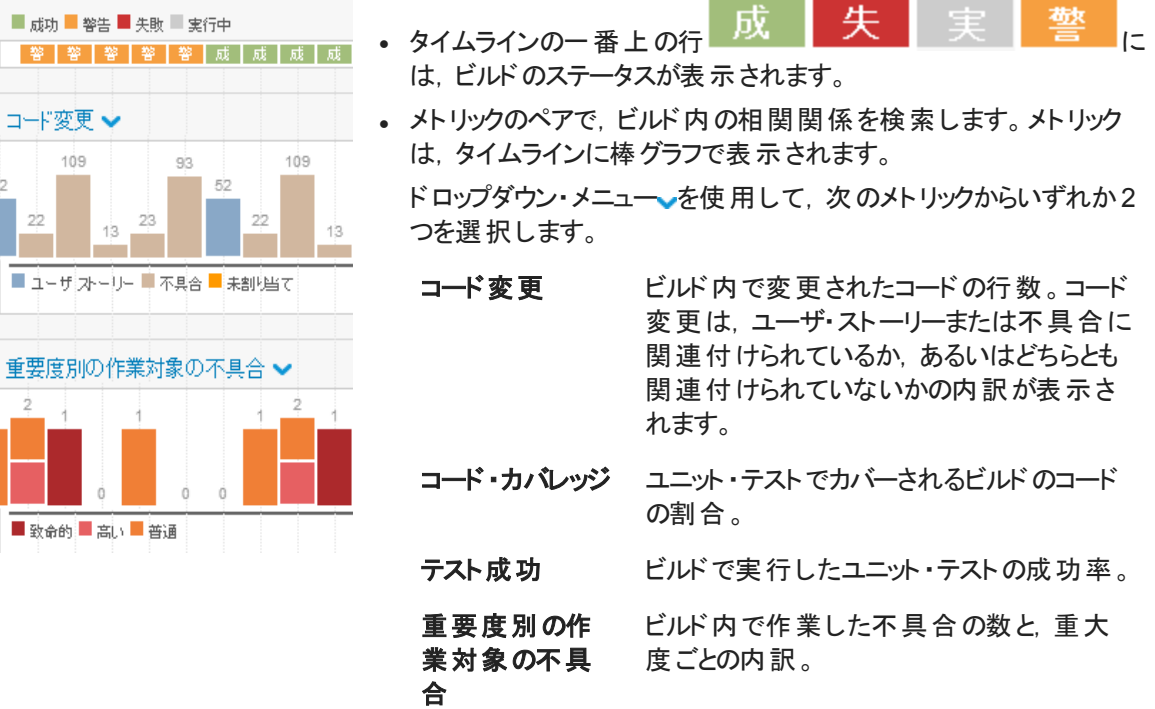

#### 相関関係の例

テスト成功とコード·カバレッジ:テスト成功率は安定しているがコード·カバレッジが低下する場 合,テスト成功率はあまり参考になりません。

コード変更とコード・カバレッジ:コード変更が行われているにも関わらずコード・カバレッジが低下 する場合,開発者はそのコードのテストを作成していません。

コード変更とテスト成功:コード変更が行われているにも関わらずテスト成功率が低下する場 合,新しいコードが既存のフィーチャーに悪影響を及ぼしている可能性があります。

### **Build details**

ビルドの詳細情報を表示します。

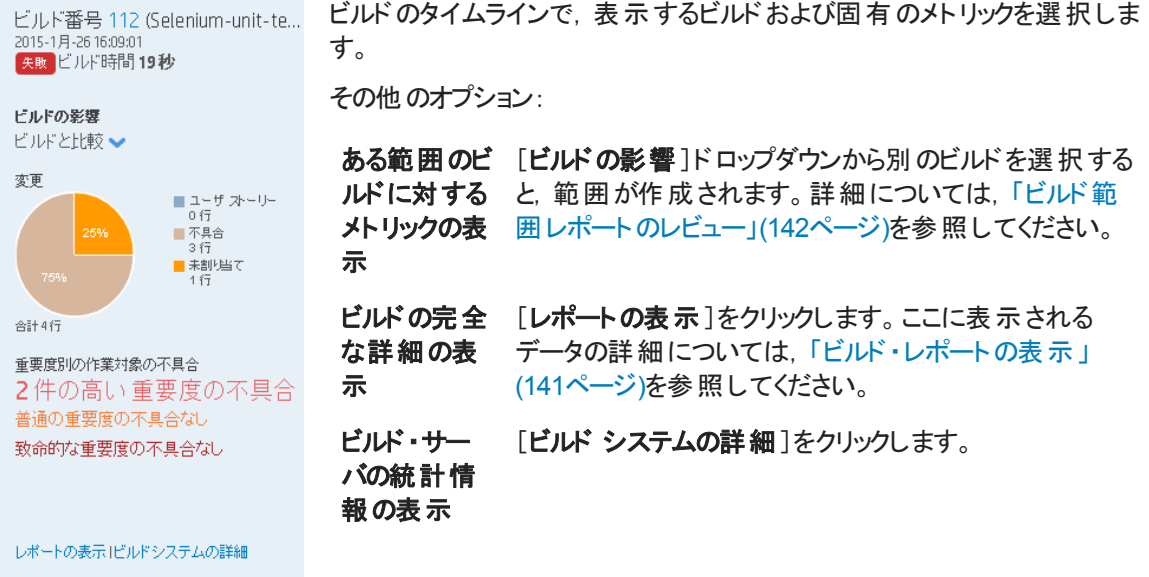

### **Builds grid**

ユニット ・テストの成功率,コード ・カバレッジの割合,ビルド内のコード変更が影響を及ぼすファイル数お よび行数などの主要な統計情報を,すべてのビルドについて比較します。

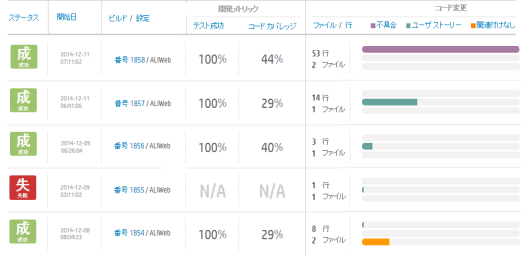

- カラム見出しをクリックすると,テーブルが ソートされます。
- ビルド番号をクリックすると, ビルド・レポート が開きます。

# <span id="page-140-0"></span>ビルド・レポートの表示

ビルド ・レポートにアクセスして,ビルドの品質を評価し,ビルドに関連するコード変更をレビューします。 ビルド ・レポートを開くには,ビルド番号をクリックします。ページの上にあるウィジェット ・バーにビルドのサマ リ・メトリックが表示されます。

データの集計:親ビルドのメトリックは, ダウンストリーム・ビルドの集計データを表示します。

ページには,次のウィジェットが表示されます。

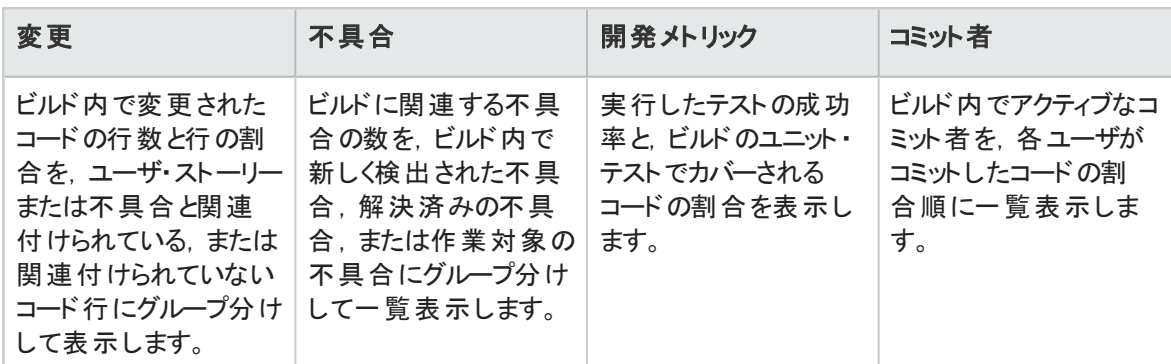

ウィジェットの下にあるボタンをクリックすると,ビルドに関する次のような詳細情報が表示されます。表示さ れている場合,変更セットの横の[詳細の表示]リンクをクリックして,変更セットの詳細を表示します。

### 配信済みユーザ・ストーリー

グリッドに表示された,ビルドのコード変更に関連付けられているユーザ・ストーリーをレビューします。 変更セットのリストがユーザ・ストーリーごとに表示されます。

### □不具合の表示

グリッドに表示された,ビルドのコード変更と関連付けられている不具合をレビューします。

変更セットのリストが不具合ごとに表示されます。

さまざまなタイプの不具合を表示するには,次のいずれかのオプションを選択します。

#### • 作業対象の不具合 | する 検出された不具合 | する 解決済みの不具合

### 変更ログ

日付でグループ分けされた, ビルドに関連付けられている変更セットのリスト。

[未割り当ての変更のみを表示]を選択すると, ユーザ・ストーリーまたは不具合にすでに関連付けられ ている項目の変更ログがフィルタによって除外されます。

# ■长敗したテスト

コミット者や関連するバックログ項目など,最後のコミットの詳細の詳細を含む,失敗したユニット・テスト の詳細を表示します。

# ■ マッリー・ビュー

アップストリーム・ビルドとダウンストリーム・ビルドのコンテキストでビルドをレビューします。選択したビルドが 太字で表示されます。

- 選択したビルドがツリーの最下部にある場合,[階層全体の表示]をクリックするとビルドのツリーを表 示できます。
- [階層全体の表示]オプションを選択して,ビルドのアップストリーム・ビルドを表示します。

ALI で設定されたダウンストリーム・ビルドの完全な詳細が表示されます。ALI でビルドを設定するには, [**ALI** への設定の追加]リンクをクリックし,画面に表示される指示に従ってください。

### 詳細表示

表示するビルドのプロパティを選択します。

コミット者 ビルドに変更をコミットしたユーザの統計情報を表示します。

ビルド ・アーティファ ビルドによって生成されたアーティファクトを一覧表示します。リンクをクリックすると, クト アーティファクトをダウンロードできます。

<span id="page-141-0"></span>ビルド ・ノート ビルドに関連するノートを表示,編集できます。

# ビルド範囲レポートのレビュー

[ビルドの影響]ページを使用して,ある範囲のビルドの影響をレビューします。たとえば,スプリント ・ビルド で配信済みのストーリーや解決された不具合をレビューします。

次のいずれかを行います。

「ビルド サマリーページから タイムラインでビルドを選択します。

右側の[ビルド詳細]ウィジェットで,[ビルドの影響]セレクタから別のビル ドを選択して,範囲を作成します。

[ビルド詳細]ページから 右側にある[ビルドの影響]リンクをクリックします。

範囲のもう一方の端のビルド番号を変更するには、ビルド・セレクタから 別のビルドを選択します。

[**ビルドの影響**]ページには,次のウィジェットが表示されます。

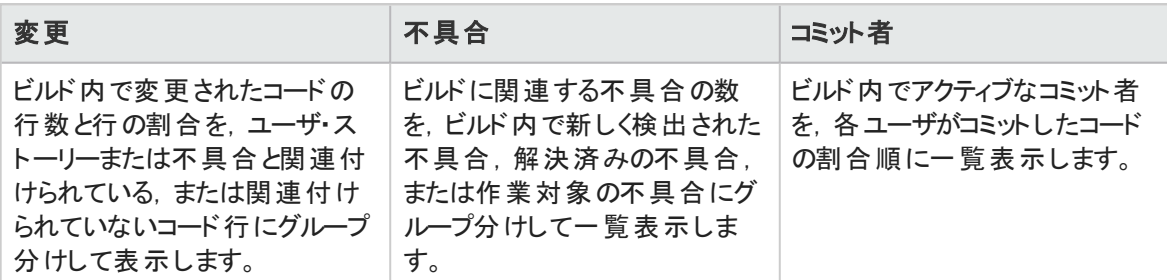

ウィジェットの下にあるボタンをクリックすると,ビルド範囲に関する次のような詳細情報が表示されます。 表示されている場合、変更セットの横の[詳細の表示]リンクをクリックして、変更セットの詳細を表示し ます。

### ■心配信済みユーザ・ストーリー

グリッドに表示された,範囲内のビルドで提供されたコード変更と関連付けられているユーザ・ストーリー をレビューします。

変更セットのリストがユーザ・ストーリーごとに表示されます。

### 不具合の表示

グリッドに表示された,範囲内のビルドで提供されたコード変更と関連付けられている不具合をレビュー します。

変更セットのリストが不具合ごとに表示されます。

さまざまなタイプの不具合を表示するには,次のいずれかのオプションを選択します。

- <sup>l</sup> 作業対象の不具合
- 検出された不具合
- 解決済みの不具合

## 変更ログ

日付でグループ分けされた範囲のビルドに関連付けられている変更セットのリスト。

[未割り当ての変更のみを表示]を選択すると, ユーザ・ストーリーまたは不具合にすでに関連付けられ ている項目の変更ログがフィルタによって除外されます。

# コミット者

<span id="page-142-0"></span>ビルドに変更をコミットしたユーザの統計情報を表示します。

# ソースコードのトレンド分析

ソースコードの変更を追跡し,変更による影響を確認します。

- 1. [ソースコード]ページを開きます。
- 2. このページでは,画面の上部で選択したオプションに関するソースコード情報が表示されます。 a. 必ず正しいリリースが選択されていることを確認してから,リリース内の期間を選択します。
	- b. 表示しているレポートによって, 必要に応じてアプリケーション, チーム, SCM ブランチで情報を フィルタ処理します。
- 3. 開発工数全体を確認します。変更されたコード行数が,ユーザ·ストーリーや不具合と関連付けら れている,または関連付けられていないコード行数の内訳で表示されます。
- 4. ソースコードの分析には,次のビューを使用します。

# 変更影響

コード変更の影響を受けるユーザ・ストーリーと不具合が表示されます。 関連する変更セットは, ユーザ・ストーリーと不具合ごとにまとめて表示されます。

- ユーザ・ストーリーまたは不具合に関連するコード変更の表示または非表示を選択します。
- <sup>l</sup> ユーザ・ストーリーと不具合をアプリケーション,チーム,SCM ブランチでフィルタ処理します。
- ユーザ・ストーリーと不具合の下にある変更セットを展開します。
- カラム見出しをクリックすると、そのカラムでグリッドがソートされます。

#### ■コードの参照

- コード ・リポジトリのヒート マップが開き, 不具合密度, コード・チャーンなどのメトリックがフォルダ別 に表示されます。
- <sup>l</sup> フォルダ・レベルでリポジトリをチェックできます。

詳細については,[「ソースコード ・ライブラリの参照」](#page-144-0)(145ページ)を参照してください。

### 変更ログ

変更セットを時系列で一覧表示します。

- <sup>l</sup> 変更セットをチームとSCM ブランチでフィルタ処理します。
- 特定のビルド構成のビルドのみを表示するには, [ビルドを含める]を選択して, 表示するビルド· タイプを選択します。
- [未割り当ての変更のみを表示]を選択すると, ユーザ・ストーリーまたは不具合に関連付けら れていない変更のみが表示されます。
- パスのリンクをクリックすると, 別のタブが開いてファイルの内容が表示されます。
- 「差異1リンクをクリックすると、最新バージョンと旧バージョンのファイルを並べて比較できます。
- [詳細の表示]をクリックすると,[ソースコード]ページに変更の詳細な内容が表示されます。
- Qをクリックして[検索]ボックスを表示し,特定のキーワードを指定して変更ログを検索します。

#### 変更ログの検索

コミット・メッセージ,変更されたファイルの名前,またはコミット者名に特定のキーワードが含まれる 項目を検索します。名前の検索は SCM ユーザ名またはユーザのログイン名( 電子メール・アドレ ス) で行います。

検索を開始するには, をクリックして[検索]ボックスを表示し,検索対象のキーワードを入力しま す。
H 注**:**

> 標準設定では,直近 31 日間の変更セットに対して検索が行われます。それ以前の変更 セットを検索する場合は、検索結果の[古い変更セットの検索]をクリックします。

検索は、[ビルドを含める]オプションがクリアされている場合にのみ行えます。

## ソースコード・ライブラリの参照

各種メトリックを使用して,ソースコード ・フォルダの品質を分析します。

[ソースコード]>[コードの参照]をクリックします。

## 詳細情報

[コードの参照]ページでは,リポジトリのフォルダ構造を参照し,フォルダとファイルに関する重要なメトリッ クを表示できます。

すべての機能を使用するには,最新版のALI プラグインをビルド ・サーバにインストールする必要がありま す。詳細については,「[Hudson/Jenkins](#page-194-0) のALI 用の設定」(195ページ)および「ALI [Hudson/Jenkins](#page-195-0) プラ [グインの設定」](#page-195-0)(196ページ)を参照してください。

プラグインが正しく設定されていないと、次の各フォルダとファイルのデータは利用できません。コード行,相 対コード・チャーン、不具合密度。

## 機能の紹介

### ヒート マップでのソースコード・フォルダの分析

ヒートマップ上のボックスは,同じ親フォルダを持つフォルダを表しています。

ボックスのサイズと色は,各フォルダのパラメータを表します。

#### サイズのパラメータ

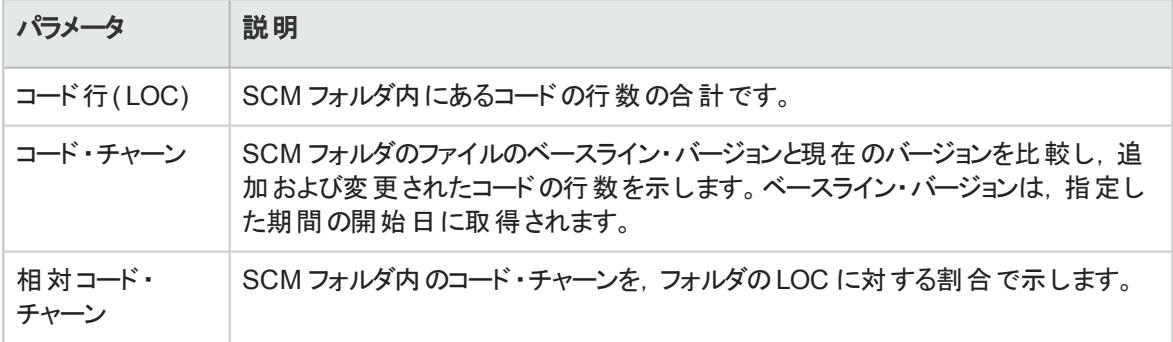

#### 色のパラメータ

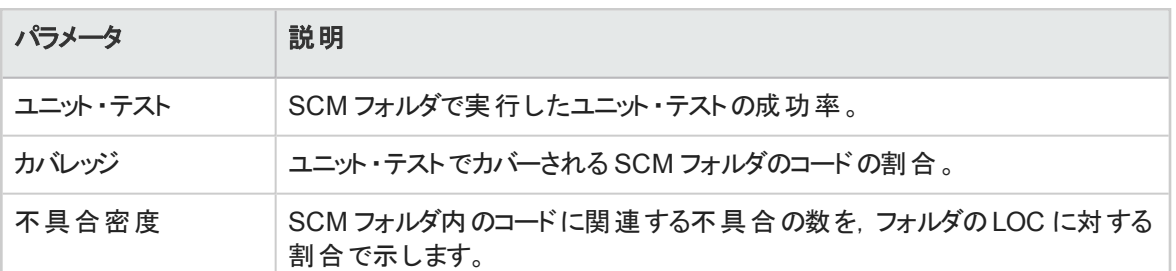

#### ヒートマップを使用するには,次の手順を実行します。

- 1. [期間]を設定します。期間に基づいて,ヒートマップの分析対象となるデータが決まります。
- 2. [サイズ]ドロップダウン・リストと[色]ドロップダウン・リストからパラメータを選択します。
- 3. ボックスをクリックして子フォルダにドリルダウンするか,ヒートマップの下のグリッドでフォルダ名をクリック します。
- 4. フォルダ構造内で上位レベルに移動するには,ヒートマップの下にある[パス]階層リンクを使用しま す。

#### 表形式でのソースコード・フォルダの分析

次の表は, ヒートマップと同じフォルダにあるフォルダを示します。同じ親フォルダに含まれるファイルも,一 覧表示されます。

次のプロパティがフォルダとファイルごとに表示されます。

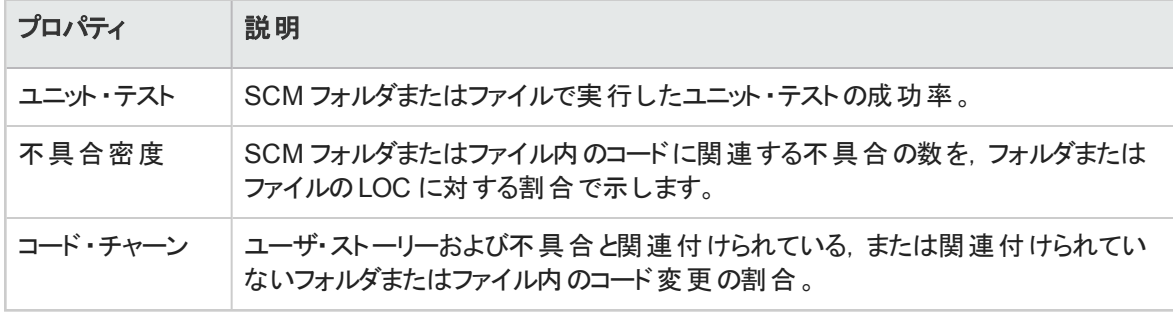

• フォルダをクリックすると, 子のフォルダとファイルにドリルダウンできます。

- ファイル名をクリックすると, 別のタブが開いて内容が表示されます。
- ファイル名 の下 にある [差異] をクリックすると, ファイルの現在 の内容と古いリビジョンを比較できます。

#### オンライン・モードとオフライン・モードの切り替え

ヒート・マップの上にある[オンライン参照]を選択すると,オンライン・モードとオフライン・モードが切り替わり ます。

- オンライン・モード では, フォルダとファイルの構造は SCM ブランチから直接ロードされます。
- オフライン・モードでは, フォルダとファイルの構造はデータベースのコード解析の結果に基づきます。

オフライン・モード ではメトリックの表 示 は変 化しません。 メトリックは常にデータベースからロードされます。

#### **Agile Manager** は,どのような場合にオフライン・モードに切り替わりますか。

次のような場合には,コード表示はオフライン・モードへと自動的に切り替わります。

- ALI DevBridge がダウンしている場合
- SCM リポジトリがダウンしている場合
- <sup>l</sup> SCM リポジトリへの接続時に認証エラーが発生した場合
- ネットワーク障害が発生した場合

どのような場合に,手動でオフライン・モードに切り替える必要がありますか。

SCM リポジトリへの接続が遅い場合や,フォルダ構造のサイズが大きく大量のデータをロードする必要が ある場合などにはオフライン表示をお勧めします。

## 変更セットの詳細の表示

変更セットの詳細を表示し、作業項目にリンクします。

変更セットにアクセスし, [詳細の表示]をクリックします。

## 機能の紹介

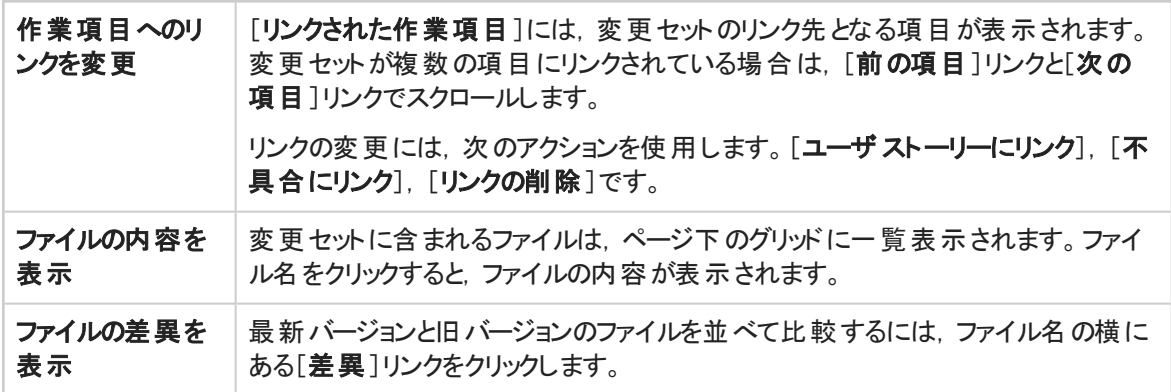

## ALI のQ&A

#### 開発チームの作業内容とリリースの開発ステータスの概要を表示する方法をお しえてください。

[リリース管理]>[**ALI** サマリ]を選択します。重大な不具合が多すぎる,未割り当ての変更,ビルドの 失敗率が高い,などの問題を指摘するメトリックを参照できます。

#### 最後のスプリント で実際に実装または提供される内容を確認できますか。

[ソース コード]タブで,[変更影響]をクリックします。すべてのユーザ・ストーリーと不具合が変更されてい るのがわかります。また,未割り当ての変更も表示できます。

### ビルドまたはテストが失敗した理由を確認したいのですが,イベント をレビューす る手順をおしえてください。

[ソースコード]タブで[変更ログ]をクリックします。最近のコメントと変更をコミットしたユーザが表示されま す。実行したビルド,テスト結果,各ビルドのカバレッジも表示されます。

#### リリースに対して貢献レベルが高い開発者を確認することはできますか。

[リリース管理]>[**ALI** サマリ]を選択します。[コミット者]のグラフでは,開発者がリリースに対する貢献 レベル順にソートされます。このメトリック( %) は,Lines Of Code( LOC) 単位で計算されます。

#### ユーザ・ストーリーまたは不具合について質問したいのですが、担当した開発者 を確認する方法をおしえてください。

次の操作を実行します。

- 1. 「ユーザストーリー]ページまたは「不具合詳細]ページに移動し,「**開発アクティビティ**]をクリックしま す。
- 2. [アクティブな開発者]をクリックすると, そのユーザ・ストーリーまたは不具合を担当した開発者を確 認できます。

#### 開発トレンドにはどのような情報が表示されますか。既存の機能の修正や新し い機能の追加を担当しているチームを確認することはできますか。

[ビルド]タブには,ビルド ・サマリのトレンド ・チャートが表示されます。各ビルドで行った変更について, ユーザ・ストーリー,不具合,未割り当ての内訳を表示できます。

#### 特定のビルドで提供された内容を確認できますか。

ある特定のビルドの詳細を表示するには、「ビルド」タブをクリックして次のいずれかを行います。

- タイムラインでビルドを選択し,タイムラインの右にある表示枠で「レポートの表示]をクリックします。
- メトリック・グリッド の[ビルド構成]カラムでビルドをクリックします。

配信された内容は, [ビルド詳細]ページの[配信済みユーザストーリー]タブと[不具合の表示]タブに 表示されます。

### ユーザ・ストーリーまたは不具合にどのような開発メト リックがあるか確認できます か。

次の操作を実行します。

- 1. [ユーザストーリー]または[不具合詳細]に移動し, [**開発アクティビティ**]をクリックします。
- 2. [ユニット テスト]と[コード カバレッジ]をクリックすると, 開発メトリックが表示されます。

### ユーザ・ストーリーまたは不具合でどのような変更が行われたを確認する方法を おしえてください。

次の操作を実行します。

- 1. [ユーザストーリー]ページまたは[不具合詳細]ページに移動し,[開発アクティビティ]をクリックしま す。
- 2. [コミットの変更ログ]をクリックすると、行われた変更の内容が表示されます。

#### 先週どのような変更が実施されたのかを確認できますか。

指定した期間中に実施された変更を表示するには,次の手順を実行します。

- 1. [ソースコード]タブをクリックします。
- 2. ドロップダウン・リストから,表示したい期間を選択します。

#### [ビルド サマリ]ページではどのようなフィルタを適用できますか。

[ビルド サマリ]ページでは次のフィルタを利用できます。

- <sup>l</sup> リリース
- <sup>l</sup> アプリケーション
- <sup>l</sup> ビルド ・カテゴリ
- <sup>l</sup> SCM ブランチ

さらに,失敗したビルドまたはダウンストリーム・ビルドを含めるか除外するかを選択します。

### [ソースコード サマリ]ページではどのようなフィルタを適用できますか。

[ソースコード サマリ]ページでは次のフィルタを利用できます。

- <sup>l</sup> リリース
- <sup>l</sup> アプリケーション
- <sup>l</sup> 期間
- <sup>l</sup> SCM ブランチ

さらに,[変更影響]グリッドにフィルタを適用して,ユーザ·ストーリーまたは不具合を表示します。

[変更ログ]で,割り当てられている変更を含めるのか,未割り当ての変更のみを表示するのかを選択し ます。

# ヒント

Agile Manager での作業を便利に, 高速に, そして楽しく行うためには, さまざまなこつがあります。以下 にそのヒントをいくつかご紹介します。

# ナビゲーション

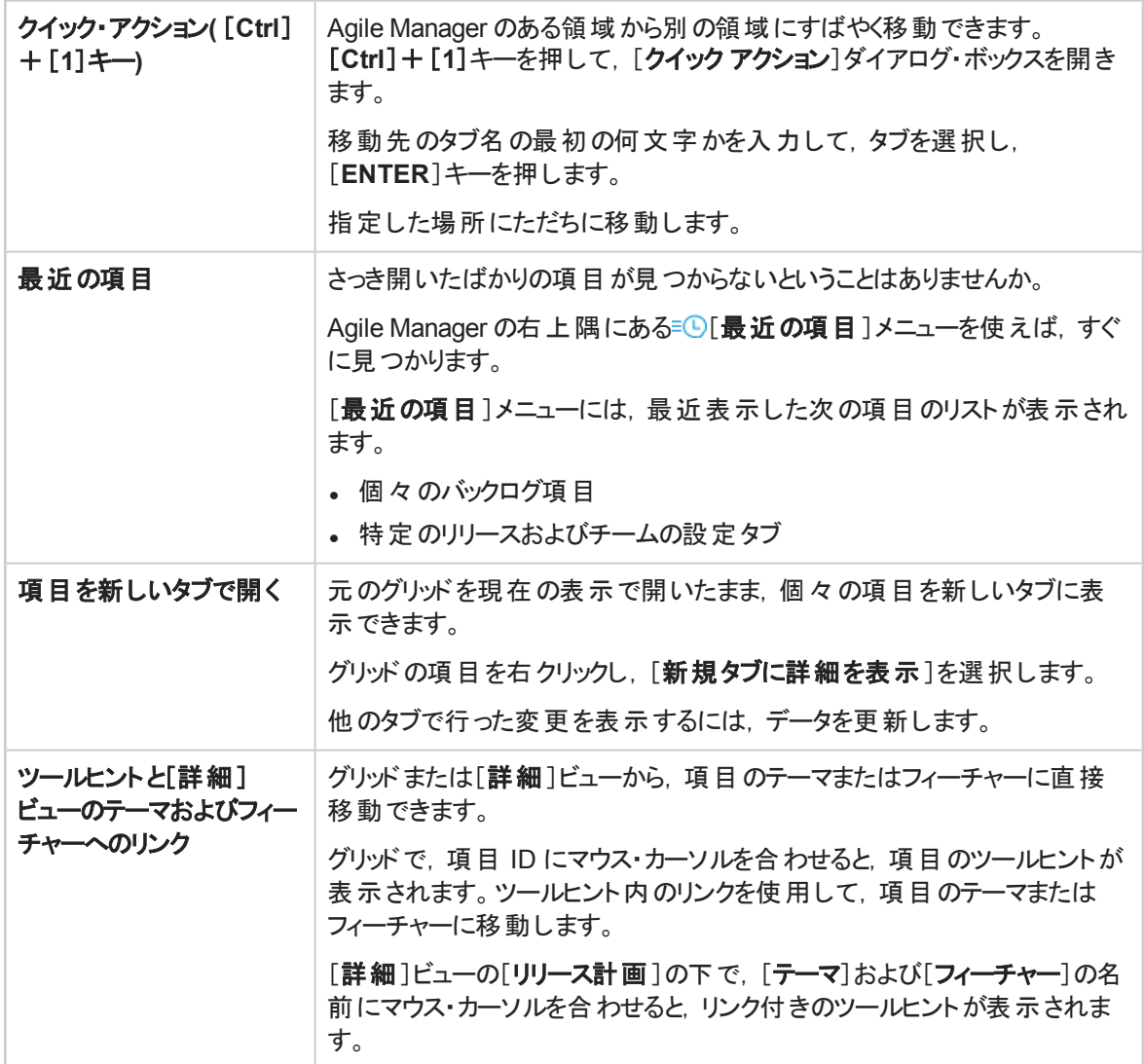

## コンテンツ

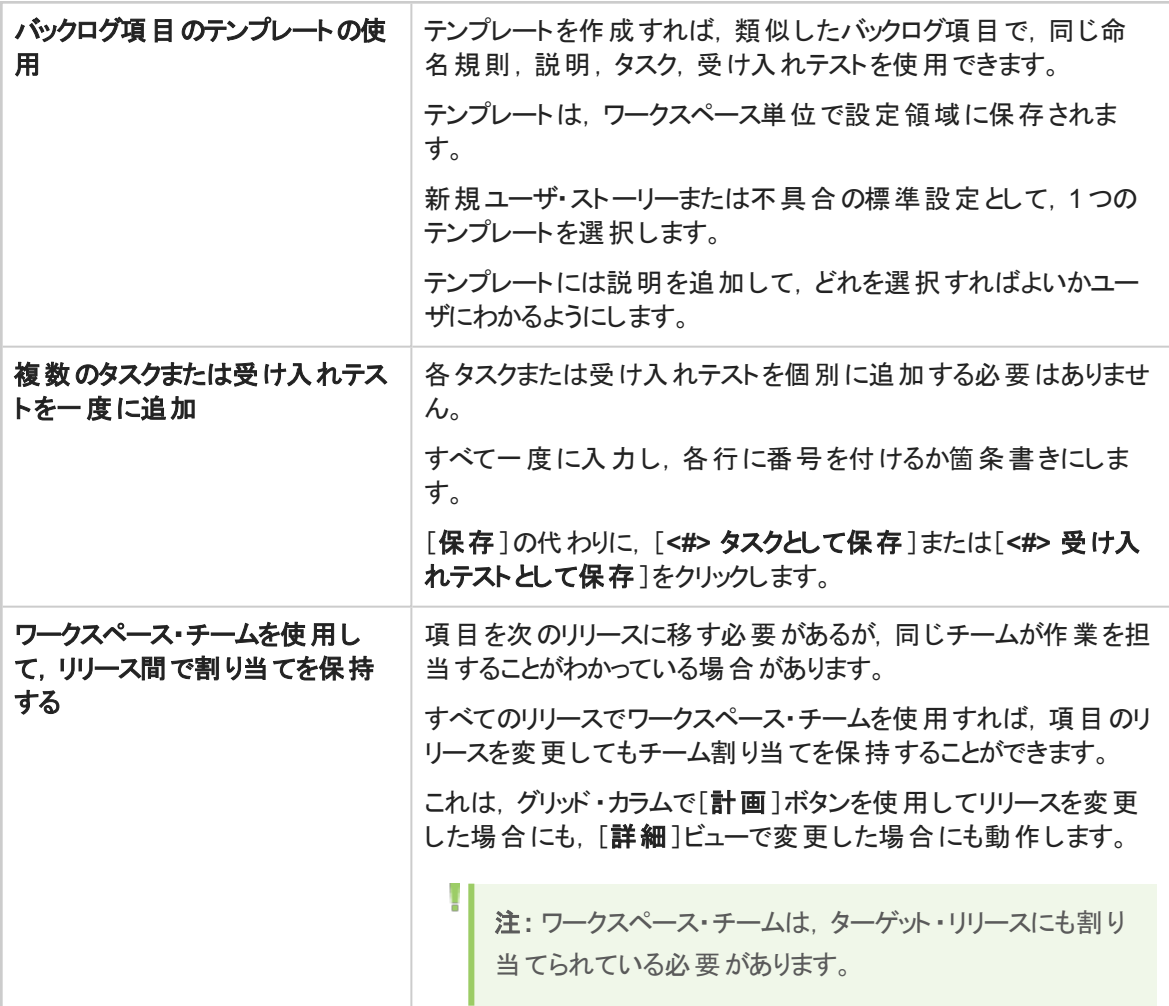

# ドラッグ・アンド・ドロップ

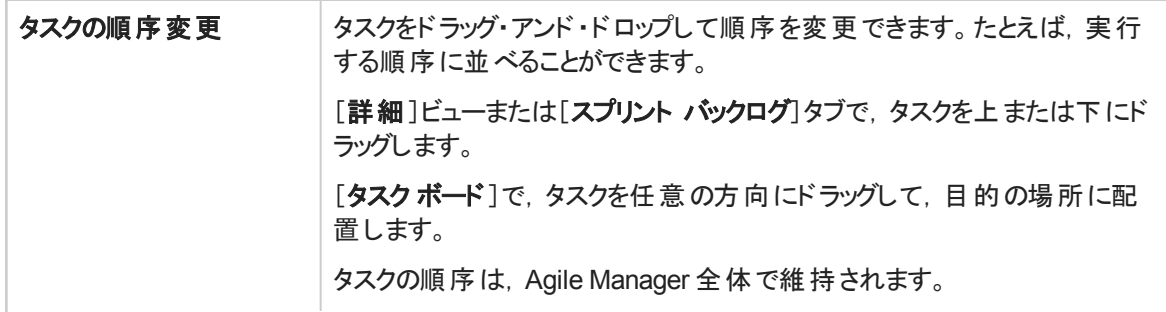

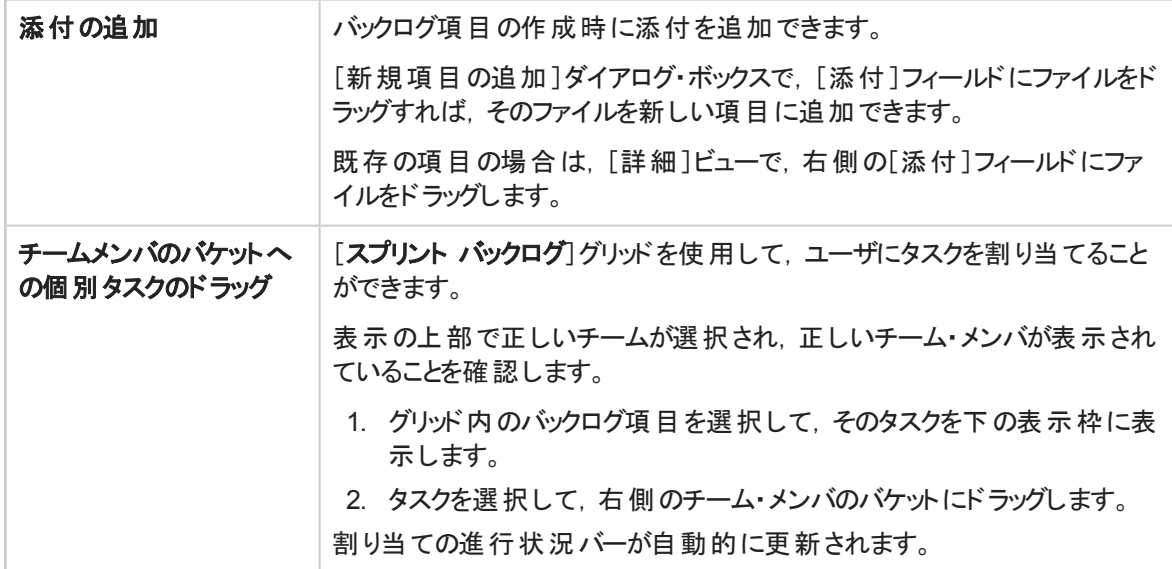

# ダッシュボード

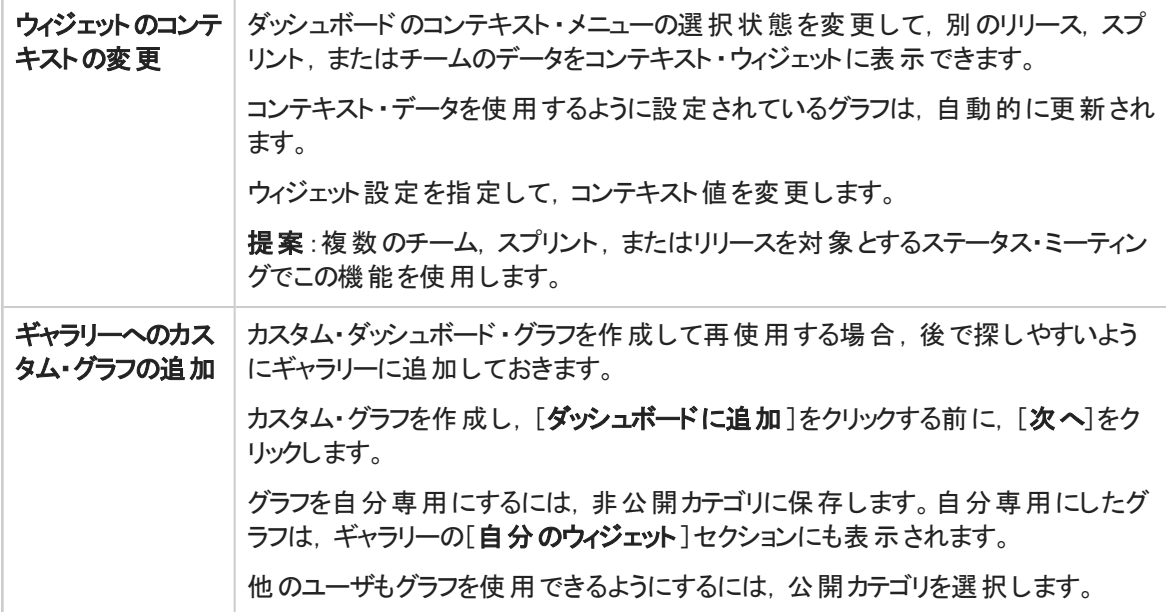

# グリッドのアクション

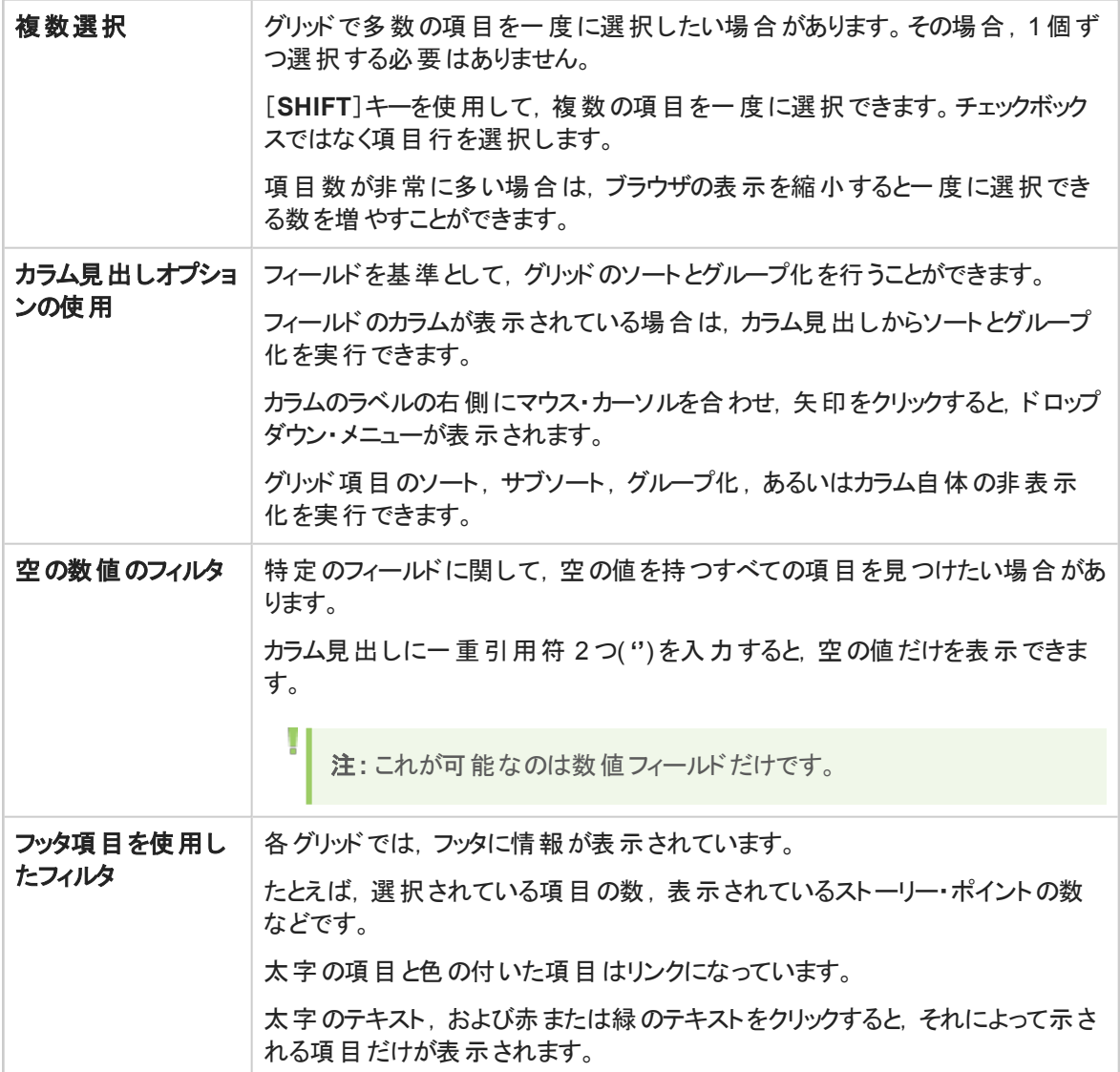

# ヘルプセンター

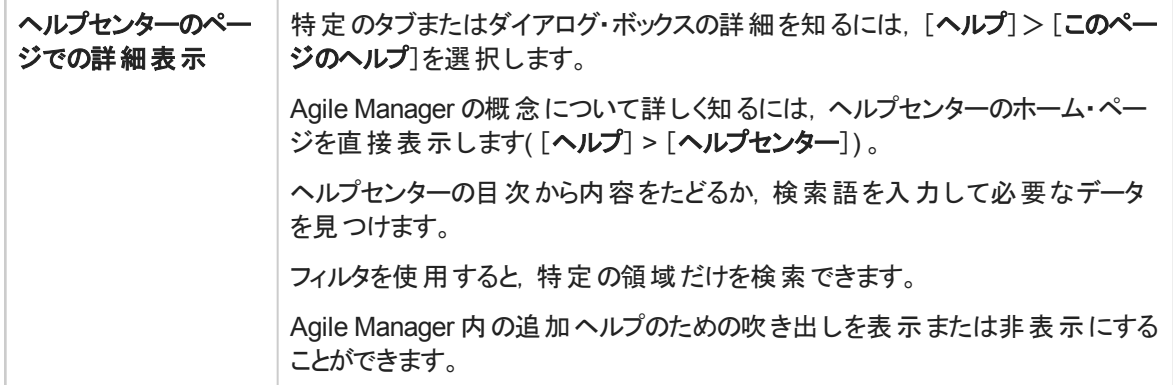

# 設定

T

サイト, ワークスペース, チーム, リリースの管理セットアップ・タスクを実行します。さらに, SCM とビルド · サーバがALI と連携するように設定します。

設定ページを表示するには, Agile Manager の設定領域にいる必要があります。ヘッダで, ✿設定アイコ ンをクリックします。

注**:** いくつかの設定ページは,サイト管理者またはワークスペース管理者しか表示できません。詳 細については,[「ユーザのロールと権限」](#page-41-0)(42ページ)を参照してください。

ワークスペースを使用すると,データ表示のレイヤを追加することにより,エンタープライズ内で,スケーリン グされたアジャイルの方法論を適用できます。ワークスペースを使用して,複数のプロジェクトやプロダクト を 1 つのAgile Manager サイトで管理できます。また,カスタム・フィールドなどの共通設定をすべてのワー クスペースに適用できます。

ユーザは,自分に割り当てられた複数のワークスペースを切り替えることができます。ユーザのワークスペー スの外部の項目へも,それほど強く制限されずにアクセスできます。

次の表では、サイト・レベルとワークスペース・レベルで定義される設定をまとめています。

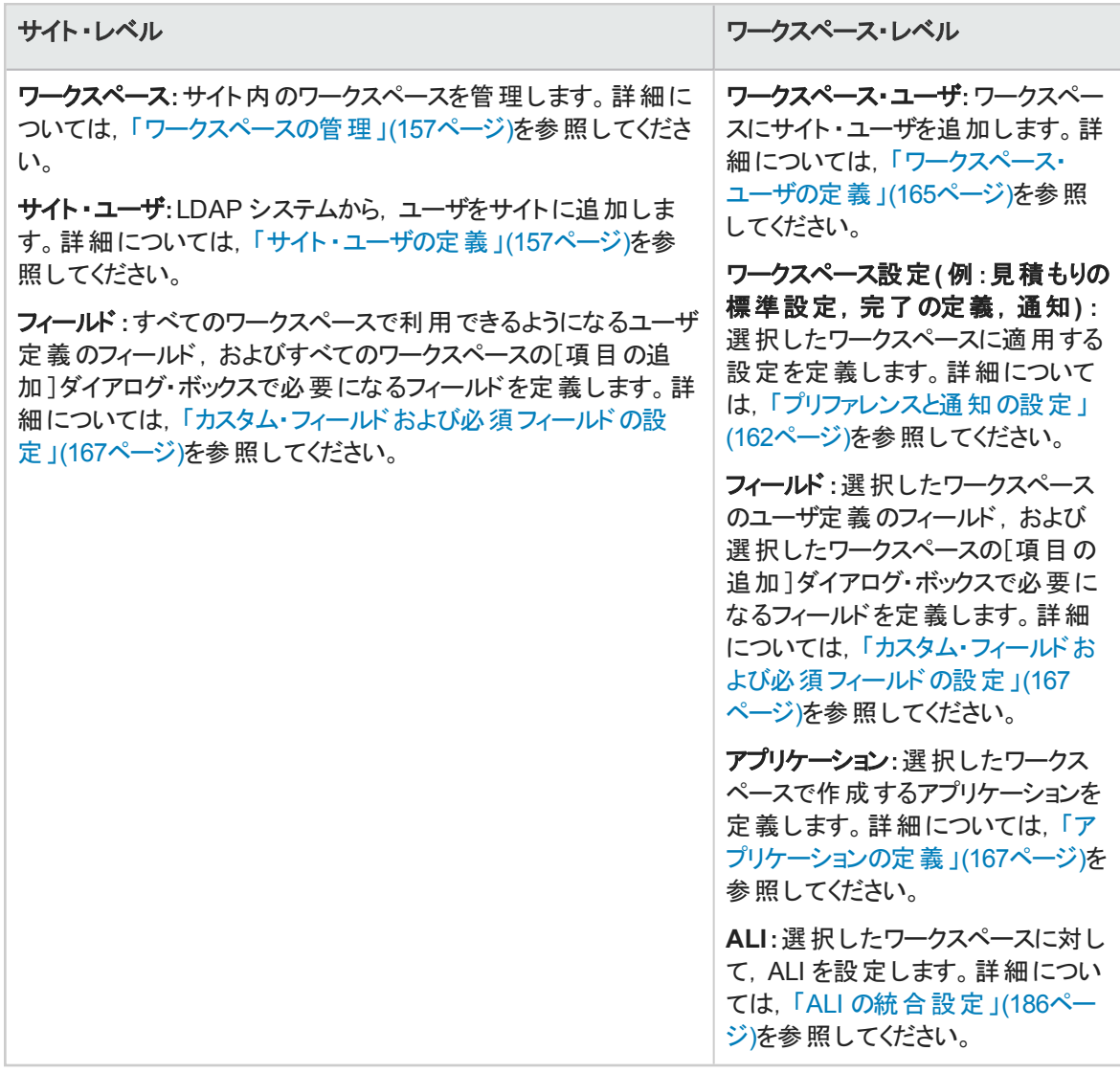

#### 本項の内容

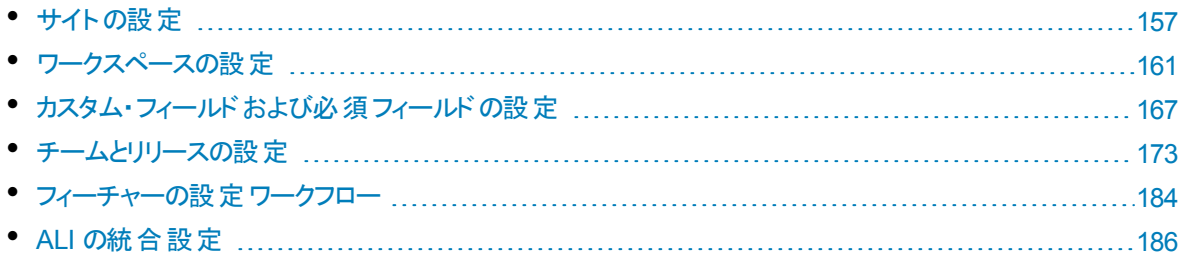

Agile Manager とALM 間のリンクの設定についての詳細は,『Agile Manager 同期ガイド』を参照してくだ さい。

# <span id="page-156-2"></span>サイトの設定

サイトの設定は,すべてのワークスペースのサイト全体にわたって適用され,サイト管理者のみが表示お よび変更できます。

サイトを設定するには、ページ右上の[設定] ひをクリックし,左のナビゲーション・メニューで[サイト]を選 択します。

## 機能の紹介

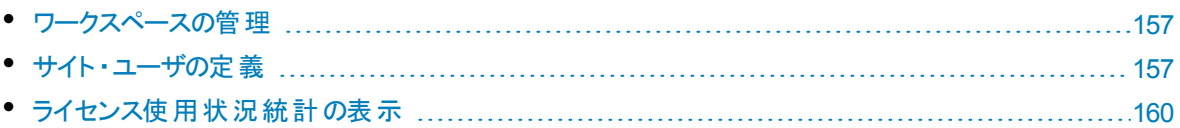

## <span id="page-156-0"></span>ワークスペースの管理

タブ:[サイト]>[ワークスペース]。サイト管理者にのみ表示されます。

注**:** 各サイトでは,標準設定で 100 個のワークスペースをサポートしています。さらに追加のワー クスペース( 最大 400) が必要な場合は,システム管理者にお問い合わせください。

新しいワークスペースを定義するには, [ワークスペースの追加]をクリックします。

ワークスペースを削除するには、ワークスペースを選択して「ワークスペースの削除]をクリックします。

- 現在ログインしているワークスペースは削除できません。
- ユーザがログインしている状態でワークスペースを削除すると, ユーザにエラーが発生することがありま す。その場合は再ログインが必要になります。
- <sup>l</sup> 元々の標準設定ワークスペース( ID が**1000** のワークスペース) は削除できません。

注意**:** ワークスペースを削除すると,ワークスペース内のリリース,バックログ項目,および ALI デー タがすべて削除されます。

## <span id="page-156-1"></span>サイト ・ユーザの定義

タブ:[サイト]>[ユーザ]。サイト管理者にのみ表示されます。

サイト・ユーザには, すべてのワークスペースのサイトのユーザがすべて含まれます。 ユーザの現在のログイ ン・ステータスは, [ログイン中]カラムに表示されます。

Ø

### <span id="page-157-0"></span>機能の紹介

#### 新規ユーザの追加

新しいユーザを作成して,サイトに追加します。

### ユーザを含める

LDAP システムから既存のユーザを選択し、サイトに追加します。

ユーザを表示するには、カラム見出しに[氏名]または[ログイン名]のすべてまたは一部を入力します。

このボタンは,LDAP 認証がシステムに設定されている場合にのみ有効です。このボタンが無効になって いる場合は、代わり[に「新規ユーザの追加」](#page-157-0)(158ページ)オプションを使用してください。

### ユーザを削除する

選択したユーザをサイトから削除します。

### **/** ユーザのアクティブ化**/**非アクティブ化

ユーザがサイトにログインできるように,ユーザをアクティブにします。

サイトに追加したユーザは自動的にアクティブになります( 利用可能なライセンスがある場合) 。

ユーザの最終ログイン日は[最終ログイン]カラムでわかります。 ユーザ間でライセンスをやり繰りしている場 合は,このデータを使用して Agile Manager を最近使用していないユーザを特定できます。このような ユーザを非アクティブにすることで,新規ユーザをさらに追加できるようになります。

注**:**

- [最終ログイン]カラムが表示されていない場合は, Ⅲ ッカラム・セレクタでグリッドにカラムを追 加します。
- <sup>l</sup> ライセンスがすべて使用中の場合は,ユーザをアクティブにできません。新規ライセンスを購入 するか,他のユーザを非アクティブにして,ライセンスが利用できるようにしてください。

#### 14ロールに割り当て

選択したユーザを特定のロールに割り当てます。

複数のユーザを同じロールに割り当てるには, ユーザを選択して <mark>4</mark>「ロー**ルに割り当て**]をクリックします。 選択したロールが選択したすべてのユーザに適用されます。

注**:** 複数のユーザにロールを割り当てる際には,同じワークスペースに割り当てられているユーザ を選択する必要があります。ユーザが複数のワークスペースに割り当てられている場合は,変更 を加えるワークスペースを最初に選択します。

各ユーザには,次のロールのいずれかに割り当てることができます。

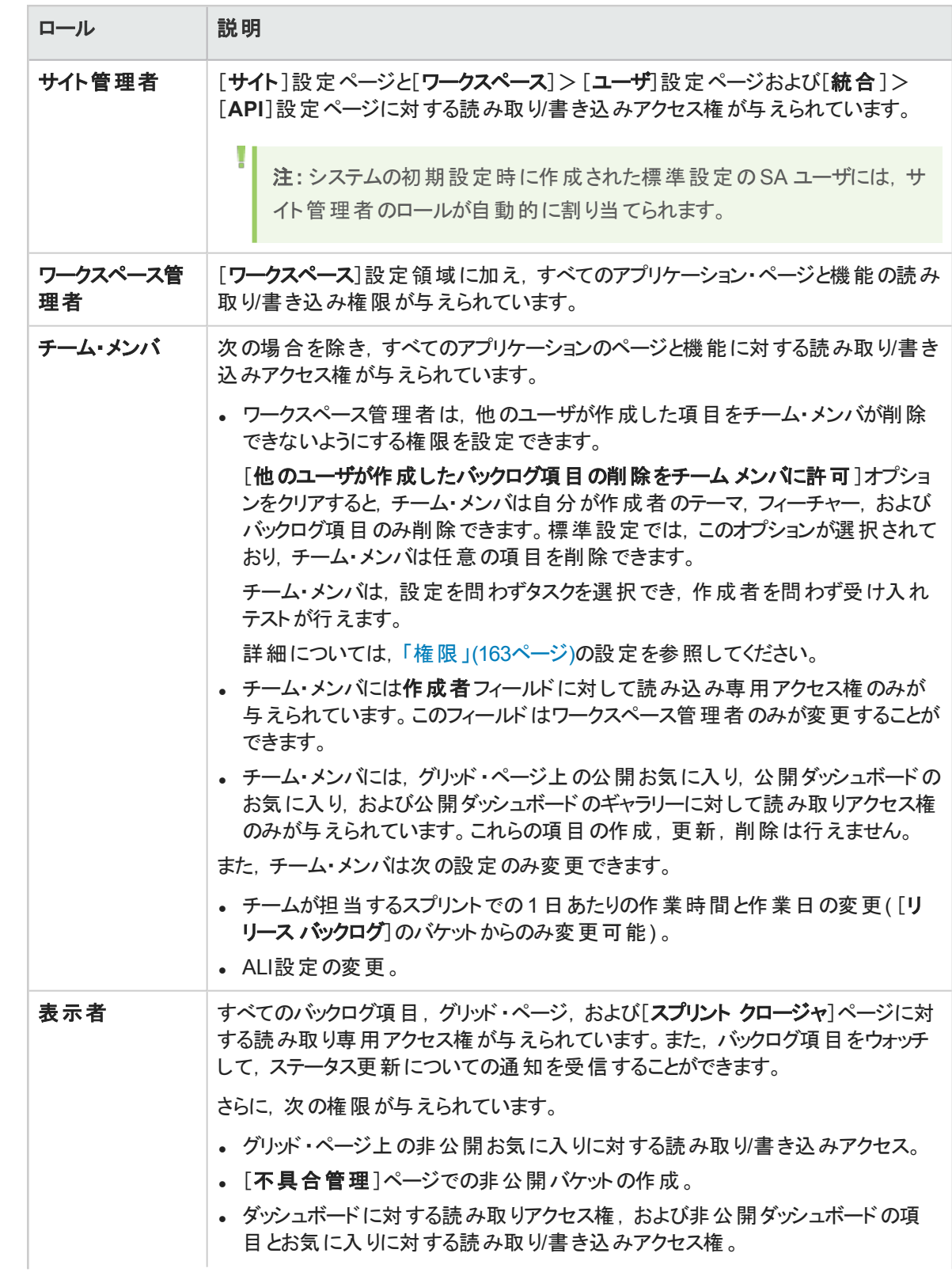

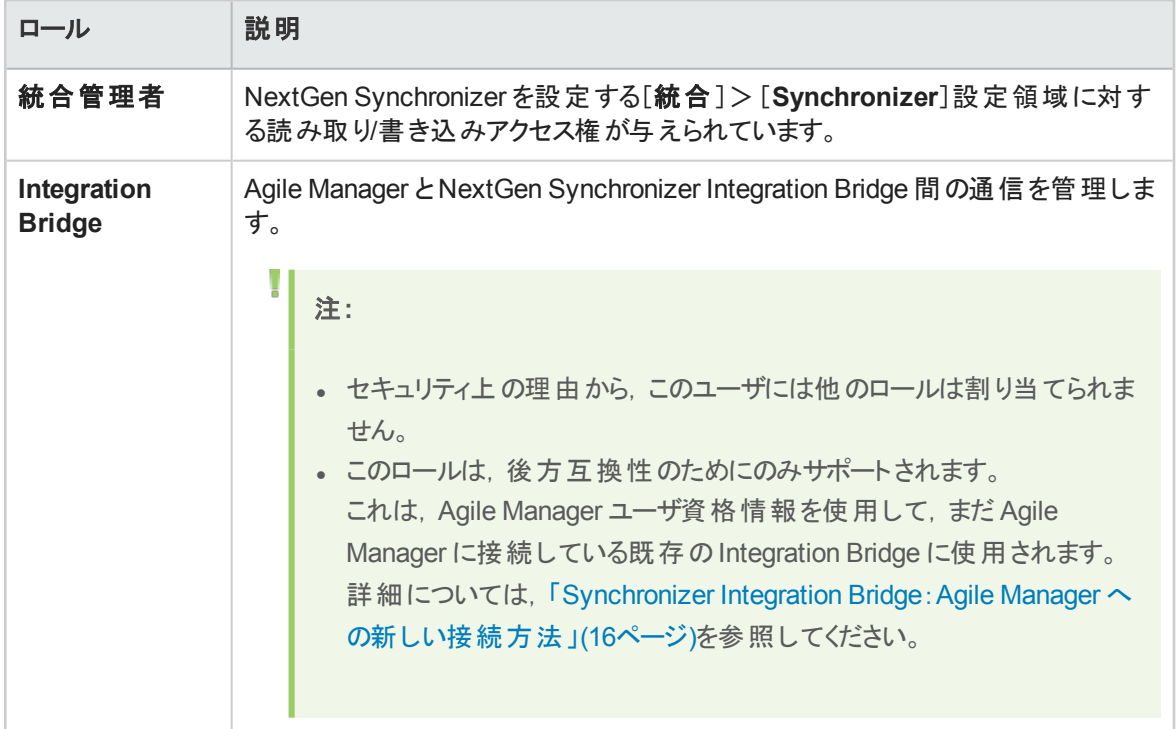

### **SCM** ユーザ・マッピングの設定

選択したユーザを特定のコード・コミット者にマッピングします。これにより, Agile Manager で, コードの変 更が特定のAgile Manager ユーザに関連付けられます。

ユーザのマッピングにより,変更影響レポートと変更ログを Agile Manager チームでフィルタ処理することも できます。

SCM ユーザは,一度に 1 ユーザずつマップします。

#### ■ワークスペースに割り当て

選択したユーザがアクセスできるワークスペースを制限します。 ユーザは, 自分にアクセス権があるワークス ペースに関連付けられた項目のみを表示できるようになります。

複数のワークスペースを使用しない場合は、すべてのユーザは自動的に[標準設定]ワークスペースに割 り当てられます。

ヒント**:** 多数のワークスペースを担当している場合は,検索文字列を入力して,表示するワーク スペースのフィルタ処理を行ってください。

# <span id="page-159-0"></span>ライセンス使用状況統計の表示

タブ:[サイト]>[ライセンス]。コンカレント ・ライセンスがインストールされているシステムのサイト管理者のみ に表示されます。

サイトで使用されているコンカレント ・ライセンスの消費率を表示し,次の詳細情報を示します。

₩

- 利用可能なコンカレント・ライセンスの最大数
- ライセンスのピーク利用ポイント
- 平均利用率の時間変化
- 実際のライセンス使用状況に基づくアナリシスのヒント

## 機能の紹介

グラフに表示されるデータを変更するには,[表示]ドロップダウンから次のいずれかを選択します。

- <sup>l</sup> 先週
- 先月
- 日付範囲(日付範囲を入力)

<span id="page-160-0"></span>グラフのデータを Excel スプレッド シート にエクスポート するには, [エクスポート] いをクリックします。

# ワークスペースの設定

ワークスペースの設定は,現在のワークスペースのみに適用され,ワークスペース管理者のみが変更でき ます。

ワークスペースを設定するには, ページ右上の「設定] ひをクリックし, 左のナビゲーション・メニューで[ワーク スペース]を選択します。

ヒント**:** 割り当てられているワークスペースが複数ある場合は,設定するワークスペースをヘッダの ドロップダウン・メニュー( 設定アイコンの横にある) から選択します。

## 機能の紹介

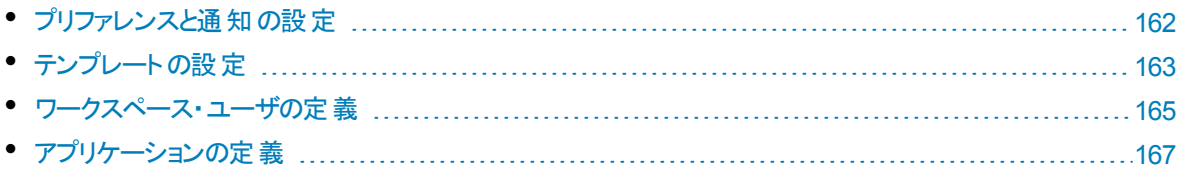

[リリース]タブと[チーム]タブの詳細については,[「チームとリリースの設定」](#page-172-0)(173ページ)を参照してくださ い。

**ALIの[サマリ]タブ, [ビルド]タブ, および[コード]タブの詳 細については, 「ALI [の統合設定」](#page-185-0)(186ページ)** を参照してください。

## <span id="page-161-0"></span>プリファレンスと通知の設定

タブ:[ワークスペース]>[設定]。ワークスペース管理者にのみ表示されます。

## ワークスペースのプリファレンス

ワークスペースのプリファレンスには、次の項目があります。

#### チーム・メンバのキャパシティ

チーム・メンバに求められる 1 日あたりの作業時間の標準設定時間数を定義します。この時間数とスプ リント内の作業日数を組み合わせることで,チーム・メンバのキャパシティと,メンバが担当できるタスクの時 間数が決まります。

作業時間は,必要に応じて特定のチームに対して,または各スプリントのチーム・メンバごとに修正でき ます。詳細については,[「リリースの設定」](#page-174-0)(175ページ)およ[び「リリースを担当するチームの管理」](#page-177-0)(178ペー [ジ](#page-177-0))を参照してください。

注**:** キャパシティ設定は,ワークスペース・チームやリリース・チームなど,すべてのチームに対して 定義します。

### 見積もり作業

新しい不具合ごとに標準設定で見積もられるストーリー・ポイントの数と,新しい不具合に対して新しい タスクを自動的に作成するかどうかを定義します。

新しい不具合に対して新しいタスクを自動的に作成するように設定した場合は,[標準設定タスクの説 明]フィールドに入力したテキストで,新しいタスクが作成されます。

[タスク見積もりの標準設定**:**]の値は,新しい各タスクに対して,標準設定で見積もられる時間数で す。タスク時間の見積もりを使用して,計画工数と実績工数を比較します。

詳細については,[「タスク・ボードの使用方法」](#page-116-0)(117ページ)を参照してください。

注**:** ユーザ・ストーリーには,標準設定値がありません。ユーザ・ストーリーを見積もらない場合, そのストーリー・ポイント数はブランクのままです。

#### 必須フィールドの設定

このオプションを選択し,すべての新規バックログ項目が,アプリケーションに確実に関連付けられるように します。

このオプションを選択する場合,関連するアプリケーションを必ず作成してください。詳細については,[「ア](#page-71-0) [プリケーションでの作業」](#page-71-0)(72ページ)を参照してください。

### バックログ項目を完了に設定

バックログ項目のステータスを「完了」に変更しようとすると,そのすべての受け入れテストが成功しているか

どうか, およびリンクされているすべての不 具 合 がクローズされているかどうかが Agile Manager によって確 認されます。

ALI がリリースに設定されている場合, Agile Manager では, コード・カバレッジとユニット・テストの成功率 の条件もチェックできます。詳細については,[「開発アクティビティのモニタ」](#page-135-0)(136ページ)を参照してください。 これらの条件は,ALI が設定されているリリースと,メトリックが利用可能なストーリーまたは不具合に対し てのみ強制的に適用されます。

これらのパラメータを切り替えると,これらのチェックが省略または適用されます。

注**:** 受け入れテストが成功していないバックログ項目をクローズすることが許されている場合でも, 警告が表示され,開いている項目があることが通知されます。

#### **Weighted Shortest Job First**

WSJF 方式を使用して,テーマとフィーチャーの優先度を決定します。テーマまたはフィーチャーのWSJF スコアは,フィーチャーの遅延コスト**( CoD)** をジョブ・サイズで割った値です。

遅延コストは次のコンポーネントの合計です。

- ビジネス価値
- <sup>l</sup> 時間重要度
- RR | OE( リスクの削 減 と機 会 の有 効 化 )

Agile Manager では,各 CoD コンポーネントに重みを指定できます。

Agile Manager で WSJF カラムを表示し,CoD コンポーネントの重み設定を有効にするには,[**WSJF** を 有効にする]を選択します。

#### <span id="page-162-0"></span>権限

[チーム メンバ]ロールに割り当てられているユーザの削除権限を定義するには,[他のユーザが作成した バックログ項目の削除をチーム メンバに許可]を選択またはクリアします。

この設定をクリアすると, チーム・メンバは自分が作成者のテーマ, フィーチャー, およびバックログ項目のみ 削除できます。

詳細については,次を参照してください。

- 「サイト・ユーザの定義」(157ページ)
- [「ワークスペース・ユーザの定義」](#page-164-0)(165ページ)

### ワークスペース通知

<span id="page-162-1"></span>ワークスペース・ユーザが電子メール通知を受信する対象となるイベントを定義します。

## テンプレートの設定

#### タブ:[ワークスペース]>[テンプレート]。ワークスペース管理者にのみ表示されます。

ワークスペース管理者は,新しいユーザ・ストーリーや不具合を作成するためのテンプレートを設計できま す。テンプレートでは,選択したテンプレートに基づいて,タスクと受け入れテストに加えて説明を新しい

項目ごとに定義します。

標準設定では,新しいワークスペースは,標準設定の不具合テンプレートを使用し,不具合を修正す るための単一タスク( 見積もりでは 6 時間) で定義されます。必要に応じて,このテンプレートを変更また は削除するか,単に[標準設定の不具合テンプレートに設定]オプションをクリアします。

次のいずれかのオプションでテンプレートを作成します。

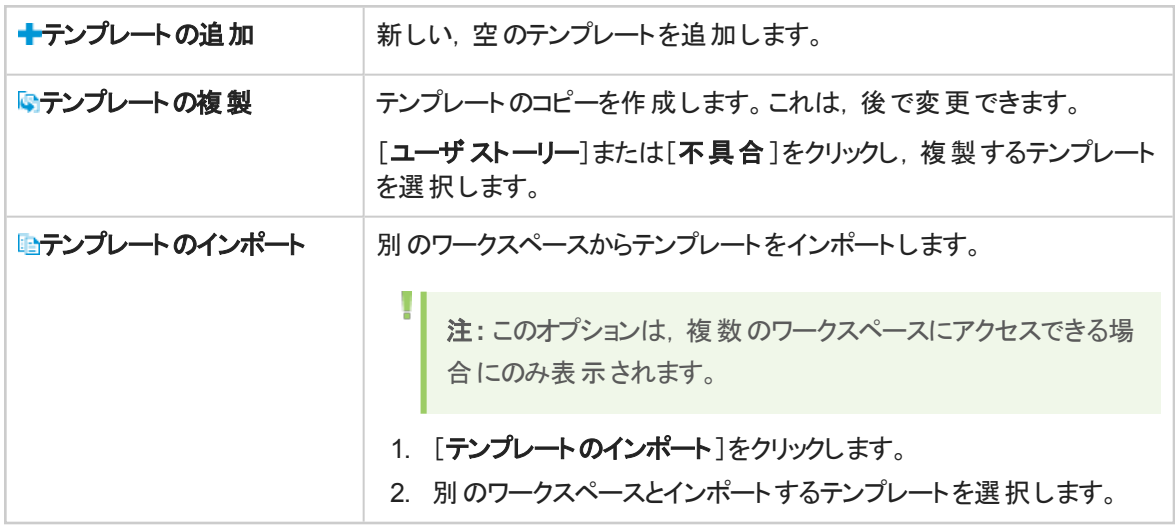

### 変更を加えてから画面下部の[保存]をクリックしてテンプレートを変更します。

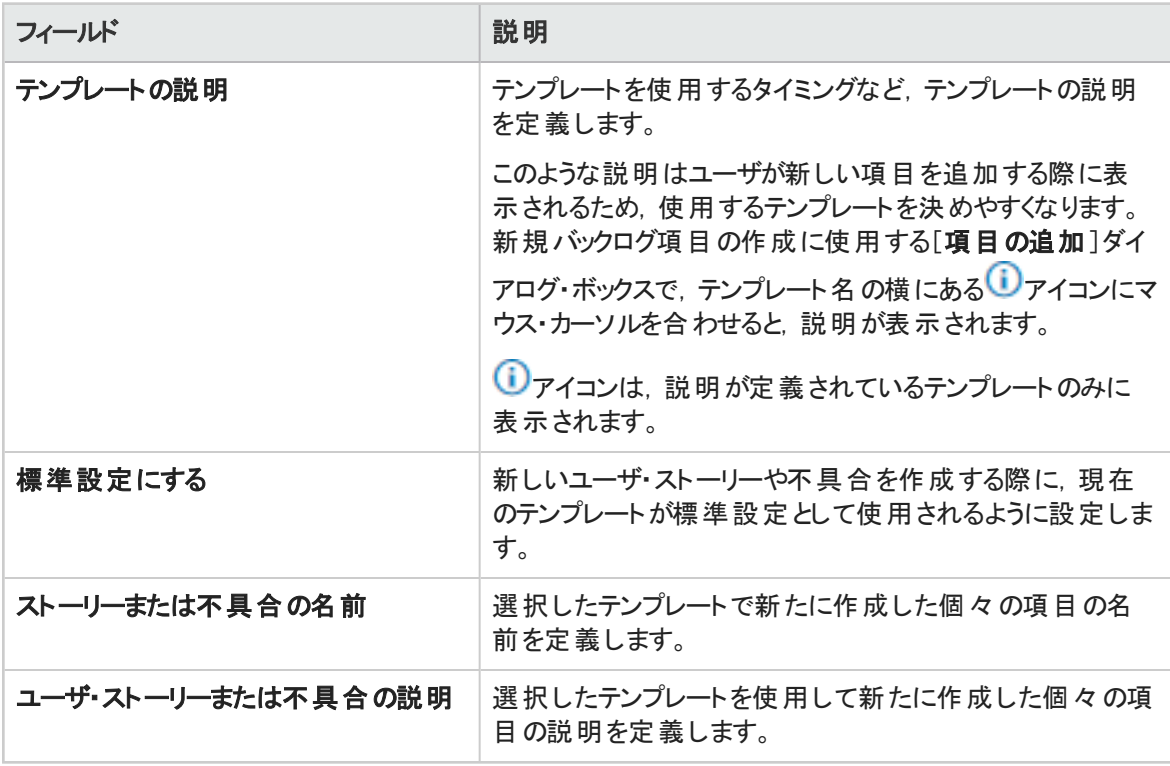

ヒント**:** 定義した名前やユーザ・ストーリーまたは不具合の説明は,テンプレートや新規項目の

名前と説明のプレフィックスとして使用します。

[項目の追加]ダイアログ・ボックスの[名前]フィールドや項目の名前や説明には、項目の作成 後にユーザがテキストを追加できます。

## <span id="page-164-0"></span>ワークスペース・ユーザの定義

タブ:[ワークスペース]>[ユーザ]。サイト管理者とワークスペース管理者にのみ表示されます。

ワークスペース・ユーザは, サイト・ユーザから選択され, 割り当てられたワークスペースの項目のみ表示で きます。

ユーザの現在のログイン・ステータスは, [ログイン中]カラムに表示されます。

## 機能の紹介

#### ユーザを含める

現在のワークスペースにサイト・ユーザを追加します。

フィルタ・ボックスにユーザ名(氏名)の全体または一部を入力すると, ユーザ・リストにフィルタを適用できま す。

#### ユーザの割り当て解除

選択したユーザの現在のワークスペースへの割り当てを解除します。

#### 回ロールの割り当て

選択したユーザを特定のロールに割り当てます。

複数のユーザを同じロールに割り当てるには, ユーザを選択して<mark>41</mark>「ロー**ルに割り当て**]をクリックします。 選択したロールが選択したすべてのユーザに適用されます。

ヒント**:** 選択ボックスの青塗りの四角は,数人のユーザがそのロールに割り当てられていることを示 します。チェックボックスをクリックし,選択されているすべてのユーザにそのロールを割り当てます。

#### 各ユーザには、次のロールを1つ以上割り当てることができます。

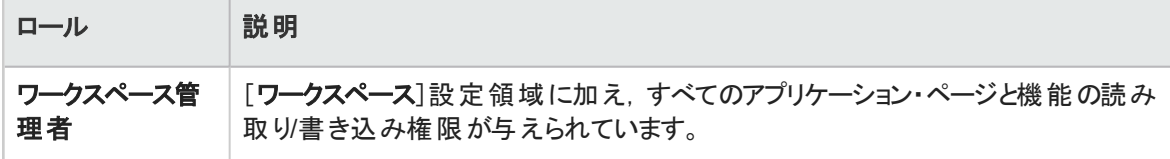

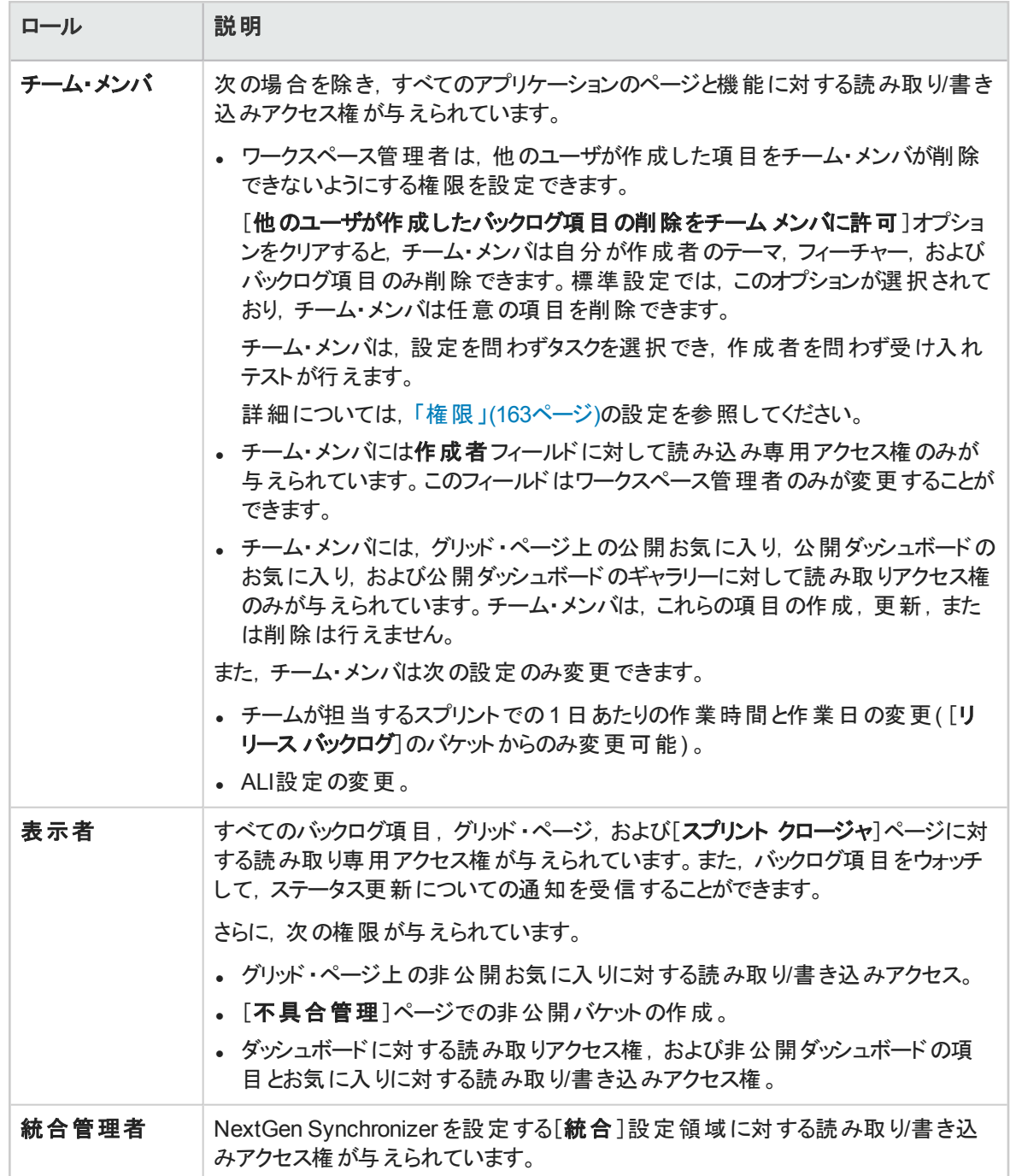

### アプリケーションへのアクセスの設定

選択したユーザがアクセスできるアプリケーションを制限します。ユーザは、自分にアクセス権があるアプリ ケーションに関連付けられた項目のみを表示できるようになります。

アプリケーション値のない項目へのアクセスをユーザに許可するには,[**(**未設定**)**]値を選択します。この値 をクリアすると,そのユーザが作成するすべての新しい項目に対して[アプリケーション]フィールドが必須に 設定されます。

注**:** アクセス権の設定は,ユーザが次回ログインしたときに有効になります。

### チームの割り当て

[ワークスペース] > [チーム]設定タブでワークスペース・チームがすでに設定されている場合は, 選択した ユーザをワークスペース・チームに割り当てます。

[ワークスペース]チームは,リリースをまたがって機能します。ユーザを[フィーチャー]チームに割り当てる場 合,関連するリリースのコンテキスト内で行います。

詳細については,[「チームとリリースの設定」](#page-172-0)(173ページ)を参照してください。

#### **MSCM ユーザ・マッピングの設定**

選択したユーザを特定のコード・コミット者にマッピングします。 これにより, Agile Manager で, コードの変 更が特定のAgile Manager ユーザに関連付けられます。

ユーザのマッピングにより,変更影響レポートと変更ログを Agile Manager チームでフィルタ処理することも できます。

<span id="page-166-1"></span>SCM ユーザは,一度に 1 ユーザずつマップします。

# アプリケーションの定義

タブ:[ワークスペース]>[アプリケーション]。ワークスペース管理者にのみ表示されます。

ワークスペース内で開発されたアプリケーションを一覧表示します。次に,フィーチャーをアプリケーションに 関連付け,そのアプリケーションに基づいてバックログ項目を計画できます。

<span id="page-166-0"></span>詳細については,[「アプリケーションでの作業」](#page-71-0)(72ページ)を参照してください。

# カスタム・フィールドおよび必須フィールドの設 定

タブ:[サイト]または[ワークスペース]>[フィールド]。それぞれサイト管理者またはワークスペース管理者 に表示されます。

[サイト]>[フィールド]タブで指定するフィールド設定は,サイトで定義されているすべてのワークスペース とリリースでのフィールドの動作に影響します。[ワークスペース]>[フィールド]タブで指定した設定は,現 在のワークスペースのみに影響します。

システムで利用可能なフィールド のリストを表示します。各フィールドに対して,次の内容を確認できま す。

• フィールドの名前とタイプ。

カスタム・リスト ・フィールドの場合,フィールドの可能な値。

- フィールドが適用されるエンティティ・タイプ。 ユーザ・ストーリー, 不具合, テーマ, フィーチャー, バックログ項目(ユーザ・ストーリーと不具合の両方 に適用)
- <sup>l</sup> システム・フィールドか,カスタム・フィールドか。 システム・フィールドは追加,削除,編集できませんが,必須として定義することはできます。
- <sup>l</sup> サイト ・レベルで定義されているのか,特定のワークスペース用に定義されているのか。 [ワークスペース]>[フィールド]タブには,サイト ・フィールドおよび選択したワークスペースで定義済み のフィールドのみが表示されます。
- 「項目の追加]ダイアログ・ボックスに表示されるかどうか。
- 項目の追加時に必須かどうか。 必須フィールドは, 「項目の追加]ダイアログ・ボックスとバックログ項目のインポート時にのみチェックされ ます。

## 機能の紹介

- [「カスタム・フィールドの管理」](#page-167-0)(168ページ)
- <sup>l</sup> [カスタム・フィールドの最大数の設定](#page-168-0)( [169](#page-168-0) ページ) ( [サイト]>[フィールド]タブ)
- [「カスタム・フィールドの時間変化の追跡」](#page-170-0)(171ページ)
- [「必須フィールドの定義」](#page-171-0)(172ページ)
- <span id="page-167-0"></span><sup>l</sup> [「更新された\[項目の追加\]ダイアログ・ボックスのプレビュー」](#page-172-1)(173ページ)( [ワークスペース]>[フィール ド]タブ)

## カスタム・フィールドの管理

タブ:[サイト]または[ワークスペース]>[フィールド]。それぞれサイト管理者またはワークスペース管理者 に表示されます。

次のような任意のエンティティ・タイプに対して追加フィールドを作成します:ユーザ・ストーリー,不具合, テーマ,フィーチャー,バックログ項目( ユーザ・ストーリーと不具合の両方に適用)

[サイト]>[フィールド]タブで追加するフィールドは,サイトで定義されているすべてのワークスペースとリ リースで利用できます。 **「ワークスペース]> 「フィールド**]タブで追加するフィールドは, 現在のワークスペー スでのみ利用できます。

新しいフィールドは、ダッシュボード・ウィジェットでグリッド内に表示し,フィルタ基準として使用し,リリース 計画ボードのディメンションで使用できます。

#### 例:

単一選択のカスタム・フィールドを作成し,不具合をクローズした理由を「修正済み」や「複製」 などの値で示します。

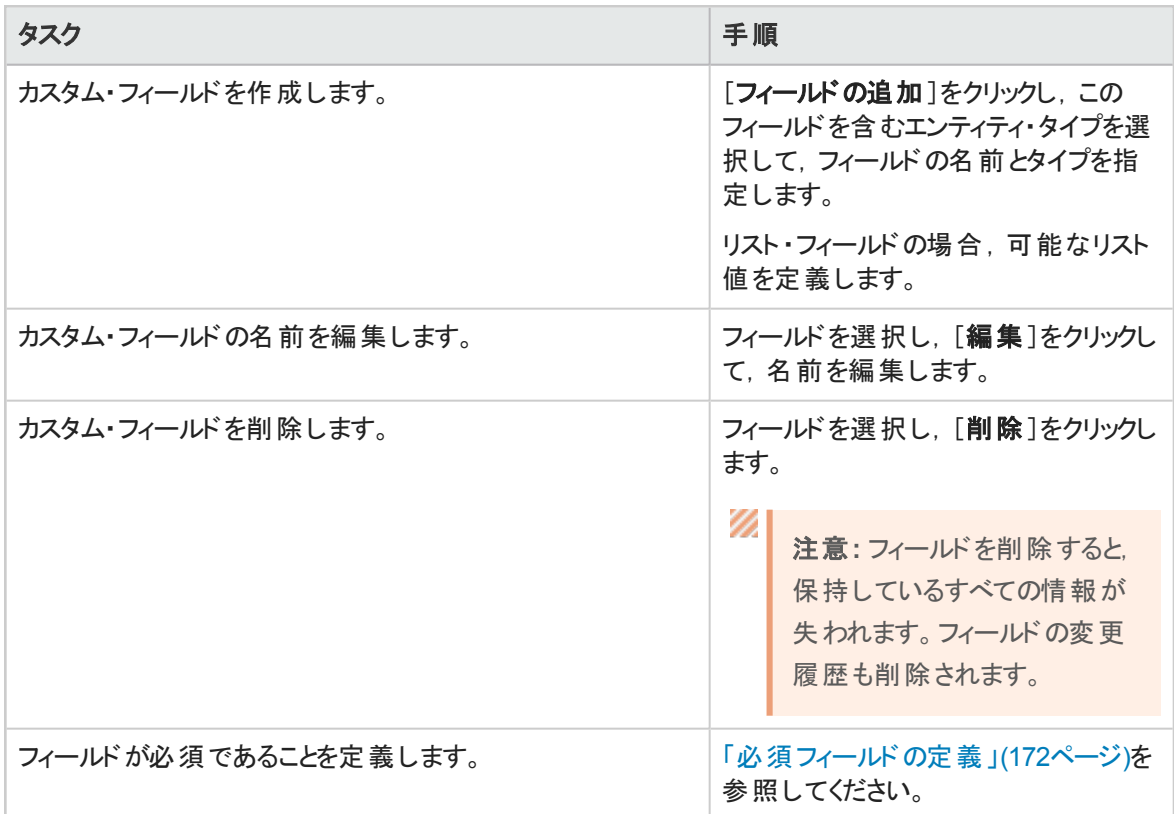

このトピックには、次の内容も含まれています。

- [「カスタム・フィールドの最大数」](#page-168-0)(169ページ)
- [「カスタム・フィールドのタイプと値」](#page-169-0)(170ページ)
- [「カスタム・フィールドの時間変化の追跡」](#page-170-0)(171ページ)
- <span id="page-168-0"></span><sup>l</sup> [「サイト ・レベルのカスタム・フィールドを特定のワークスペースに移動する」](#page-170-1)(171ページ)

## カスタム・フィールドの最大数

カスタム・フィールドは,エンティティ・タイプごとに 12 個まで定義できます。各ワークスペースにおいて,この 最大数には、すべてのサイト・レベルのカスタム・フィールド,およびワークスペースで定義されたカスタム・ フィールドが含まれます。

「サイト]>[フィールド]タブで, サイト管理者はカスタム・フィールド割り当てをサイト・レベルとワークスペー ス・レベルに分割できます。この設定は,異なる項目タイプごとに別々に行います。

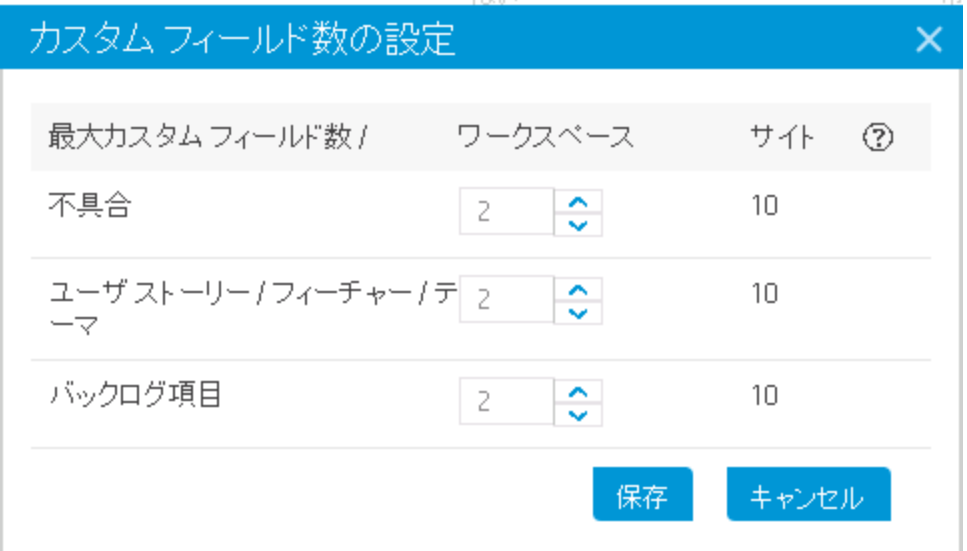

項目のタイプごとに,許可されるワークスペースのカスタム・フィールド数を増減します。サイトのカスタム・ フィールド数は自動的に調整されます。

以前にカスタム・フィールドを作成した場合は,設定できる最小数は既存のカスタム・フィールド数になり ます。

注**:** ワークスペース・フィールドの場合,最も多くのフィールドがあるワークスペースで定義されたカス タム・フィールドの数になります。

例:あるワークスペースで定義されているカスタム・フィールドが5個で,他のワークスペースでは1 または 2 個である場合,ここで設定できる最小数は 5 になります。

<span id="page-169-0"></span>ユーザ・ストーリー**/**フィーチャー**/**テーマに対して設定した数は,これらの各タイプに別々に適用されます。

## カスタム・フィールドのタイプと値

カスタム・フィールド には,次のデータ・タイプを含めることができます。日付,フリー・テキスト,リスト(単一 選択または複数選択),数値,ユーザ,またはメモです。

- 12個のカスタム・フィールドには、ユーザ·リスト・フィールドとメモ·フィールドをそれぞれ 3 つまで定義でき ます。
- <sup>l</sup> 次の特殊文字はカスタム・フィールドの名前に使用できません。**\ ^ \* #**
- <sup>l</sup> リスト・フィールドを定義するときは,リスト値を 20 個まで指定できます。[ソート **A-Z**]をクリックすると, 値が自動的にアルファベット順にソートされます。
- <sup>l</sup> 複数値リストのフィールドに値を定義する場合,リスト値の名前にセミコロン( **;**) は使用できません。
- <sup>l</sup> メモ・フィールドは,サイト ・レベルでのみ定義でき,エンティティの詳細ビューでのみ利用できます。 メモ・フィールドに対して行った変更は,履歴には記録されません。

メモ・フィールドの値は,4000 文字までに制限することをお勧めします。情報量が多い場合は,添付 を使用してください。

### <span id="page-170-0"></span>カスタム・フィールドの時間変化の追跡

不具合とユーザ・ユーザ・ストーリーでは,[単一値リスト]および[数値]カスタム・フィールドを時系列で追 跡できます。 これにより, ユーザはダッシュボード上のカスタム・アジャイル・グラフに新しいフィールドを追加 できるようになります。

カスタム・アジャイル・グラフでは,その他のカスタム・フィールドはサポートされません。

[追加]フィールドまたは[編集]フィールドのダイアログ・ボックスで,[このフィールドの時間変化を追跡]オ プションを選択します。

- <sup>l</sup> 各フィールド ・タイプについて,3 つのサイト ・レベル・カスタム・フィールドと2 つのワークスペース・レベル・カ スタム・フィールドを追跡できます。ユーザ・ストーリーと不具合については,追跡するフィールドとして, 別のフィールドを選択できます。
- <sup>l</sup> フィールドで追跡機能を有効にした日から追跡が開始され,アジャイル・グラフのカスタム・フィールド は,追跡対象以外は表示できなくなります。

ダッシュボード 上のカスタム・サマリ・グラフでは,次のタイプのカスタム・フィールドを常に表示できます。日 付. フリー・テキスト,単一値リスト,数値,ユーザ。[複数値リスト]と[メモ]フィールドは,カスタム・サマリ・ グラフではサポートされていません。

<span id="page-170-1"></span>詳細については,[「カスタム・グラフの作成」](#page-55-0)(56ページ)を参照してください。

## サイト ・レベルのカスタム・フィールドを特定のワークスペースに 移動する

[サイト]>[フィールド]ページで,サイト ・レベルのカスタム・フィールドを選択します。[ワークスペースに移 動]をクリックし,関連するワークスペースを選択します。

フィールド がサイト・レベルから削除され, 選択した各ワークスペースにカスタム・フィールド として追加されま す。フィールドが必須フィールドであった場合,必須のままになります。

カスタム・メモ・フィールドは,サイトからワークスペースに移動できません。

#### Ø 注意**:**

- この操作は元に戻せません。
- 選択したいずれかのワークスペースが許可されたカスタム・ワークスペース・フィールドの数を越え ると,この操作はすべてのワークスペースに対してキャンセルされます。
- サイト・フィールドをワークスペースに移動した場合、[時間変化の追跡]の選択が保持されま せん。必要に応じて各ワークスペースで手動で選択し直してください。
- <sup>l</sup> データを ALM と同期する場合,次の点に注意してください。 このフィールドを以前に同期したことがある場合,まだそのフィールドを含んでいるワークスペー スでのみ同期が成功します。その他の同期済みワークスペースでは,同期リンクを編集し,こ のフィールドをマッピングされたフィールドのリストから削除します。

<span id="page-171-0"></span>カスタム・フィールドを移動したら,ユーザはログアウトしてから再ログインして,変更を有効にする必要が あります。

## 必須フィールドの定義

タブ:[サイト]または[ワークスペース]>[フィールド]。それぞれサイト管理者またはワークスペース管理者 に表示されます。

ユーザ・ストーリー,不具合,テーマ,またはフィーチャーが最初に作成されるときに,ユーザが値を定義す ることを必須とします。[「カスタム・フィールドの管理」](#page-167-0)(168ページ)も可能です。

[サイト]>[フィールド]タブでフィールドが必須であると定義した場合,そのフィールドは,サイトで定義し たすべてのワークスペースおよびリリースで必須になります。[ワークスペース]>[フィールド]タブでフィールド が必須であると定義した場合,そのフィールドは現在のワークスペースでのみ必須になります。

フィールドが必須であることを定義する手順:

- 1. 次のいずれかを行います。
	- カスタム・フィールドの追加
	- 既存のシステム・フィールドまたはカスタム・フィールドを選択して, [編集]をクリック
- 2. [フィールドの追加]または[フィールドの編集]ダイアログ・ボックスで,[このフィールドを必須としてマー ク]オプションを選択します。

注**:**

- <sup>l</sup> システム・フィールドは追加,削除,編集できませんが,必須として定義することはできます。
- <sup>l</sup> サイト ・レベルでフィールドを必須と定義した場合,ワークスペース・レベルでこれを変更すること はできません。フィールドがサイト ・レベルで必須でない場合は,ワークスペース・レベルでこれを 必須としてマークできます。
- <sup>l</sup> 添付およびメモのフィールドを必須とマークすることはできません。
- <sup>l</sup> [アプリケーション]フィールドを必須とマークするには,[ワークスペース]>[設定]設定タブを使 用します( ワークスペース管理者が利用可能) 。

必須フィールドは, [項目の追加]ダイアログ・ボックスで, 赤色のアスタリスク(\*) で示されます。さらに, 必 須フィールドは,[フィールド]設定ページの[必須]カラム( [項目の追加]/[インポート]) および[**[**追加**]** ダ イアログに表示]カラムに表示されます。

- フィールド 要件 が適 用されるのは, 「項目 の追加]ダイアログ・ボックスを使 用した項目 の追加, バックロ グ項目のインポート,またはユーザ・ストーリーからフィーチャーへの変換の際だけです。 グリッドまたは[詳細]ページでの既存の項目の更新,ALM との項目の同期,または Agile Manager API を使用した項目の追加の際には,必須となりません。
- <sup>l</sup> いくつかのシステム・フィールドは,[項目の追加]ダイアログ・ボックスに常に表示されます。これは[**[**追 加**]** ダイアログに表示]カラムで示され,変更できません。 このフィールドにユーザが値を定義する必要があるかどうかを指定できます。

必須フィールドの最大数

• 各エンティティ・タイプに対して[項目の追加]ダイアログ・ボックスに表示できるフィールドの数は, 常に 表示される標準付属のフィールドを含めて,最大 15 個です。

各 ワークスペースでは, 最大数に, すべての関連するサイト・レベル・フィールド,および現在のワークス ペースで必須として定義したフィールドが含まれます。

最大数に達すると,そのエンティティ・タイプに対して必須フィールドの定義を追加することはできなくな ります。

• 「バックログ項目 コフィールド を必須 と設定すると, ユーザ・ストーリーと不具合の両方の最大数のカウン トに影響します。

ヒント**:** フィールドを追加または編集する際には,[項目の追加]ダイアログ・ボックスにすでに含ま れているフィールドの数が注に表示されます。

[項目の追加]ダイアログ・ボックスに含まれているフィールドを確認するには,次のいずれかの手 順を実行します。

- [ワークスペース] > [フィールド]タブで, 以下で説明するようにダイアログ・ボックスをプレビューし ます。
- [フィールド]設定ページをフィルタ処理します。
	- 「適用先]カラムで, 関連するエンティティ・タイプを選択します。
	- [**[**追加**]** ダイアログに表示]カラムで,[常に表示]と[必要に応じて表示]を選択します。

#### <span id="page-172-1"></span>更新された[項目の追加]ダイアログ・ボックスのプレビュー

[ワークスペース]>[フィールド]設定タブで,フィールドを選択し,[プレビュー]をクリックして,関連するエ ンティティ・タイプの[項目の追加]ダイアログ・ボックスを,すべての必須フィールドを含めて表示します。

これは、多数の必須フィールドが存在するために, [項目の追加]ダイアログ・ボックスがユーザにとって使 いにくくなっていないかを確認する目的で使用します。

注意**:** プレビュー・ダイアログ・ボックスには最新の変更が表示されますが,編集が終わった後, Agile Manager で変更を反映するためにはログインし直す必要があります。

# <span id="page-172-0"></span>チームとリリースの設定

チームとリリースは,ワークスペース内で設定します。チームとリリースを設定するには,ページ右上の[設 定] ひをクリックし, 左のナビゲーション・メニューで[ワークスペース]を選択します。

次の2種 類のチームを設定できます。 ワークスペースのすべてのリリースで共有するワークスペース・チーム と,1 つのリリースの範囲内でのみ使用されるフィーチャー・チームです。

Ø

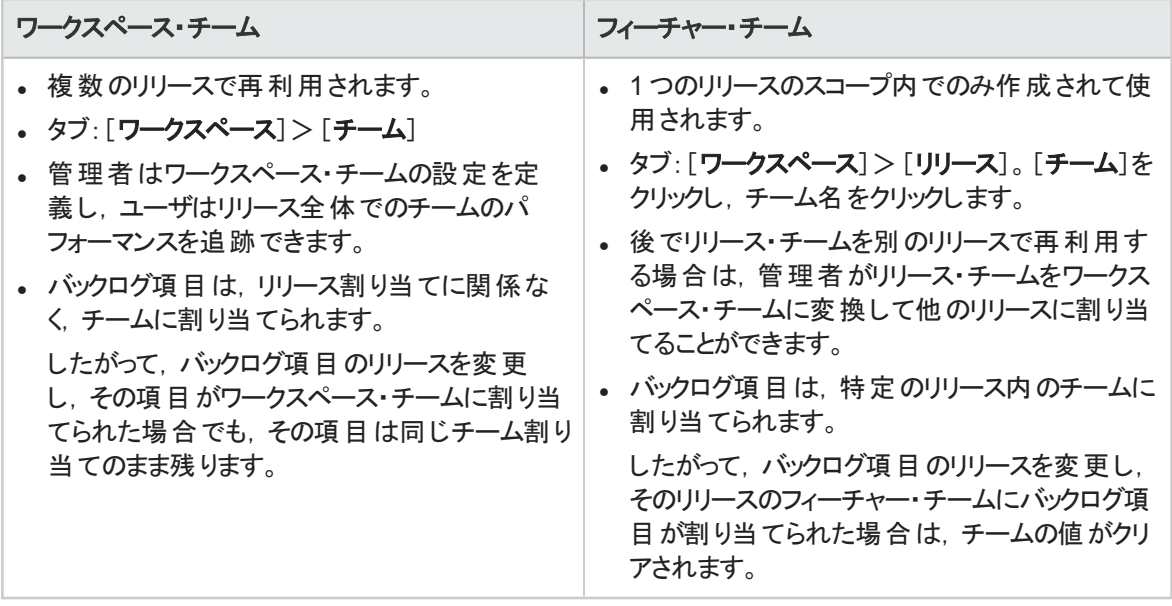

次の場合は, ワークスペース・チームとフィーチャー・チームに違いはありません

- バックログ項目を[項目の追加]ダイアログ・ボックスからチームに割り当てる場合 ( バックログ項目を初めて追加する場合)
- バックログ項目をグリッドの[チーム]カラムを使用してチームに割り当てる場合
- グリッド やビューをチームでフィルタ処理する場合

機能の紹介

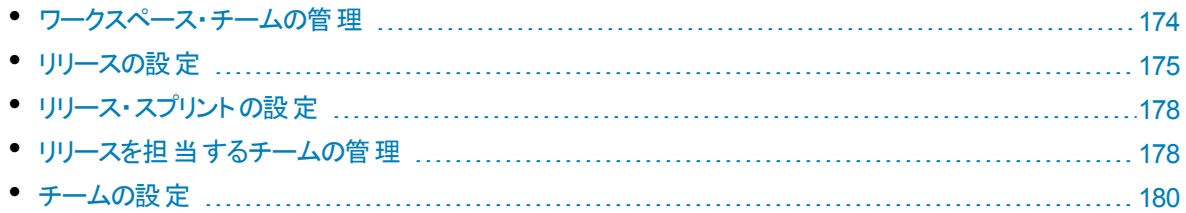

## <span id="page-173-0"></span>ワークスペース・チームの管理

タブ:[ワークスペース]>[チーム]。ワークスペース管理者にのみ表示されます。

ワークスペース・チームは複数のリリースで再利用されます。管理者はワークスペース・チームの設定を定 義し, ユーザはリリース全体でのチームのパフォーマンスを追跡できます。

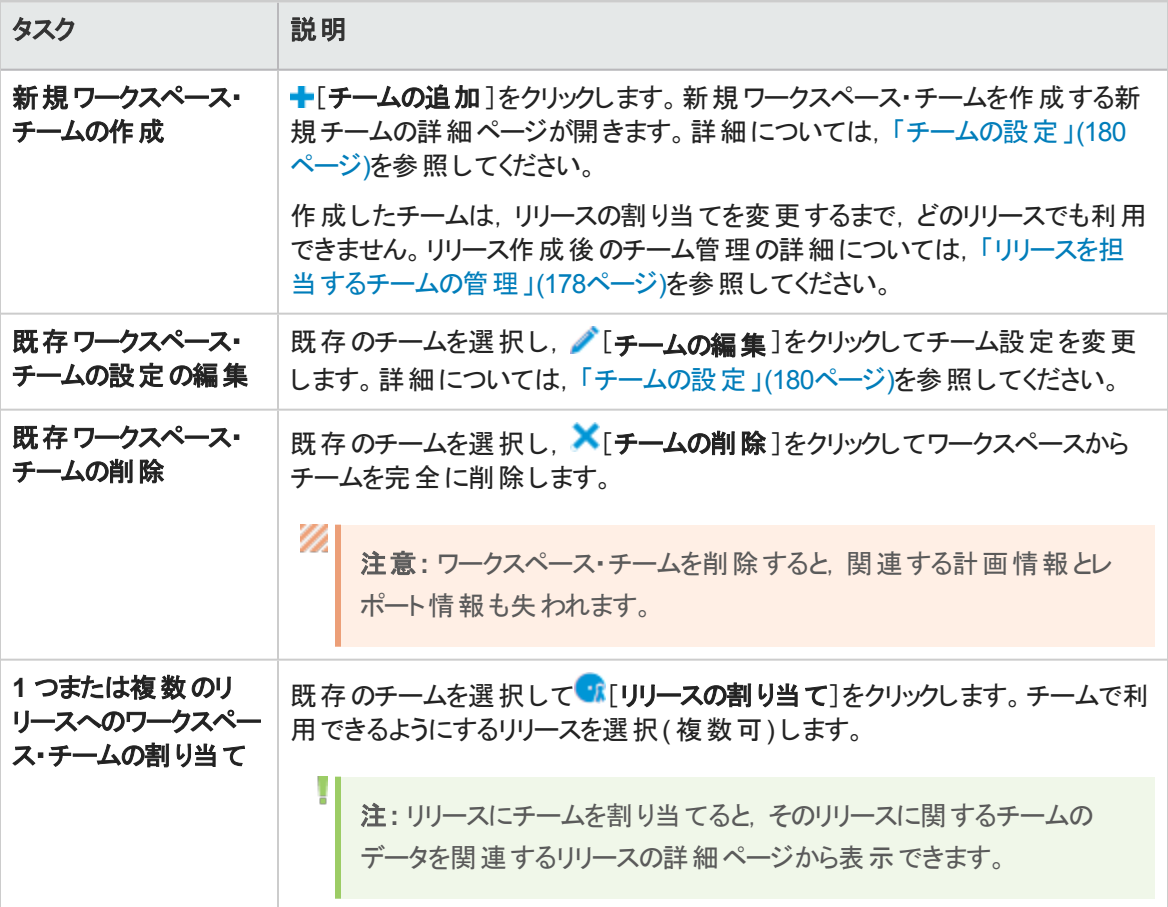

注**:** また,特定リリースのスコープ内でのみ使用するフィーチャー・チームも作成できます。

チーム・メンバやストーリーボード設定など,リリース割り当て以外のチーム設定の多くは,フィー チャー・チームとワークスペース・チームでまったく変わりはありません。

詳細については,[「リリースを担当するチームの管理」](#page-177-0)(178ページ)を参照してください。

# <span id="page-174-0"></span>リリースの設定

T

タブ:[ワークスペース]>[リリース]。ワークスペース管理者にのみ表示されます。

リリースの設定は,選択したリリースのみに適用され,ワークスペース管理者のみが変更できます。

- <sup>l</sup> リリースのリストのフィルタ処理を任意のカラム見出しで行います。
- 新規リリースを作成するには, -[リリースの作成]をクリックします。
- リリースの詳細を表示して変更するには, リリース名をクリックしてリリースの詳細ページを開きます。詳 細については,[「リリース設定の変更」](#page-175-0)(176ページ)を参照してください。
- リリースのスプリントを直接変更するには,スプリント値の数値をクリックします。選択したリリースの[スプ リント]タブが表示されます。

## 機能の紹介

- [「リリースの削除」](#page-175-1)(176ページ)
- [「リリースの複製」](#page-175-2)(176ページ)
- <span id="page-175-1"></span>• [「リリース設定の変更」](#page-175-0)(176ページ)

#### リリースの削除

リリースを削除するには, リリースの詳細ページで[概要]>[リリースの削除]をクリックします。 関連する 計画情報とレポート情報も削除されます。

#### <span id="page-175-2"></span>リリースの複製

既存のリリースの設定に基づいて,新しいリリースを作成できます。複製される設定には,チームとチー ム・メンバ( リリース・チームとワークスペース・チームの両方を含む) ,スプリント期間,スプリント ・クロージャ のアクション項目があります。

この機能は,同じチームが引き続き次のリリースを担当するような場合に便利です。チームとスプリントの 設定は後で調整できます。

リリースの詳細ページで[概要]>[リリースの複製]をクリックします。

注**:** リリースを複製すると,そのリリース・チームが複製されます。複製されたリリース・チームは,関 連するリリースでのみ利用できます。

リリースを複製するとワークスペース・チーム設定も複製されますが,ワークスペース・チームそのも のは複製されません。その代わり,これまでのリリースに加えて新規リリースにも割り当てられま す。

#### <span id="page-175-0"></span>リリース設定の変更

リリースの詳細ページで次のいずれかを実行します。

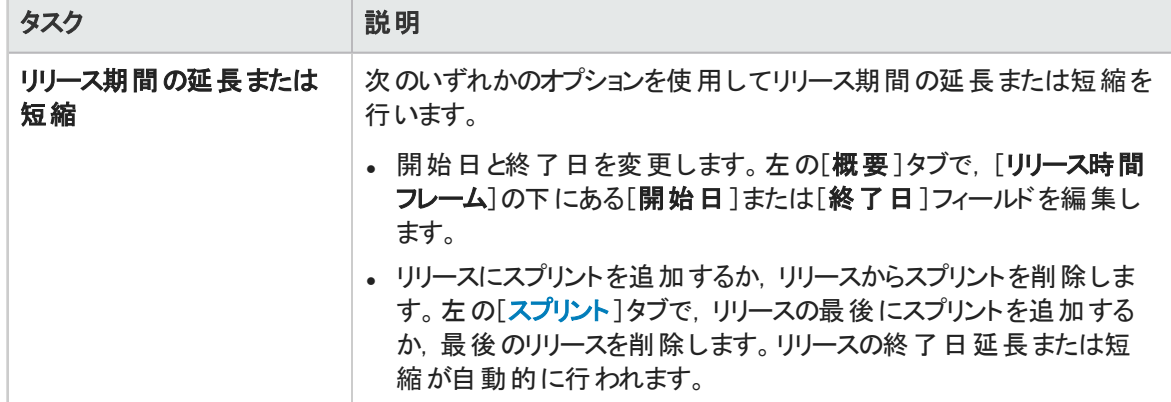

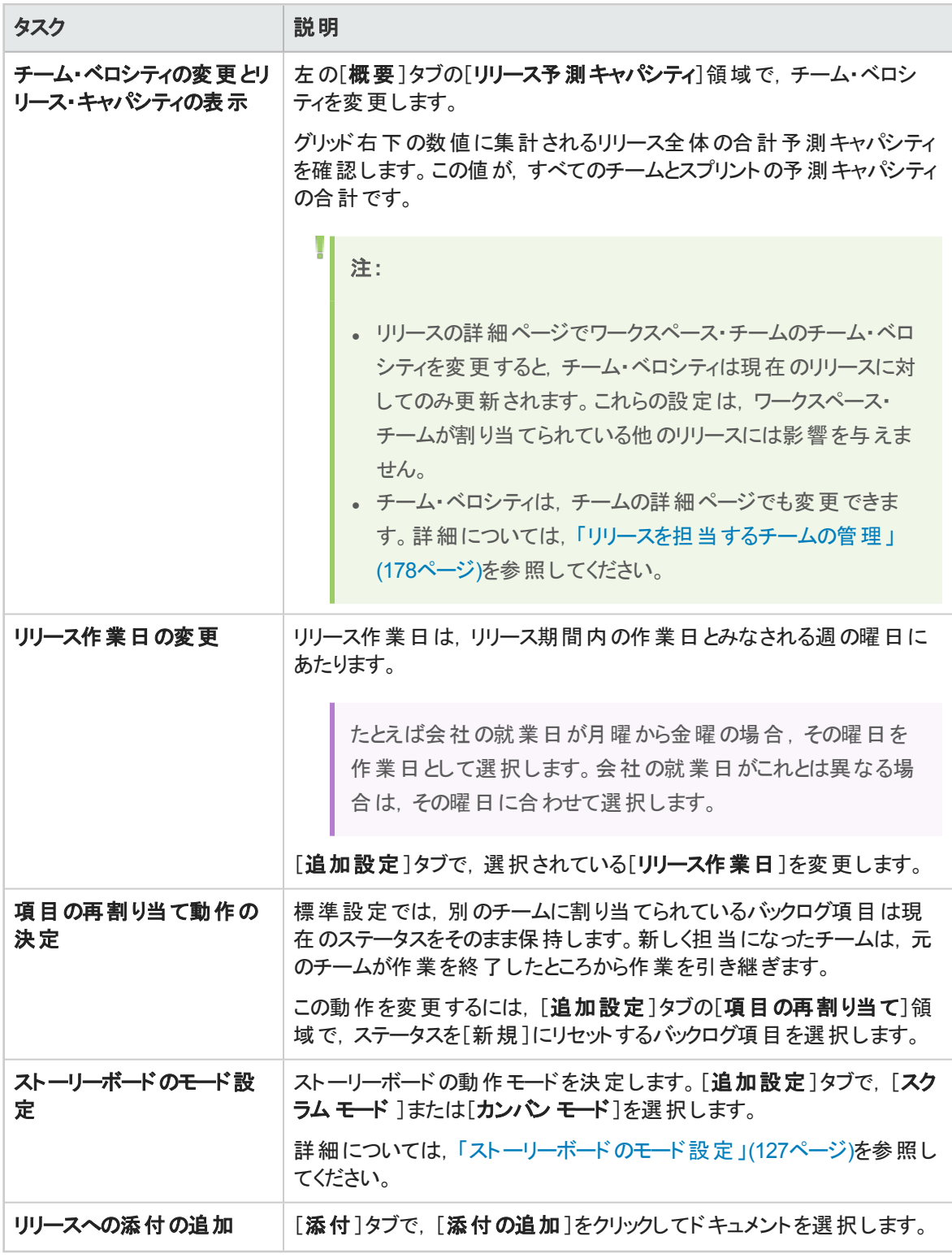

参照情報

[「リリース・スプリントの設定」](#page-177-1)(178ページ)

## <span id="page-177-1"></span>リリース・スプリントの設定

タブ:[ワークスペース]>[リリース]。ワークスペース管理者にのみ表示されます。

リリースをクリックし,リリースの詳細ページの左にある[スプリント]タブをクリックします。

## 機能の紹介

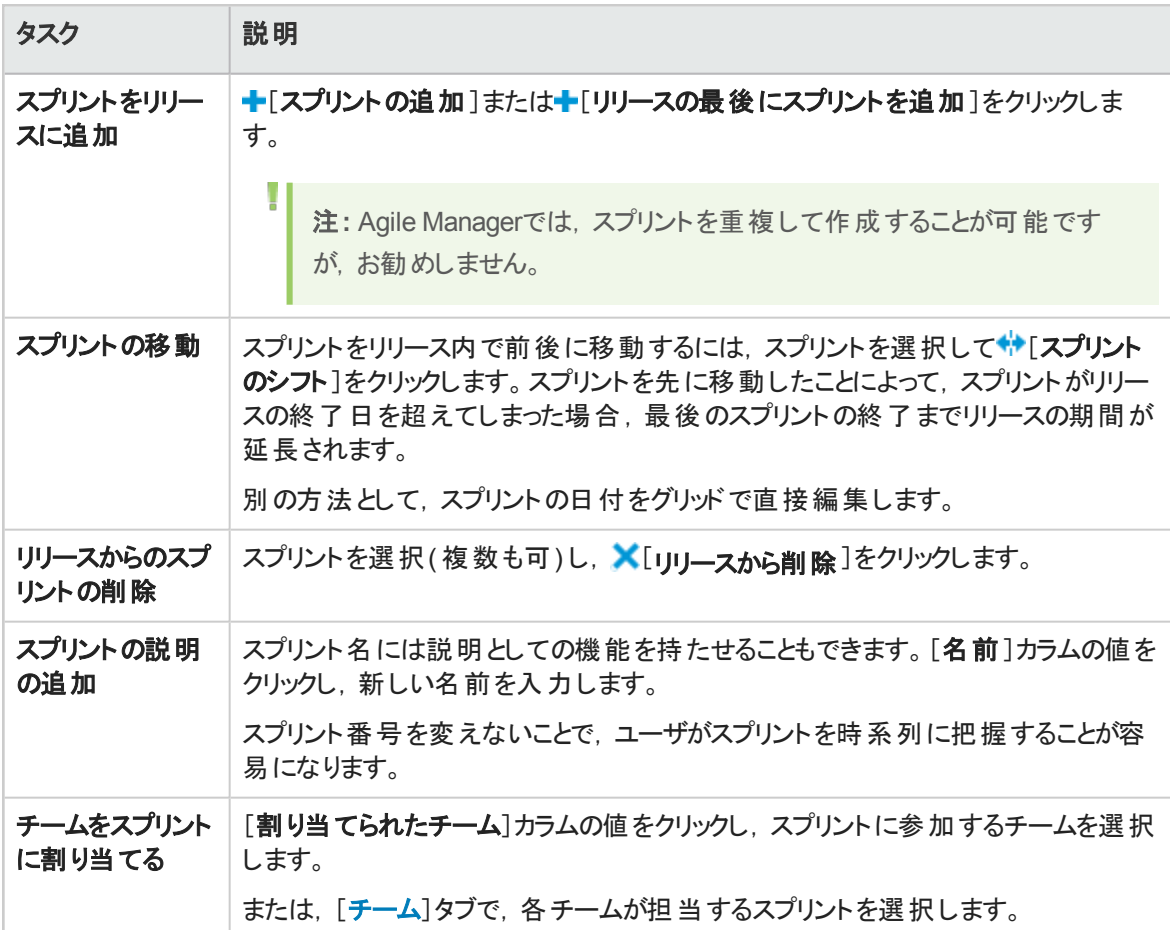

## <span id="page-177-0"></span>リリースを担当するチームの管理

タブ:[ワークスペース]>[リリース]。ワークスペース管理者にのみ表示されます。

リリースをクリックし,リリースの詳細ページの左にある[チーム]タブをクリックします。

[チーム]タブには,リリースに設定されているすべてのフィーチャー・チームに加えて,リリースに割り当てら れているすべてのワークスペース・チーム向けのデータが表示されます。表示するチームは,ページ上部の 検索ボックスを使用してフィルタ処理が行えます。

L 注**:** ワークスペース・チーム向けのデータは,現在閲覧中のリリースのデータのみ表示されます。

## 機能の紹介

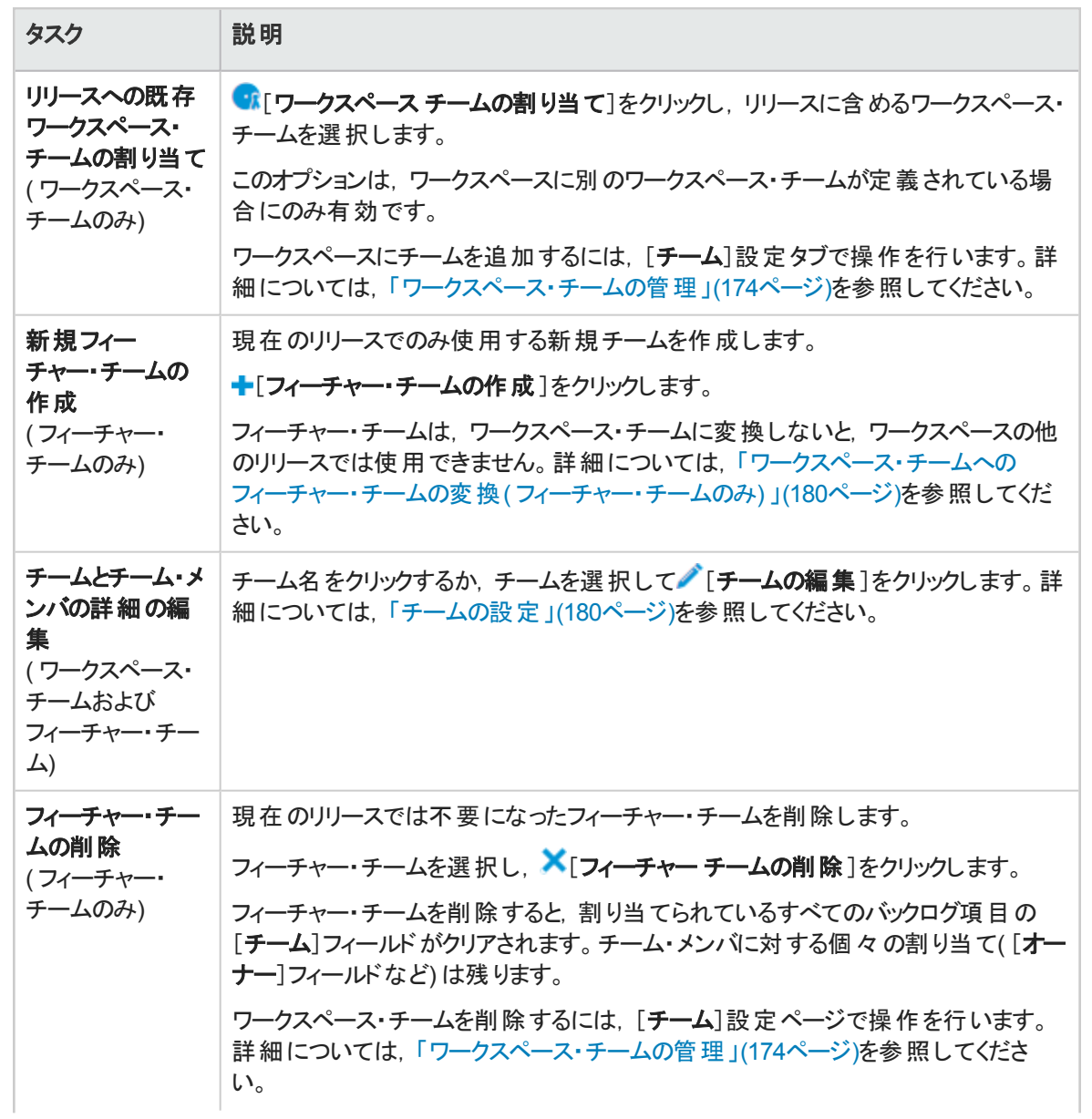

<span id="page-179-1"></span>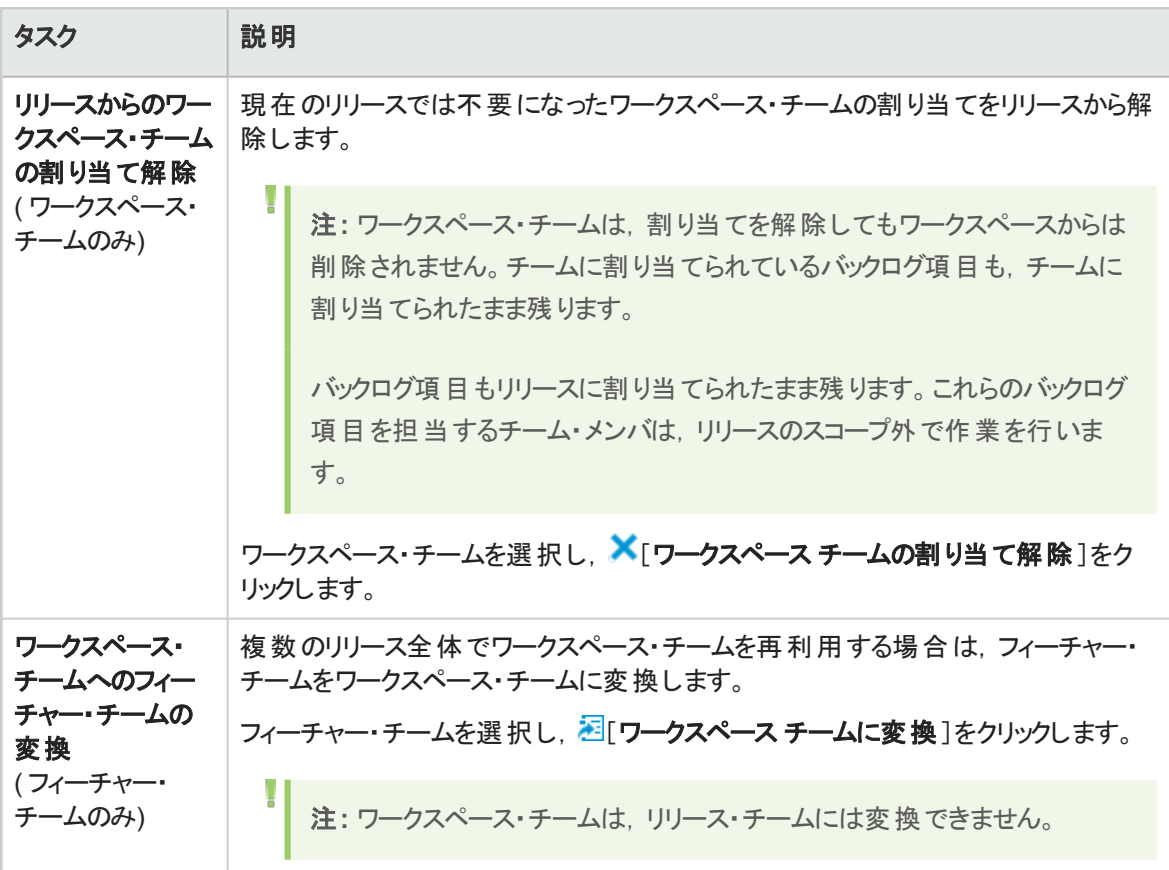

## <span id="page-179-0"></span>チームの設定

特定のワークスペース・チームやフィーチャー・チームの設定は,チームの詳細ページで行います。チームの 詳細ページは,ワークスペース管理者にのみ表示されます。

チームの詳細ページには次のようにアクセスします。

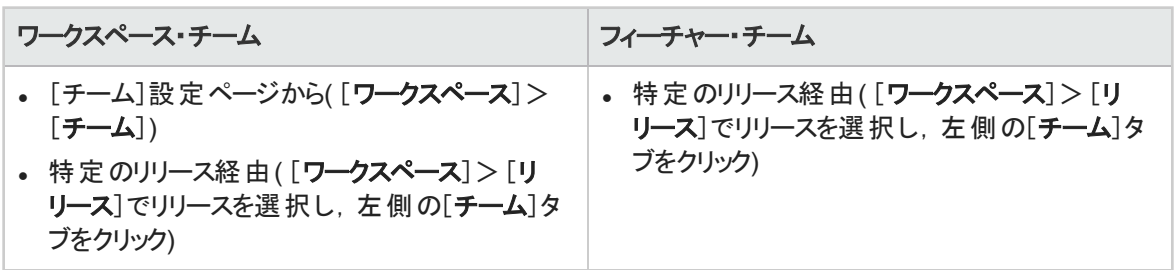

チームの詳細は,ワークスペース・チームとフィーチャー・チームでほとんど違いはありません。

注**:** ワークスペース・チームの詳細ページの設定を編集する場合は,ワークスペース・チームが関 係するすべてのリリースが変更の影響を受けるため注意が必要です。

Ш
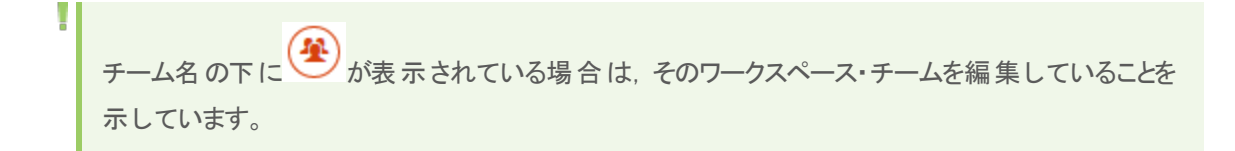

# 機能の紹介

### チームの削除**(** ワークスペース・チームまたはフィーチャー・チーム**)**

チームを削除すると,割り当てられているすべてのバックログ項目のチームの値がクリアされます。また, ワークスペース・チームを削除すると,割り当てられているすべてのリリースからワークスペース・チームが削 除されます。

チームの詳 細 ページの左 にある[概要]タブをクリックし, ズ [チームの削除]をクリックします。

注**:** ワークスペース・チームは[ワークスペース]>[チーム]設定ページから,フィーチャー・チームは リリースの詳細ページからも削除できます。詳細については,[「既存ワークスペース・チームの削](#page-174-0) 除」(175[ページ](#page-174-0))およ[び「フィーチャー・チームの削除](#page-178-0) (フィーチャー・チームのみ)」(179ページ)を参照 してください。

## ワークスペース・チームへのフィーチャー・チームの変換**(** フィーチャー・チームの み**)**

ワークスペース全体の複数のリリースでフィーチャー・チームを再利用する場合は,フィーチャー・チームを ワークスペース・チームに変換します。

フィーチャー・チームの詳細ページを表示している場合は,左の[概要]タブをクリックし,本[チームの変 換]をクリックします。

変換されたチームは, 最初からワークスペース・チームとして作成されたチームとまったく同じように機能し ます。現在のリリースのチーム・データもすべて保持されます。

注**:** ワークスペース・チームは,フィーチャー・チームには変換できません。

### 説明,チーム・リーダー,およびスプリント ・ベロシティの変更**(** ワークスペース・チー ムまたはフィーチャー・チーム**)**

左の[概要]タブをクリックし,次のいずれかを変更します。

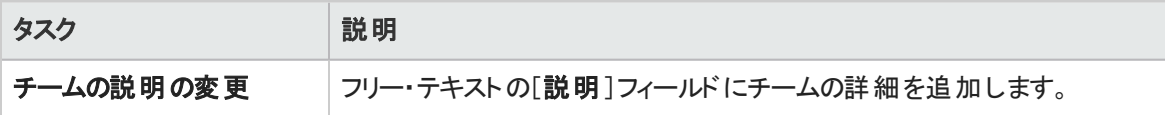

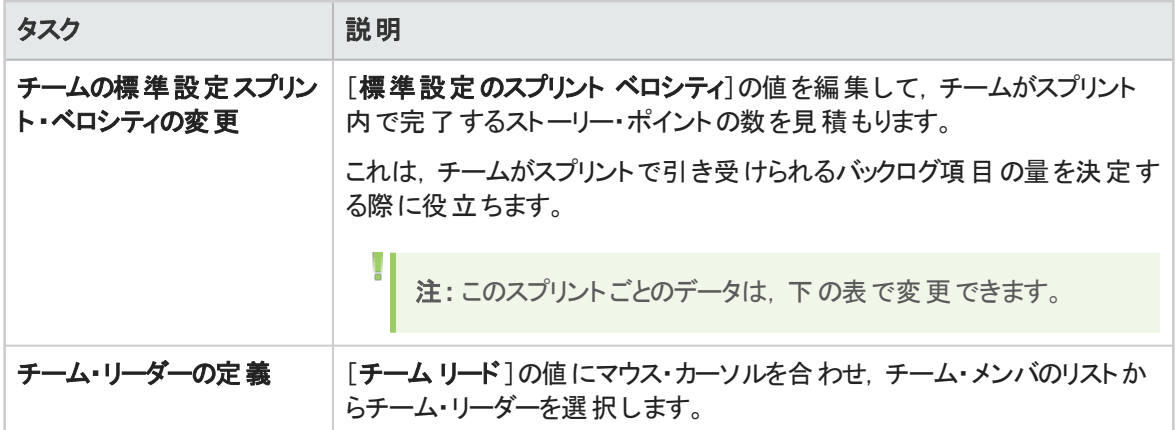

## リリースとスプリントの割り当ての変更**(** ワークスペース・チームまたはフィーチャー・ チーム**)**

ワークスペース・チームは,ワークスペース全体の複数のリリースに参加できます。フィーチャー・チームの場 合は,そのチームが参加するスプリントを定義できます。

#### 左の[概要]タブをクリックし,[リリースとスプリントの割り当て]領域でリリースとスプリントを定義します。

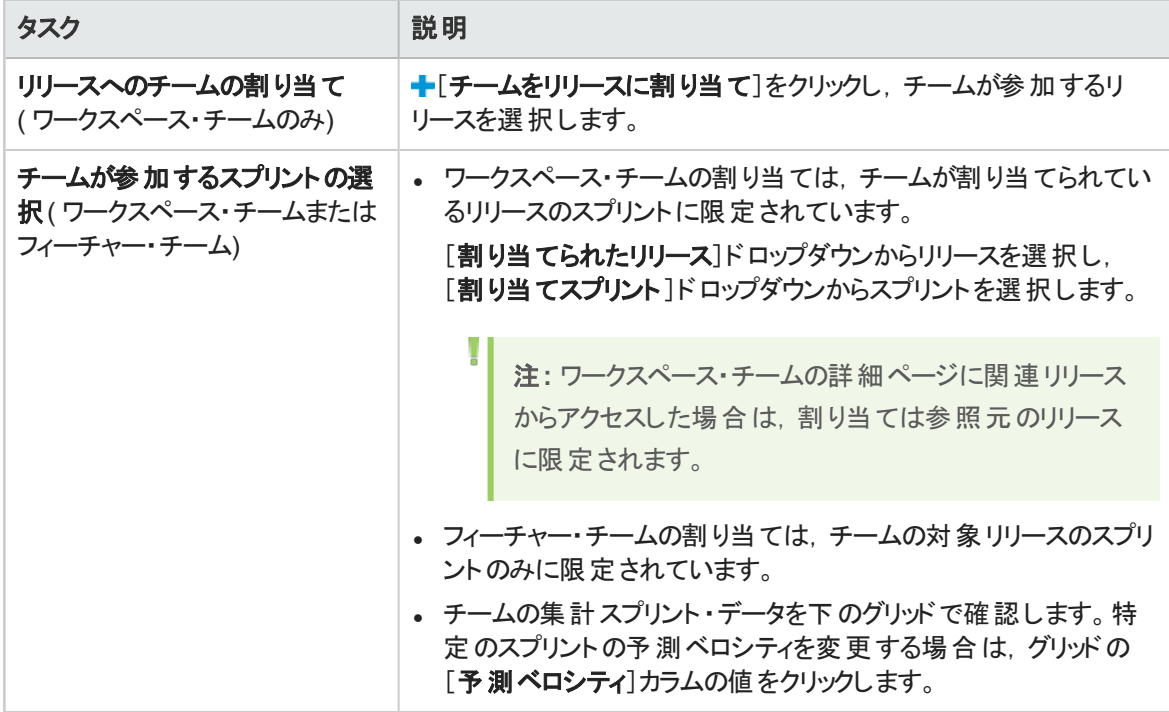

チーム・メンバの追加と変更**(** ワークスペース・チームまたはフィーチャー・チーム**)** 左の[チームメンバ]タブをクリックし,次のいずれかを実行します。

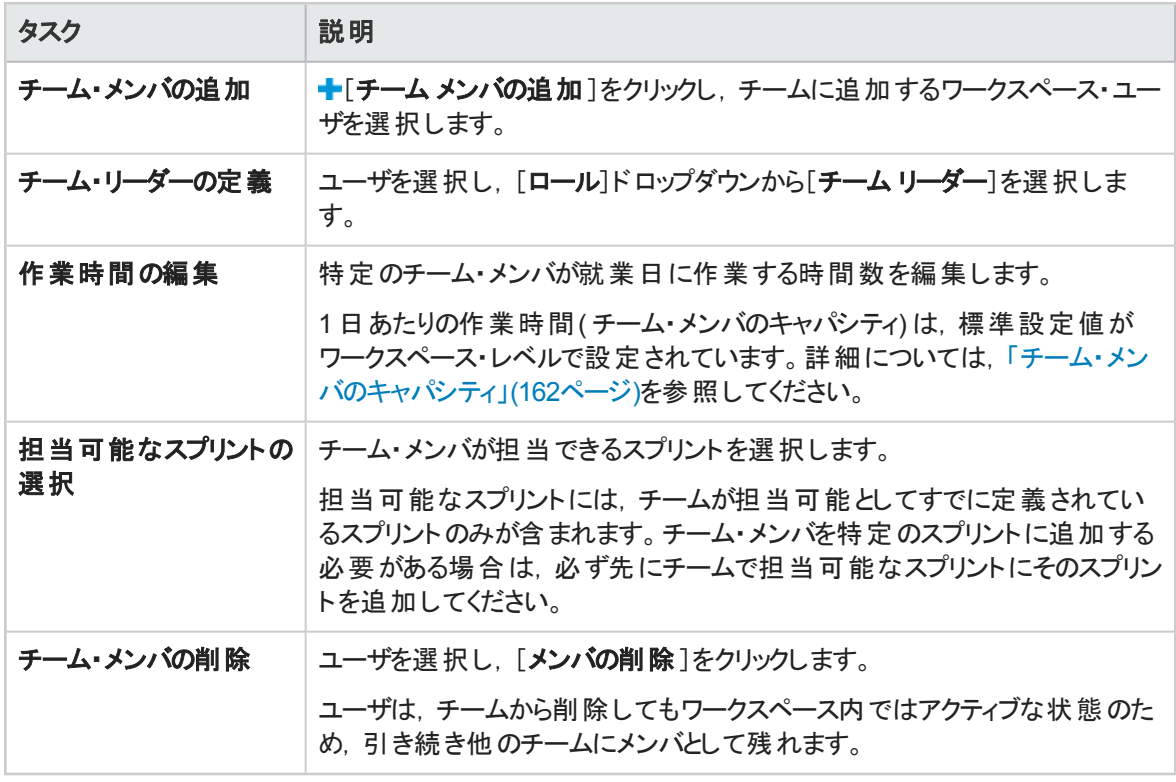

ヒント**:** ユーザは,同時に複数のチームにメンバとして所属することができます。これは,テクニカ ル・ライターなど,1 人のユーザが共有リソースとして複数のチームで作業を担当する場合に便 利です。このような場合,次の操作を行います。

<sup>l</sup> 各チームでユーザが作業できる時間に応じて,チームごとにそのユーザの[**1** 日の作業時間] を設定します。

<sup>l</sup> 各チームでそのユーザが担当するスプリントを選択します。

## チームのストーリーボードのカスタマイズ**(** ワークスペース・チームまたはフィー チャー・チーム**)**

左の[ストーリーボード]タブをクリックし,チームの作業プロセスに合うようにストーリーボードを設計します。 詳細については,[「ストーリーボードのカスタマイズ」](#page-128-0)(129ページ)を参照してください。

### リリース全体でのチーム・データの分析**(** ワークスペース・チームのみ**)**

ワークスペース・チームの詳細ページを表示している場合は,左の[分析]タブをクリックします。

予測および完了ストーリー・ポイント,平均サイクル時間など,チームが割り当てられているすべてのリリー スについて,チーム・データが表示されます。

マウス・カーソルをカラム見出しに合わせると,各項目の計算方法についての詳細が表示されます。

# フィーチャーの設定ワークフロー

タブ:[ワークスペース]>[ステータス]。ワークスペース管理者のみが利用できます。

Agile Manager には、フィーチャーの進行状況の追跡に使用できる,標準付属のフィーチャー・ステータス が用意されています。作業プロセスに合わせて,ステータスのこのリストを変更し,各ステータスの色,制 限,および終了条件を設定します。

注**:** このタブで変更をした後で,ユーザはログアウトしてから再ログインして,変更を有効にする必 要があります。

フィーチャー・ボードの設計( [80](#page-79-0) ページを参照) は,この設定の影響を受けます。

- フィーチャー・ステータスおよびその順序によって、ボードのカラムと順序が決まります。
- ステータスの色は、カラム見出しの上部に表示されます。
- <sup>l</sup> WIP 制限または時間制限を超えると,ボードに警告が表示されます。
- 終了条件が定義されている場合は, 関連するカラム見出しのツールヒント (<mark>1)</mark> に表示されます。

注: 終了条件が満たされても, Agile Manager があるステータスから次のステータスに自動的に フィーチャーを進めることはありません。

このトピックでは、次の内容について説明します。

- [「フィーチャー・ステータスのカスタマイズ」](#page-183-0)(184ページ)
- <span id="page-183-0"></span>• [「標準設定のフィーチャー・ステータスの推奨される定義」](#page-185-0)(186ページ)

# フィーチャー・ステータスのカスタマイズ

[フィーチャー ステータス]フィールドで使用する最大 20個の値を定義し, 新規フィーチャーの作成時に 標準設定で使用する値を指定します。

ステータスの順序を変更するには,左側のドラッグ・コントロールからステータス項目を保持してドラッグしま す。

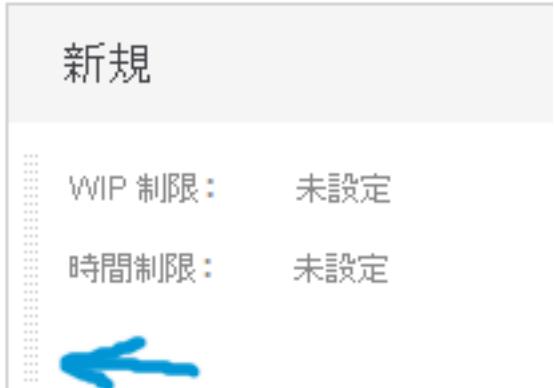

ステータスの順序は、フィーチャー・ボードのカラムの順序,およびフィーチャーで[フィーチャー ステータス]値 を選択する際の値の順序に影響します。

各フィーチャー・ステータスについて、次の項目を定義します。

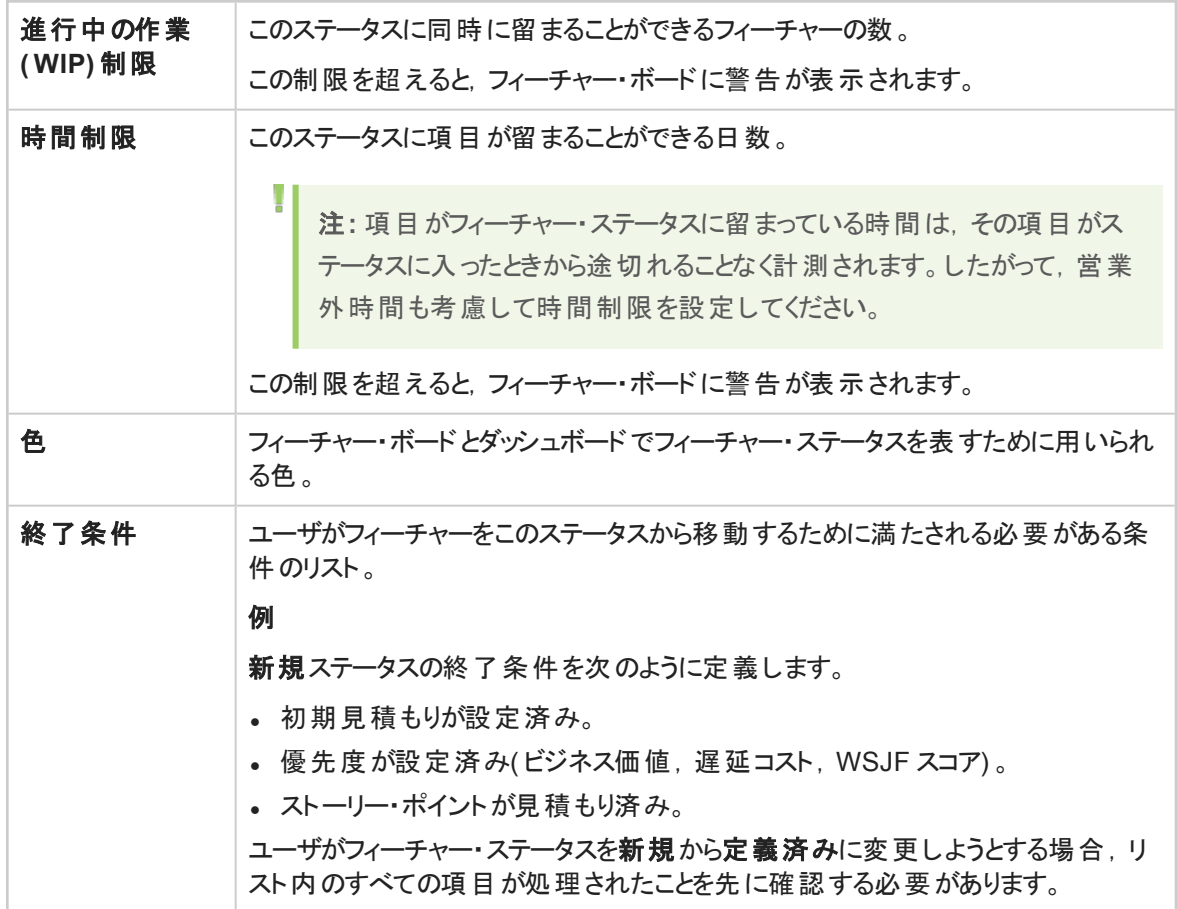

# <span id="page-185-0"></span>標準設定のフィーチャー・ステータスの推奨される定 義

次の表に, Agile Manager が標準設定で提供するフィーチャー・ステータスの推奨される定義を示しま す。

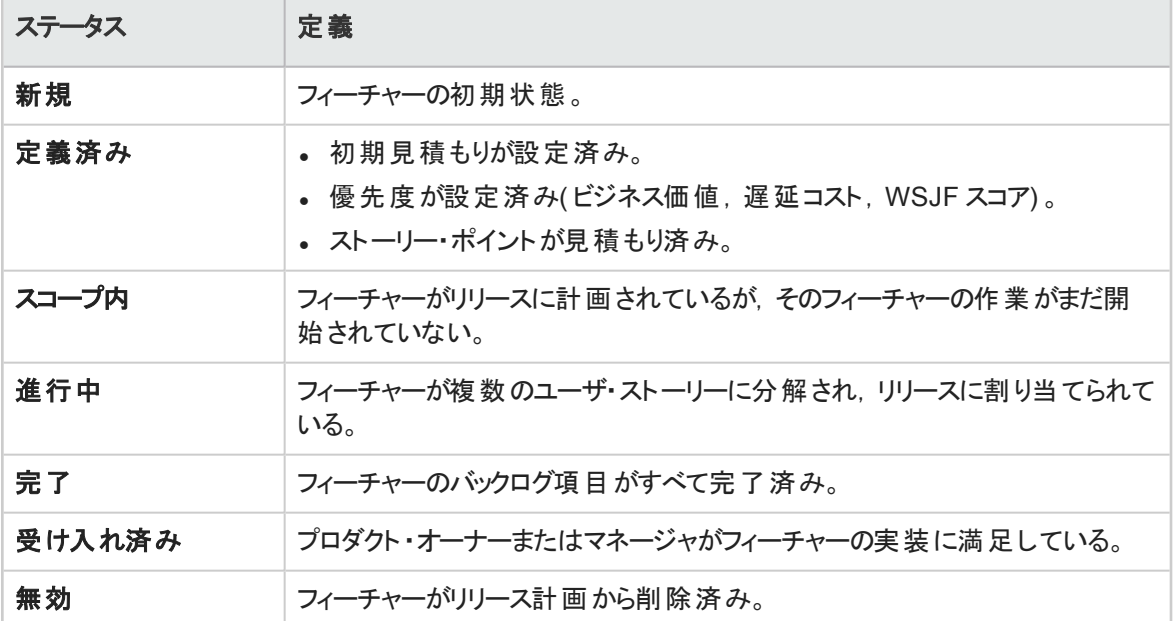

# ALI の統合設定

ローカル環境でビルド・サーバとSCM サーバを使用するために, Agile Manager で ALI を設定します。

ALI は,ワークスペース内で設定します。ALI ビルドとSCM サーバを設定するには,ページ右上の[設定] ●をクリックし, 左のナビゲーション・メニューで[ワークスペース]を選択します。

タブ:[ワークスペース]>[ALI サマリ],[ビルド],[コード]

ウィザードを使用して手順に従って ALI を設定するか,手動で ALI を設定します。

ヒント**:**

必要に応じて1つ以上のビルド・ジョブまたはソース・コード・ブランチを設定します。

複数のビルド・ジョブを設定できます。ビルド・ジョブはすべて同じタイプでも, それぞれが異なるタイ プ( 一部は Jenkins から,一部は TFS からなど) でもかまいません。

₩

また, 複数のソース・コード ・ブランチを設定できます。 複数の GIT ブランチか, GIT, SVN, TFS などに設定できます。

詳細については,「ALI [がサポートされている環境とフレームワーク」](#page-189-0)(190ページ)を参照してくださ い。

ALI の設定には、次の手順が含まれます。

- [「統合」](#page-186-0)(187ページ)
- <sup>l</sup> [「ビルド管理」](#page-186-1)(187ページ)
- [「ソースコード管理」](#page-187-0)(188ページ)
- <span id="page-186-0"></span>**.** 「ALI [のトラブルシューティング」](#page-188-0)(189ページ)

# 統合

ビルド ・サーバおよび SCM リポジトリを Agile Manager に接続するエージェントをインストールして設定しま す。

このエージェントは,サーバの情報を HP Agile Manager にプッシュするために必要な一連のアプリケーショ ンです。

- 1. 使用するビルド ・サーバのエージェントをダウンロードして設定します。詳細については,「[Hudson](#page-194-0) Jenkins [のインストール」ま](#page-194-0)たは「TFS のALI [用の設定」](#page-192-0)(193ページ)を参照してください。
- <span id="page-186-1"></span>2. 使用する SCM サーバのエージェントをダウンロードして設定します。詳細については,「[SCM](#page-201-0) エー ジェント | を参照してください。

# ビルド管理

#### ビルド ・サーバの詳細と構成を追加します。

新しいビルド ・サーバまたは構成の追加,ビルド ・サーバの更新を行うには,ウィザードを使用します。この 作業を手動で行うには, [ビルド サーバの追加]をクリックします。

[ビルド]ページで追加設定を行います。詳細については、次を参照してください。

- 「ビルド・サーバの追加と編集」(197ページ)
- [「ビルド構成の追加と編集」](#page-198-0)(199ページ)

<span id="page-187-0"></span>ソースコード管理

<sup>l</sup> リポジトリとブランチの詳細を追加します。 新しいリポジトリを追加するにはウィザードを使用するか,[**SCM** リポジトリの追加]をクリックして手動 で行います。 [コード]ページで追加設定を行います。詳細については,次を参照してください。 [「リポジトリの追加と編集」](#page-202-0)(203ページ) [「ブランチの追加と編集」](#page-213-0)(214ページ)

<sup>l</sup> 各リポジトリのコミット ・パターンを設定します。 コミット ・パターンを使用すると,リポジトリへのコード ・コミットを作業項目に自動的に接続できます。 詳細については,[「コミット認識パターンの設定」](#page-208-0)(209ページ)を参照してください。

#### **ALI** の検証

ALI の設定はバックグラウンドで時間単位で自動的に検証され,エラーがあればユーザに通知されます。 これにより,パスワードの期限切れや接続が確立できないなどの同期に関する問題が検知されます。

### <span id="page-187-1"></span>ワークスペース間での **ALI** アーティファクトの共有

ALI ーティファクト( ビルド・サーバおよび SCM リポジトリ) は, サイト管理者が複数のワークペースをまたい で使用できるようになりました。つまり,複数のワークスペースの管理者が,同じビルド ・サーバとSCM リポ ジトリを使用して,それぞれのワークスペースのリリースで ALI を設定できます。

アーティファクトが共有されると,アーティファクトの設定項目の大半は,ワークスペース管理者に対して読 み取り専用になります。ただし,アーティファクトの資格情報だけは例外で,共有アーティファクトをワーク スペースで使用する前にワークスペースの管理者が資格情報を入力する必要があります。

ビルド ・サーバの場合は,資格情報として常にビルド ・サーバのユーザ名とパスワードを入力します。SCM リポジトリの場合は, ユーザ名, パスワード, クライアント証明書, パスフレーズなどが資格情報にあたりま す。

アーティファクトの共有は,ビルド ・サーバおよび SCM リポジトリの詳細ページで行います。詳細について は,次を参照してください。

- 「ビルド・サーバの追加と編集」(197ページ)
- [「リポジトリの追加と編集」](#page-202-0)(203ページ)

注**:** アーティファクトの共有を解除する場合やアーティファクトを削除する場合は,サイトのすべて のワークスペースで, ALI 設定にアーティファクトが使用されていないことを最初に確認してくださ い。

I

# <span id="page-188-0"></span>ALI のト ラブルシューティング

### 証明書が信頼される証明機関によって署名されていないビルド・サーバまたは **SCM** サーバに接続するには

ビルド ・サーバまたは SCM サーバに接続するために HTTPS プロトコルが要求される場合,サーバの証明 書( SSL サーバ証明書) がクライアントから信頼されていることが必要です。サーバが使用する証明書が 自己署名証明書,またはカスタム証明機関によって署名された証明書の場合は,ルート証明書また は自己署名証明書を ALI によって使用されるトラスト ・ストアに追加する必要があります。

証明書は,Java のkeytool を使用してトラスト ・ストアに追加できます。

keytool -importcert -alias my\_custom\_authority -trustcacerts –file cert\_ authority.crt

このコマンドは,JRE/JDK のトラスト ・ストアに **cert\_authority.cer** 証明書を追加します。Web サーバが 別のトラスト・ストアを使用する場合は,コマンド・ライン(-file) でそれを指定する必要があります。

#### ビルド ・サーバまたは **SCM** リポジト リが正しく設定されていることを確認するには

次の操作を実行します。

- 1. Agile Manager で, ビルド・サーバ, ビルド 構 成, SCM リポジトリ, または SCM ブランチの詳 細 ページ の「設定の検証]をクリックします。
- 2. ビルド構成とSCM ブランチの設定が正しいリリースにリンクされていることを確認します。SCM ブラン チの場合は,リリース・マッピングに対して指定された日付範囲も確認します。標準設定では,リ リースの開始日と終了日で日付範囲が定義されますが,この範囲はカスタマイズできます。ロードさ れるコード変更は,この範囲内に入るもののみであることに注意してください。
- 3. Agile Manager で[ソースコード]タブまたは[ビルド]タブをクリックし,[すべてのスプリント]期間を選択 します。

### 新しいビルド構成をサーバに追加しようとしたときに, ビルド・ジョブが表示されな い場合の処理

ALI ビルド ・エージェントがビルド ・サーバ上にインストールされていること,および ALI がビルド ・ジョブ( ALI <sup>ビ</sup> ルド後の処理) に対して有効になっていることを確認します。ビルド ・ジョブに対して ALI が有効でない場 合,ビルド構成( ジョブ) は,ビルド ・サーバで選択可能なビルド ・ジョブのリストに表示されません。

### ソース・コードの変更を **Agile Manager** にロードするのに長時間かかります。ど の程度待つ必要がありますか**?**

ソース・コードの変更を初めてロードするときは数時間かかることがあります。 時間は,次の要因で異なり ます。

- コード・ベースのサイズとその履歴。セットアップが正しいことを素早く検証したい場合は,実際のコー ド ・ベースの一部( サブ・ディレクトリ) のみを選択するか,初期リビジョンを指定してロードします。古いリ ビジョンは無視されます。
- <sup>l</sup> SCM サーバの応答性。サーバがビジーの場合は,変更情報の取得にかかる時間が長くなります。
- <sup>l</sup> ブリッジから SCM サーバへの接続と,ブリッジから HP Agile Manager への接続。HTTP プロキシを使用 する場合は,そのスループットと応答性の役割が重要になります。

#### ビルド ・サーバの認証問題**(** 「**HTTP Error 401 – Unauthorized**」**)** を解決する には

修正された認証メカニズムを Jenkins/Hudson サーバで使用するときは,プリエンプティブ認証をオンにする ことが必要な場合があります。次の操作を実行します。

- 1. [ビルド]ページで, サーバをクリックしてその詳細ページを開きます。
- 2. [プリエンプティブ認証]プロパティを選択し,[編集]をクリックしてから,[値]チェックボックスを選択し ます。
- 3. そのユーザに ALI ビルド情報を取得する権限があることを確認します。これは,Jenkins にログイン し,ALI リンクを検証することで行います。
	- <sup>l</sup> 最上位レベルの[**ALI** 統合]リンク
	- <sup>l</sup> ジョブ・レベルの[**ALI** 統合]リンク
	- <sup>l</sup> ビルド ・レベルの[**ALI** 統合],[コード カバレッジ],[テスト結果],および[コード変更]リンク

# <span id="page-189-0"></span>ALI がサポートされている環境とフレームワーク

このトピックでは, Agile Manager が標 準設定で統合される環境と環境タイプをまとめています。

注**:** ALI は拡張可能な設計で,追加の統合を可能にする API が用意されています。ALI [SDK](https://hpln.hp.com/node/9817/otherfiles?dir=18515) を使用して,初期状態でサポートされていない統合を開発できます。詳細については,「[ALI](#page-219-0) [Extensibility](#page-219-0)」(220ページ)を参照してください。

## ビルド ・サーバ・システム

Jenkins: 1.532.1, 1.565.3

Hudson: 3.1.0, 3.2.1

Microsoft Team Foundation Server(TFS): 2012, 2013

注**:** Agile Manager は,上記のビルド ・サーバであればすべてのバージョンで稼働可能ですが,記

載されたバージョンの使用をお勧めします。

Agile Manager ではビルド・サーバ向けのプラグインを提供しています。このプラグインは,ビルドの情報とメ トリックを自動抽出します。このプラグインを使用することにより, Agile Manager はビルド 情報とメトリックを プロジェクトに埋め込むことができます。

## ソースコード管理**( SCM)** システム

#### 前提条件:

- <sup>l</sup> 複数のリポジトリへのプッシュをサポートするために,BASH のバージョンは 4.0 以降を使用して ください。
- <sup>l</sup> **CVS** リポジトリの場合:MS PowerShell 2.0 以降を Windows 環境にインストールし,スクリプ トの実行を有効に設定します。
- <sup>l</sup> **TFS** リポジトリの場合:TFS システムを完全にサポートするには,TFS エージェント Web サービ スのインストールが必要です。たとえば,変更された行数をカウントする Web サービスがありま すが,このサービスをインストールしないと,[行]フィールドの値は常に「0」のままになります。

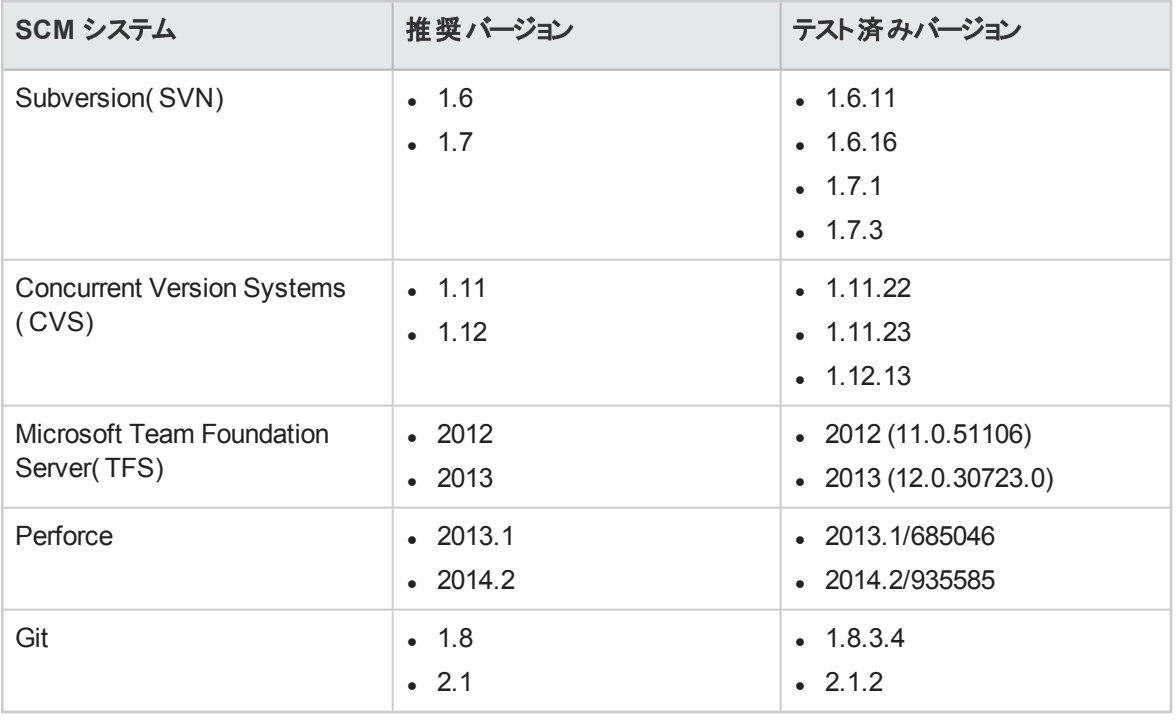

注**:** Agile Manager は,上記のSCM リポジトリのすべてのバージョンで動作しますが,最善の結 果を得るために,記載されたバージョンの使用をお勧めします。

Agile Manager とソースコード・リポジトリの統合は SCM クライアントに依存しません。したがって,開発者 はコマンド・ライン・ユーティリティや Tasktop プラグインを使用した Eclipse IDE など, 現在使用している SCM クライアントから変更をコミットできます。

### ユニット ・テストのフレームワーク

Agile Manager は,次のユニット・テスト・フレームワークから情報を収集します。次の表では,サポートされ るフレームワークと,フレームワークが統合するビルドシステムとバージョンをまとめます。

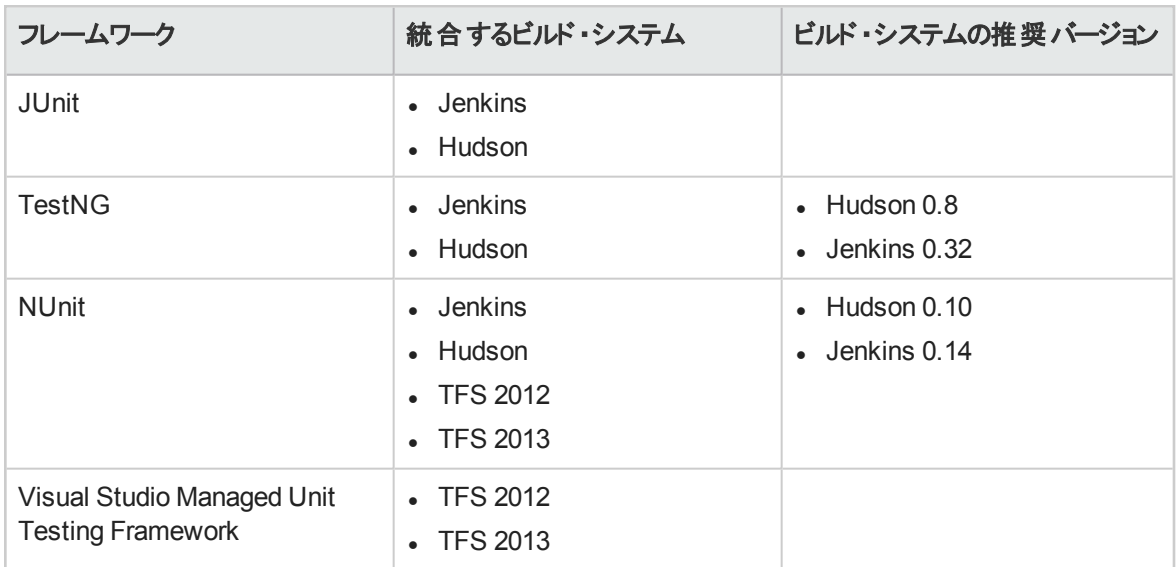

## コード ・カバレッジ・アナリシスのフレームワーク

Agile Manager は、次のコード・カバレッジ・フレームワークから情報を収集します。次の表では、サポートさ れるフレームワークと,フレームワークが統合するビルドシステムとバージョンをまとめます。

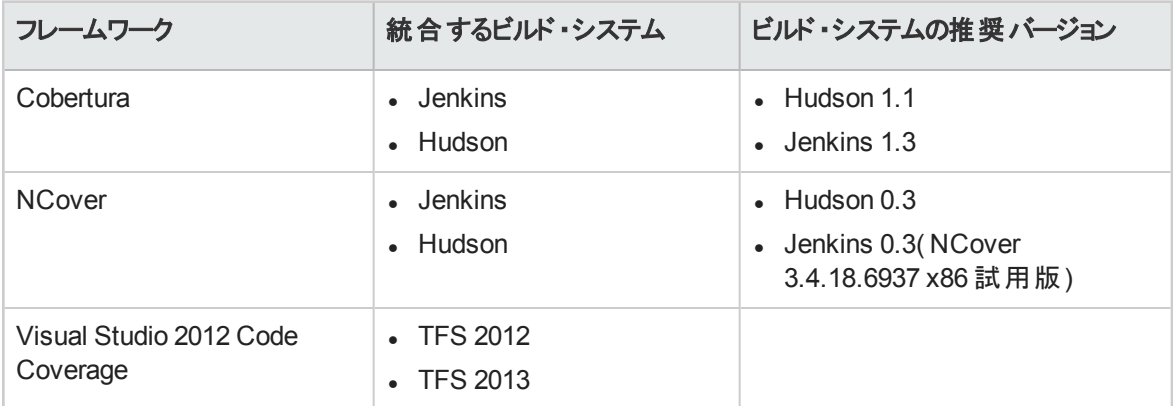

# ビルド・システムの統合

Agile Manager では,ビルドとリリースの進行状況との間のトレーサビリティを提供するため,ビルドとその他 の Agile Manager エンティティとの関係を追跡します。ビルド・サーバとの統合により、コード変更がソフト ウェア成果物とビルド ・アーティファクトにどのような影響を与えるかを測定することが可能になります。ビル

ドのレポートでは,どのようなコードが新しく実装され,リリースにどのような影響を与えるのかが示されま す。

Agile Manager は, ビルド・サーバから次のような情報をアップロードします。

- ビルド・アーティファクト(ビルド・プロセスで生成されたバイナリ)
- ビルドのコンテンツ(コンポーネント,パッケージ,ファイルなど)
- ビルドに新しく追加された変更(前回ビルド以降に新しく追加された変更であり,ビルドを構成する変 更セット) 。

ビルド・サーバからアップロードされた情報を使用して, Agile Manager は, ビルドの結果(ビルド・サーバに インストールされた追跡メトリックからの情報を含む) と作業項目をリンクします。このようにすることで, Agile Manager でリリースの進行状況を把握し追跡することができます。

#### 本項の内容

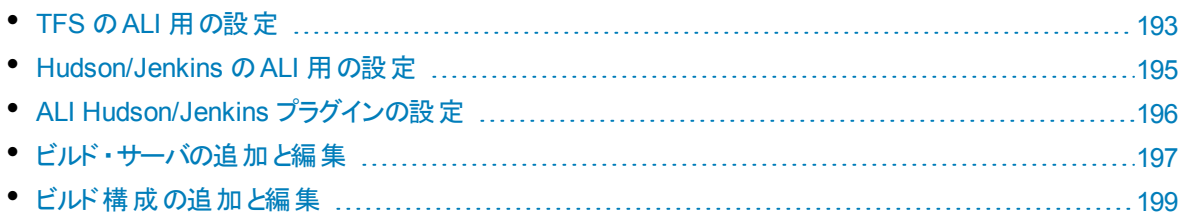

# <span id="page-192-0"></span>TFS のALI 用の設定

ビルド・サーバおよび SCM リポジトリとして TFS 2012 または 2013 を完全にサポートする場合は, HP ALI TFS Services を TFS 2012 サーバにインストールする必要があります。

## **HP ALI** TFS Services のインストール

TFS サーバで HP-ALI-TFS-Services\_Installer.msi ファイルをインストールする必要があります。このイ ンストーラは ALI バンド ルに含まれます。 このインストーラ・ファイルはサーバ環境を提供するもので, 必要 なすべての検証が含まれています。HP ALI TFS インストーラは,TFS 2012 および TFS 2013 のどちらでも 使用できます。

インストール後, HP ALI は次のサービスを公開します。

<span id="page-193-0"></span>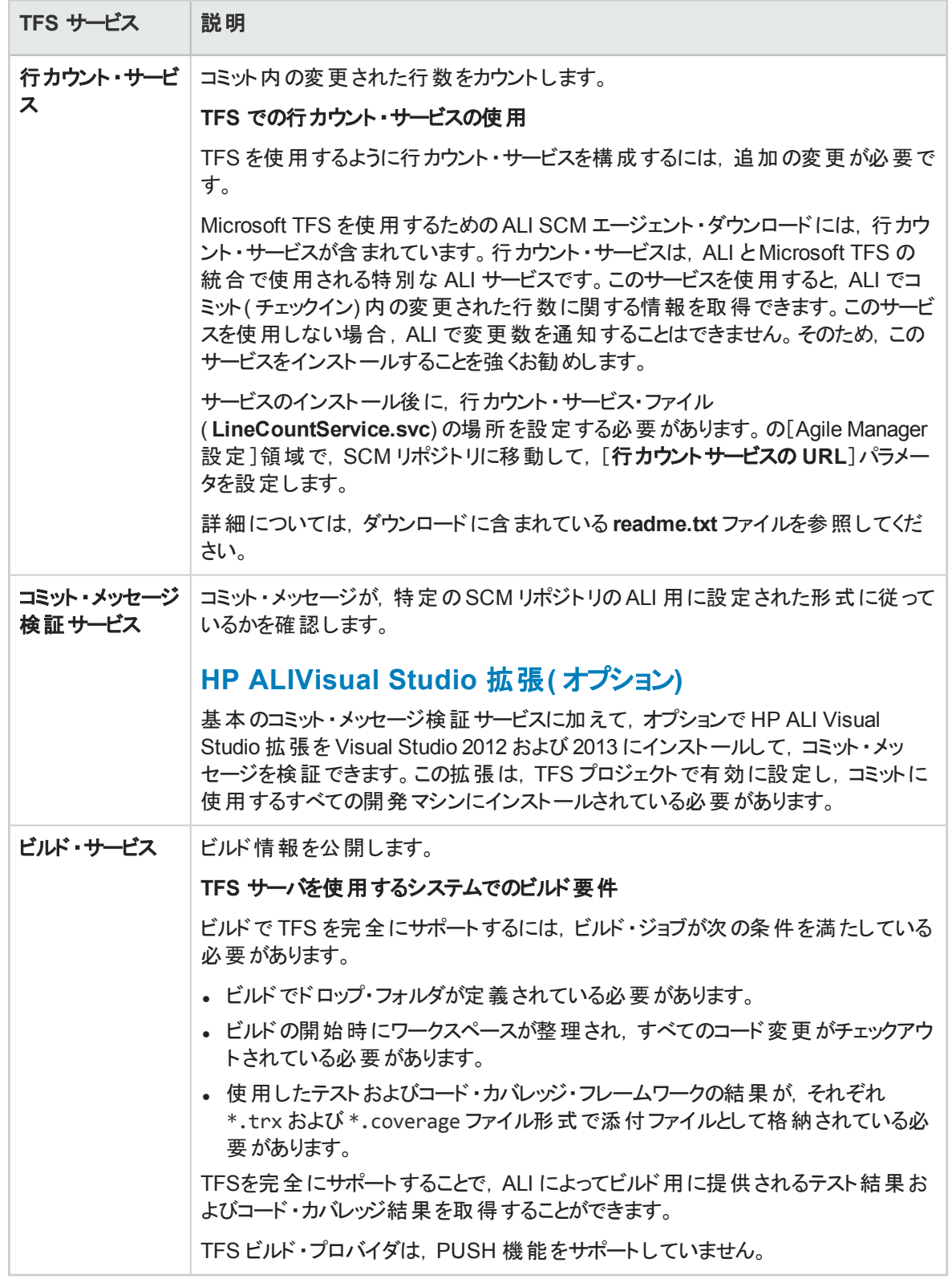

# <span id="page-194-0"></span>Hudson/Jenkins のALI 用の設定

Hudson ビルド・サーバまたは Jenkins ビルド・サーバを使用している場合は, ALI との統合を有効にする ために,次のプラグインをビルド ・サーバにインストールする必要があります。

## **Hudson/Jenkins ALI** エージェント

[ALI サマリ]ページで,**Hudson** エージェントまたは**Jenkins** エージェント・プラグインをダウンロードし,ビル ド ・サーバにインストールします。

インストール後,[**ALI** 統合]リンクがHudson/Jenkins サイドバーに追加されます。リンクをクリックして ALI プラグインを設定します。詳細については,「ALI Hudson/Jenkins [プラグインの設定」](#page-195-0)(196ページ)を参照 してください。

#### **Force.com** サポート

[ALI サマリ]ページで,**Hudson** または**Jenkins Force.com**・プラグインをダウンロードし,ビルド ・サーバに インストールします。

#### **Git/Perforce/TFS** サポート

ビルド・サーバ上の統合 SCM システムにサポートを追加するには, 次の手順を実行します。

1. Hudson または Jenkins の Web サイトから適切な SCM プラグインをダウンロードして, ビルド・サーバ にインストールします。

SCM プラグインは,次のSCM とビルド・サーバの統合にインストールする必要があります。

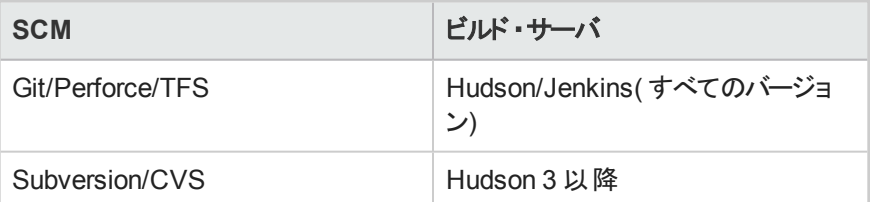

- 2. **Hudson 3** 以降:Hudson のWeb サイトから **Maven** プラグインをダウンロードしてインストールしま す。
- 3. [ALI サマリ]ページの[利用可能なビルド エージェント]で,**Git**,**Perforce** または **TFS** サポート・プラ グインをダウンロードし,ビルド ・サーバにインストールします。

## テスト・カバレッジ情報

ビルドのテスト・カバレッジ情報のレポートを ALI で表示するには、次の手順を実行します。

- 1. 次のプラグインのいずれかがビルド ・サーバにインストールされ,設定されていることを確認します。 **JaCoCo** または **Cobertura**。
- 2. **Jenkins** 上の **JaCoCo**:[ALI サマリ]ページの[利用可能なビルド エージェント]で,**JaCoCo** サポー ト・プラグインをダウンロードし,ビルド ・サーバにインストールします。

### 階層形式のビルドのサポート

ALI では, Hudson と Jenkins の階層形式のビルドをサポートしています。ALI は, ビルド ・ツリーとダウンス トリーム・ビルドの集計データを表示します。

ALI では, Hudson/Jenkins にネイティブなダウンストリーム・ビルドのトリガが, 階層形式のビルドに対して サポートされています。さらに,Hudson/Jenkins の次のプラグインが,階層形式のビルドに対してサポート されています。**Build Flow** または **Multijob**。

<span id="page-195-0"></span>インストール手順については, Hudson または Jenkins のドキュメントを参照してください。

# ALI Hudson/Jenkins プラグインの設定

ALI Hudson プラグインには,グローバルな[システムの設定]から行うグローバル設定と,ジョブごとに行う ジョブ・スコープ設 定 があります。詳 細 については, Hudson/Jenkins サーバの ALI 統合 プラグインを参照 し、各プロパティの説明を参照してください。

## 全般的な設定

すべてのジョブに標準設定で適用される ALI 設定を構成します。 これらのプロパティは特定のジョブに対 して上書きできます。

- 1. [**Hudson/Jenkins** の管理]>[システムの設定]を選択します。
- 2. 「ALI 統合] セクションの下にある次のオプションを設定します。

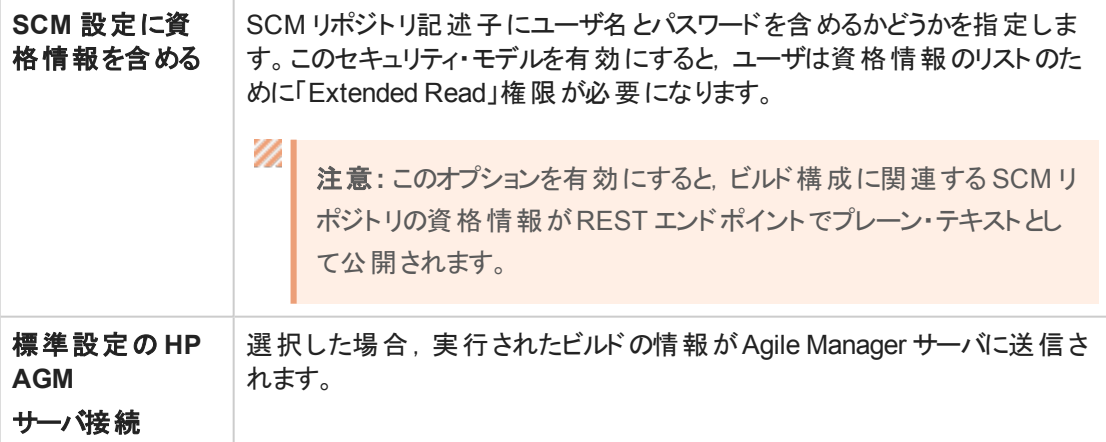

## ジョブの設定

ジョブごとのALI 設定を構成します。

#### 注**:**

階層形式のビルド:階層形式のビルドを保持する場合は,ルートのビルドを設定するだけで十 分です。ビルドはすべて ALI のツリー・ビューに表示され,アップストリーム・ビルドにダウンストリー ム・ビルドの集計データが含まれます。

- 1. ジョブを選択して[設定]をクリックします。
- 2. [ビルド]セクションで, ビルド手順に[ソースコードの分析((ALI統合)]の手順が含まれていることを 確認します。これにより, リポジトリから LOC(コード行)情報が収集されます。
- 3. ビルド後の処理セクションで,次のALI オプションを設定します。

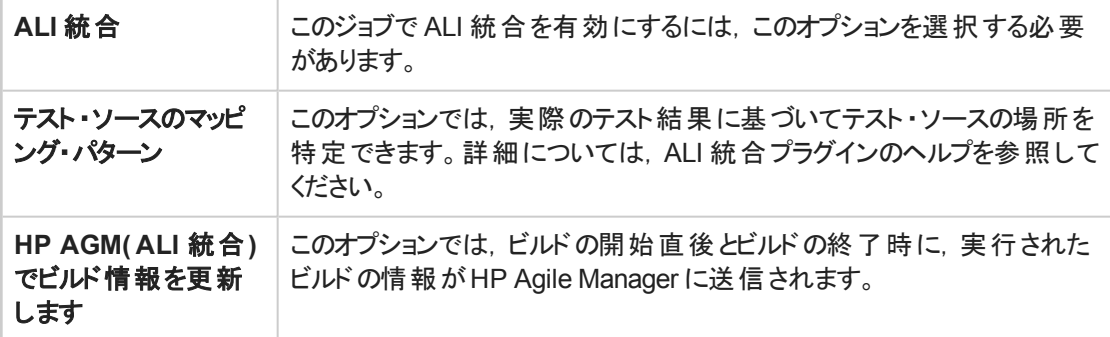

4. [詳細]をクリックして,次の追加オプションを設定します。

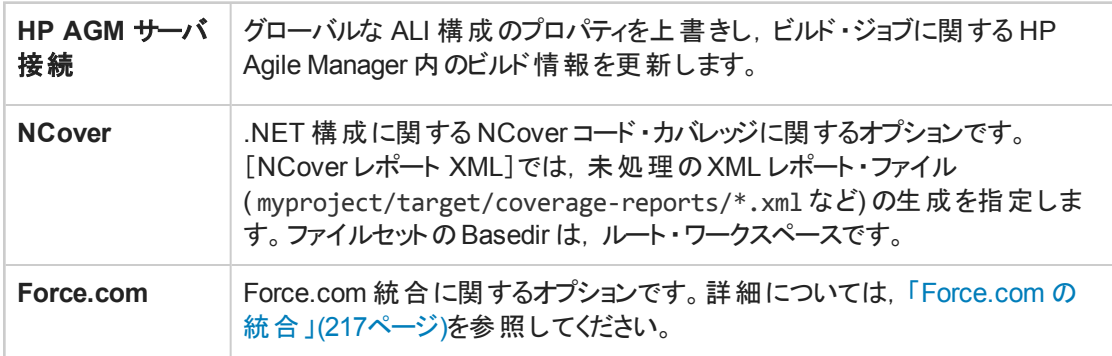

#### **LOC** キャッシュのクリア

最初のビルド以降では,LOC データがキャッシュされて次のビルドで使用されます。前のビルドから変更さ れたファイルのみを分析し直して,キャッシュの内容とマージします。ビルド ・サーバが原因でこのデータが 正確でない可能性がある場合は,キャッシュをクリアして,サーバにデータを再度収集させることができま す。

- 1. ジョブを選択して[ALI 統合]をクリックします。
- <span id="page-196-0"></span>2. 「コード行メトリック]の下にある「このキャッシュをクリア」リンクをクリックします。

# ビルド・サーバの追加と編集

設定領域の[**ALI**サマリ]ページまたは[ビルド]ページで,ビルド ・サーバの追加と編集を行います。

ヒント**:** ALI 設定ウィザードを使用してビルド ・サーバを追加,編集する( 推奨) か,または手動で 次の手順を実行します。

ウィザードの[ビルド サーバに接続]画面で,必要に応じて[既存のビルド サーバの選択]または [新規ビルド サーバの作成]を選択します。

ユーザーズ・ガイド 設定

#### 1. 手動でのビルド・サーバの追加と編集

次のいずれかを行います。

- **新規のビルド・サーバを追加するには, [ビルド サーバの追加]をクリックします。**
- 既存のビルド・サーバの詳細を編集するには、ビルド・サーバの名前をクリックします。 [新規ビルド サーバ]ページまたはビルド ・サーバの詳細ページが開きます。

#### 2. サーバ接続の詳細を入力します。

[新規ビルド サーバ]ページまたはビルド ・サーバの詳細ページで,ビルド ・サーバの接続の詳細を入 力します。[設定の検証]をクリックして、接続を確認します。

注: サーバの場所には,http://xx.xx.xxx.xxx/[yyyy] の形式の完全パスを入力しま す。このアドレスには DNS 形式を使用します。/yyyyの部分は省略できます。

#### **TFS** ユーザ

TFS サーバを使用している場合は,サーバ・アドレスとして次の形式を使用する必要があります。 http://tfsServer:tfsport/tfsali/Service/BuildService.svc/ali/projectCollectionN ame。ビルド ・サービスは HP ALI TFS Services の一部です。これは TFS サーバ上にダウンロードして インストールする必要があります。インストーラは[ALI サマリ]ページからダウンロードできます。

注: TFS サーバ·アドレスの各要素は,次のように定義されています。

- tfsServer は TFS サーバのアドレスです。
- <sup>l</sup> :tfsport は TFS サーバで使用するポートです。
- <sup>l</sup> /tfsali は HP ALI TFS Services のインストール時に定義される IIS サイト上のアプリ ケーション名です。
- <sup>l</sup> /projectCollectionName はプロジェクト ・コレクションの名前です。

ALI TFS Services の詳細については,「TFS のALI [用の設定」](#page-192-0)(193ページ)を参照してください。

#### 3. ビルド ・サーバを共有します。

自分がサイト管理者で,このビルド ・サーバを他のワークスペースでも使用できるようにする場合は [共有]をクリックします。ビルド ・サーバが共有されると,このボタンが青色に変わります。このビルド ・ サーバの共有を解除する場合は,もう一度ボタンをクリックします。

Ø

注意**:** 共有解除は,サイト内のいずれのワークスペースのALI 設定にもビルド ・サーバが使 用されていないことを確認した後でのみ行えます。

共有アーティファクトの詳細については,「ワークスペース間でのALI [アーティファクトの共有」](#page-187-1)(188ペー [ジ](#page-187-1))を参照してください。

#### 4. ビルド ・サーバのプロパティを編集します。

[新規ビルド サーバ]ページまたはビルド・サーバの詳細ページの[プロパティ]セクションで,次のサーバ のプロパティを設定します。

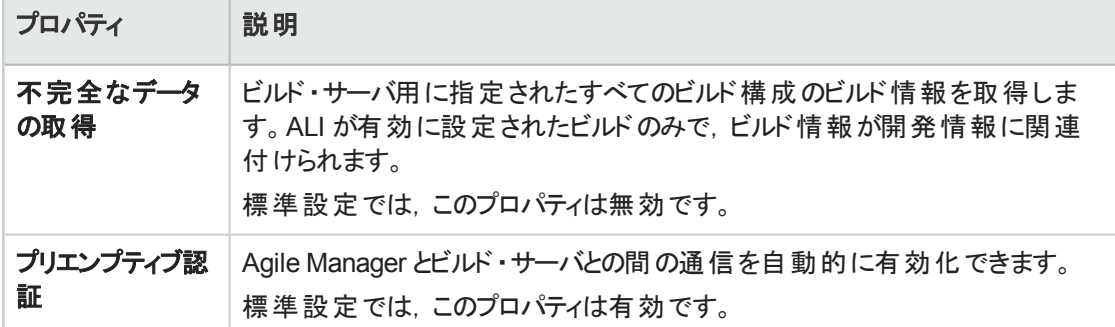

#### 5. ビルド構成を新しいサーバ接続に追加します。

a. ページの下部にある[設定の選択]アクションを展開します。

b. ビルド ・サーバに追加するビルド構成を選択します。

追加した構成はすべて,[ビルド]ページ上でビルド ・サーバのサブパーツとして表示されます。追加 設定の詳細については,[「ビルド構成の追加と編集」](#page-198-0)(199ページ)を参照してください。

### 6. ビルド ・サーバの変更検出設定を編集します。

開発プロセスとの統合の一環として, Agile Manager では, ビルド・サーバに新しく追加されたビルド を検出します。ビルド・サーバからのビルド情報の取得を可能にするには,[変更の検出]の設定を 設定する必要があります。

ビルド ・サーバの詳細ページの[変更の検出]セクションで,次の変更検出設定を設定します。

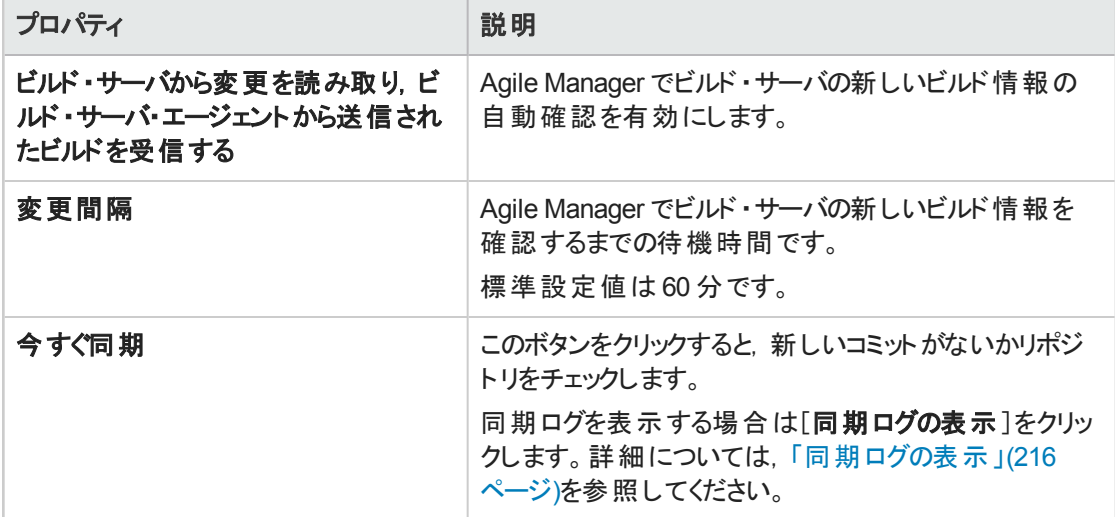

# <span id="page-198-0"></span>ビルド構成の追加と編集

設定領域の[ビルド]ページでビルド構成の追加と編集を行います。

₩

ヒント**:** ビルド構成の追加と編集は,ALI 設定ウィザードを使用して行う( 推奨) か,次の手順に 従って手動で行います。

ウィザードの[ビルド構成の選択**(** ジョブ**)** ]画面で,状況に応じて[新規作成]または[既存の更 新]のいずれかを選択します。

1. ビルド構成の追加と編集を手動で行う次のいずれかを行います。

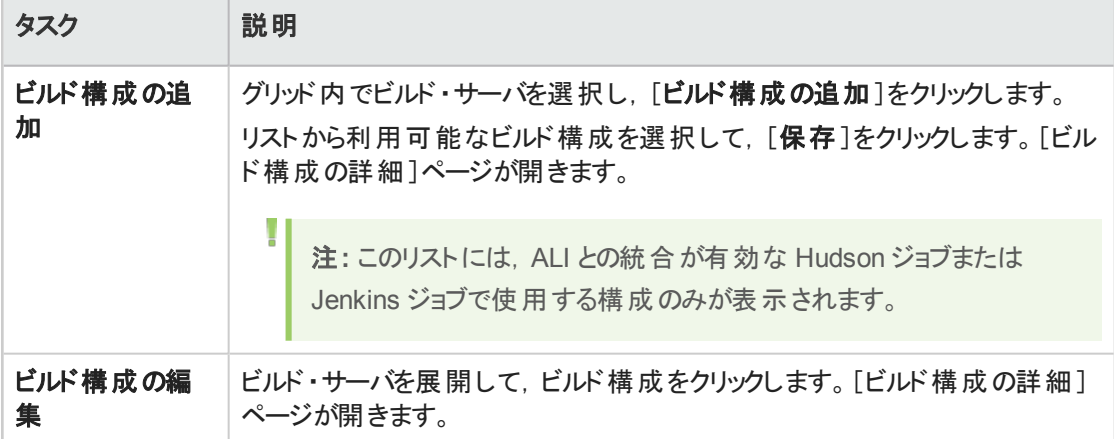

2. 次のビルド構成のプロパティを設定します。

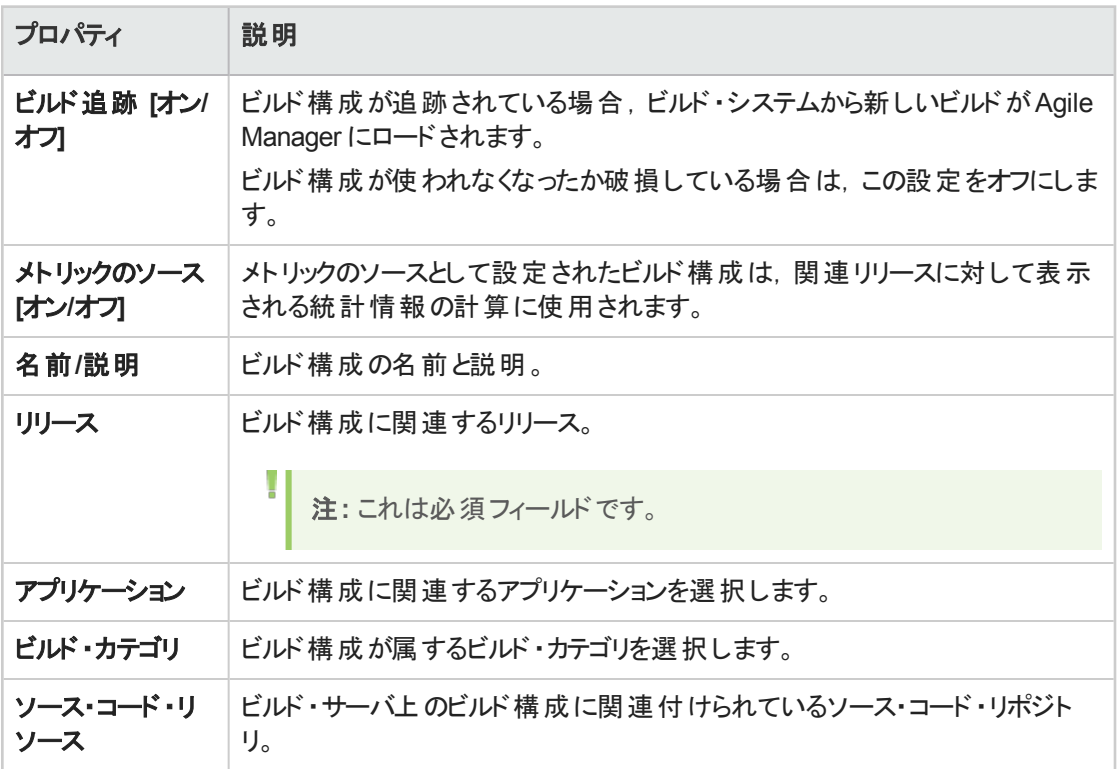

注**:** TFS サーバ上でビルド構成のフルサポートを有効にする方法の詳細については,「[TFS](#page-193-0) サー [バを使用するシステムでのビルド要件」](#page-193-0)(194ページ)を参照してください。

# SCM システムの統合

Agile Manager とSCM サーバを接続すると, Agile Manager はコード変更をユーザ・ストーリー, 不具合, タスクにリンクすることができるようになります。

**ヒント:** Visual Studio, Eclipse, IntelliJ IDEA の Tasktop プラグインを使用すると, コミットとAgile Manager をリンクする操作が簡単になります。<https://hpln.hp.com/group/ide-ali> からダウンロード してください。インストール手順は,プラグインのダウンロードに収録されています。

リポジトリとブランチの追加や編集では SCM ポリシーを定義します。これにより, Agile Manager はリポジト リ内にあるコミット済みの変更を開発作業項目にリンクします。

SCM ポリシーを実施することにより, 開発者は事前に定義したガイドラインとベスト・プラクティスに従って 作業を進めることができます。また,開発チームのリーダーは,適切なフィーチャーを実装し,コミットされた 変更セットに必要なメタデータを追加するなど,開発者の作業が適切に行われていることを確認できま す。さらに, 重大な不具合の修正や, リリースのコード・ベースの完全ロックなど, コードの安定化におい て大きなメリットがあります。

Agile Manager でリポジトリを定義すると, ALI はこれを標準設定のパターンとして認識し, コード変更と 作業項目のリンクで使用します。

#### 本項の内容

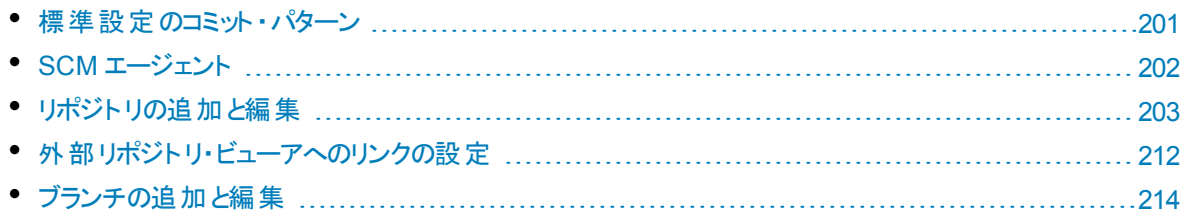

# <span id="page-200-0"></span>標準設定のコミット ・パターン

コードをソース・コード ・リポジトリに対してコミットする際には,コード変更に関連する作業項目に関する 詳細を含むメッセージを含めます。Agile Manager はこのメッセージを解析して,コード変更を適切なユー ザ・ストーリー,不具合,タスクに関連付けます。

このトピックでは, Agile Manager で認識される標準設定のコミット・パターンについて説明します。特定の リポジトリに対するコミット ・パターンを設定する場合は,[「コミット認識パターンの設定」](#page-208-0)(209ページ)を参照 してください。

標準設定で,Agile Manager は次のコミット ・パターンを認識します。

<標準設定のキーワード> #id\_1, #id\_2, #id\_3:<コメント>

コミット ・メッセージの例

fixing defect #12345, #54321: UI のバグ修正 defects #6789: コアでの問題の解決 user story #1001, #1002, #1003: キャッシュ機能の修正と機能の拡張 implementing user stories #1004: リリース 1.0 での US の完了

#### 標準設定のコミット・パターンの要素は,次のとおりです。

• <標準設定のキーワード>:Agile Manager でコード変更とユーザ・ストーリー,不具合,またはタスク とを関連付ける次のフレーズです。

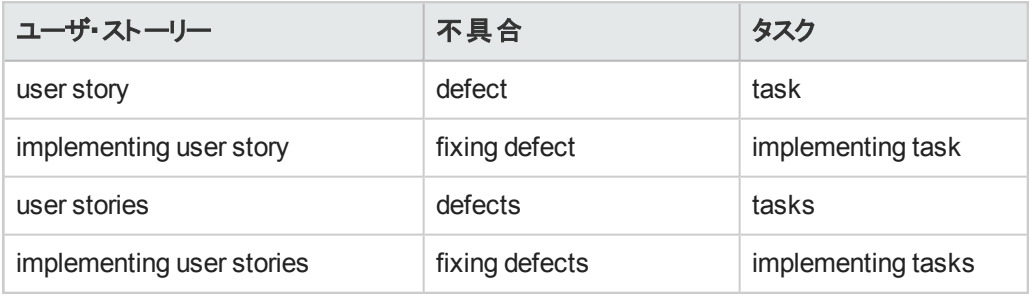

- <sup>l</sup> プレフィックス:ハッシュ( **#**) 記号の付いたプレフィックスID 番号。
- <sup>l</sup> **ID** 番号:Agile Manager によって割り当てられるユーザ・ストーリー,不具合,またはタスクの番号。
- <sup>l</sup> 区切り文字:複数の項目を区切る場合はカンマ( **,**) を使用します。
- <span id="page-201-0"></span>• <コメント>:コミットするコードに関する自由書式の説明文。

# SCM エージェント

PUSH 機構で必要となる SCM システムに関連するアプリケーションの1 つです。エージェントは,スクリプ ト群や独自設計のアプリケーションで構成され,SCM システムでリッスンする設定を行った SCM サーバ上 にインストールされます。設定済みのリポジトリとブランチに対する変更をコミットすると,エージェントはポリ シーをチェックし,コミット可能であれば変更セットを Agile Manager サーバにプッシュします。

SCM エージェントの操作方法の詳細については,[「変更検出設定を編集します。」](#page-207-0)(208ページ)を参照 してください。

# SCM エージェント でサポートされるオペレーティング・システム

SCM エージェントは、次のオペレーティング・システムへのデプロイメントをサポートします。

- Red Hat Enterprise Linux 6.x(  $32$  ビット, 64 ビット)
- SuSE Linux Enterprise 11.x( 32 ビット, 64 ビット)
- **Windows 2008 Server( 32 ビット, 64 ビット)**
- **Windows 2008 R2 Server( 64 ビット)**

## SCM エージェントのダウンロードとインストール

該当する SCM エージェントをダウンロードするには、次の手順を実行します。

- 1. HP Agile Manager の設定の[**ALI** サマリ]タブで,[統合]の下にある[利用可能な **SCM** エージェン ト]を展開します。
- 2. 適切なビルド·エージェントを参照して, SCM サーバにダウンロードします。
- <span id="page-202-0"></span>3. サービスをインストールします。詳細については,ダウンロードに含まれている **readme.txt** ファイルを 参照してください。

# リポジトリの追加と編集

ヒント**:** ALI 設定ウィザードを使用してリポジトリを追加,編集する際に関連するビルド ・ジョブを 設定する( 推奨) か,または手動で次の手順を実行します。

リポジトリを手動で設定する場合でも,関連するビルド ・ジョブを最初に設定することをお勧めしま す。詳細については,[「ビルド構成の追加と編集」](#page-198-0)(199ページ)を参照してください。

- 1. [設定]をクリックし,[コード]または[**ALI** サマリ]のいずれかをクリックします。
- 2. 次のいずれかを行います。
	- <sup>l</sup> 新しいリポジトリを追加するには,[**SCM** リポジトリの追加]をクリックします。
	- <sup>l</sup> リポジトリを編集するには,リポジトリ名をクリックします。

[新規 SCM リポジトリ]ページまたはリポジトリの詳細ページが開きます。

#### 3. リポジトリの接続および認証設定の追加または編集を行います。

リポジトリ・タイプに応じて、次のいずれかの表を参照してください。

- **.** 「SVN [プロパティ」](#page-203-0)(204ページ)
- **.** 「CVS [プロパティ」](#page-203-1)(204ページ)
- **.** 「Git [プロパティ」](#page-205-0)(206ページ)
- **.** 「Perforce [プロパティ」](#page-205-1)(206ページ)
- **. 「TFS [プロパティ」](#page-206-0)(207ページ)**

<span id="page-203-0"></span>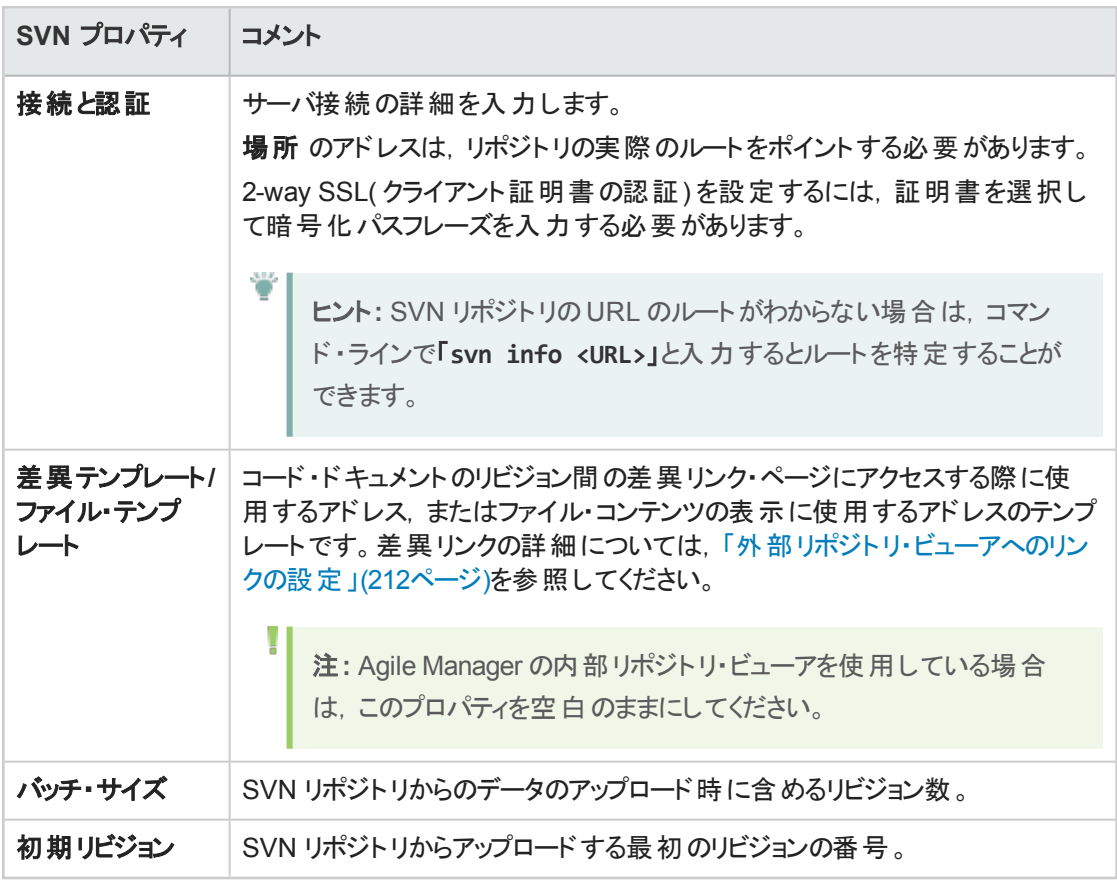

<span id="page-203-1"></span>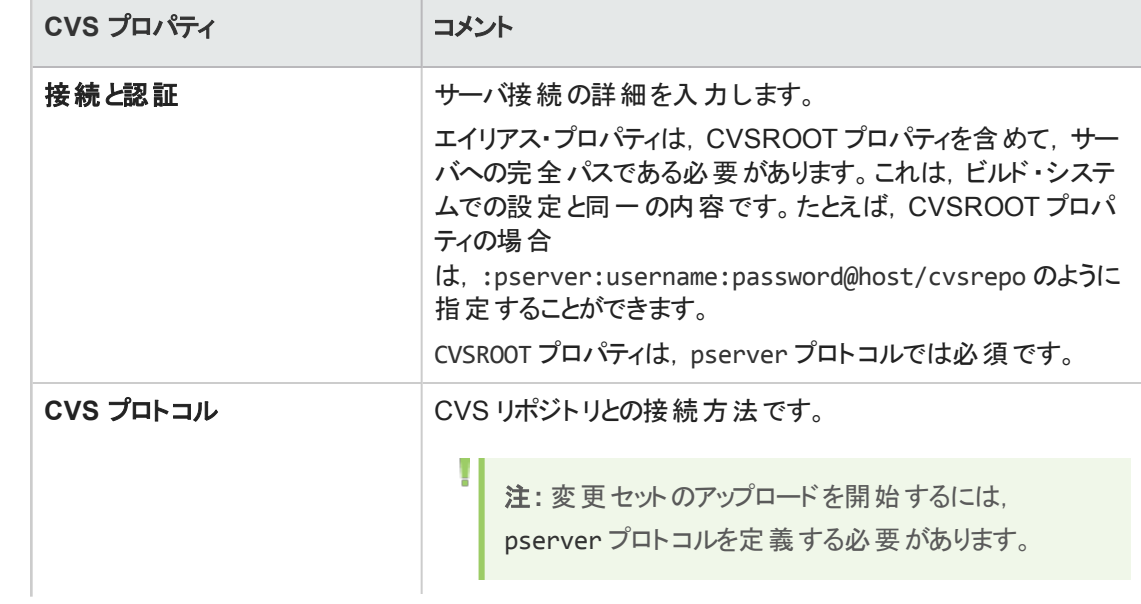

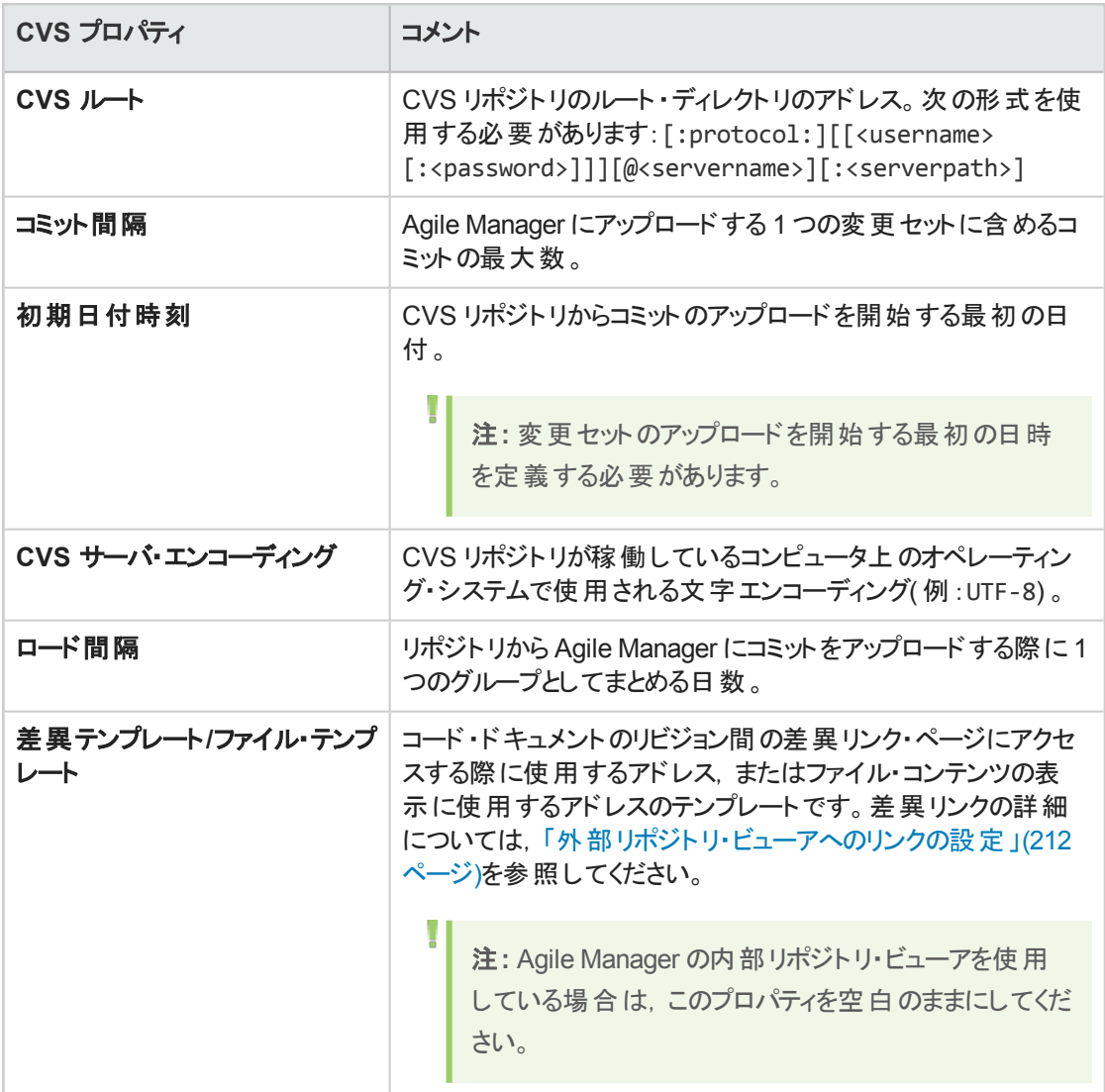

<span id="page-205-0"></span>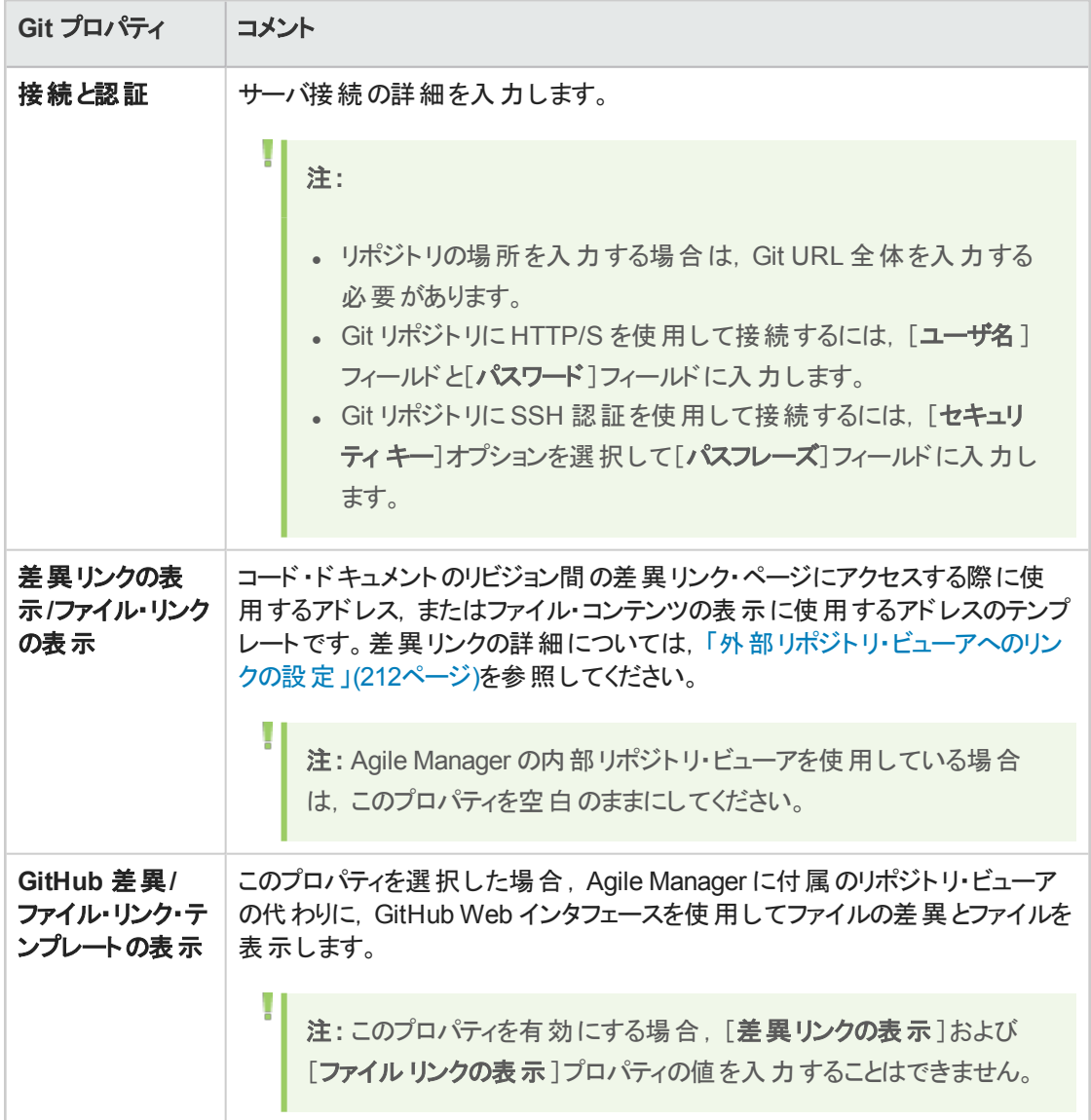

<span id="page-205-1"></span>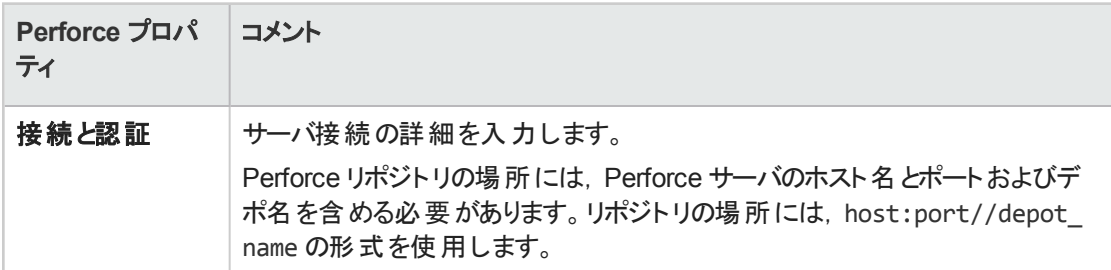

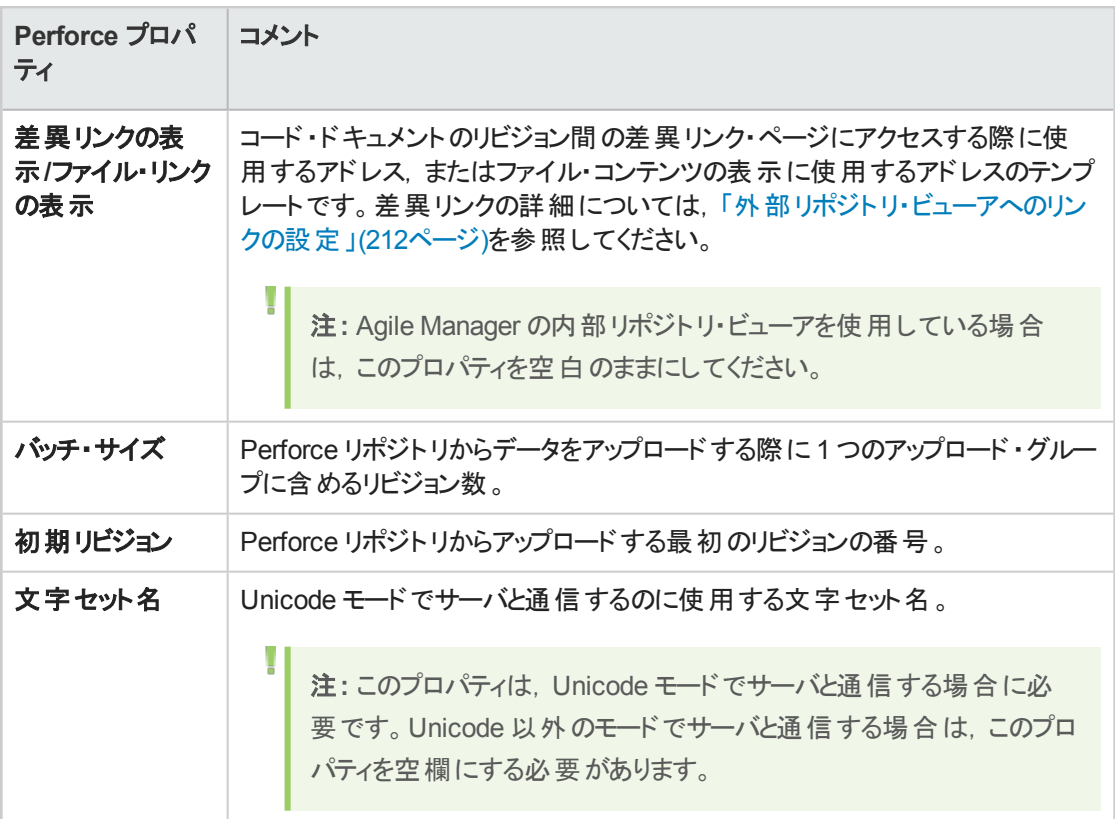

<span id="page-206-0"></span>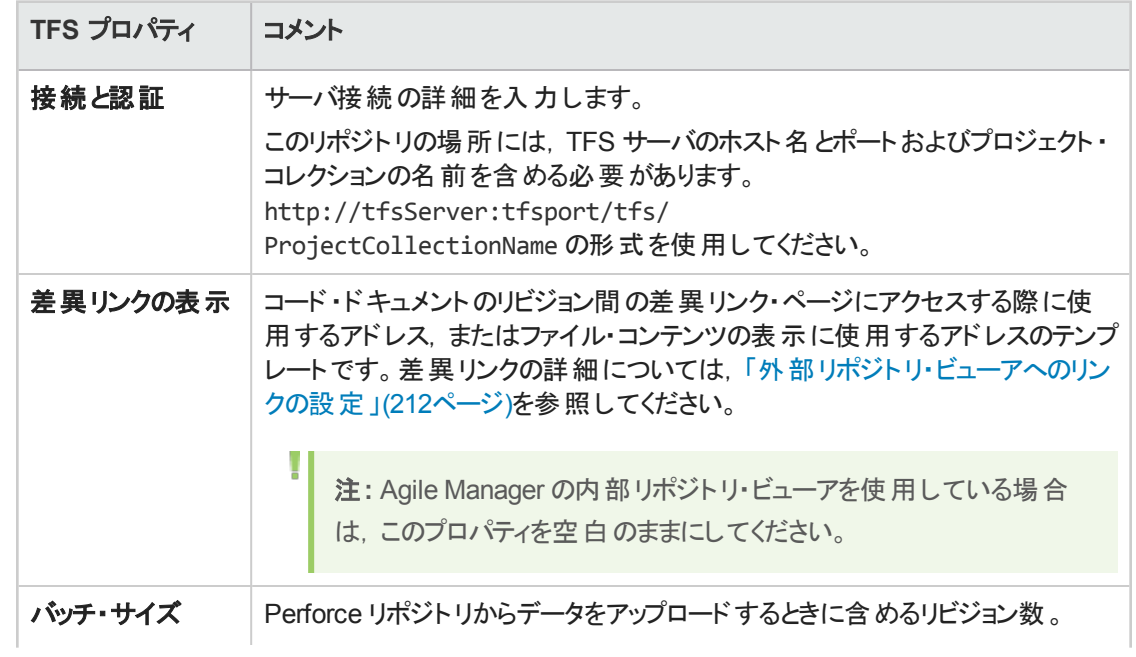

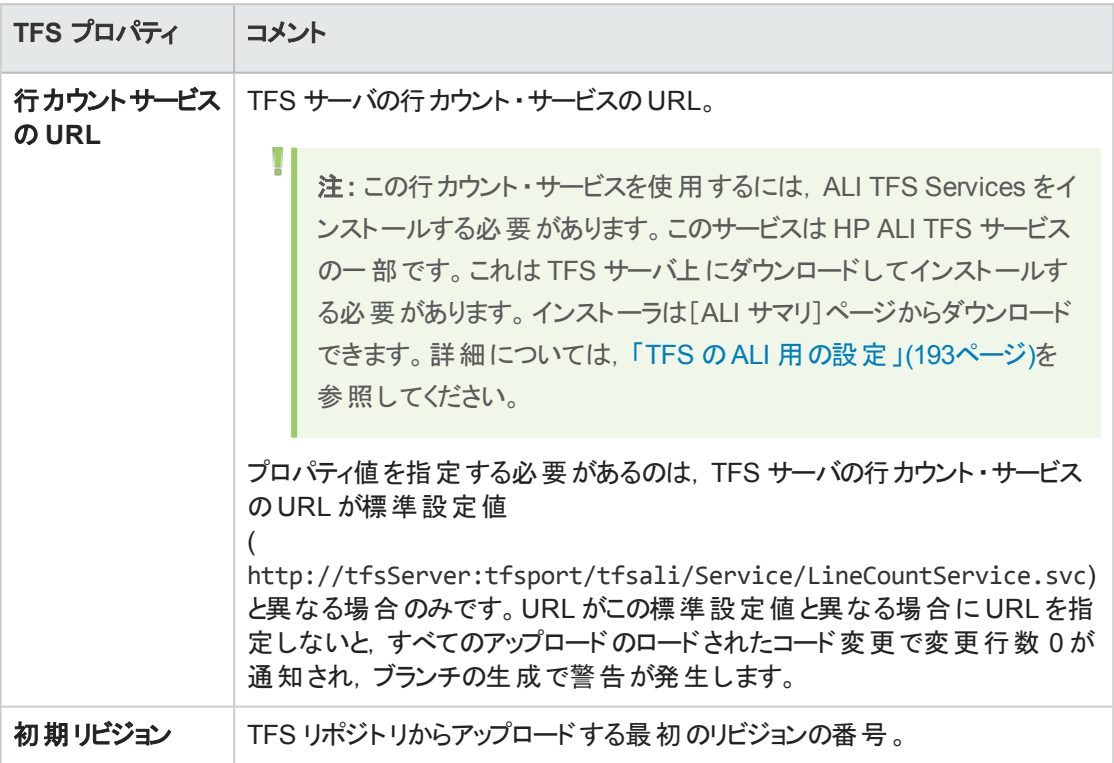

#### 4. リポジトリを共有します。

自分がサイト管理者で,このリポジトリを他のワークスペースでも使用できるようにする場合は[共 有]をクリックします。リポジトリが共有されると,このボタンが青色に変わります。このリポジトリの共有 を解除する場合は,もう一度ボタンをクリックします。

Ø

注意**:** 共有解除は,サイト内のいずれのワークスペースのALI 設定にもリポジトリが使用さ れていないことを確認した後でのみ行えます。

<span id="page-207-0"></span>共有アーティファクトの詳細については,「ワークスペース間でのALI [アーティファクトの共有」](#page-187-1)(188ペー [ジ](#page-187-1))を参照してください。

#### 5. 変更検出設定を編集します。

開発プロセスとの統合の一環として, Agile Manager では, ソース・コード・リポジトリ内に新しく追加 されたビルドを検出します。リポジトリからのビルド情報の取得を可能にするには,[変更の検出]の 設定を設定する必要があります。

SCM リポジトリの詳細ページの[変更の検出]で,次の変更検出設定を設定します。

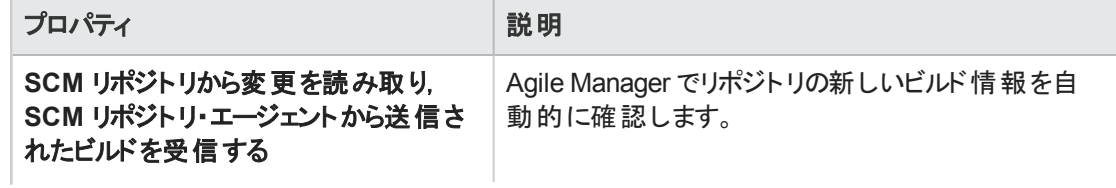

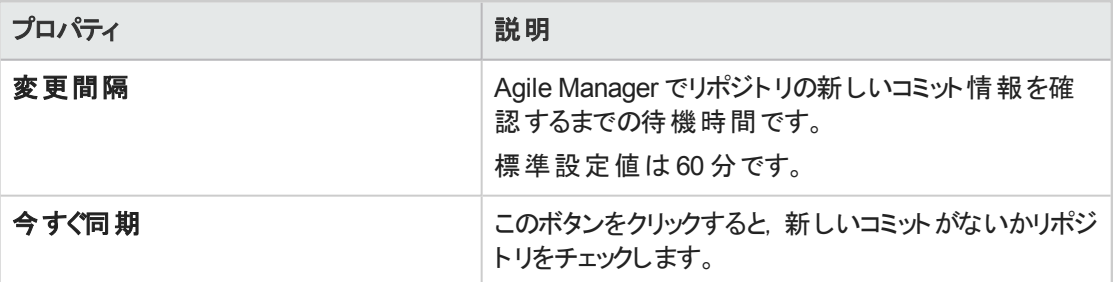

注**:** ウィザードを使用する場合,ウィザードの完了後即座に同期するのか,そのまま次の定 義済みの変更間隔でリポジトリを同期するのかを選択します。

<span id="page-208-0"></span>同期ログを表示する場合は[**同期ログの表示**]をクリックします。詳細については, [「同期ログの表](#page-215-0) 示」(216[ページ](#page-215-0))を参照してください。

#### 6. コミット認識パターンの設定

変更セット と作業項目間のトレーサビリティを検出および維持する作業には, コミット・メッセージを使 用します。このメッセージは,開発者が変更を SCM リポジトリにコミットする際に作成します。Agile Manager では, 変更セットの変更を作業項目にリンクするために, 設定をカスタマイズできます。

コミット ・パターンの設定は,SCM リポジトリの新規追加や既存リポジトリの編集で行います。

標準設定のコミット・パターンの詳細については,「標準設定のコミット・パターン」(201ページ)を参照 してください。

次のいずれかを行います。

- [「コード変更を他の識別子に割り当てる操作」](#page-208-1)(209ページ)
- 「コミット・パターンの設定」(210ページ)
- <span id="page-208-1"></span><sup>l</sup> [「エディタを使用したコミット ・パターンの設定」](#page-209-1)(210ページ)

#### コード変更を他の識別子に割り当てる操作

標準設定では,コミットとユーザ・ストーリーまたは不具合の関連付けは,Agile Manager ID に基づ いて行われます。ユーザ・ストーリーまたは不具合のID として使用できる代替 ID が他にある場合, その代替 ID を参照することによって変更をコミットすることが可能です。たとえば,ワークスペースと ALM などの外部の不具合追跡ツールを同期させている場合, 開発者は, そのツールによって生成 された ID をコミット ・メッセージで参照することができます。

代替 ID は, Agile Manager ではカスタム・フィールドに保存されます。この場合,カスタム・フィールド のID の参照が必要であることを Agile Manager に通知するフレーズを,コミット ・メッセージで指定す る必要があります。例:Resolve Jira issue.

- a. リポジトリの詳細ページで[コミット パターン]領域を展開します。[基本]ビューが選択されている ことを確認してください。
- b. [不具合]セクションまたは[ユーザストーリー]セクションで,代替 ID を使用することを示すキー ワードまたはフレーズを入力します。
- c. [フィールド]リストで, 代替 ID を格納するカスタム・フィールドを選択します。 Agile Manager はこ のフィールドで,コミット ・メッセージに入力したキーワードを識別します。

注**:** サイトのカスタム・フィールドのみサポートされています。

#### <span id="page-209-0"></span>コミット ・パターンの設定

- a. リポジトリの詳細ページで[コミット パターン]領域を展開します。[基本]ビューが選択されている ことを確認してください。
- b. 次のパラメータを設定します。

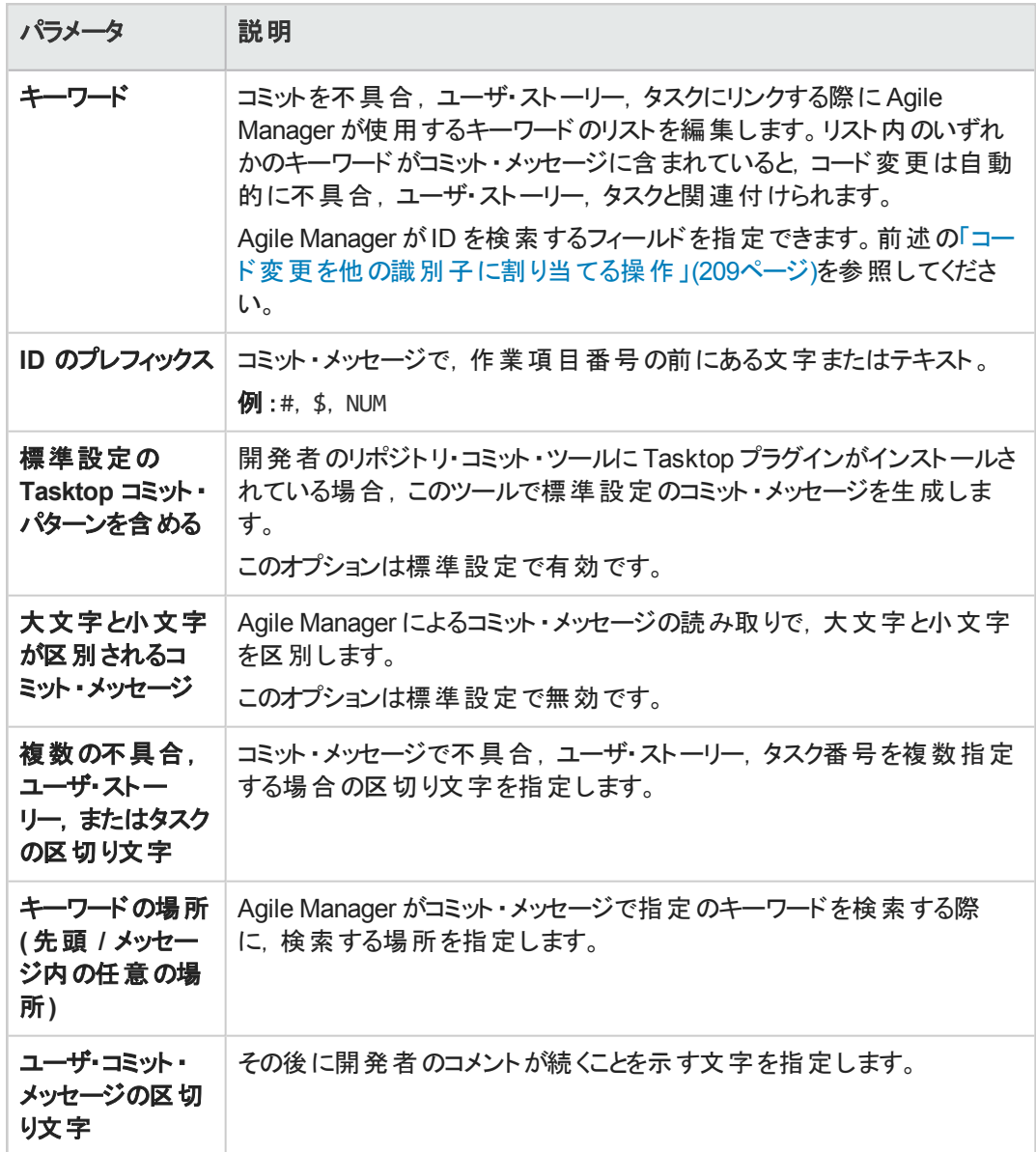

#### <span id="page-209-1"></span>エディタを使用したコミット・パターンの設定

- a. リポジトリの詳細ページで[コミット パターン]領域を展開します。
- b. [詳細]ビューを選択します。 テキスト ・エディタには,基本ビューの設定から変換されたコードも表示されます。
- c. コミット ・パターン・コードを編集します。次の例を参考にしてください。
	- 「例 1」(211[ページ](#page-210-0)) 「例 2」(211[ページ](#page-210-1))

```
ユーザーズ・ガイド
設定
```

```
「例 3」(211ページ)
```
#### 例 1

```
パターン:
([fixing] REGEX('defects?')IDLIST(DEFECT) | [implementing] REGEX('user
stories?')IDLIST(REQ) ) :TEXT
コミット・メッセージの例:
"fixing defect #56721: something really serious was fixed"
"defects #57893,#61432: division by zero"
"user story #1: domains"
```
#### <span id="page-210-1"></span>例 2

#### パターン:

```
(UNTIL(RE '((BUG)|(REQ))#') (IDLIST(DEFECT lead='((BUG)?#)?' sep=',' )
| IDLIST(REQ lead='((REQ)?#)?' sep=',' ) ) ){0,} [TEXT]
```
コミット・メッセージの例:

"This commit fixes BUG#1,#2 and implements REQ#4,REQ#5 making the product faster (resolving BUG#7)."

このパターンは,'BUG#' および 'REQ#' というパターンを含む入力と抽出すべてと一致し ます。このようなパターンは,共通ポリシーの実施には適していませんが,レポートの目的 などでレガシー・リポジトリのデータを「読み取り専用」モードでロードする際に使用すると 便利です。

#### <span id="page-210-2"></span>例 3

```
Tasktop パターン:
(REGEX('.*?- task DEF') IDLIST(DEFECT lead='' sep='') | REGEX('.*?-
task REQ') IDLIST(REQ lead='' sep='') | REGEX('.*?- task TASK') IDLIST
(TASK lead='' sep='')) :TEXT
次に示す標準設定のTasktop メッセージと一致します。
"OPEN - task DEF10: http://host:9090/qcbin;DEFAULT;ALI_DEV-DEF10"
"Incomplete - task REQ42: http://host:9090/qcbin;DEFAULT;ALI_DEV-
REQ42"
```
d. 次のオプションを使用すると,さらに詳細なコミット ・パターンを設定できます。

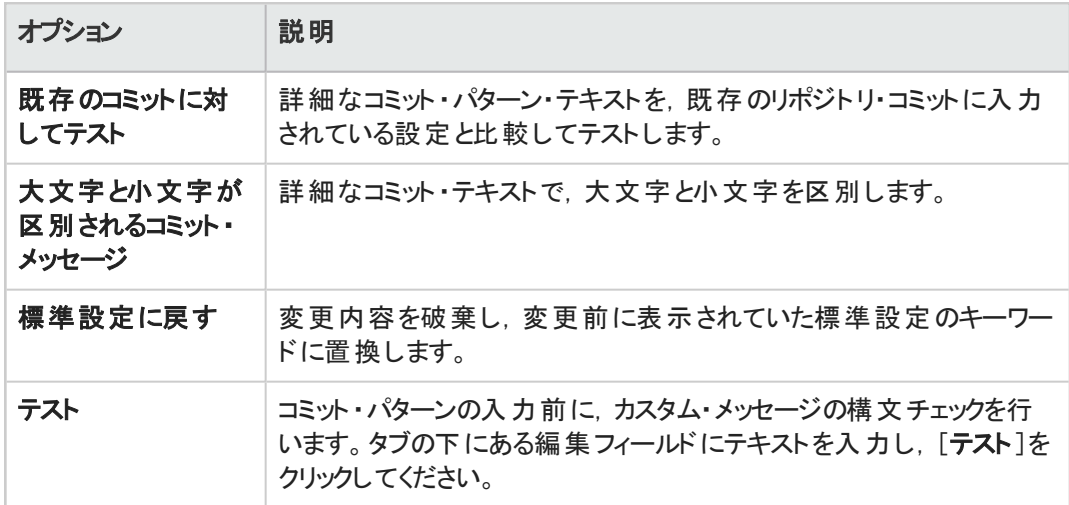

# <span id="page-211-0"></span>外部リポジトリ・ビューアへのリンクの設定

コードの変更を開発作業プロセスに結び付ける機能の一部として,Agile Manager には,特定のファイル の内容やファイルのバージョン間の差異を表示するためのリポジトリ・ビューアが付属しています。Agile Manager の内部リポジトリ・ビューアを使用する場合,リポジトリの詳細ページで **Diff link** プロパティや **File link** プロパティを設定する必要はありません。

ViewVC などの外部リポジトリ・ビューアを使用して,ファイルやバージョンの差異を表示することもできま す。次のように,ファイルの内容および差異表示に対するリンクのテンプレートを入力します。

- 1. 次のいずれかを行います。
	- <sup>l</sup> 選択したファイルのファイル表示に対する HTTP リンクのテンプレートを指定します。
	- <sup>l</sup> 選択したファイルのバージョン間の差異表示に対する HTTP リンクのテンプレートを指定します。
- 2. テンプレートの一部として組み込み変数を含めます**(** 必要な場合**)** 。

Agile Manager には, 次のようなテンプレートで使用するタグがあります。

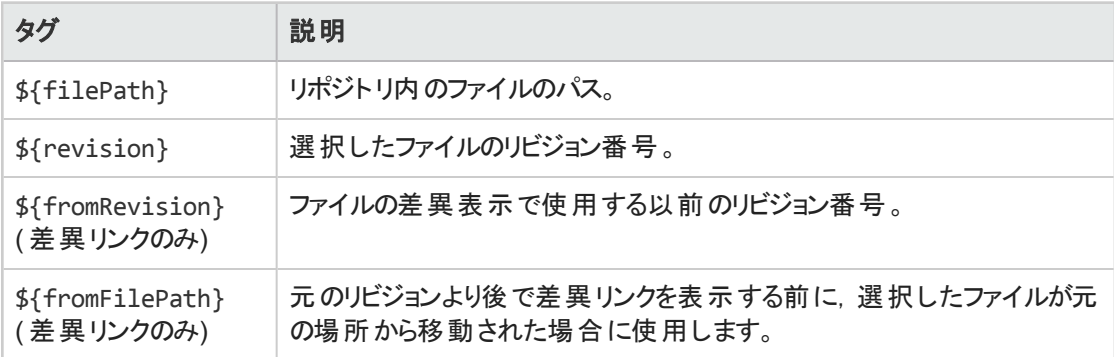

## **TFS** サーバ**( 2012** および **2013)** リポジト リ・ユーザ

TFS サーバ・リポジトリに格納されたファイルを表示するには、次のテンプレートを使用します。

http://tfshost:tfsport/tfs/\_COLLECTION\_/\_versionControl/changesets#cs=\$' {'revision'}'&path=\$'{'filePath'}'&version=\$'{'revision'}'&\_a=contents

ファイルのバージョン間の差異を表示するには,次のテンプレートを使用します。

```
http://tfshost:tfsport/tfs/_COLLECTION_/_
versionControl/changesets#opath=$'{'fromFilePath'}'&oversion=$'
{'fromRevision'}'&mpath=$'{'filePath'}'&mversion=$'{'revision'}'&_
a=compare
```
TFS リンク・テンプレートには, 次のタグが含まれています。

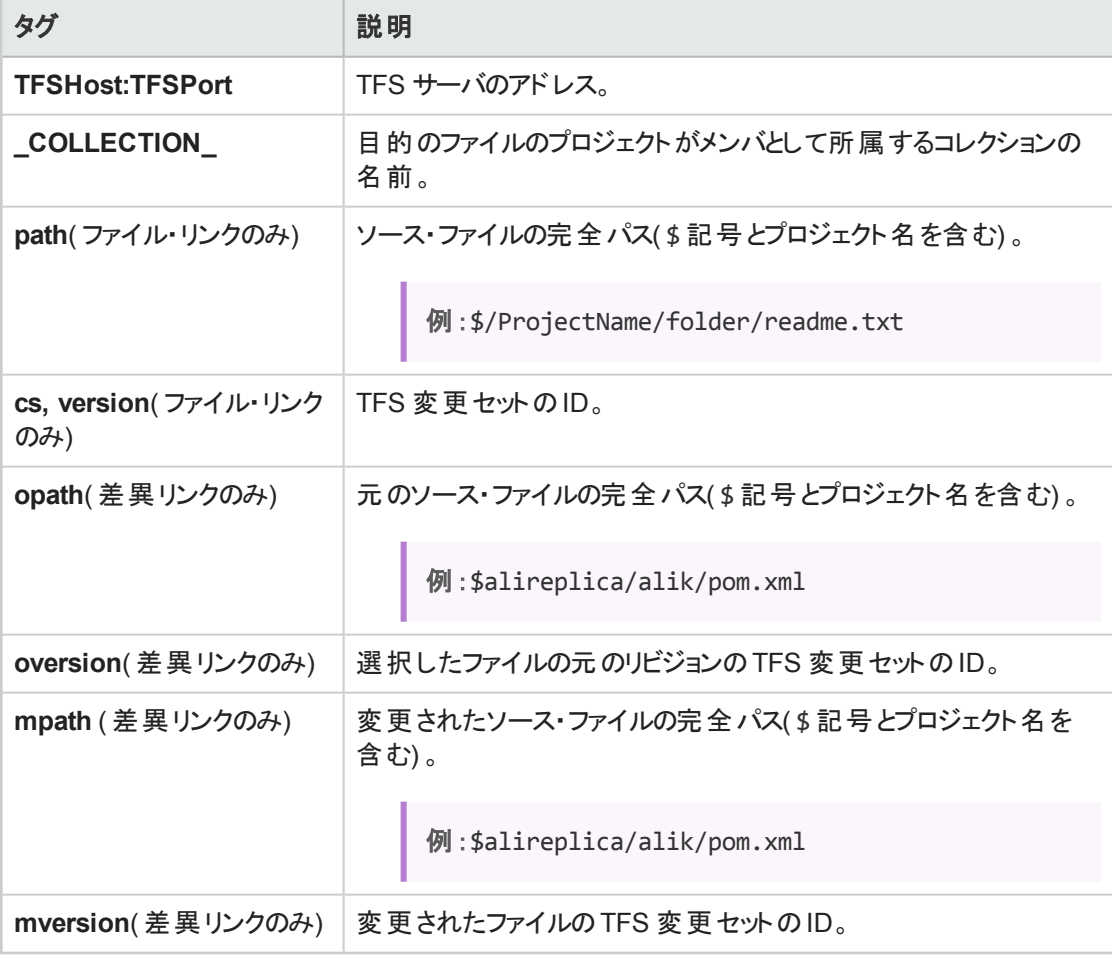

#### **Git** リポジト リ・ユーザ

ファイル・リンクおよび差異リンク用 **Git** テンプレートには,次のタグが含まれます。

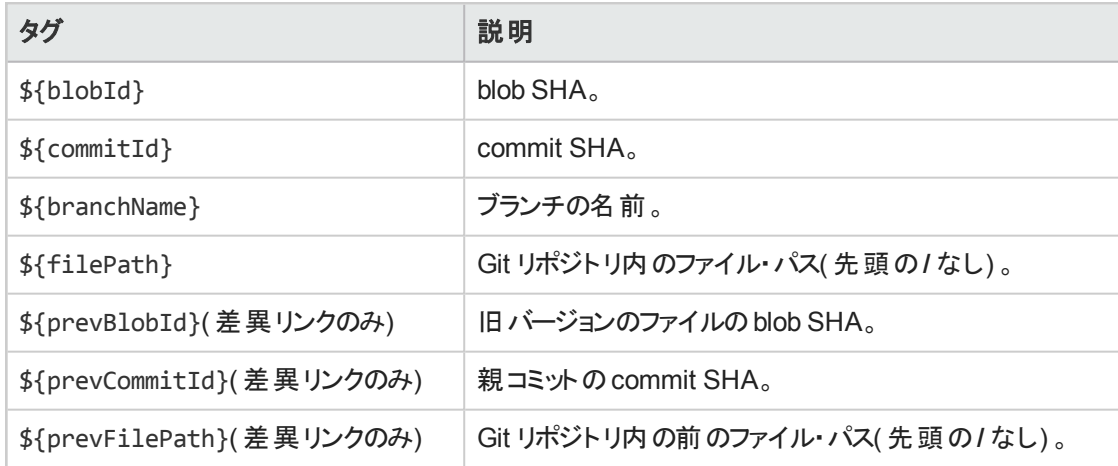

# <span id="page-213-0"></span>ブランチの追加と編集

ヒント**:** ALI 設定ウィザードを使用してブランチを追加,編集する際に関連するビルド ・ジョブを設 定する( 推奨) か,または手動で次の手順を実行します。

ブランチを手動で設定する場合でも,最初に関連するビルド ・ジョブを設定することを推奨しま す。詳細については,[「ビルド構成の追加と編集」](#page-198-0)(199ページ)を参照してください。

#### 1. [設定]>[プロダクト]>[コード]をクリックします。

- 2. 次のいずれかを行います。
	- <sup>l</sup> 新しいブランチを追加するには,リポジトリを選択して[**SCM** ブランチの追加]をクリックします。
	- <sup>l</sup> ブランチを編集するには,リポジトリを展開してブランチをクリックします。
- 3. [SCM ブランチ]ページで,次のブランチ·プロパティを設定します。

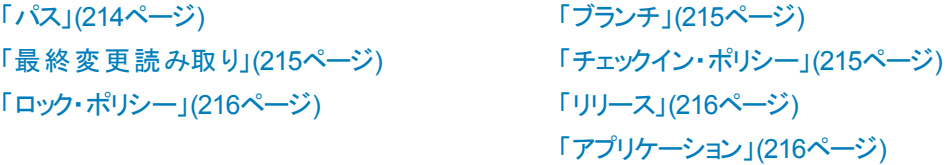

<span id="page-213-1"></span>パス

**Perforce**:デポ名なしのブランチ・パスを指定します。たとえば,ブランチの場所が //depot/HelloWorld/releases/release-1.0/... である場合, パスは /HelloWorld/releases/release-1.0 となります。

**TFS**:プロジェクト ・パスへのブランチ・パスを \$ 記号なしで指定します。たとえば,プロジェクトの場所 が\$/TestApp の場合,ブランチ・パスは /TestApp となります。

注**:** ブランチ・パスには,サブ・フォルダを含むことができます。

**Git**:ブランチ・パスは必ず/ に設定します。フィールド名は,実際のGit ブランチ名に設定します。

注**:** 値を入力した後,[設定の検証]をクリックしてリンクをテストします。

<span id="page-214-1"></span>ブランチ

U

**CVS**:ブランチ名が適用されるのは,一部のCVS リポジトリのみです。SVN にはこのプロパティは指 定しないでください。

**Perforce**:ブランチに名前が付いている場合でも,このフィールドは使用しないでください。 **Git**:refs/head/master ではなく,master という形式のシンプルなブランチ名のみを使用します。

注**:** 値を入力した後,[設定の検証]をクリックしてリンクをテストします。

<span id="page-214-0"></span>最終変更読み取り

**CVS**:変更セットを読み取った日付のタイムスタンプ。 **SVN**:変更セットの読み取りに使用した最後のリビジョン番号。 **GIT**:コミットのハッシュ(リビジョン), スペース, およびブランチ名。

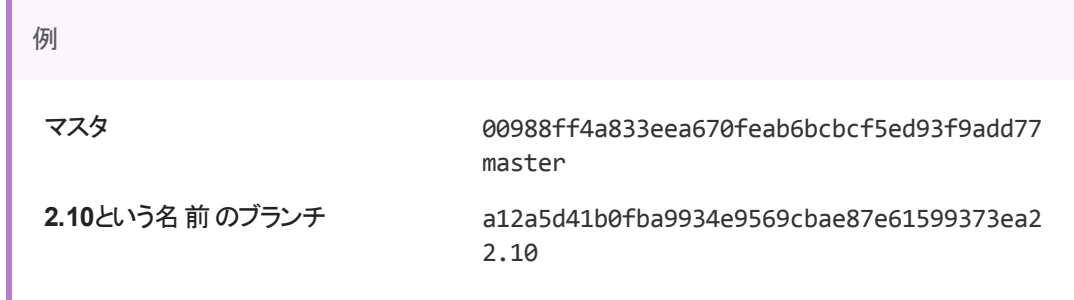

T 注**:** このフィールドは,ブランチ作成以降の変更のみを読み取る新たなブランチを作成する 場合にのみ入力します。このフィールドを空欄のままにすると,master/HEAD ブランチの先 頭以降の変更がすべて読み取られます。

<span id="page-214-2"></span>チェックイン・ポリシー

- コミット・メッセージと定義済みパターンとの一致が必要:コミット・メッセージが定義済みのパターン と一致しない場合,エージェントはこのコミットを拒否します。
- 変更セットはユーザ・ストーリーを参照:すべてのコミットがユーザ・ストーリーを参照します。オプショ ンで,関連付けられている変更をチェックインする際に必要になる優先度レベルを設定できま す。
- 変更セットは不具合を参照:すべてのコミットが不具合を参照します。オプションで,関連付けら れている変更をチェックインする際に必要になる重大度レベルを設定できます。

• コミットがブロックされている場合, 次のメモをシステム・メッセージに追加:コミットがブロックされて いる場合,メモが適用されたカスタム・システム・メッセージをユーザに送信します。

注**:**

- <sup>l</sup> チェックイン・ポリシー機能を使用するには,エージェントのインストールが必要です。詳細 については,「SCM [エージェント」](#page-201-0)(202ページ)を参照してください。
- **.** チェックイン・ポリシーは, Git リポジトリでは動作しません。

<span id="page-215-1"></span>ロック・ポリシー

[次の例外を除いて、コミットを許可しない]を選択すると、次の例外を除き,所定のブランチを対 象としたコミットをすべて拒否します。

コミットを許可されている SCM ユーザのユーザ名を適用することにより,ブランチがロックされている場 合もブランチへのコミットを許可するユーザのリストを指定します。

[追加]をクリックして不具合 ID を指定し,変更のコミットを許可する不具合リストを作成します。 [削除]をクリックすると,テーブルから不具合が削除されます。

コミットがブロックされている場合,次のメモをシステム・メッセージに追加:コミットがブロックされている 場合,メモが適用されたカスタム・システム・メッセージをユーザに送信します。

注**:**

- <sup>l</sup> ロック・ポリシー機能を使用するには,エージェントのインストールが必要です。詳細につ いては,「SCM [エージェント」](#page-201-0)(202ページ)を参照してください。
- **ロック・ポリシーは, Git リポジトリでは動作しません。**

<span id="page-215-2"></span>リリース

ブランチを複数のリリースに関連付けることができます。[追加]をクリックし,リリースを選択します。 リリース設定から,リリースの開始日と終了日が取得されます。この設定は,グリッド上で手動で変 更できます。

<span id="page-215-3"></span>ブランチの変更セットは,リリースで指定した期間に含まれるリリースに関連付けられます。

アプリケーション

<span id="page-215-0"></span>ブランチを関連付けるアプリケーションを選択します。

# 同期ログの表示

ALI の同期ログには,ビルド ・サーバのSCM リポジトリ設定ページからアクセスします。[変更の検出]領 域で, [同期ログの表示]をクリックします。

ALI の同期ログには,前回の同期開始日やタスクを開始したユーザなどの詳細情報が表示されます。タ スクが完了している場合は,同期が完了した時刻もログに表示されます。
このページには直近のログ・レコードが200 件表示されます。[前の項目の読み込み**...**]をクリックすると, 以前のレコードが表示されます。

表示データを更新する場合は[更新]をクリックします。

詳細については,[「ビルド ・サーバの追加と編集」](#page-196-0)(197ページ)およ[び「リポジトリの追加と編集」](#page-202-0)(203ページ) を参照してください。

## Force.com の統合

この統合により,Force.com プラットフォームで開発を行うチームは,HP ALI の標準的な開発機能をす べて利用可能になります。ソースコードは,クラウドで格納,コンパイル,テストされますが,ALI では,コー ド,作業項目( ユーザ・ストーリーと不具合) ,ビルド間のトレーサビリティが維持されます。

注**:** Force.com の統合は,Force.com バージョン API 22.0 でテスト済みです。

#### 本項の内容

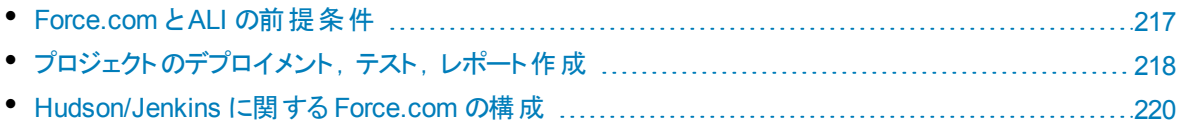

## <span id="page-216-0"></span>Force.com と ALI の前提条件

Force.com とHP ALI の統合では、次の要件を満たす必要があります。

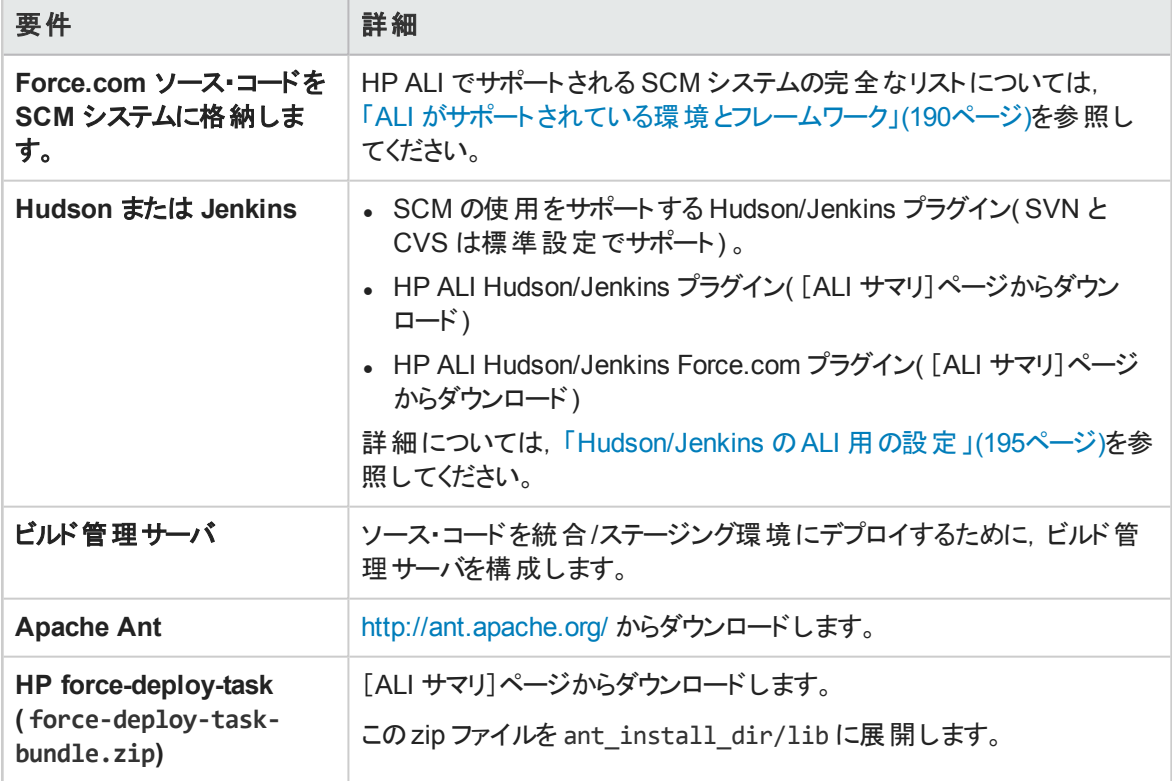

## <span id="page-217-0"></span>プロジェクト のデプロイメント, テスト, レポート作成

ソース・コードのデプロイメント,テスト,レポートの生成には,特別な Ant タスクである HP force-deploytask を使用します。次の例のように,「build.xml」という名前のAnt ビルド ・スクリプトを Force.com プロジェ クトのルート ・フォルダに作成する必要があります( 存在しない場合) 。属性と要素の詳細については,下 の表を参照してください。

<sup>l</sup> 次の例では,設定済みのForce.com 環境にソース・コードをデプロイし,すべてのテストを実行してい ます。すべてのテストを実行するので,レポートにプロジェクト全体のコード ・カバレッジを含める必要があ ります。

```
<project name="Sample usage of force-deploy-task" default="
deployAndTestAndReport " basedir=".">
        <target name="deployAndTestAndReport">
                <taskdef name="sfdeploy"
classname="com.claimvantage.force.ant.DeployWithXmlReportTask"/>
                <delete dir="test-report-xml" quiet="true"/>
                <sfdeploy
                username="username to force.com environment"
                password="password to force.com environment"
                serverurl="force.com server URL"
                deployRoot="path to source directory"
                runalltests="true"
                reportDir=" test-report-xml " />
        </target>
</project>
```
<sup>l</sup> 次の例では,設定済みのForce.com 環境にソース・コードをデプロイし,指定のパターンに一致する テストのみを実行しています。この場合,Agile Manager は完全なコード ・カバレッジは実現されませ ん。

```
<project name="Sample usage of force-deploy-task" default="
deployAndTestAndReport " basedir=".">
        <target name="deployAndTestAndReport">
                <taskdef name="sfdeploy"
classname="com.claimvantage.force.ant.DeployWithXmlReportTask"/>
                <delete dir="test-report-xml" quiet="true"/>
                <sfdeploy
                username="username to force.com environment"
                password="password to force.com environment"
                serverurl="force.com server URL"
                deployRoot="path to source directory"
                runalltests="false"
                reportDir=" test-report-xml ">
                \langle!-- Run only tests with file names that match this pattern \langle->
                <batchtest>
                        <fileset dir="src/classes">
                                 <include name="*Test.cls"/>
```

```
</fileset>
</batchtest>
```
</target>

</project>

HP force-deploy-task の説明( この例で,**sfdeploy** として定義されています) :

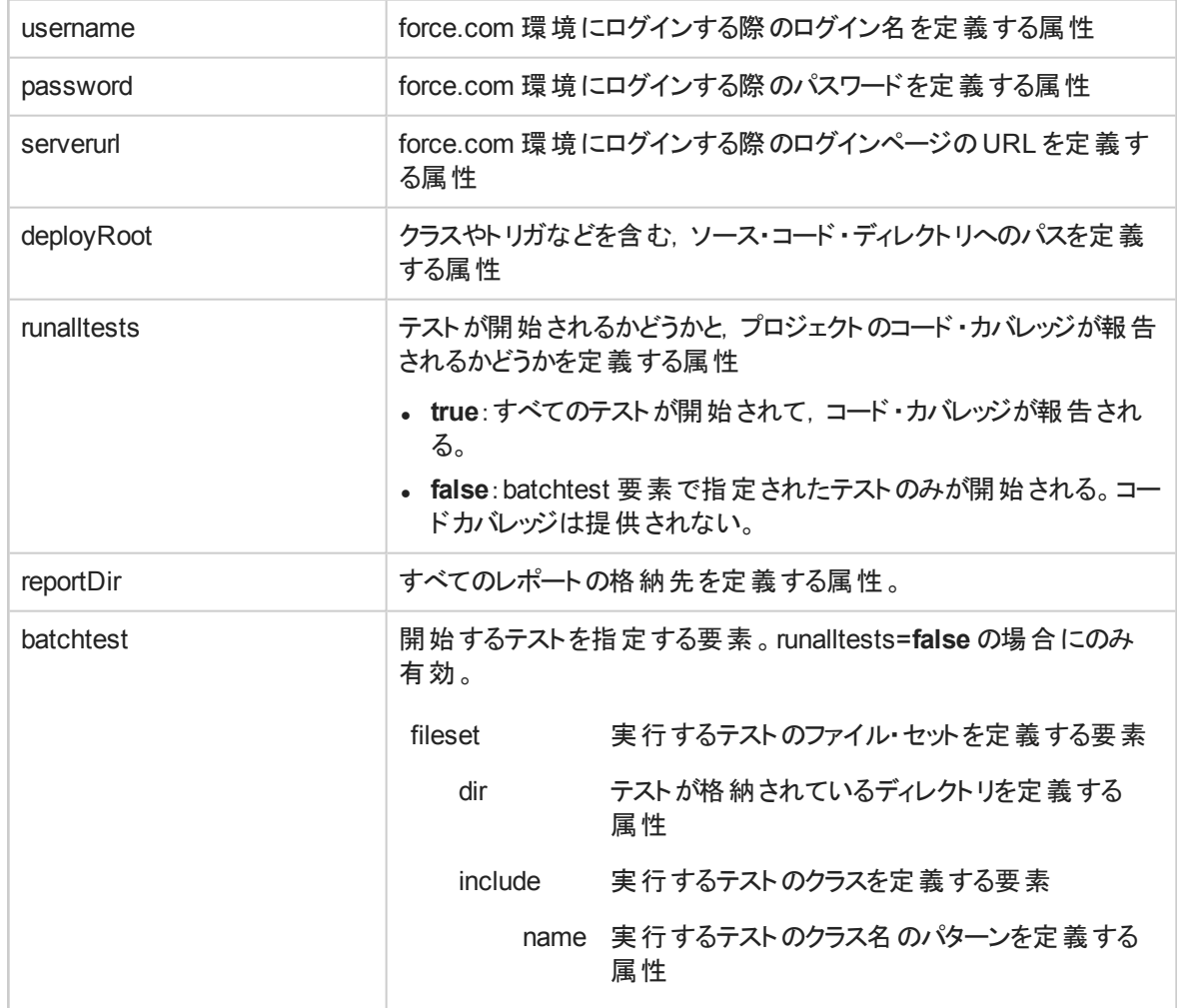

## <span id="page-219-0"></span>Hudson/Jenkins に関する Force.com の構成

- 1. フリースタイルのジョブを作成し,**SCM**とビルドのトリガを必要に応じて設定します。
- 2. Invoke Ant というビルド ・ステップを追加し,開始するターゲットを指定します( 例で挙げた deployAndTestAndReport を参照してください) 。
- 3. ビルド後の処理セクションで,次に示す設定を行います。

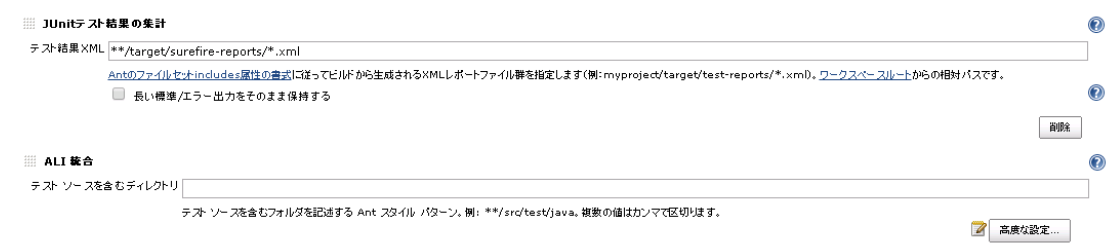

4. テスト・レポート XML で,文字列 test-report-xml を実際のレポートのディレクトリ(force-deploytask のreportDir 属性) で置換します。

5. テスト・ソースのマッピング・パターンで, src をソース・ディレクトリへの実際のパスで置換します。 ほとんどの場合は上記の設定で問題ありませんが,次の場合にはそれぞれ必要な設定を行ってくださ い。

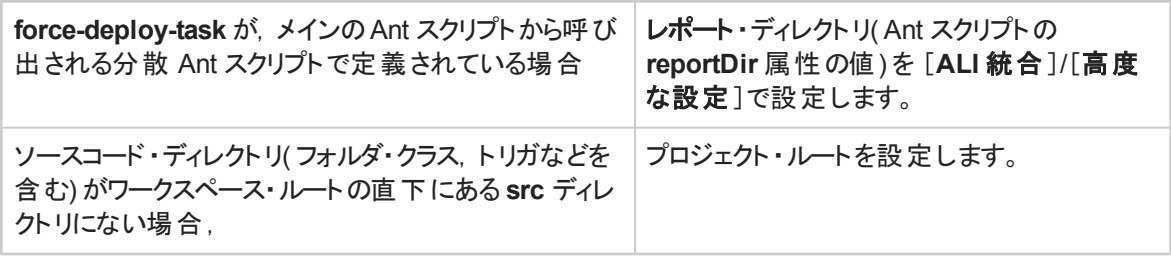

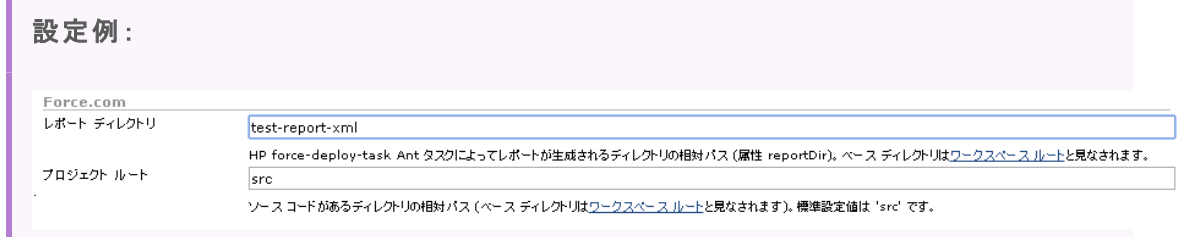

# ALI Extensibility

ALI では, Extensibility API を提供しています。この Extensibility API を使用すると, 初期状態ではサ ポートされていないカスタム・ビルド や SCM 管理システムとAgile Manager を統合できます。

- 1. [ALI サマリ]設定ページ( [ワークスペース]>[**ALI** サマリ]) で,[統合]の下の[カスタム統合]を選 択して ALI SDK をダウンロードします。
- 2. 追加のSCM やビルド管理システムに対して, Java コネクタ(ALI では, プロバイダと呼ばれる)を開 発します。 実装クラスは,名前やバージョンなどの基本的なメタデータを含む,シンプルな記述子とともに,定 義済みのレイアウトで zip ファイルにパッケージ化されます。

## カスタムALI プラグインのデプロイ

- 1. Agile Manager をシャットダウンします。クラスタ化されたシステムでは,すべてのノードで Agile Manager サービスが停止していることを確認します。
- 2. プラグインのディレクトリを **%AGM\_HOME%/repository/customerData/ali\_plugins** ディレクトリにコ ピーします。このディレクトリが存在しない場合は,作成してください。
- 3. Agile Managerを起動します。

v

4. 次のURL を参照して,プラグインが正しくデプロイされたことを確認します。http://agmhost:8080/agm/rest/ali/plugin-info?login-form-required=Y

注**:** Agile Manager デプロイメントによっては,この構文のプロトコルとポート番号を変更する 必要があります。

デプロイメントに失敗した場合は, Agile Manager サーバのログで詳細をチェックしてください。

# <span id="page-221-0"></span>API integration

To integrate an application with Agile Manager, Site Administrators must add it on the Agile Manager **Integrations > API** configuration tab. For details, see **FObtain client details for [application](#page-223-0) integration J** (224[ページ](#page-223-0)).

注**:** *Applications* in the context of API refer to the application you are developing, and want to integrate with Agile Manager.

These are *not* Agile Manager applications, used within Agile Manager to organize a backlog.

For details about Agile Manager applications, see [「アプリケーションでの作業」](#page-71-0)(72ページ).

- Applications can be written in any language and on any platform that support REST. Request and return data are in JSON format unless specified otherwise.
- The API communicates via HTTPS.
- Your application server stores a client token used to authenticate on the Agile Manager API. This token, and the client ID and secret used to acquire it, should be stored with the same security considerations used to store passwords.

See 「API [authentication](#page-225-0)」(226ページ) for an overview of authentication and the flow of requests.

# General resources

Developers can retrieve and operate on the entities that are available in the Agile Manager graphical user interface. This includes releases, backlog items, workspaces, and more.

The **release\_teams** and **team\_members** resources represent pairing of releases to teams or teams to members. These resources do not contain data related to the releases, teams, or members.

This supports:

- Releases containing multiple teams
- Teams assigned to multiple releases
- Teams with multiple members
- Users belonging to multiple teams

# Unique resources

Developers can retrieve time sheet data stored in Agile Manager for specific users and date ranges. This is useful for project and portfolio management software, such as HP Project and [Portfolio](http://www8.hp.com/il/en/software-solutions/project-portfolio-management-it-portfolio-management/) [Management](http://www8.hp.com/il/en/software-solutions/project-portfolio-management-it-portfolio-management/) (PPM).

T

Only data entered to Agile Manager after installing Agile Manager 2.30 is available via API. Data entered in previous versions is not reflected in timesheet reports.

# API Interactive Help

Use our interactive API help to explore supported entities, and to request data from Agile Manager. You can interact with Agile Manager directly from the Interactive Help, or by copying examples into your code.

Access the Interactive Help from the Agile Manager<sup>?</sup> Help menu (Help > API Interactive Help), or from the **Integrations** > **API** configuration page.

1. To perform interactive operations, at the top of the page, enter your client ID and secret, and then click **Authenticate**.

注**:** You can view available resources, operations, and parameters even without entering credentials. You must enter credentials only to submit operations.

2. Expand unique and general resources and operations for more details about each one.

The **timesheet** resource is a unique resource, with operations specified for generating timesheet data.

**Workspaces**, **releases**, **backlog\_items**, and more are general resources, all with the same operations.

- 3. For each operation, enter parameter values in **Value** column fields, as described in the **Description** column.
- 4. Click **Submit** to perform the operation using the parameters you've specified, or copy examples or syntax into your code.

ユーザーズ・ガイド API integration

#### View a sample response:

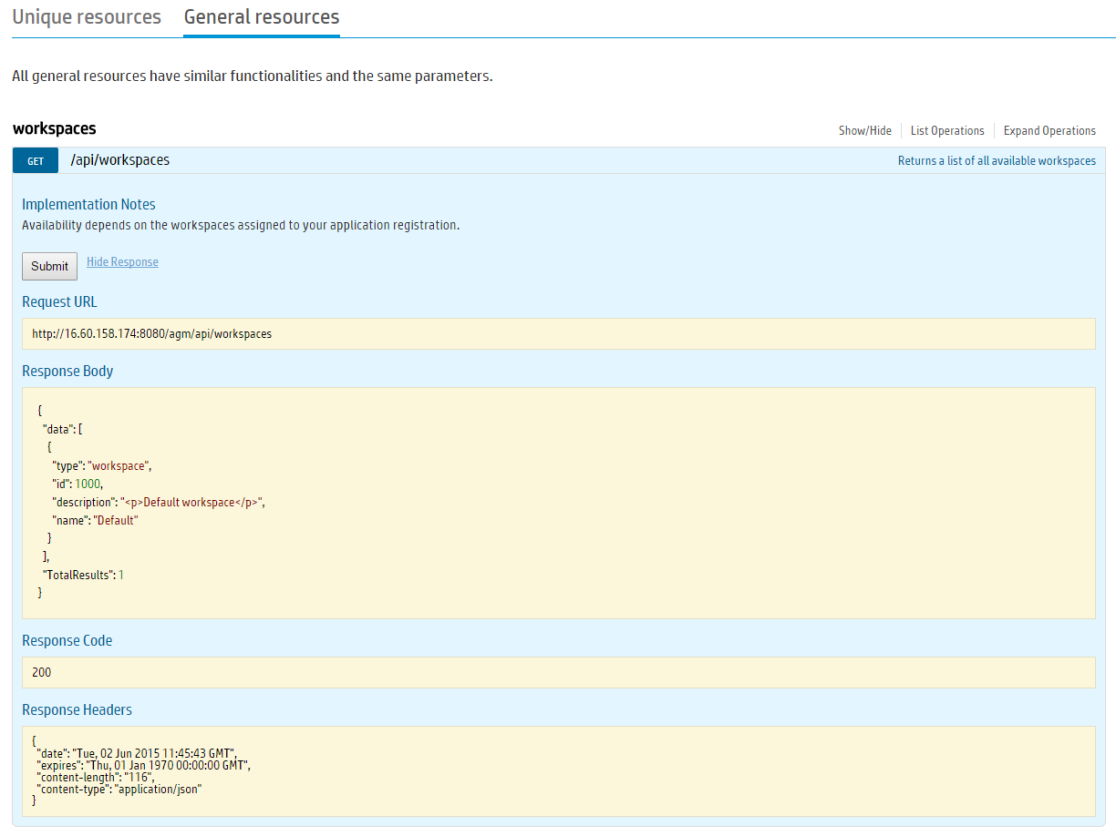

Ø

注意**:** POST and PUT operations performed make *actual modifications in your data*, such as adding or editing backlog items or releases. You, and other users, can view these changes in Agile Manager.

For this reason, we've removed the **Submit** button for certain operations, such as **Delete**, to prevent you from making irreversible changes via the API Interactive Help.

#### **See also:**

#### 「API [exceptions](#page-233-0)」(234ページ)

<span id="page-223-0"></span>For more details about integrating with HP PPM, see the Project and Portfolio Management documentation.

# Obtain client details for application integration

**Click Configuration**  $\clubsuit$  on the top right of the page, and select **Integrations** from the navigation menu on the left.

Tab: Integrations > API. Visible to **Site Administrators** only.

Add an application that will integrate with Agile Manager. This creates client credentials that the application can use for OAuth authentication when connecting to Agile Manager.

You can add the following types of applications:

- An application that will communicate with Agile Manager using the API. For details on using the Agile Manager API, see 「API [integration](#page-221-0)」(222ページ).
- A NextGen Synchronizer Integration Bridge. For details on the Integration Bridge, see the *Agile Manager Synchronization Guide*.

A **client** is similar to an Agile Manager user that accesses Agile Manager through the API. The client is assigned to specific workspaces and roles, just like other Agile Manager users.

An Integration Bridge client has only the Integration Bridge role and can work with all workspaces.

The **client ID** is generated automatically when you register a new application.

A **client secret** is generated for each client. This secret is like a user password, and you must record it securely. Agile Manager generates each secret once only, and the secret cannot be retrieved later. If needed, regenerate the secret to retrieve a new one.

## What do you want to do?

### **Add a new application to integrate with Agile Manager**

- 1. Click **+ Add New.**
- 2. In the **Type** drop down, select **Application**.
- 3. Populate the fields in the dialog box, and click **OK**.

The workspaces and roles assigned to the client determine the items accessible by the client and API. For more details, see 「ユーザのロールと権 限 」(42ページ).

4. From the **Client Details** dialog box, copy the secret to a secure location. You will not be able to access this secret from Agile Manager later on.

The **client ID** displayed in this dialog box is also displayed in the grid on the **Integrations > API** tab.

Use the client ID and secret in your application for  $\lceil AP \rceil$  [authentication](#page-225-0)  $(226 \sim -\frac{1}{2})$ .

## **Add a new Integration Bridge client**

- 1. Click **+ Add New.**
- 2. In the **Type** drop down, select **Integration Bridge**.
- 3. Enter a name and a description (optional) and click **OK**.
- 4. From the **Client Details** dialog box, copy the secret to a secure location. You will not be able to access this secret from Agile Manager later on.

The **client ID** displayed in this dialog box is also displayed in the grid on the **Integrations > API** tab.

Use the client ID and secret for the Agile Manager credentials of an Integration Bridge installation.

## **Edit an existing client**

To modify a client's details, click the client ID link in the grid.

- <sup>l</sup> For an Application client, you can edit **Name**, **Description**, **Workspaces**, or **Roles**.
- <sup>l</sup> For an Integration Bridge client, you can edit the **Name** or **Description**.
- You cannot modify the value of a client ID.

#### **Regenerate a secret**

- 1. Select the row for an existing client, and click **Regenerate Secret**.
- 2. Confirm that you do want to regenerate the secret. Doing so renders your current secret inactive, and you will need to update your secret in all relevant locations.
- 3. From the **Client Details** dialog box, copy the secret to a secure location for use in your API. You will not be able to access this secret from Agile Manager later on.

### **Remove an existing client**

Remove an existing client if it is no longer in use.

Select the row for an existing application, and click **Remove Credentials**.

## **Open the API Interactive Help**

- 1. Click **API Interactive Help**.
- 2. In the top right corner of the Interactive Help page, enter your client ID and secret to access the API operations.

<span id="page-225-0"></span>The Interactive Help is also available from the <sup>(2)</sup> Help menu (Help > API Interactive Help).

# API authentication

To support the API, Agile Manager implements a Client Credential flow in OAuth. For more information on the OAuth standard and the Client Credential flow, see The OAuth 2.0 [Authorization](http://tools.ietf.org/html/rfc6749) Framework.

You need an OAuth access token in order to request data from Agile Manager. The access token must be included in the header of each API request.

注**:** If you use the API Interactive Help, this token is obtained automatically for your when you log in to the Interactive Help using a pre-generated client ID and secret. For details, see 「Obtain client details for [application](#page-223-0) integration」(224ページ).

Ø

# Get a token manually

- 1. Generate a client ID and secret on the **Integrations** > **API** configuration page. For details, see 「Obtain client details for [application](#page-223-0) integration」(224ページ).
- 2. Send the client ID and secret to the token endpoint resource, Access Token.
- 3. When the current token expires, send the client ID and secret to the Access Token resource again to get a new token.

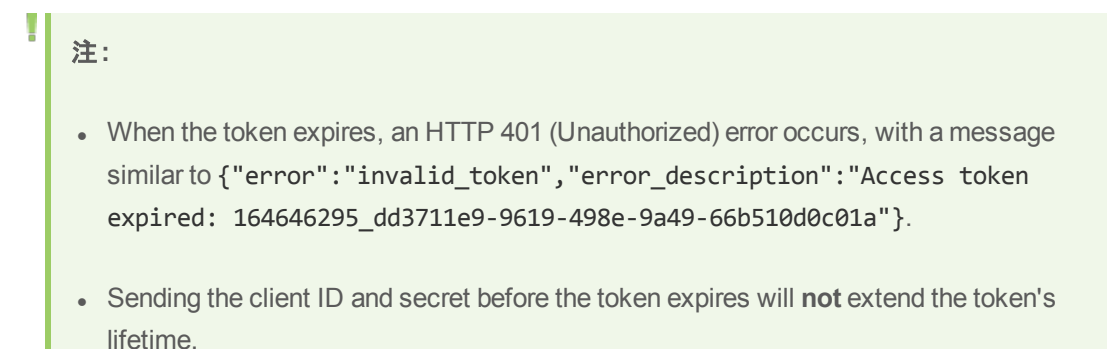

注意**:** The access token and the client ID and secret used to acquire it should be stored with the same security considerations used to store passwords.

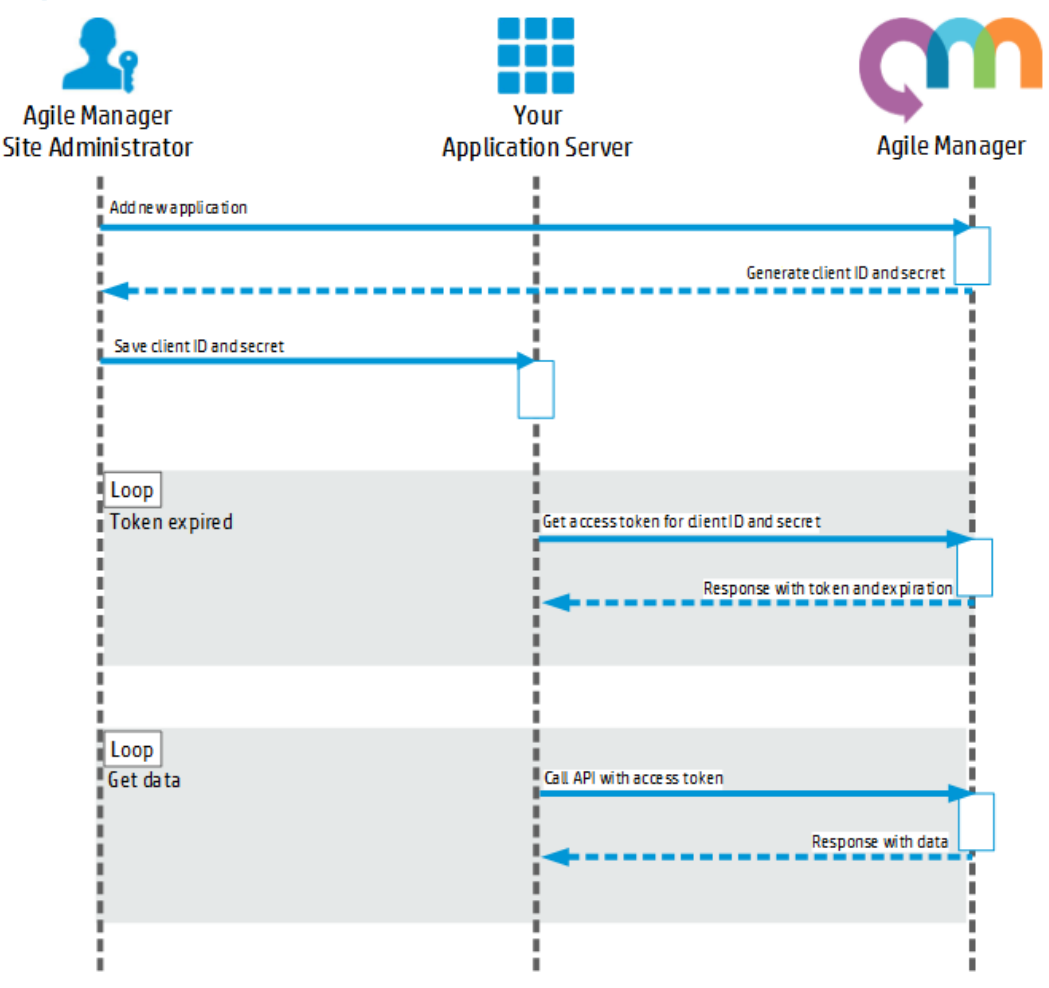

## **Click to view a diagram of the Agile Manager API authentication sequence.**

## Access token resource

The token resource returns data containing the access token required in the header for other requests in the API.

Access token URI: /agm/oauth/token

This resource is the **Authorization Endpoint** described in the The OAuth 2.0 [Authorization](http://tools.ietf.org/html/rfc6749) [Framework](http://tools.ietf.org/html/rfc6749), and can be returned by either a GET operation or POST operation.

## **Return values**

The JSON array for each record contains the following fields:

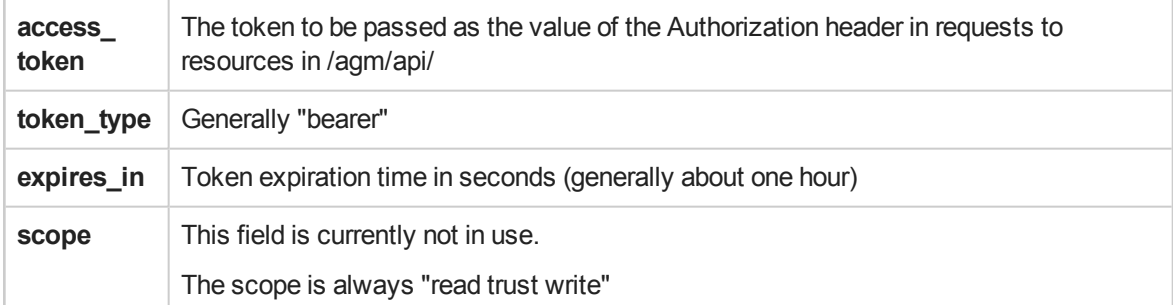

## **Return Value Example**

```
{ 
       "access_token":"777856517_09a705b4-a4b7-4812-98b6-136210de7e4c",
       "token_type":"bearer",
       "expires_in":3599,
       "scope":"read trust write",
}
```
## **Example getting token with GET Operation**

```
GET http://my-server:8080/agm/oauth/token?grant_type=client_credentials
HTTP/1.1
```
Accept: application/json

Authorization: Basic‹base 64 representation of OAuth Client ID:OAuth secret›

## **Example getting token with POST Operation**

POST http://my-server:8080/agm/oauth/token HTTP/1.1

Accept: application/json

Content-Type:application/x-www-form-urlencoded

client\_id=‹client ID› & client\_secret=‹secret› & grant\_type=client\_ credentials

# <span id="page-229-2"></span>GET query specifications

GET queries are used to retrieve a specific set of items from Agile Manager.

This topic provides specifications for 「[Queries](#page-229-0)」(230ページ), 「[Pagination](#page-231-0)」(232ページ), 「[Fields](#page-232-0)」(233 [ページ](#page-232-0)), and 「Ordering [\(Sorting\)](#page-232-1)」(233ページ). Within in each syntax description below, click hyperlinks links to drill down for further details.

The following is an example of a full query within a GET request.

```
http(s)://…/agm/api/workspaces/1000/releases?query="id>1001"&order-by=end_
date&fields=id,name,end_date&offset=1&limit=3
```
This example returns releases with IDs greater than **1001** from the default workspace (workspace ID = 1000).

The releases returned are sorted in ascending order, by the release end date.

The fields included in the data are limited to the release **ID**, **name**, and **end date**.

<span id="page-229-0"></span>Only three releases are returned, starting from the second release in the workspace.

## **Queries**

Each query consists of a **query statement**.

- Query statements are surrounded in double-quotes ("), and consist of one or more query phrases and any relevant logical operators.
- You must have at least one query phrase in each statement. If you add additional query phrases, you must add a logical operator before each one.

Use the following query syntax:

query="<query [phrase>](#page-229-1)[[<logical [operator>](#page-231-1)<query [phrase](#page-229-1)>]]"

The following example shows a query statement that includes multiple query phrases.

http://.../backlog\_items?query="id>100;status='open';(rank>10||rank<20)"

This example returns all backlog items that have an ID greater than **100**, who's status is **Open**, and are ranked between **10** and **20**.

#### <span id="page-229-1"></span>**Query phrases**

You can nest query phrases within statements as needed, as well as promote specific phrases using parentheses.

Use an exclamation mark (**!**) as an optional **negate keyword**.

Use the following syntax for each query phrase:

[negate keyword]<field name><[comparison](#page-230-0) operator>[<value](#page-230-1)>

The following example shows a query phrase which would return all items that have an ID other than 100 or 101.

```
"!(id=100 || id=101)"
```
注**:** Use parentheses in combination with any other operators to specify the required order of operations. This works the same way as it would in mathematical expressions.

For example, the expression above is equivalent to !id=100; !id=101

### <span id="page-230-0"></span>**Comparison operators**

Comparison operators are used to separate between field names and their values, and include the following:

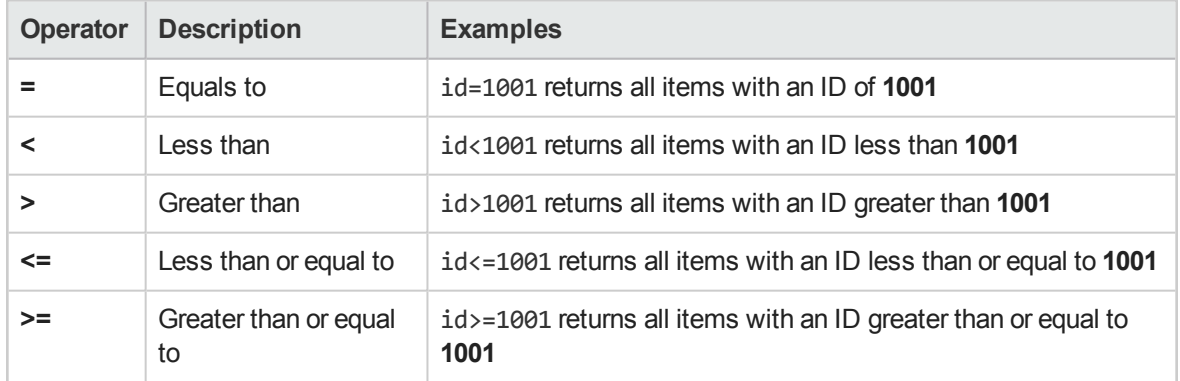

### <span id="page-230-1"></span>**Values**

Values are either numerical or string based.

String values must be surrounded by single quote ('string').

Any single quotes or double-quotes within a string value must be preceded by a backslash (\).

The following example shows a query that will return all backlog items named **As a user I want to access the "configuration" area**

"name='As a user I want to access the \"configuration\" area'"

## <span id="page-231-1"></span>**Logical operators**

Logical operators are used to separate between query phrases or query statements, and include:

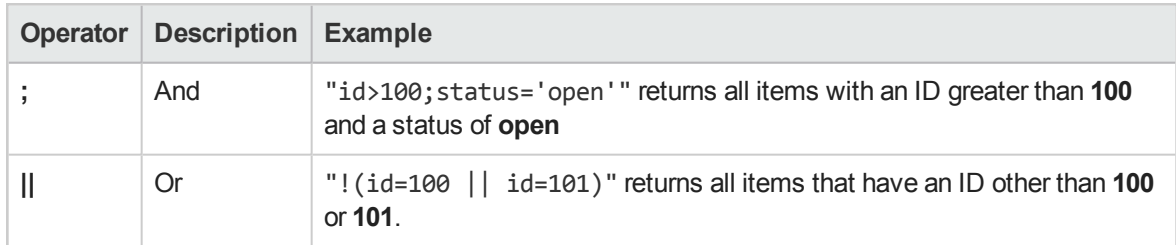

# <span id="page-231-0"></span>Pagination

Pagination allows you to retrieve a limited collection of results from Agile Manager, as well as an offset of results.

注**:** In the response, the **Data** section includes only items defined by the offset and limit values.

However, the **TotalResults** value reflects the entire number of items returned from the query, without the offset and limit.

The following example returns 10 domains, at places 40-49:

```
*** Request ***
GET /backlog_items?offset=40&limit=10
Accept: application/json
Host: agm.com:8080
*** Response ***
HTTP/1.1 200 OK
Content-Encoding: gzip
Content-Type: application/json;q=0.9
Date: Mon, 27 Mar 2014 12:11:05 GMT
Server: Jetty(7.5.4.v20111024)
{ 
      "data": [ 
            ...
      ],
      "TotalResults":40
}
```
<span id="page-232-3"></span>Pagination keywords include:

## **Limit**

Limits the collection of results to a specific number of items.

<span id="page-232-2"></span>If no limit parameter is provided, the results are limited to default maximum limit, which is 100.

## **Offset**

Defines the starting point for the collected results.

If no offset parameter is provided, the results start from **0** (zero).

<span id="page-232-0"></span>If you use an offset value, you must also use a [limit](#page-232-3) value. Any offsets provided without a limit value are ignored.

# Fields

Query fields allow you to limit the set of fields returned with the results, using the following syntax:

fields=<field name>[[,<field name>]]

Field names must be separated by commas (**,**)

Some fields are always returned, including: **type**, **subtype**, and **id**

If no fields are defined, all of the fields for the specified resource are returned.

ヒント**:** To view the full list of fields for an entity submit a GET operation for that entity.

The following example shows a set of fields.

The data returned with this query will include details about the rank, name, and end\_date fields only, in addition to the fields which are always returned.

fields=rank,name,end\_date

# <span id="page-232-1"></span>Ordering (Sorting)

Allows you to sort a collection of results retrieved, using the following syntax:

```
order-by=[<direction>]<field name>[[,[<direction>]<field name>]]
```
By default, results are sorted in ascending order. This default is used whenever the direction is left empty.

Use a minus sign (**-**) to sort results in descending order.

The following example shows a query that will return items sorted:

- **.** First by *name*, in ascending alphabetical order;
- And then sub-sorted by *status*, in descending order.

http://.../backlog\_items?order-by=name,-status

<span id="page-233-0"></span> $\triangleq$  [Back](#page-229-2) to top

# API exceptions

Exceptions are returned in format application/json. The Id element refers to the exception type. The Title provides more specific information.

Your application handles REST exceptions by extracting the exception Id and Title, and taking application-appropriate action.

Example

```
{ 
       "Id": "qccore.required-field-missing",
       "Title": "Missing required field: severity for entity defect",
       "ExceptionProperties": [{ 
               "Name": "field-name",
               "StringValue": "severity"
       }, { 
               "Name": "entity-name",
               "StringValue": "defect"
       }],
               "StackTrace": null
}
```
# 用語集

## **A**

#### **ALI Dev Bridge**

ALI Dev Bridge はシンプルで小さな Web アプ リケーションであり, SaaS 環境でホストされて いる HP Agile Manager を,ローカルの開発環 境でホストされているソースコード管理システ ムおよびビルド管理システムに接続します。

### **I**

#### **ID** マッピング**( Synchronizer)**

マッピング・テーブルには,各エンドポイントのレ コードを一意に識別する ID が格納されてい ます。このマッピング・テーブルには、各ペアのレ コード間の対応付けが記録されています。

#### **Integration Bridge**

Agile Manager と, HP ALM など, ファイア ウォールの背後に配置されるオンプレミス・アプ リケーションの間で双方向通信を可能にする プラットフォーム。

#### **Integration Bridge** サービス

システムの起動時に Integration Bridge が自 動的に起動することを確認する,Windows サービスまたは Linux デーモン。

#### **K**

#### **KLOC**

コード行( 1,000 行単位) 。測定対象項目に 必要な工数を示す単位です。

## **S**

#### **SCM**

Source Code Management( ソースコード管 理) の略。ドキュメント,コンピュータ・プログラ ム,大規模 Web サイトなどの情報のコレク ションに対する変更を管理します。

#### **SCM** エージェント

SCM エージェント は, スクリプト群 や独自設 計のアプリケーションで構成され, SCM システ ムでリッスンする設定を行った SCM サーバ上 にインストールされます。状況に応じて, SCM サーバで行われた変更は AGM にプッシュされ ます。

#### **SCM** ブランチ

バージョン管理の対象になっているファイルは ある時点でブランチとして分岐することがありま す。分岐するとファイルのコピーが2つ作成さ れ,それ以降はそれぞれが異なる速度や方 法で,互いに独立に開発が進められます。

#### **SCM** リポジトリ

複数のエンジニアが協力して大規模なプロ ジェクトの開発を行うときに使用するデータ ベース。

## ア

#### アーカイブ

プロダクト・バックログから削除されたバックログ 項目。管理者はテーマとフィーチャーをアーカ イブしたり, アーカイブから項目を削除したりで きます。項目をアーカイブすると,関連する子 項目もすべてアーカイブされます。

#### アクション項目

スプリント ・クロージャで,スプリントの終了時に 呼び出されるアクティビティ。アクション項目は スプリント・レトロスペクティブから自動生成で き,バックログに追加するユーザ・ストーリーに 変換が可能です。

#### アプリケーション

プロジェクトのフレームワークで開発されるコン ポーネントの1つ。アプリケーションは、割り当 てるフィーチャーによって定義されます。

#### アプリケーション**( API)**

Agile Manager API を介して開発し,API を 介して Agile Manager と統合させるアプリケー ションまたはプログラム。開発したアプリケーショ ンは設定領域に登録し,OAuth を介して API を認証する際に使用されるクライアントの 資格情報を作成します。

## ウ

#### ウィジェット

ダッシュボード内で表示可能なグラフ・アプリ ケーションまたはミニ・アプリケーション。ウィ ジェットには,ウィジェット ・ギャラリーからアクセス できます。

#### エ

#### エンティティ**( Synchronizer)**

Synchronizer のリンクで同期されるデータ・タ イプ。エンティティ・タイプには,リリース,要件ま たはユーザ・ストーリー,不具合があります。

#### エンティティ・リンク

Agile Manager または ALM 内の2つのエン ティティ間のリンク( 要件と不具合間のリンクな ど) 。

#### エンドポイント

接続されている ALM または Agile Manager の インスタンスであり, HP ALM Synchronizer を 使用して別のエンドポイントと同期していま す。ALM エンドポイントは Agile Manager エン ドポイントのみ, Agile Manager エンドポイント は ALM エンドポイントのみと接続可能です。

## カ

#### カスタム・フィールド

設定領域で管理者によって定義されるフィー ルド。カスタム・フィールドは,サイトおよびワー クスペース・レベルで定義され,ユーザ・ストー リー,不具合,すべてのバックログ項目( ユー ザ・ストーリーと不具合) ,テーマ,またはフィー チャーに適用できます。

## ク

#### クライアント **ID**

Agile Manager API 経由で Agile Manager と 統合するクライアント・アプリケーションに対して 作成される ID。クライアントは, Agile Manager ユーザと同様に特定のワークスペー スとロールに割り当てられます。

#### クライアント ・シークレット

特定のクライアントのパスワードで, Agile Manager と統合するアプリケーションに対して 作成されます。このクライアント・シークレットは パスワードのようなもので,一度生成すると, 再取得できないため,しっかりと記録しておい てください。必要な場合は,新しいシークレッ トを生成し、現在のシークレットを置き換えま す。

## グ

#### グループ・ストーリー

ユーザ・ストーリーを分割すると,元のストー リーはグループ・ストーリーに変換されます。グ ループ・ストーリーには,元のストーリーの分割 時に新しく作成したストーリーが含まれます。 グループ・ストーリーを表示するには,[プロダク ト バックログ]>[バックログ]ページで[グループ ストーリー ビュー]を選択します。

### コ

#### コード ・カバレッジ

ユニット ・テストでカバーされるビルドのコードの 割合を測定する ALI メトリック。

#### コード変更

SCM リポジトリにコミットされたコードに対する 変更。ALI メトリックはビルド内で変更された コードの行数をカウントします。コード変更は 通常, ユーザ·ストーリーまたは不具合と関連 付けられているか,あるいはどちらとも関連付 けられていないかによって,グループ化されて 表示されます。

#### コミット者

コード変更をコミットした開発者。

## サ

#### サイクル

ALM リリースの下位区分。ALM では,要件と 不具合をリリース内のサイクルに割り当てるこ とができます。リリースの同期時に,ALM のサ イクルは Agile Manager のスプリントと照合さ れます。

## ス

#### ストーリー・ポイント

ユーザ・ストーリーまたは不具合の大きさを見 積もる方法。相対的なサイズの比較や,割り 当ての単位として使用されます。チームのスプ リント ・ベロシティを見積もり,これを元にスプリ ントでチームが提供可能なストーリー・ポイン トの見積もりを行います。

#### スプリント

バックログ項目のあるセットでチームが作業を 予定している期間。単位は日数または週数 です。

#### スプリント ・キャパシティ

1:チーム・メンバがスプリントで作業できる時 間数。スプリント ・キャパシティは,チーム・メン バの1 日の作業時間に,スプリントでのそのメ ンバの作業日数を掛けて計算します。2:スプ リントに参加するチームのチーム・ベロシティの 合計( 単位はストーリー・ポイント) 。

## タ

#### タイム・シート ・データ**( API)**

API 経由で Agile Manager から取得できる データ。タイム・シート・データには、割り当て 済みの各タスク,指定されたユーザ,および特 定の時間フレーム内の[投入( 時間) ]フィー ルドに対して行われた変更が含まれていま す。

#### タスク

ユーザ・ストーリーや不具合を実施するために 実行しなければならない作業項目の1つ。 ユーザ・ストーリーや不具合は,そこに含まれ ているタスクがすべて完了したときに完了とみ なされます。

## チ

## チーム

スプリントで一緒に作業するメンバで構成され るグループ。チームはリリース・レベルで定義さ れます。チームには,同じバックログ項目で一 緒に作業するメンバが含まれ,異なる部門 (開発, QA, テクニカルライターなど)のスタッフ が参加できます。スプリントでチームが提供で きる作業量の見積もりは,ストーリー・ポイント 単位で行います。

#### チーム・メンバ

チームに割り当てられているユーザ。ユーザ は,同時に複数のチームにメンバとして所属 することができます。たとえばテクニカル・ライ ターなどの場合,1 人のユーザが共有リソース として複数のチームで作業を担当できます。

## テ

#### テーマ

最終的な目的または高レベルの機能領域で あり,関連付けられているフィーチャーごとに達 成または実行されます。1つのテーマが複数 のアプリケーションにまたがることもあります。

#### テスト成功

ビルドで実行したユニット ・テストの成功率を 測定する ALI メトリック。

## バ

#### バックログ

プロダクト開発ライフサイクルの特定のステー ジにおいて,処理する予定になっている作業 項目 のリスト 。プロダクト・バックログ, リリース・ バックログ,スプリント ・バックログがあります。

#### バックログ項目

プロダクト ・バックログ,リリース・バックログ,スプ リント ・バックログに含まれる作業項目。バック ログ項目は, ユーザ·ストーリーまたは不具合 のいずれかです。

## ビ

#### ビルド

ソフトウェア開発の主要な成果物を作成する プロセス。

#### ビルド ・エージェント

ビルド ・エージェントは,スクリプト群や独自設 計のアプリケーションで構成され, ビルド・シス テムでリッスンする設定を行ったビルド ・サーバ 上にインストールされます。状況に応じて,ビ ルド ・サーバで行われた変更は ALI にプッシュ されます。

#### ビルド ・サーバ

ビルドの作成に使用するコンピュータ。サーバ は,ユニット ・テストを定期的またはコミットのた びに自動実行し,開発者に結果を報告しま す。

#### ビルド構成

ビルド構成では,ビルドの作成方法や使用 ツールが指定されます。

#### フ

#### フィーチャー

アプリケーションの機能領域。複数のフィー チャーがグループ化され,1 つのテーマを構成 します。フィーチャーは,関連付けられている ユーザ・ストーリーによって実現されます。

#### フィーチャー・チーム

1 つのリリースのスコープ内でのみ作成されて 使用されるチーム。

#### ベ

#### ベロシティ

チームがスプリントで完了する予定のストー リー・ポイント,またはすでに完了したストー リー・ポイントの数。チーム・ベロシティの予測 に基づいて,スプリントまたはリリースの総キャ パシティが計算されます。

#### ユ

#### ユーザ・ストーリー

ユーザがアプリケーションで実行可能な基本 的なアクション。ユーザ・ストーリーはプロダク ト・バックログに追加され、見積もりはユーザ・ ストーリー単位で行われます。ユーザ・ストー リーは通常, 「As a <ロール>, I want < 目 標/願望 > 」という形式で記述します。

### リ

#### リリース

同時に配布される,アプリケーションに対する いくつかの変更の集まり。リリースには,ユー ザ・ストーリーと不具合を割り当てることができ ます。

#### リンクのソース・エンドポイント

Synchronizer のリンクのエンドポイントであり, このエンドポイントのデータを元に同期が行わ れます。マッピングのソース・エンドポイントの データは,変更されません。

#### リンクの宛先エンドポイント

Synchronizer のリンクのエンドポイントであり, このエンドポイントのデータに対して同期が行 われます。宛先エンドポイントのデータは,ソー ス・エンド ポイント のデータとマッピング設定に 基づいて更新されます。

#### ロ

#### ロール

プロジェクトの各ユーザにはロールが割り当て られます。ロールでは、Agile Manager 内の各 領域に対する読み取り/書き込み権限が定 義されます。

## ワ

#### ワークスペース

エンタープライズ組織内でスケーリングされたア ジャイルの方法論を適用できる,データ表示 の最上位レベルのレイヤ。ユーザは,特定の ワークスペースに割り当てる必要があり、割り 当てられたワークスペース内のデータのみを表 示してアクセスできます。

#### ワークスペース・チーム

ワークスペース・レベルで作成され,複数のリ リースで再利用されるチーム。

## 解

#### 解決済みの不具合**( ALI)** ビルド内で解決された不具合の数を測定す る ALI メトリック。

## 完

#### 完全同期

各エンドポイントのレコードを,削除されたレ コードも含めてすべて比較し,更新します。

## 計

#### 計画工数

バックログ項目に含まれるすべてのタスクに対 して見積もられた時間数の合計。

## 検

検出された不具合 ビルド内で検出された不具合の数を測定す る ALI メトリック。

## 作

### 作業対象の不具合

ビルド内で作業した不具合の数を測定する ALI メトリック。

## 実

#### 実績工数

バックログ項目に含まれるすべてのタスクに対 して投入された時間数と残りの時間数の合 計。

## 受

#### 受け入れテスト

提供されたアプリケーションがユーザ・ストー リーの条件を満たしているかどうかを検証する 目的で,開発者またはカスタマが作成するテ スト。

## 巡

#### 巡回冗長検査**( Synchronizer)**

同期済みレコードで検出された更新が,選 択したリンクでマッピングされているフィールドで 行われたかどうかをチェックします。 マッピングさ れていないフィールドで変更が行われた場 合,レコードは同期されません。

### 増

#### 増分同期

前回の同期タスクの後で作成または変更さ れたレコードについて,2 つのエンドポイント間 のデータを同期します。

#### 同

#### 同期リンク

ALM エンドポイントとAgile Manager エンドポ イントを接続し,相互のデータを同期します。

## 不

#### 不具合

開発中のアプリケーションで見つかった欠陥ま たはバグ。不具合は,ユーザ・ストーリーと一 緒に, バックログ項目としてプロダクト・バックロ グに格納されます。不具合は,ユーザ・ストー リーにリンクでき,フィーチャーに関連付けるこ とができます。

優

#### 優先側 **/** 優先エンドポイント

Agile Manager とALM の間でデータを同期す る場合:競合に備えてそのデータが使用され るエンドポイントで, Agile Manager とALM の 両方で同じエンティティが変更された場所。

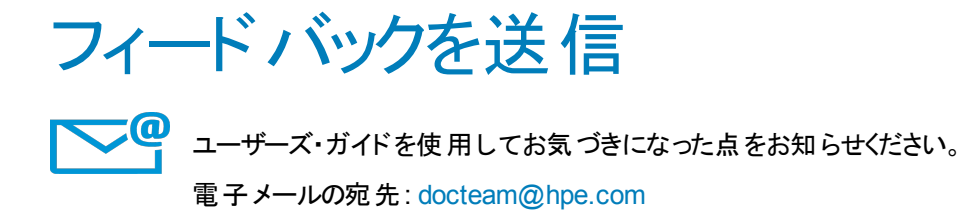

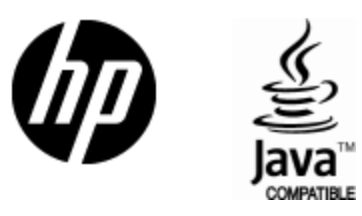

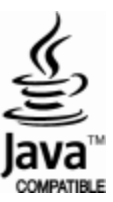